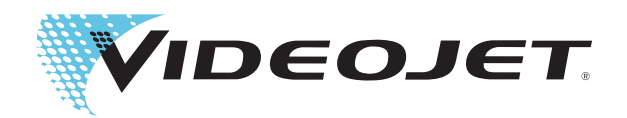

# Videojet 1560

# Manuel de l'opérateur

Réf. 462534-02 Révision AA, août 2014 Copyright août 2014, Videojet Technologies Inc. (ci-après désigné "Videojet"). Tous droits réservés.

Ce document est la propriété de Videojet Technologies Inc. et contient des informations confidentielles et déposées qui sont la propriété de Videojet. Toute reproduction, utilisation ou divulgation non autorisées ou sans la permission préalable et écrite de Videojet sont strictement interdites.

#### **Videojet Technologies Inc.**

1500 Mittel Boulevard<br>
1500 Mittel Boulevard<br>
1500 Mittel Boulevard<br>
1500 Mittel Boulevard<br>
1500 Mittel Boulevard<br>
1500 Mittel Boulevard<br>
1500 Mittel Boulevard<br>
1500 Mittel Boulevard<br>
1500 Mittel Boulevard<br>
1500 Mittel Bou Wood Dale, IL **Télécopie : +1 (800) 582-1343** Intl : Canada, France, Allemagne, Irlande, Japon, 60191-1073 États-Unis<br>60191-1073 États-Unis Fax intl : +1 (630) 616-3629 Espagne, Singapour, Pays Bas et Royaume Uni Espagne, Singapour, Pays Bas et Royaume Uni **www.videojet.com Distributeurs dans le monde entier**

# <span id="page-2-0"></span>**Informations relatives à la conformité**

#### <span id="page-2-1"></span>**Pour la clientèle de l'Union européenne**

Le symbole CE figure sur cet équipement pour indiquer qu'il est conforme à la législation suivante :

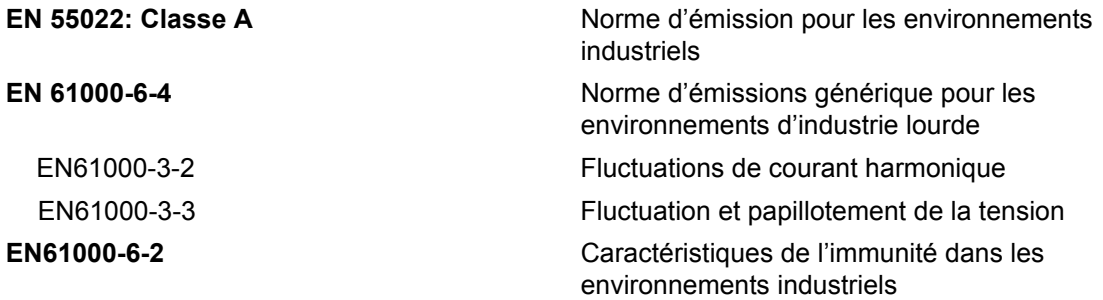

**Selon les clauses de la directive de l'Union Européenne EMC 2004/108/CE Directive européenne sur la Basse tension** 

#### **2006/95/CE**

Exigences essentielles de santé et de sécurité relatives aux matériels électriques conçus pour être utilisés dans le cadre de certaines limites de tension.

#### **IEC 60950-1(éd.2)**

#### **EN60950-1**

Conditions de sécurité concernant le matériel informatique, y compris le matériel commercial électrique.

#### **EN 60529**

<span id="page-2-2"></span>Niveau de protection offert par les boîtiers (IP 55 pour Videojet 1550, IP 65 pour Videojet 1650).

#### **Pour la clientèle des États-Unis**

Cet appareil est conforme au paragraphe 15 de la réglementation de la FCC (Commission Fédérale des communications). Son fonctionnement est soumis aux deux conditions suivantes : 1) cet appareil ne doit pas causer de brouillages préjudiciables et 2) il doit accepter le brouillage en réception, y compris un brouillage qui pourrait causer des effets néfastes.

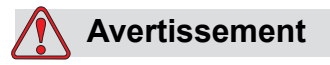

Toute modification ou changement apporté à cet appareil, qui n'est pas autorisé de manière explicite par l'entité responsable de la compatibilité, pourrait annuler le droit de l'utilisateur à exploiter ce matériel.

Il a été testé et déclaré conforme aux limites en vigueur concernant les appareils numériques de classe A, en vertu du paragraphe 15 de la réglementation de la FCC. Ces limites ont pour objectif d'établir des normes visant à protéger les installations contre toute interférence nuisible en milieu professionnel. Ce matériel produit, consomme et peut émettre une énergie de radiofréquence et, s'il n'est pas installé et utilisé conformément au guide d'utilisateur, il peut générer des interférences nuisibles dans les communications radio. L'utilisation de cet équipement dans une zone résidentielle risque de générer des brouillages préjudiciables, auquel cas l'utilisateur se verra dans l'obligation de rectifier la situation à ses frais.

Il est obligatoire d'utiliser avec cet appareil des câbles gainés pour garantir la conformité aux limites d'émission pour les appareils de classe A édictées par la FCC.

L'utilisateur trouvera peut-être utile la parution suivante préparée par la Commission fédérale des communications : Comment identifier et résoudre les problèmes d'interférence radio-télévision. Ce livret est disponible au bureau U.S. Government Printing Office, Washington, DC 20402, No. de stock 004-00-00345-4.

L'appareil a été testé et certifié conforme à la réglementation américaine en matière de sécurité relative aux émissions électriques par :

Electromagnetic Testing Services Limited

Pratts Fields

Lubberhedges Lane

Stebbing, Dunmow

Essex, CM6 3BT

Angleterre, Royaume-Uni

Ce matériel a été testé par les Underwriters Laboratories Inc. et jugé conforme aux standards de sécurité UL 60950-1 : Sécurité des équipements informatiques - Première édition. Sujet 2178 : appareils (électroniques) de marquage et de codage.

Référence de rapport E252185.

#### <span id="page-4-0"></span>**Pour la clientèle canadienne**

Cet appareil numérique n'émet pas de bruits radioélectriques dépassant les limites applicables aux appareils numériques de classe A prescrites dans le Règlement sur le brouillage radioélectrique édicté par le ministère des Communications du Canada.

L'appareil a été testé et certifié conforme à la réglementation canadienne en matière de sécurité relative aux émissions électriques par :

Electromagnetic Testing Services Limited

Pratts Fields

Lubberhedges Lane

Stebbing, Dunmow

Essex, CM6 3BT

Angleterre, Royaume-Uni

Ce matériel a été contrôlé par les Underwriters Laboratories Inc. et jugé conforme aux standards de sécurité : CAN/CSA C22.2 No. 60950-1-03. Sécurité des matériels informatiques. Sujet 2178 : appareils (électroniques) de marquage et de codage.

Référence de rapport E252185.

#### <span id="page-4-1"></span>**Pour la clientèle canadienne**

Le présent appareil numérique n'émet pas de bruits radioélectriques dépassant les limites applicables aux appareils numériques de classe A prescrites dans le Règlement sur le brouillage radioélectrique édicté par le ministère des Communications du Canada.

Cet équipement est certifié CSA.

Ce matériel a été contrôlé par les Underwriters Laboratories Inc. et jugé conforme aux standards de sécurité : CAN/CSA C22.2 No. 60950-1-03. Sécurité des matériels informatiques. Sujet 2178 : appareils (électroniques) de marquage et de codage.

Référence de rapport E252185.

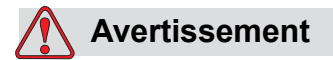

Ce produit ne doit pas être utilisé dans le champ visuel immédiat/ direct de l'espace de travail de l'écran. Pour éviter de générer des reflets gênants sur l'écran, ne placez pas le produit dans le champ visuel direct/immédiat.

# <span id="page-5-0"></span>**Support et formation de la clientèle**

#### <span id="page-5-1"></span>**Coordonnées**

Si vous avez des questions ou besoin d'assistance, veuillez contacter Videojet Technologies Inc. au numéro 1-800-843-3610 (pour les clients au sein des États-Unis). À l'extérieur des États-Unis, les clients doivent contacter une succursale ou leur distributeur local Videojet Technologies Inc. pour toute assistance.

Videojet Technologies Inc. 1500 Mittel Boulevard Wood Dale, IL 60191-1073 U.S.A. Téléphone : 1-800-843-3610 Télécopie: 1-800-582-1343 Télécopie internationale : 630-616-3629 Site Web : www.videojet.com

#### <span id="page-5-2"></span>**Programme d'assistance technique**

#### **À propos du programme** *Total***Source Commitment**

*Total* Source® TOTAL SERVICE PLUS RELIABILITY (assistance totale et fiabilité garanties par le constructeur), est l'engagement que prend Videojet Technologies Inc. de fournir à ses clients le service complet qu'ils méritent.

#### **Le programme** *Total***Source Commitment**

Le programme de service Videojet *Total* Source® fait partie intégrante de notre activité qui inclut la fourniture des marques, des codes et des images, chaque fois et aussi souvent que le client le désire et pour les produits, paquets ou matériaux imprimés spécifiés. Notre engagement :

- Assistance aux applications.
- Services d'installation.
- Formation à la maintenance.
- Centre de réponse clientèle.
- Service d'assistance technique.
- Interventions sur site.
- Assistance téléphonique quasi-permanente.
- Pièces détachées et fournitures.
- Service de réparation.

#### <span id="page-6-0"></span>**Formation destinée à la clientèle**

Si vous souhaitez vous-même effectuer le contrôle et la maintenance de l'imprimante, Videojet Technologies Inc. vous recommande vivement de suivre l'une de ses séances de formation utilisateur pour ce matériel.

*Remarque : Les manuels sont en complément de la formation de Videojet Technologies Inc. (et ne la remplacent pas).*

Pour plus d'informations sur Videojet Technologies, Inc., composez le 1-800-843-3610 (aux États-Unis uniquement). En dehors des États-Unis, veuillez contacter votre succursale ou distributeur Videojet local pour toute information supplémentaire.

# **Table des matières**

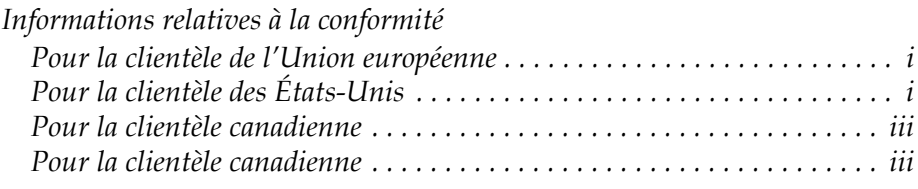

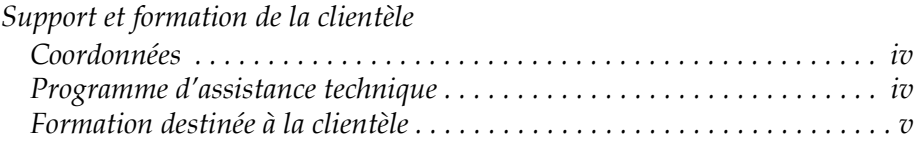

#### *[Chapitre 1 — Introduction](#page-12-0)*

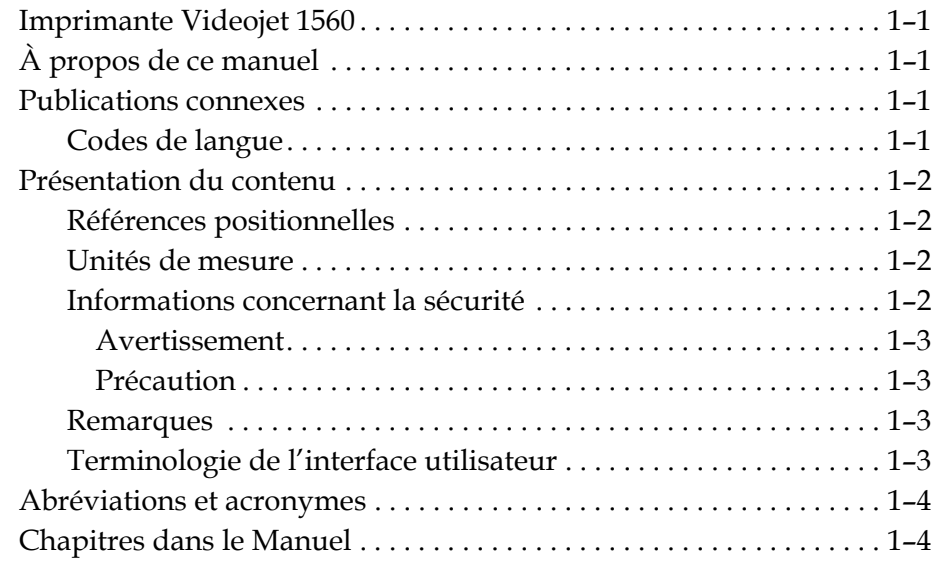

#### *[Chapitre 2 — Sécurité](#page-16-0)*

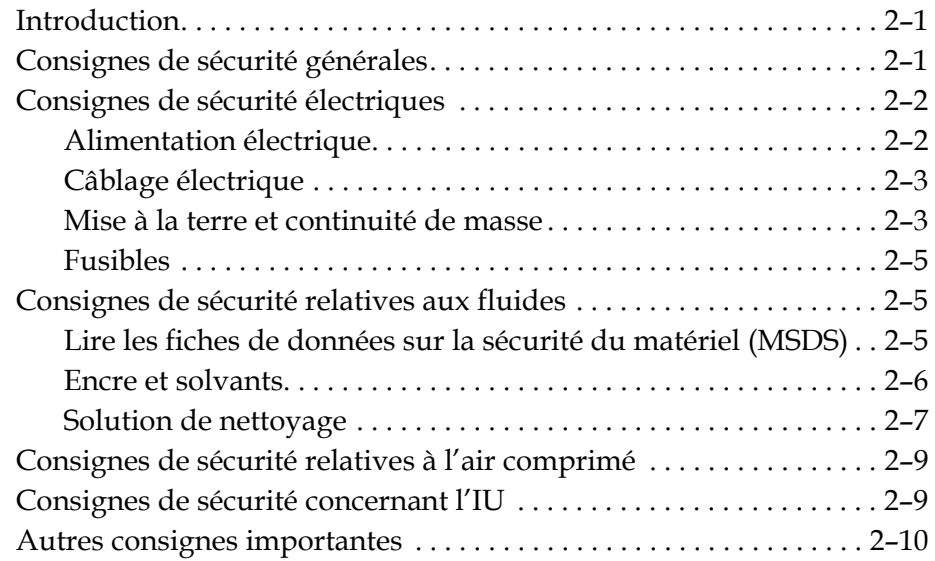

#### *[Chapitre 3 — Pièces principales](#page-26-0)*

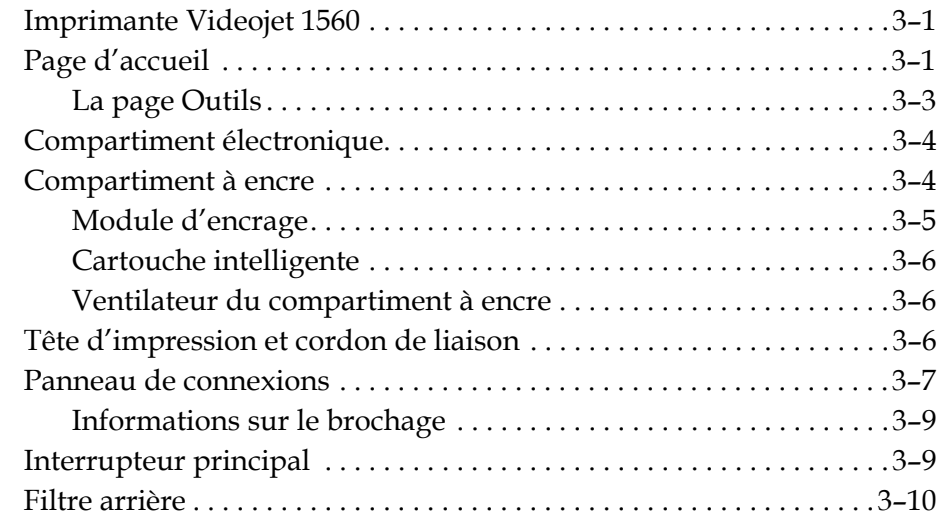

#### *[Chapitre 4 — Fonctionnement de l'imprimante](#page-36-0)*

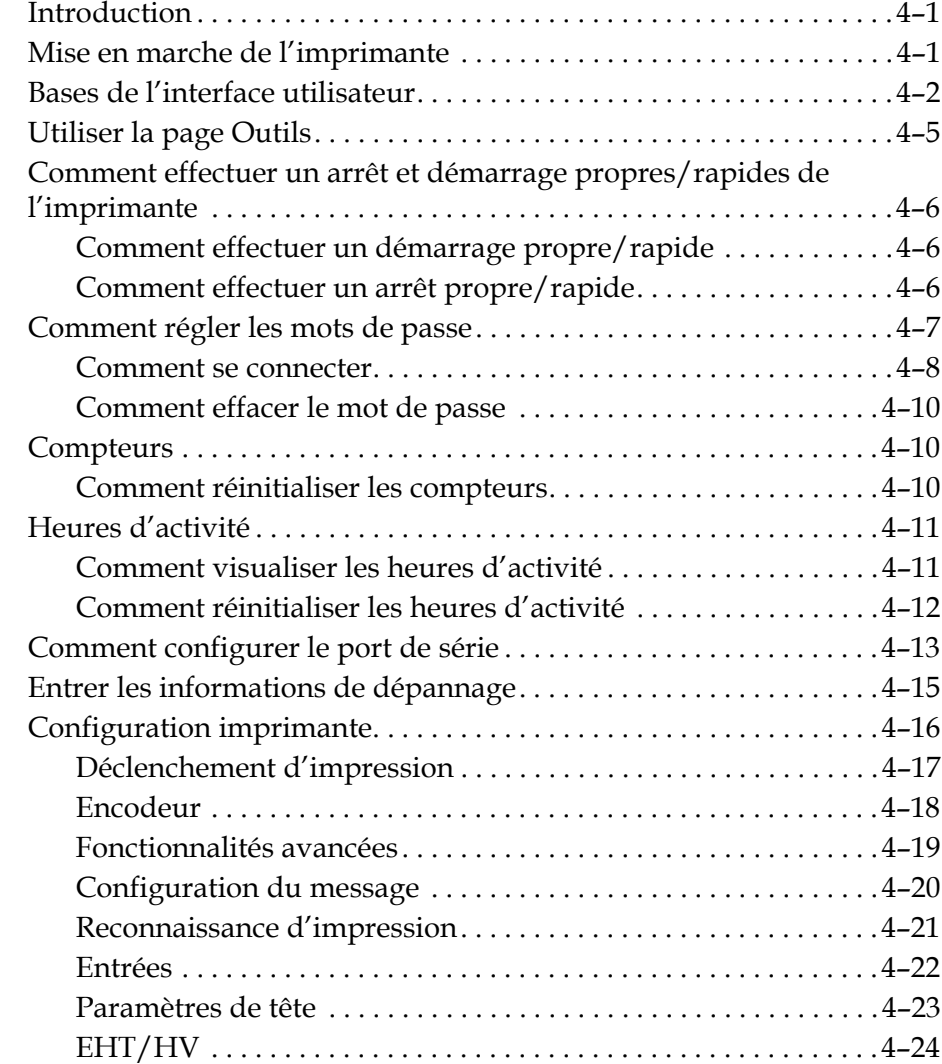

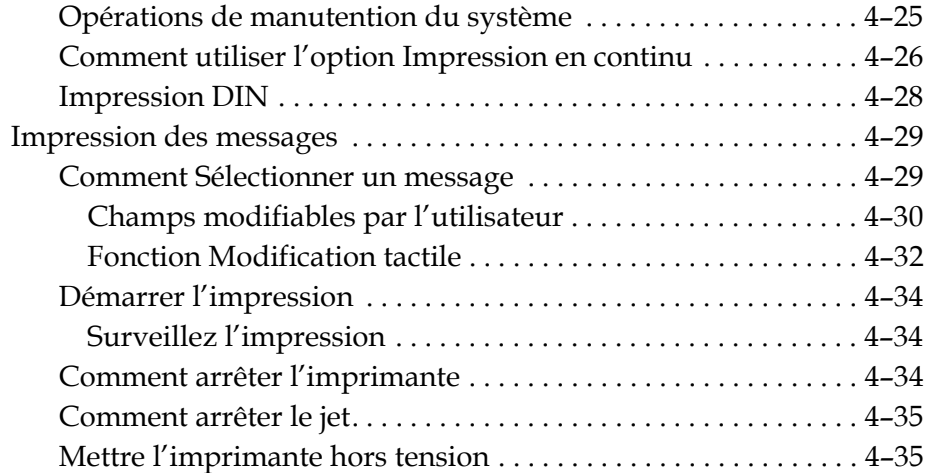

#### *[Chapitre 5 — Interface utilisateur](#page-72-0)*

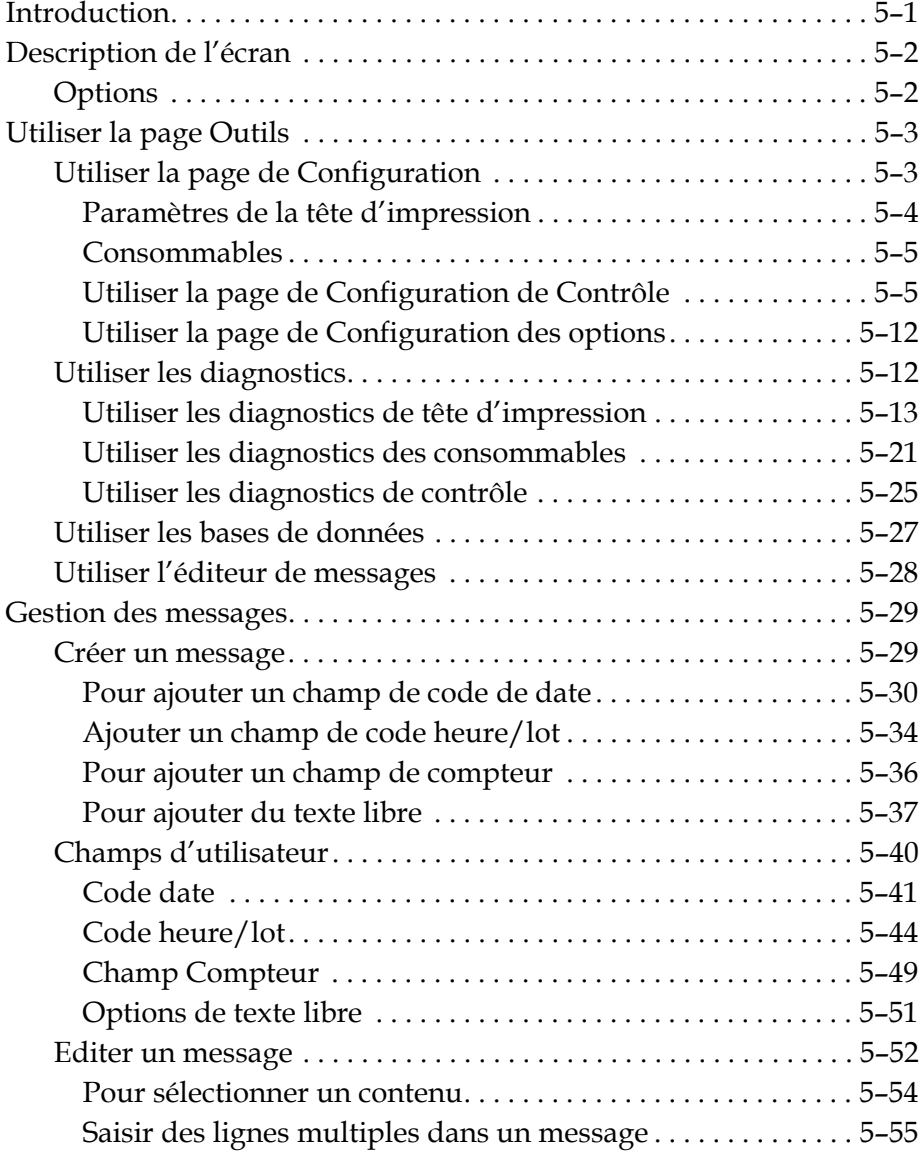

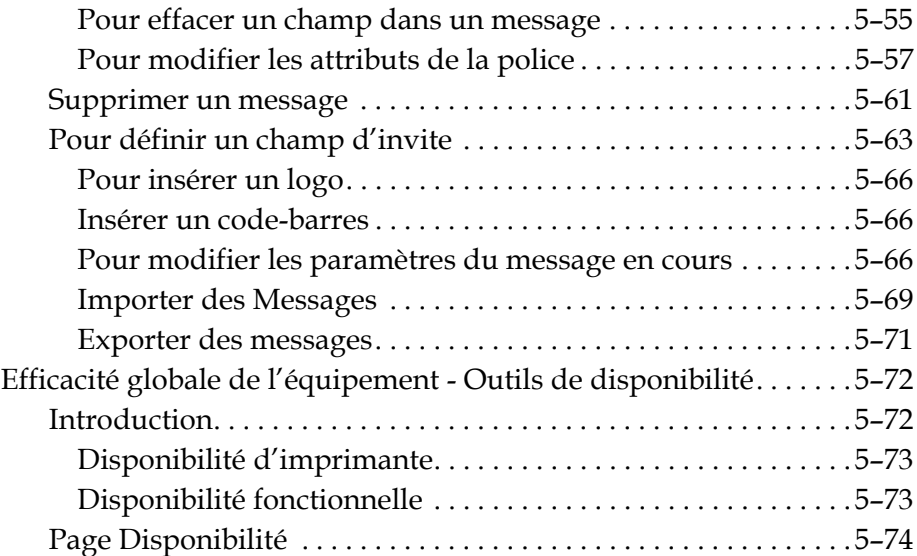

#### *[Chapitre 6 — Maintenance](#page-155-0)*

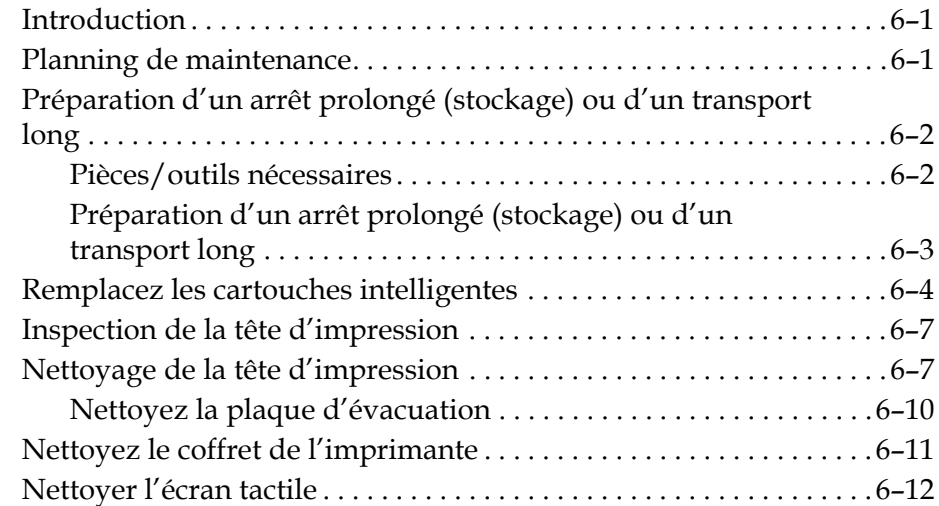

## *[Chapitre 7 — Dépannage](#page-167-0)*

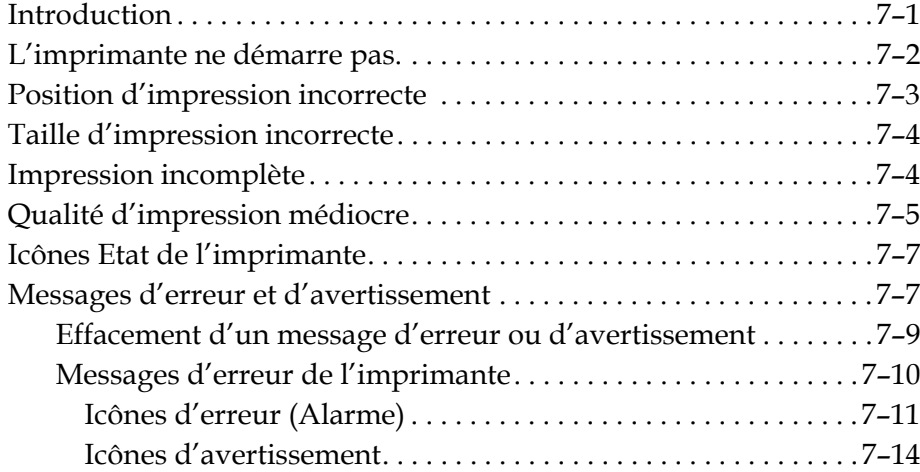

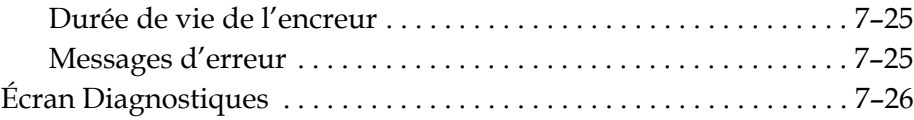

## *[Annexe A — Spécifications](#page-193-0)*

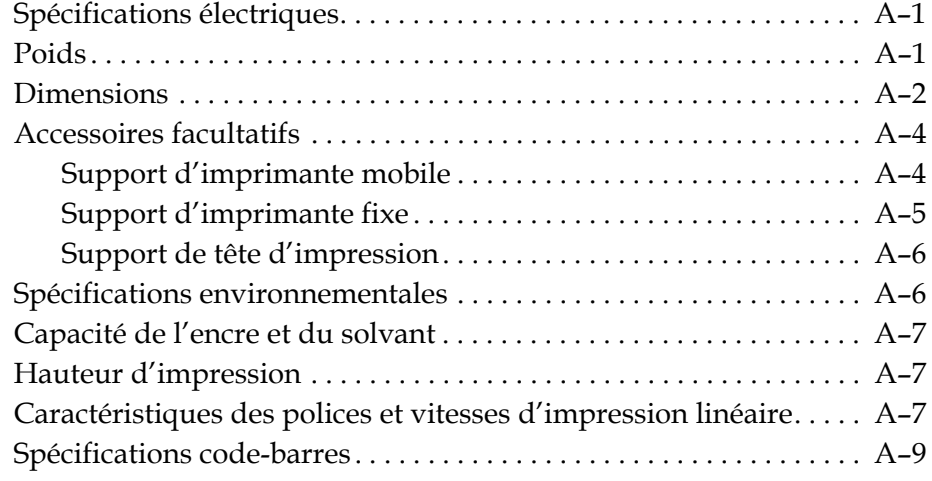

*[Glossaire](#page-203-0)*

# <span id="page-12-0"></span>**1 Introduction**

# <span id="page-12-1"></span>**Imprimante Videojet 1560**

Cette imprimante à jet d'encre en continu peut imprimer des codes de valeur fixe ou variable sur des produits industriels ou de grande consommation à des vitesses d'impression élevées. L'imprimante offre un temps de production optimisé, une excellente qualité d'impression et une utilisation facilitée pour les opérateurs.

# <span id="page-12-2"></span>**À propos de ce manuel**

Ce manuel d'utilisation présente les informations nécessaires pour l'usage courant de l'imprimante. Il aide les opérateurs à comprendre la construction et les différentes possibilités d'impression de l'imprimante.

## <span id="page-12-3"></span>**Publications connexes**

Le manuel suivant est disponible pour référence :

Manuel d'entretien de l'imprimante Videojet 1560, réf. : 462535.

#### <span id="page-12-4"></span>**Codes de langue**

En commandant ces manuels, n'oubliez pas d'ajouter les deux chiffres d'identification du code langue à la fin du numéro de série. La version espagnole du guide de l'utilisateur porte, par exemple, le n° de référence 462534-02. [Tableau 1-1 à la page 1-2](#page-13-4) affiche la liste des codes de langues que vous pouvez utiliser pour identifier les versions traduites de ce manuel.

*Remarque : La disponibilité du manuel d'utilisation est indiquée par un astérisque (\*). La disponibilité du manuel d'entretien est indiquée par le signe plus (+). Pour plus d'informations, veuillez contacter votre agence ou distributeur Videojet.*

| Code | <b>Langue</b>      | <b>Disponibilité</b><br>(voir note) |           |
|------|--------------------|-------------------------------------|-----------|
| 02   | Français           | $\star$                             | $\ddot{}$ |
| 03   | Allemand           | $\star$                             | $\ddot{}$ |
| 04   | Espagnol           | $\star$                             | $\ddot{}$ |
| 05   | Portugais (Brésil) | $\star$                             |           |
| 08   | Italien            | $\star$                             |           |
| 09   | Néerlandais        | $\star$                             |           |
| 21   | Anglais (UK)       | $\star$                             | $\ddot{}$ |
| 23   | Polonais           | $\star$                             |           |
| 24   | Turc               | $\star$                             | $\ddot{}$ |

*Tableau 1-1 : Liste des codes de langues*

# <span id="page-13-4"></span><span id="page-13-0"></span>**Présentation du contenu**

Ce manuel d'utilisation contient différents types d'informations comme des consignes de sécurité, des remarques supplémentaires, de la terminologie sur l'interface d'utilisateur (IU) etc... Afin de vous aider à identifier les différents types d'informations, différents styles d'écriture sont utilisés à travers le manuel. Cette section décrit les différents styles d'écriture.

#### <span id="page-13-1"></span>**Références positionnelles**

Les positions et directions comme gauche, droite, avant, arrière, à droite et à gauche sont données par référence à l'imprimante selon une vue frontale.

#### <span id="page-13-2"></span>**Unités de mesure**

Ce manuel utilise des unités métriques de mesures. Les équivalences anglaises sont incluses entre parenthèses. Par exemple, 240mm (9,44 pouces)

#### <span id="page-13-3"></span>**Informations concernant la sécurité**

Les informations sur la sécurité comprennent les avertissements et consignes de précautions.

#### <span id="page-14-0"></span>**Avertissement**

Les avertissements indiquent les pratiques à risque pouvant engendrer de graves blessures corporelles ou la mort. Par exemple:

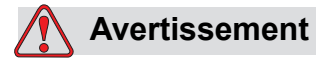

BLESSURE CORPORELLE. La solution nettoyante est toxique si elle est ingérée. Ne pas la boire. Consultez immédiatement un médecin en cas d'ingestion.

#### <span id="page-14-1"></span>**Précaution**

Les précautions indiquent les pratiques à risque pouvant endommager l'équipement. Par exemple:

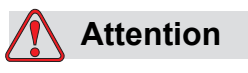

DOMMAGES À L'ÉQUIPEMENT. Ne jamais brancher ou débrancher un connecteur de l'imprimante lorsque celle-ci est sous tension. Le non-respect de cette consigne peut endommager l'imprimante.

#### <span id="page-14-2"></span>**Remarques**

Les remarques donnent des informations supplémentaires sur un sujet donné.

Par exemple:

*Remarque : Vous pouvez paramétrer une protection du mot de passe pour certaines fonctions afin d'éviter tout accès non autorisé.*

#### <span id="page-14-3"></span>**Terminologie de l'interface utilisateur**

Pour obtenir des informations détaillées sur le système d'exploitation de l'imprimante Videojet 1560, reportez-vous à la section [« Interface utilisateur »,](#page-72-2)  [page 5-1.](#page-72-2)

# <span id="page-15-0"></span>**Abréviations et acronymes**

| <b>Abréviation</b>      | <b>Expansion</b>                                                                                      |
|-------------------------|----------------------------------------------------------------------------------------------------|
| AC.                     | Courant alternatif                                                                                    |
| CDA                     | Air sec et pur                                                                                        |
| I FD                    | Diode électroluminescente                                                                             |
| LCD.                    | Ecran à cristaux liquides                                                                             |
| U                       | Interface utilisateur                                                                                 |
| Ecran<br><b>WYSIWYG</b> | En anglais, WYSIWYG<br>(What You See Is What You Get)<br>ou impression conforme à la<br>visualisation |

*Tableau 1-2 : Abréviations et Acronymes* 

# <span id="page-15-1"></span>**Chapitres dans le Manuel**

| <b>Chapitre</b><br>$N^{\circ}$ | Nom du chapitre                   | <b>Description</b>                                                                                                    |
|--------------------------------|-----------------------------------|----------------------------------------------------------------------------------------------------|
| 1.                             | Introduction                      | Traite des informations sur ce manuel, des publications<br>connexes et des styles d'écriture utilisés dans ce manuel. |
| 2.                             | Sécurité                          | Traite des consignes de sécurité et des risques.                                                                      |
| 3.                             | Pièces principales                | Décrit les composants principaux de l'imprimante.                                                                     |
| 4.                             | Fonctionnement de<br>l'imprimante | Fournit des informations pour la configuration et l'utilisation de<br>l'imprimante.                                   |
| 5.                             | Interface utilisateur             | Explique comment utiliser l'UI pour créer et sauvegarder des<br>messages.                                             |
| 6.                             | Maintenance                       | Fournit des informations pour l'entretien et le nettoyage de<br>l'imprimante.                                         |
| 7.                             | Dépannage                         | Contient les procédures de dépannage et de diagnostique au<br>niveau de l'opérateur.                                  |
| 8.                             | Annexe A -<br>Spécifications      | Contient les spécifications de l'imprimante.                                                                          |
| 9.                             | Glossaire                         | Explique les termes techniques liés à l'imprimante                                                                    |

*Tableau 1-3: Liste des chapitres*

# <span id="page-16-0"></span>**2 Sécurité**

# <span id="page-16-1"></span>**Introduction**

La politique de Videojet Technologies Inc., est de fabriquer des systèmes de codage/d'impression et des encres qui correspondent aux normes de performance et de fiabilité. Nous appliquons des procédures de contrôle qualité strictes afin d'éliminer tous défauts et risques potentiels de nos produits.

L'utilisation normale de cette imprimante est l'impression d'informations directe sur un produit manufacturé. L'utilisation de ce matériel à d'autres fins que celles qui sont prescrites peut entraîner de sérieuses blessures corporelles.

Les consignes de sécurité fournies dans le présent chapitre sont destinées à sensibiliser les opérateurs sur les questions de sécurité, afin de leur permettre d'entretenir et d'utiliser l'imprimante en toute sécurité.

# <span id="page-16-2"></span>**Consignes de sécurité générales**

- Toujours se référer au manuel d'entretien correspondant au modèle Videojet spécifiquement utilisé pour consulter des détails importants.
- Seul un personnel disposant d'une formation Videojet est habilité à effectuer l'installation et les procédures de maintenance. Si effectuées par des personnes non autorisées, ces procédures peuvent endommager l'imprimante et invalider la garantie.
- Pour éviter tout dommage aux composants de l'imprimante, utiliser uniquement des brosses douces et des tissus non pelucheux pour le nettoyage. Ne pas utiliser d'air pressurisé, de coton usagé ou de matériaux abrasifs.
- La tête d'impression doit être complètement sèche avant toute tentative de démarrage de l'imprimante, sinon elle risque de se trouver endommagée.
- Ne pas débrancher ou déplacer la moindre connexion à l'imprimante pendant son fonctionnement, sinon elle risque de se trouver endommagée.

# <span id="page-17-0"></span>**Consignes de sécurité électriques**

Ce paragraphe détaille les consignes de sécurité relatives à l'alimentation et aux câblages électriques.

#### <span id="page-17-1"></span>**Alimentation électrique**

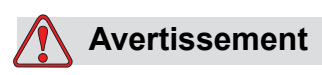

BLESSURE CORPORELLE. Des tensions mortelles sont présentes dans cet équipement lorsqu'il est connecté à l'alimentation secteur. Les procédures de maintenance doivent être effectuées uniquement par du personnel qualifié et habilité.

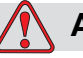

#### **Avertissement**

BLESSURE CORPORELLE. Toujours procéder selon les codes et les pratiques de sécurité en matière d'électricité. À moins qu'il ne soit indiqué que l'imprimante doit être en marche, déconnecter l'imprimante de l'alimentation secteur avant d'enlever les couvercles et d'effectuer les opérations d'entretien ou de réparation, Le nonrespect de cette recommandation peut provoquer la mort ou des blessures corporelles.

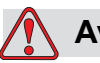

#### **Avertissement**

BLESSURE CORPORELLE. Une tension alternative élevée est présente dans le convertisseur de puissance et dans l'éclairage arrière. Prendre les plus grandes précautions lors de la recherche de pannes dans ces zones.

#### <span id="page-18-0"></span>**Câblage électrique**

# **Avertissement**

BLESSURE CORPORELLE. Utilisez uniquement le câble d'alimentation secteur fourni avec l'imprimante. L'extrémité de ce câble doit être triphasé, prise principale avec conducteur Terre.

Les câbles électriques, les supports et les prises doivent être propres et secs.

Pour un équipement enfichable, la prise doit être installée à proximité du matériel et elle doit être facilement accessible.

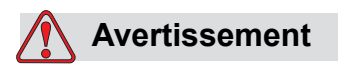

BLESSURE CORPORELLE. Vérifier les câbles en permanence en cas d'endommagement, d'usure, de corrosion et de détérioration. Toutes les liaisons de terre ou de masse doivent être exemptes de peinture, de dépôts d'encre et de corrosion.

#### <span id="page-18-1"></span>**Mise à la terre et continuité de masse**

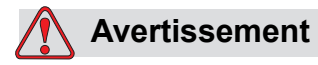

BLESSURE CORPORELLE. L'imprimante doit être connectée à une alimentation CA dotée d'un conducteur de terre et conforme aux recommandations CEI ou aux réglementations locales applicables.

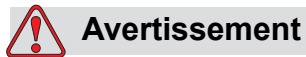

BLESSURE CORPORELLE. Ne pas utiliser l'imprimante si la continuité de terre est interrompue ou si le conducteur de terre est débranché. Le non-respect de cet avertissement peut causer un choc électrique.

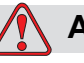

#### **Avertissement**

BLESSURE CORPORELLE. Toujours raccorder la masse à un piquet de terre ou à la boucle de terre du bâtiment par l'intermédiaire d'un câblage conforme aux normes NEC (aux États-Unis), susceptible de canaliser toute décharge statique potentielle. Des goulottes métalliques reliées à la terre pourront par exemple être utilisées.

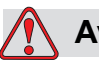

#### **Avertissement**

BLESSURE CORPORELLE. La valeur de résistance entre la goulotte reliée à la terre et le châssis de l'appareil ou son support de montage doit être comprise entre 0 et moins de 1 ohm. Un contrôle de cette résistance doit être effectué à intervalle régulier à l'aide d'un ohmmètre homologué et précis.

### **Avertissement**

BLESSURE CORPORELLE. Les circuits imprimés comprennent des éléments électrostatiques sensibles. Vous devez porter une dragonne correctement mise à la masse et antistatique lorsque vous manipulez ou travaillez sur les circuits imprimés.

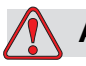

#### **Avertissement**

BLESSURE CORPORELLE. Toujours prévenir la production de décharges statiques. Utiliser les techniques de mise à la terre et de liaison de masse appropriées. N'utiliser que des goulottes métalliques et des câbles de terre approuvés par Videojet.

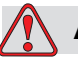

#### **Avertissement**

BLESSURE CORPORELLE. Toujours relier les masses avec des câblages homologués de façon à les maintenir au même potentiel et minimiser les décharges statiques. Ceci s'applique par exemple à la liaison de masse de la tête d'impression.

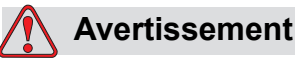

BLESSURE CORPORELLE. La station de nettoyage en option est destinée *uniquement* au nettoyage de la tête d'impression.

Ne l'utilisez pas dans des opérations de purge, d'impression ou autres.

Vérifiez toujours que le jet est arrêté et que les risques de décharges électriques sont éliminés avant de nettoyer la tête d'impression.

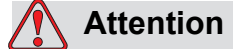

DOMMAGES À L'ÉQUIPEMENT. Toujours nettoyer régulièrement les goulottes métalliques. Certaines encres et solutions de nettoyage sont inflammables. S'assurer que ces fluides usagés sont éliminés conformément aux réglementations applicables.

#### <span id="page-20-0"></span>**Fusibles**

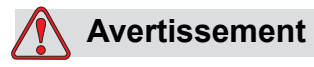

BLESSURE CORPORELLE. Pour garantir une protection constante contre les risques d'incendie, les fusibles remplacés doivent toujours être du type et de la capacité spécifiés.

# <span id="page-20-1"></span>**Consignes de sécurité relatives aux fluides**

Ce paragraphe présente les risques liés à la manipulation de l'encre, du solvant et des solutions de nettoyage, ainsi que les précautions de sécurité à respecter pour éviter ces risques.

#### <span id="page-20-2"></span>**Lire les fiches de données sur la sécurité du matériel (MSDS)**

Lisez et assimilez les consignes de sécurité figurant sur cette *Fiche de données sur la sécurité du matériel (MSDS)* avant toute utilisation d'encres, de solvants et de solutions de nettoyage. Une MSDS est disponible pour chaque type d'encre, de solvant et de solution de nettoyage. Pour plus d'informations, rendez-vous sur www.videojet.com, puis sur *Documentation > Fiches de données sur la sécurité du matériel*.

#### <span id="page-21-0"></span>**Encre et solvants**

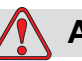

#### **Avertissement**

BLESSURE CORPORELLE. L'encre et les solvants irritent les yeux et les voies respiratoires. Pour éviter toute blessure corporelle lors de la manipulation de ces substances:

Toujours porter des vêtements de protection et des gants en caoutchouc.

Toujours porter des lunettes à coques avec écran latéral ou un masque facial. Il est également recommandé de porter des lunettes de sécurité lors de l'exécution d'opération de maintenance.

Appliquez une crème protectrice pour les mains avant de manipuler l'encre.

Si l'encre ou le solvant contamine la peau, lavez immédiatement avec de l'eau savonneuse. NE PAS utiliser de solvants pour nettoyer les taches d'encre sur la peau.

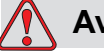

#### **Avertissement**

BLESSURE CORPORELLE. L'encre et le solvant sont volatiles et inflammables. Ils doivent être entreposés et manipulés conformément à la réglementation locale.

Ne pas fumer ni utiliser de flamme nue à proximité de ces substances.

Immédiatement après leur utilisation, enlever tout tissu ou chiffon saturé de ces substances. Éliminer ces déchets conformément aux réglementations locales.

Au cas où le flacon d'encre ou de solvant ne seraient pas totalement vides après utilisation, les refermer hermétiquement. Il est recommandé de n'utiliser que des flacons pleins pour le rechargement en encre ou en solvant. Les flacons partiellement pleins doivent être éliminés conformément à la réglementation locale.

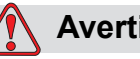

#### **Avertissement**

BLESSURE CORPORELLE. Lors de l'installation de la buse, dirigez le flux d'encre dans un bécher ou tout autre conteneur approprié. Pour éviter toute contamination de l'arrivée d'encre dans l'imprimante, ne réutilisez pas d'encre récupérée de cette façon. Jetez l'encre usagée conformément à la réglementation locale.

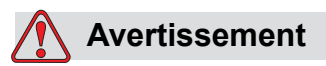

BLESSURE CORPORELLE. Toute respiration prolongée des vapeurs du liquide de nettoyage ou du solvant peut entraîner une somnolence et/ou des effets semblables à ceux d'une intoxication par boissons alcoolisées. Utilisez uniquement dans un endroit ouvert, bien aéré.

#### <span id="page-22-0"></span>**Solution de nettoyage**

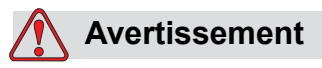

BLESSURE CORPORELLE. La solution nettoyante est toxique si elle est ingérée. Ne pas la boire. Consultez immédiatement un médecin en cas d'ingestion.

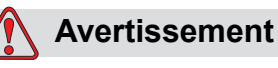

BLESSURE CORPORELLE. La solution de nettoyage irrite les yeux et les voies respiratoires. Pour éviter toute blessure corporelle lors de la manipulation de ces substances:

Toujours porter des vêtements de protection et des gants en caoutchouc.

Toujours porter des lunettes à coques avec écran latéral ou un masque facial. Il est également recommandé de porter des lunettes de sécurité lors de l'exécution d'opération de maintenance.

Appliquez une crème protectrice pour les mains avant de manipuler l'encre.

Si la solution de nettoyage entre en contact avec la peau, rincez abondamment à l'eau claire pendant au moins 15 minutes.

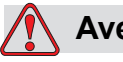

#### **Avertissement**

BLESSURE CORPORELLE. La solution de nettoyage est volatile et très inflammable. Elle doit être entreposée et manipulée conformément à la réglementation locale.

Ne fumez pas et n'approchez pas une flamme nue à proximité de la solution de nettoyage.

Immédiatement après l'utilisation, jetez le chiffon saturé de solution de nettoyage. Jeter ces objets conformément à la réglementation locale.

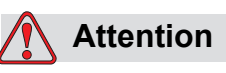

DOMMAGES À L'ÉQUIPEMENT. Assurez-vous que la solution de nettoyage est compatible avec l'encre utilisée avant de procéder au nettoyage de la tête d'impression, afin de ne pas l'endommager.

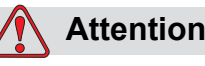

DOMMAGES À L'ÉQUIPEMENT. Les solutions de nettoyage contenant du chlore (eau de Javel ou acide chlorhydrique, par exemple) peuvent endommager et tacher la surface. Ne les utilisez pas sur des éléments en acier inoxydable. Si vous utilisez des brosses ou des tampons métalliques, ils doivent être en acier inoxydable. Vérifiez que les supports abrasifs utilisés ne sont pas contaminés (fer et chlore, notamment).

# <span id="page-24-0"></span>**Consignes de sécurité relatives à l'air comprimé**

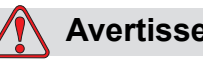

#### **Avertissement**

BLESSURE CORPORELLE. Les particules et substances aéroportées représentent un danger pour la santé. Ne pas utiliser d'air comprimé à haute pression pour le nettoyage.

# <span id="page-24-1"></span>**Consignes de sécurité concernant l'IU**

## **Attention**

SÉCURITÉ DES DONNÉES. Pour éviter un accès non autorisé au logiciel, **assurez-vous que la fonction** Déconnexion est sélectionnée (page d'ACCUEIL) lorsque vous quittez depuis un mot de passe de niveau supérieur.

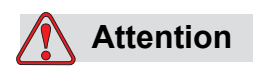

RISQUE DE PERTE DE DONNÉES. Assurez-vous de sélectionner le nom de message correct pour la suppression de celui-ci. Tous les messages, à part le MESSAGE DE TEST seront effacés lorsque vous sélectionnerez **Effacer Tous Messages**.

# <span id="page-25-0"></span>**Autres consignes importantes**

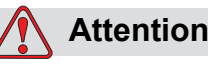

DOMMAGES À L'ÉQUIPEMENT. Après un Arrêt rapide, la machine ne doit pas longtemps rester dans cet état, étant donné que l'encre séchée risque de rendre difficile le redémarrage.

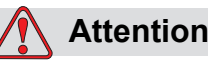

DOMMAGES À L'ÉQUIPEMENT. La tête d'impression doit être complètement sèche avant d'essayer de démarrer l'imprimante sinon l'EHT se déclenchera.

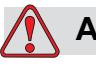

#### **Avertissement**

BLESSURE CORPORELLE. Si la batterie est remplacée par une batterie inadéquate, cela pourra entraîner une explosion. Toujours éliminer les piles usagées conformément aux consignes et réglementations locales.

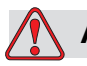

#### **Avertissement**

BLESSURE CORPORELLE. En cas d'erreur, le réchauffeur peut atteindre 70 °C. Ne pas toucher la plaque sur laquelle il est monté. Si vous ne respectez pas cette consigne, vous risquez de recevoir des blessures corporelles.

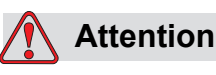

DOMMAGE À L'ÉQUIPEMENT. Si le jet est en marche et qu'aucun message d'avertissement n'apparaît, appuyez sur la barre d'état pour lancer l'impression. Lorsque vous consultez les messages d'avertissement, assurez-vous que le mode d'impression n'est pas activé par erreur.

# <span id="page-26-0"></span>**3 Pièces principales**

# <span id="page-26-1"></span>**Imprimante Videojet 1560**

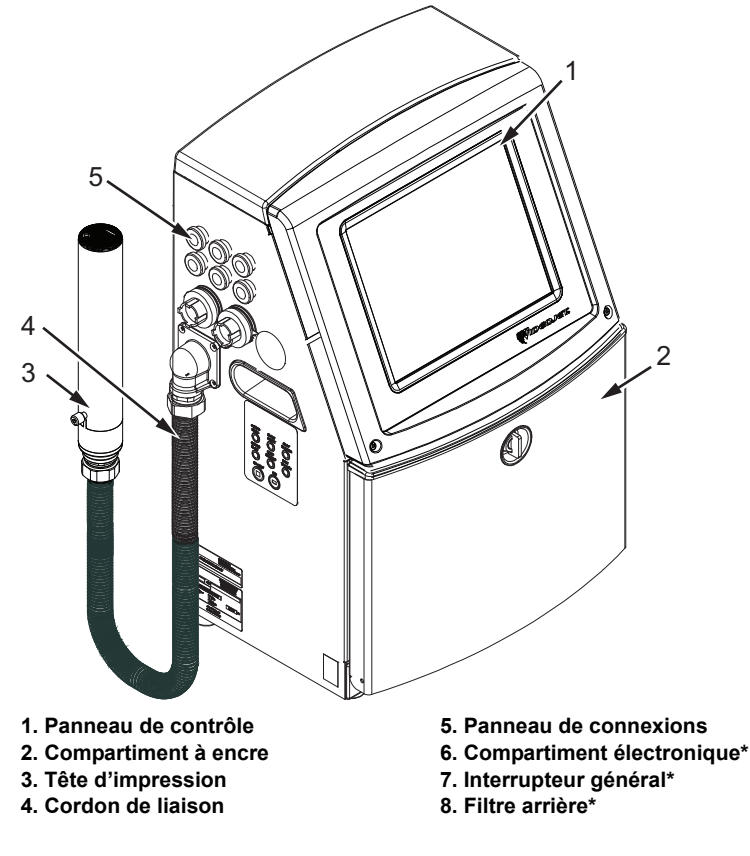

**\*Les composants ne sont pas sur la photo.**

*Figure 3-1 : Pièces principales de l'imprimante*

# <span id="page-26-3"></span><span id="page-26-2"></span>**Page d'accueil**

Vous pouvez utiliser la page d'accueil ([Figure 3-2 à la page 3-2](#page-27-0)) pour effectuer les tâches suivantes :

- Mettre en marche et arrêter l'imprimante
- Sélectionner, visualiser et modifier, les messages d'impression
- Surveiller l'état de l'imprimante et des consommables
- Accéder aux fonctions de l'imprimante

La page d'accueil affiche les informations suivantes :

• L'état de l'imprimante, les conditions d'erreur et les compteurs.

*Remarque : Lorsque le compteur de lot est activé, l'écran affiche le compteur du lot.*

- Le nom et le contenu du message. Le contenu dans l'affichage est une représentation réelle de ce que l'imprimante imprime sur le produit (impression conforme à la visualisation).
- Les icônes qui indiquent le niveau des liquides pour cartouches d'encre et solvants.

Pour plus d'informations concernant la page d'accueil et l'utilisation des barres et boutons, voir [« Bases de l'interface utilisateur », page 4-2.](#page-37-1)

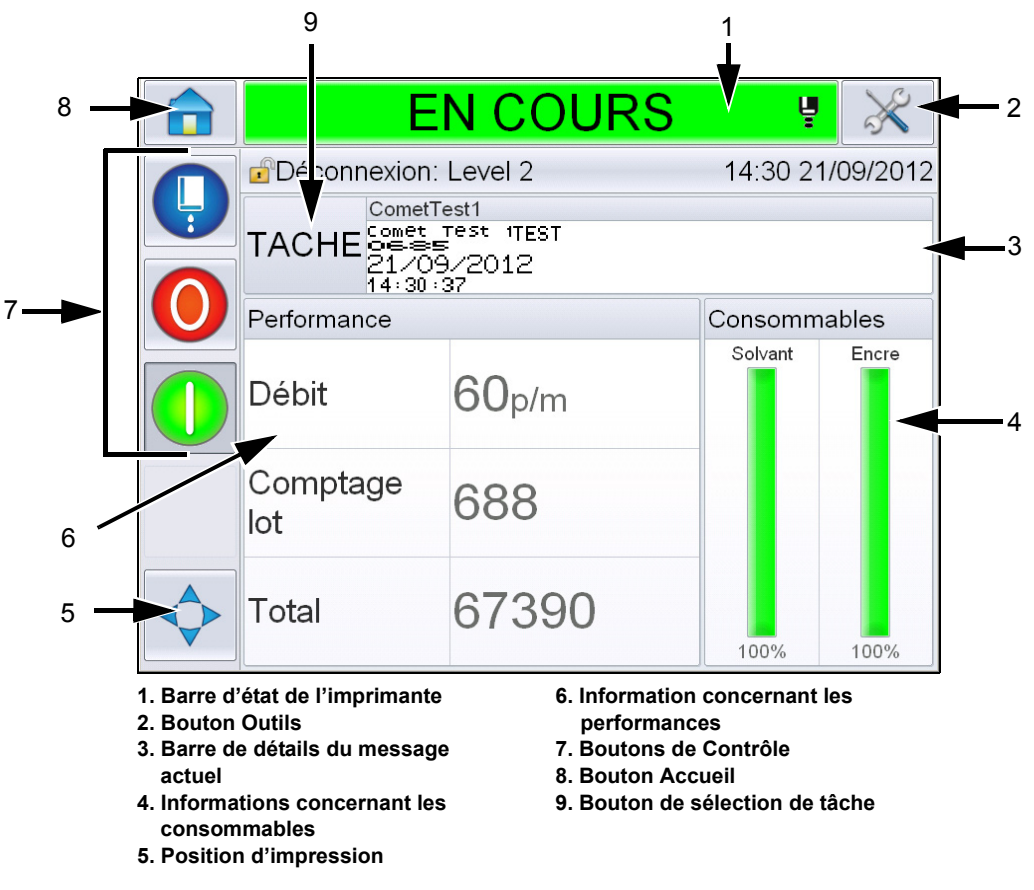

<span id="page-27-0"></span>*Figure 3-2 : Page d'accueil*

#### <span id="page-28-0"></span>**La page Outils**

Appuyez sur le bouton *Outils* sur l'écran d'accueil, pour accéder à la page *Outils* [\(Figure 3-3](#page-28-1)).

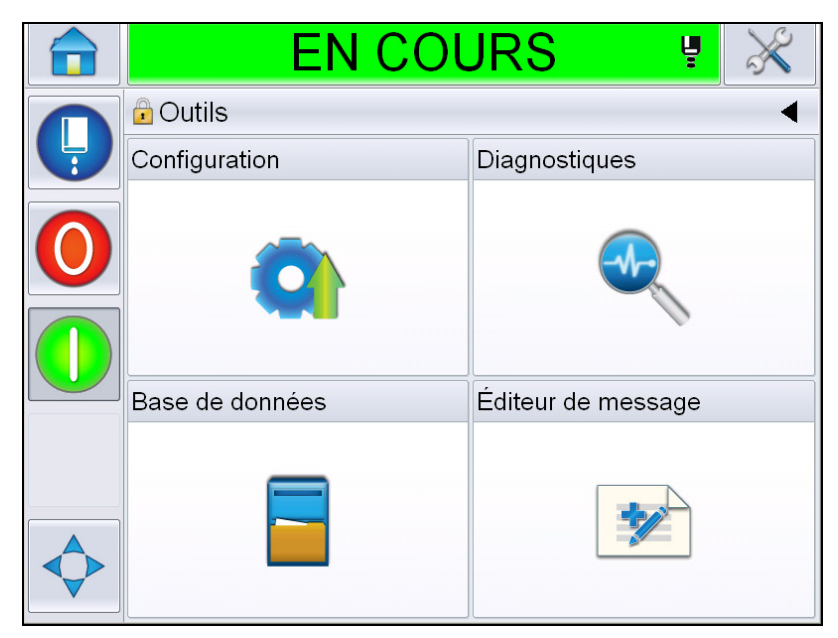

*Figure 3-3 : Page Outils*

<span id="page-28-1"></span>La page Outils vous permet d'accéder aux pages suivantes :

- Page Configuration : vous permet de configurer l'imprimante.
- Page Diagnostiques : offre des routines de recherche d'erreurs en ligne et des fonctions de diagnostique.
- Page Bases de donnée : permet de contrôler la base de données des messages de l'imprimante, y compris le transfert de messages.
- Page de modification des messages : permet de créer et de modifier des messages.

# <span id="page-29-0"></span>**Compartiment électronique**

Le compartiment électronique contient les pièces montrées ci-après [Figure 3-4.](#page-29-2)

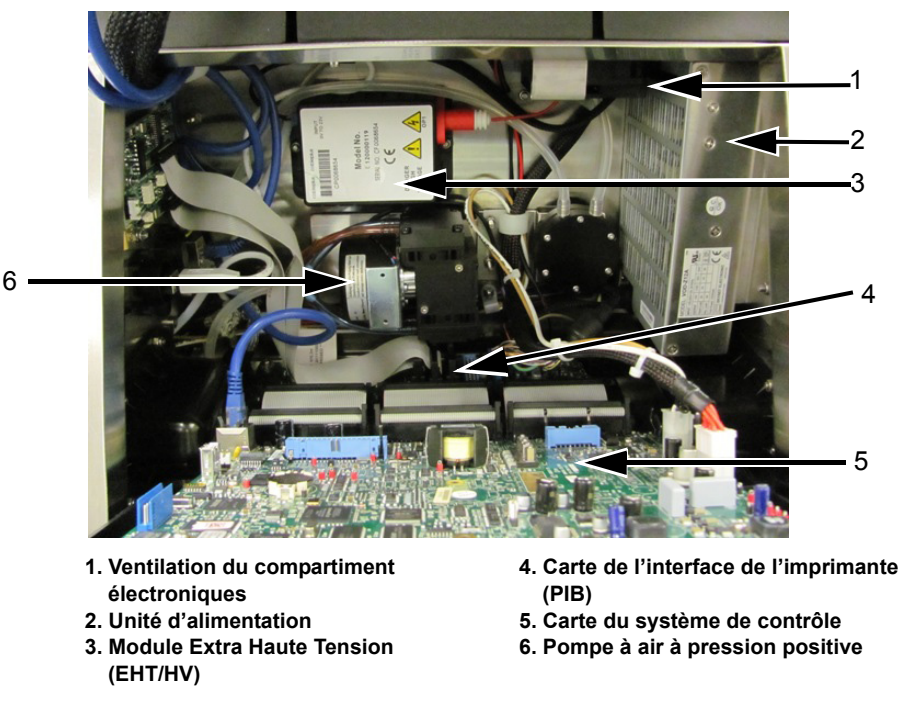

*Figure 3-4 : Compartiment électronique* 

<span id="page-29-2"></span>**Remarque :** *Lorsqu'un client commande une imprimante Videojet 1560 avec un sécheur d'air, la pompe à air à pression positive est retirée de l'imprimante. Le sécheur d'air alimente la tête d'impression en air à pression positive à partir d'une source externe. Des séchoirs à air sont nécessaires lorsque l'imprimante fonctionne dans un environnement très humide ou lorsque des encres sensibles à l'humidité sont utilisées. N'hésitez pas à contacter Videojet Technologies Inc. au 1-800-843-3610 (pour les clients résidant aux États-Unis). À l'extérieur des États-Unis, les clients doivent contacter une succursale ou leur* 

*distributeur local Videojet Technologies Inc. pour toute assistance.*

# <span id="page-29-1"></span>**Compartiment à encre**

Le compartiment à encre de l'imprimante comprend le module d'encrage, et les cartouches « intelligentes » Smart pour l'encre et le solvant. Le ventilateur refroidit le compartiment à encre et un filtre empêche la poussière de s'introduire dans le compartiment à encre.

#### <span id="page-30-0"></span>**Module d'encrage**

Le module d'encrage régule la pression et la viscosité de l'encre dans l'imprimante, et comprend les composants suivants :

- Élément encreur
- Pompe à encre

*Remarque : Le module d'encrage est monobloc. Il n'est pas possible de démonter ou de remplacer l'une des pièces se trouvant à l'intérieur, mis à part la pompe.*

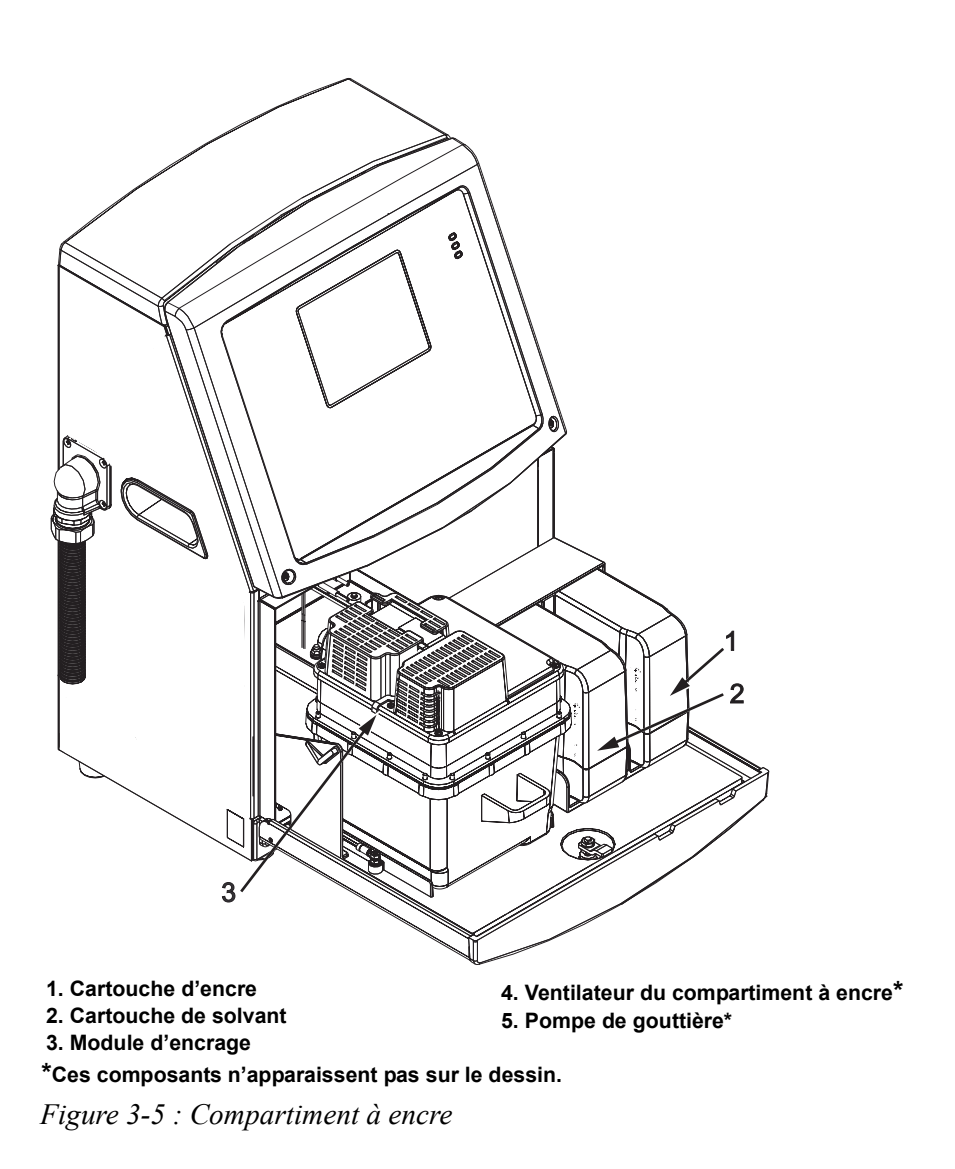

#### <span id="page-31-0"></span>**Cartouche intelligente**

*Remarque : Consulter « [Remplacez les cartouches intelligentes](#page-158-1) », page 6-4 pour remplacer les cartouches.*

Les cartouches intelligentes utilisent la technologue de puce intelligente pour garantir la bonne utilisation des encres et solvants longue durée.

#### <span id="page-31-1"></span>**Ventilateur du compartiment à encre**

Le ventilateur du compartiment à encre refroidit le module d'encrage ainsi que la pompe à encre.

## <span id="page-31-2"></span>**Tête d'impression et cordon de liaison**

La tête d'impression utilise l'encre provenant du module d'encrage pour imprimer texte et caractères graphiques sur un produit. Les signaux de commande et l'encre sont envoyés à la tête d'impression par l'intermédiaire du cordon de liaison.

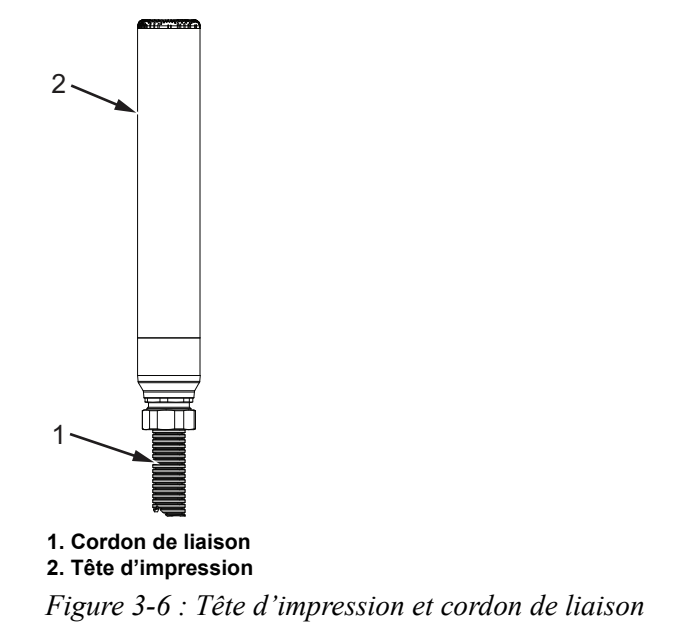

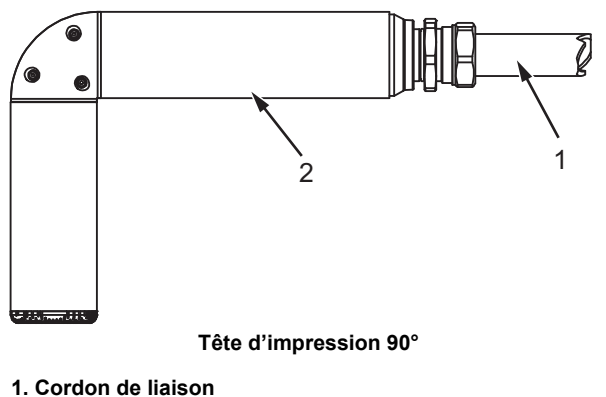

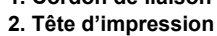

*Figure 3-7 : Tête d'impression et cordon de liaison*

# <span id="page-32-0"></span>**Panneau de connexions**

Le panneau de connexions se situe sur le côté gauche de l'imprimante (élément 5, [Figure 3-1 à la page 3-1\)](#page-26-3). Le panneau se compose des connexions indiquées ciaprès[Figure 3-8 à la page 3-8](#page-33-0).

*Remarque : Le nombre de connexions fournies dépend du modèle choisi.*

[Tableau 3-1](#page-32-1) indique les connexions disponibles pour l'imprimante.

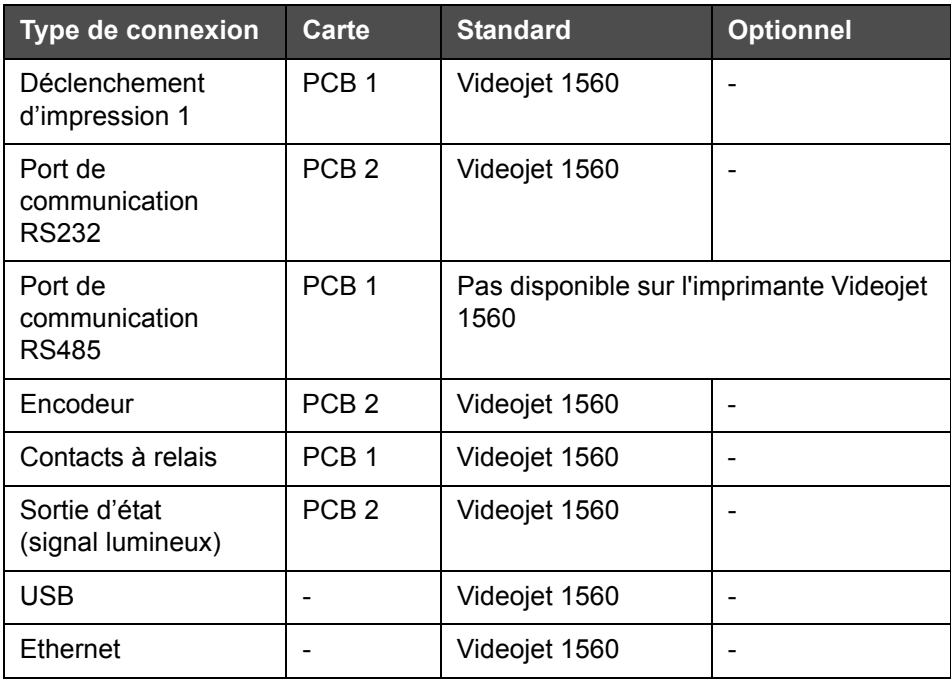

<span id="page-32-1"></span>*Tableau 3-1 : Ports du panneau de connexions* 

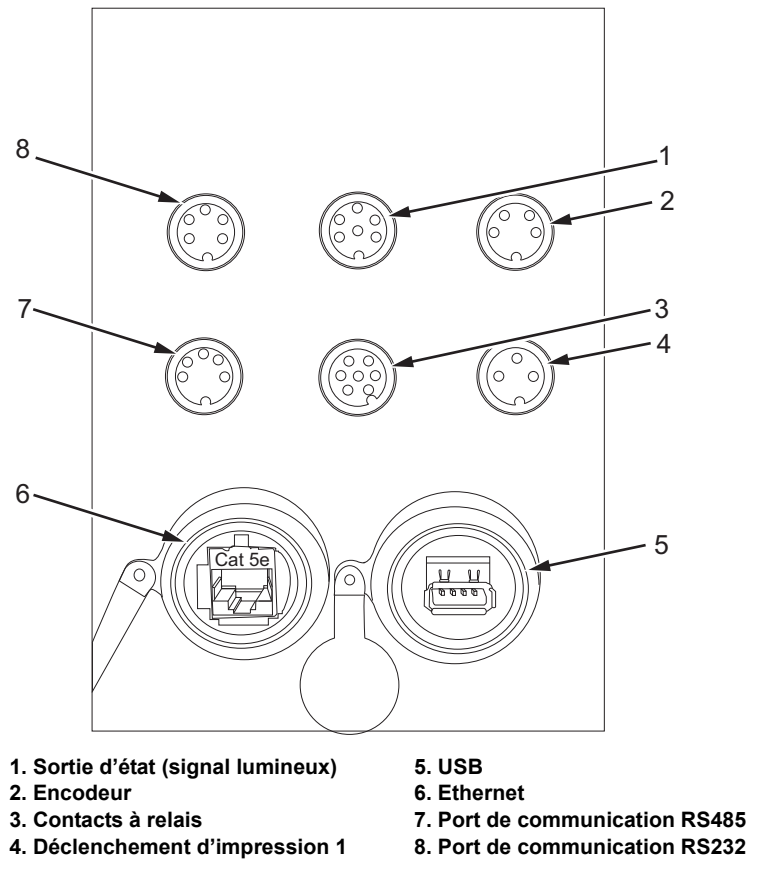

<span id="page-33-0"></span>*Figure 3-8 : Panneau de connexions*

*Remarque : COMMS RS485 n'est pas disponible sur l'imprimante Videojet 1560.*

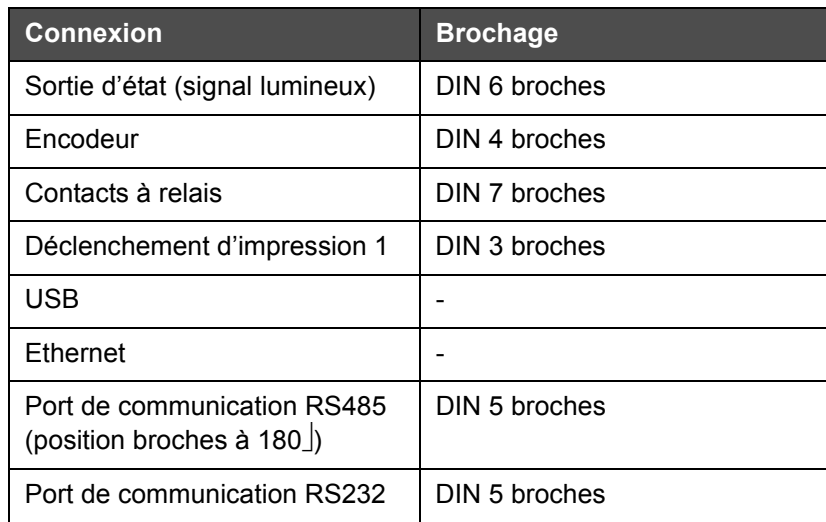

#### <span id="page-34-0"></span>**Informations sur le brochage**

*Tableau 3-2 : Informations sur les connexions de brochage* 

# <span id="page-34-1"></span>**Interrupteur principal**

L'interrupteur principal (élément 1, [Figure 3-9\)](#page-34-2) estun bouton vert qui permet de mettre l'imprimante sous/hors tension. Vous trouverez l'interrupteur principal sur le côté droit de l'imprimante.

*Remarque : Les poignées (élément 2) permettent de déplacer facilement l'appareil.*

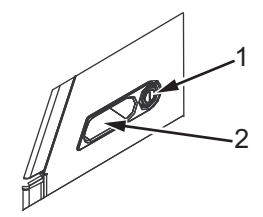

**1. Interrupteur principal 2. Poignées**

<span id="page-34-2"></span>*Figure 3-9 : Interrupteur principal*

# <span id="page-35-0"></span>**Filtre arrière**

Le ventilateur du compartiment à encre prend l'air de l'atmosphère extérieure pour préserver la température du compartiment. Le filtre arrière IP55 est installé de série sur les imprimantes Videojet 1560.

Le filtre arrière IP65 est disponible en option pour l'imprimante Videojet 1560.

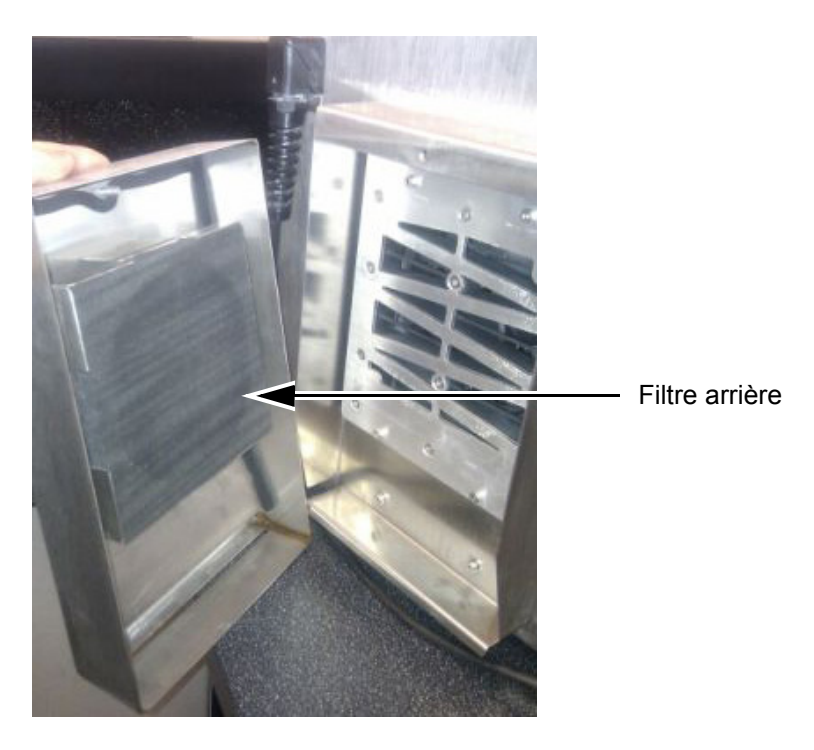

*Figure 3-10 : Filtre arrière (version IP55)*

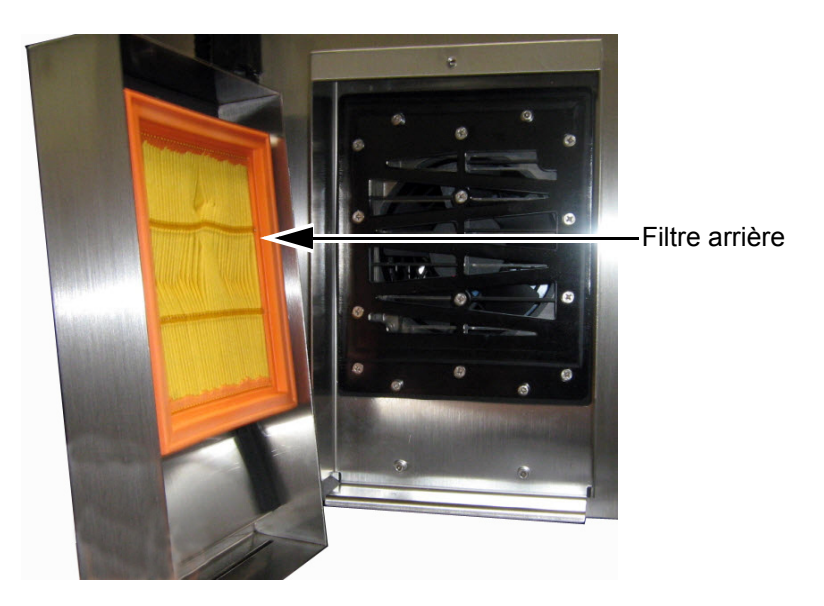

*Figure 3-11 : Filtre arrière (version IP65)*
# **4 Fonctionnement de l'imprimante**

## **Introduction**

Ce chapitre décrit les procédures pour vous permettre d'effectuer les tâches suivantes :

- Mettre l'imprimante sous tension
- Bases de l'interface utilisateur
- Utiliser la page Outils
- Démarrage et arrêt propres de l'imprimante
- Configuration des mots de passe
- Compteurs
- Heures d'activité
- Saisir les informations de services
- Configuration de l'imprimante
- Impression des messages
- Mettre l'imprimante hors tension

### **Mise en marche de l'imprimante**

Effectuez les actions suivantes pour démarrer l'imprimante :

- **1** Faire une inspection visuelle
- **2** Vérifiez que l'alimentation électrique pour l'imprimante est disponible.
- **3** Appuyez sur l'interrupteur général pour allumer l'imprimante.
- **4** Attendez que le système de contrôle de l'utilisateur de l'imprimante démarre.

### **Bases de l'interface utilisateur**

L'interface utilisateur est un système de contrôle de l'utilisateur fonctionnant par icônes. Elle dispose d'un écran tactile facile à utiliser et la plupart des zones de l'écran sont actives, il suffit donc de toucher une zone de l'écran au lieu d'appuyer sur le bouton d'un panneau de contrôle traditionnel. Tous les aspects techniques de la configuration de l'imprimante sont visualisables via le bouton Outils. [Figure 4-1](#page-37-0) affiche la page d'accueil du système de contrôle de l'utilisateur.

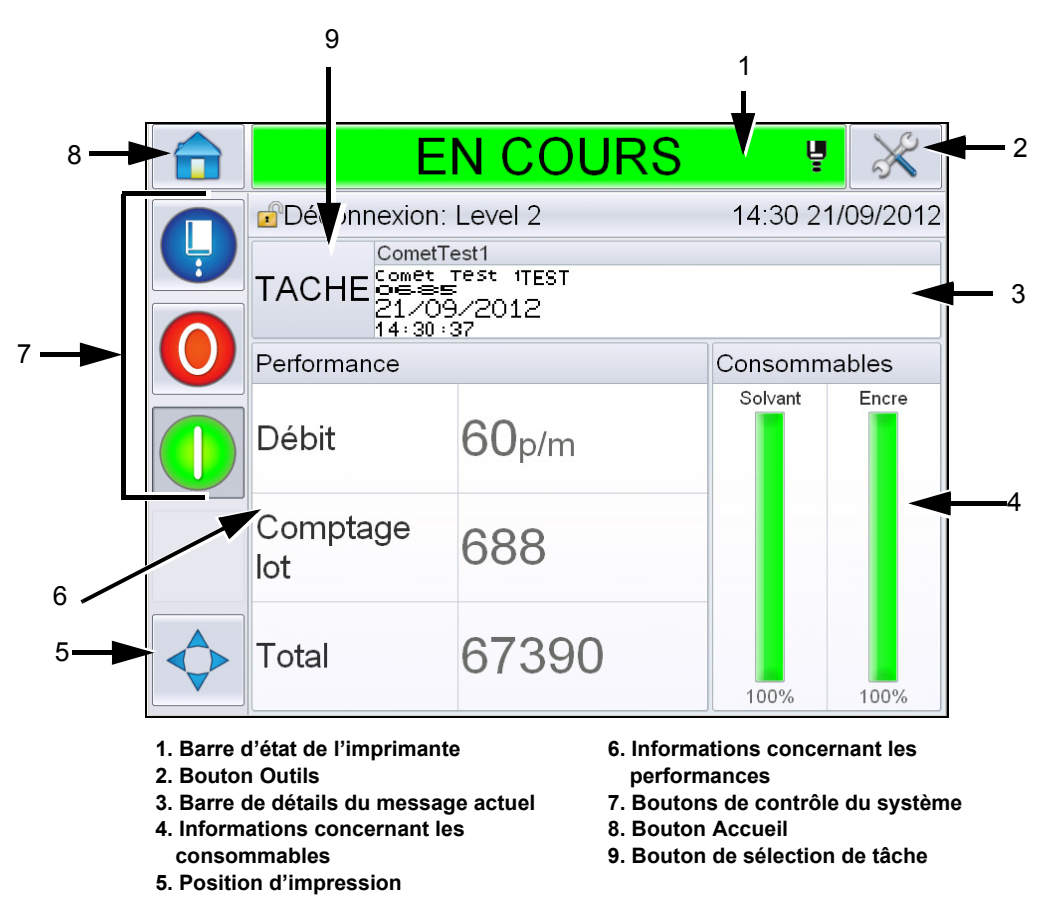

<span id="page-37-0"></span>*Figure 4-1 : Page d'accueil* 

*Remarque : L'utilisateur peut modifier la langue de l'interface utilisateur. Pour plus d'informations, voir « [Langue](#page-77-0) », page 5-6 du [Tableau](#page-77-1) 5-3.*

La page *d'accueil* permet à l'utilisateur d'accéder aux informations suivantes :

## **Avertissement**

BLESSURE CORPORELLE. L'imprimante lance l'impression si vous touchez la barre d'état de l'imprimante lorsque l'imprimante est en mode *HORS LIGNE.* Veillez à ne pas appuyer sur la barre d'état s'il n'est pas nécessaire que l'imprimante se mette en marche.

| <b>Options</b>                                 | <b>Client</b>                                                                                                    |
|------------------------------------------------|----------------------------------------------------------------------------------------------------|
| Barre d'état de<br>l'imprimante                | Fournit des informations concernant l'état de<br>l'imprimante :<br>• En fonctionnement-l'imprimante est allumée,<br>le jet est actif, et l'impression est en cours.<br>· Hors ligne- l'imprimante est allumée, le jet est<br>actif, pas d'impression en cours.<br>· Arrêt-l'imprimante est alimentée mais le jet est<br>inactif.<br><b>E</b> - Indique si le jet est actif, inactif ou en<br>démarrage.<br>• Permet à l'utilisateur d'activer / désactiver<br>l'impression au besoin. |
| <b>Bouton Outils</b>                           | Permet à l'utilisateur d'accéder à la page Outils.                                                                                                    |
| Barre de détails du<br>message actuel          | Affiche le message en cours d'impression et<br>permet également à l'utilisateur de modifier le<br>message actuel.                                                                                                    |
| Informations<br>concernant les<br>consommables | Indique l'état des niveaux des cartouches de<br>solvant et d'encre.                                                                                                    |
| Position d'impression                          | Permet à l'utilisateur la largeur ou le délai du<br>produit en unités linéaires ou en division/<br>impulsions, et également d'activer ou de<br>désactiver les options d'impression de droite à<br>gauche et inversée                                                                                                    |

*Tableau 4-1 : Page d'accueil* 

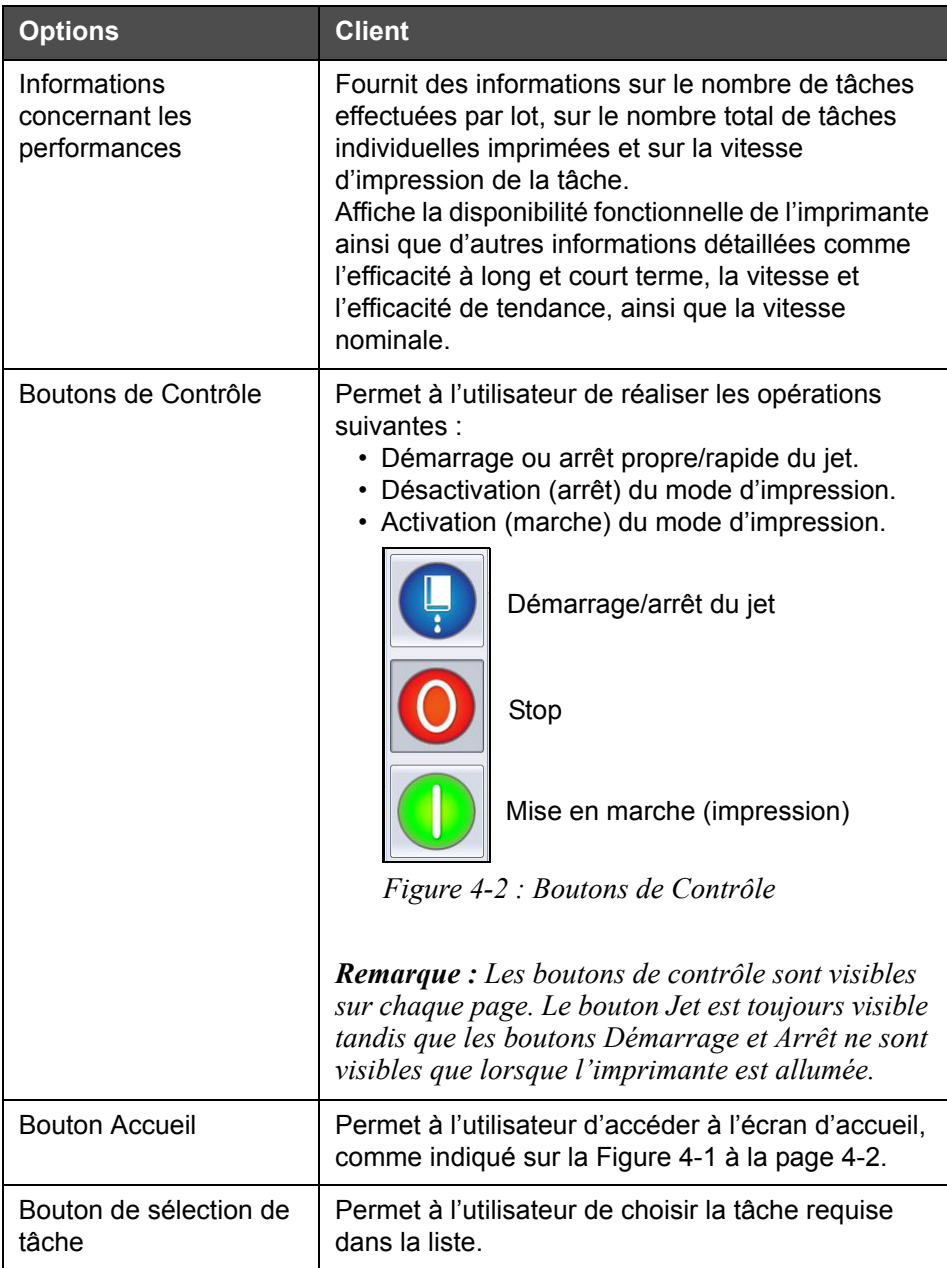

*Tableau 4-1 : Page d'accueil (suite)*

### **Utiliser la page Outils**

*Appuyez sur le bouton* Outils sur la page d'accueil pour accéder à la page Outils ([Figure 4-3\)](#page-40-0).

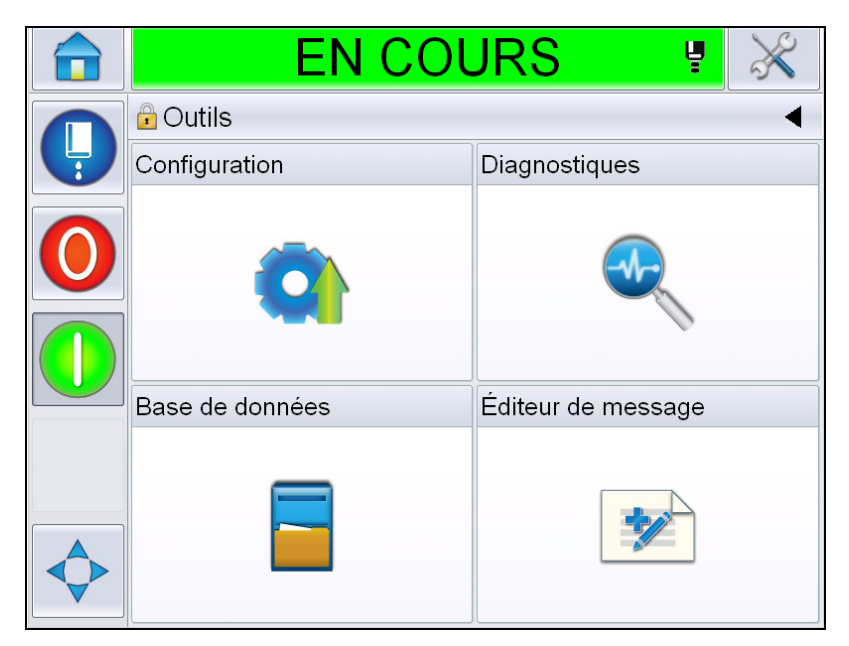

*Figure 4-3 : Page Outils*

<span id="page-40-0"></span>La page *Outils* permet à l'utilisateur d'accéder aux pages suivantes :

- Page Configuration : Permet à l'utilisateur de modifier les paramètres de configuration de l'imprimante
- Page Diagnostics : Fournit des routines de recherche d'erreurs en ligne et des fonctions de diagnostic
- Page Bases de données : Permet de contrôler la base de données des tâches de l'imprimante.
- Page de modification des messages : Permet à l'utilisateur de modifier les détails des messages.

### **Comment effectuer un arrêt et démarrage propres/ rapides de l'imprimante**

Les procédures par défaut pour démarrer et arrêter l'imprimante sont Démarrage Propre et Arrêt Propre.

*Remarque : Si Démarrage Propre et Arrêt Propre ne sont pas disponibles, procédez à un démarrage et à un arrêt rapides. L'imprimante ne pas peut fournir les options Démarrage Propre ou Arrêt Propre si le réservoir de solvant est vide ou si le niveau d'encre dans le réservoir d'encre est élevé. Vérifiez que le récipient du solvant n'est pas vide ou que le niveau d'encre de l'encreur n'est pas élevé.*

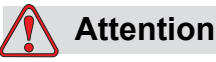

DOMMAGES À L'ÉQUIPEMENT. N'exécutez pas le Démarrage du nettoyage ou l'Arrêt du nettoyage plusieurs fois. Si vous ne respectez pas cette précaution, le rinçage sera effectué trop souvent, et l'encre sera diluée. Une encre diluée fait diminuer la qualité de l'impression.

#### <span id="page-41-0"></span>**Comment effectuer un démarrage propre/rapide**

Appuyez sur le bouton *Jet* sur la page d'accueil. L'option *Démarrage du nettoyage du jet* est sélectionnée. Si un *démarrage rapide du jet* est requis, continuez à maintenir enfoncé le bouton pour que les deux options soient affichées et faites glisser le doigt sur l'option de démarrage rapide pour la sélectionner. La barre d'état de l'imprimante clignote et affiche « Démarrage du jet » L'imprimante passe ensuite en mode *HORS LIGNE*.

#### **Comment effectuer un arrêt propre/rapide**

Appuyez sur le bouton Jet sur la page d'accueil. L'option *Arrêt de nettoyage du jet* est sélectionnée. Si un *arrêt rapide du jet* est requis, continuez à maintenir enfoncé le bouton pour que les deux options soient affichées et faites glisser le doigt sur l'option d'arrêt rapide pour la sélectionner. La barre d'état de l'imprimante clignote et affiche « Arrêt du jet » avant de passer en mode *ARRÊT*.

### **Comment régler les mots de passe**

L'UI comprend les niveaux d'accès suivants :

- Le niveau 0 est le niveau du mot de passe par défaut.
- Les niveaux 1 et 2 sont des mots de passe protégés. Le client peut configurer deux niveaux. Le client peut utiliser les deux niveaux pour accéder à des menus différents dans l'UI.

Les mots de passe sont définis et configurés via le gestionnaire de configuration CLARiTY®. Voir le manuel technique pour plus d'informations.

L'UI comprend les niveaux d'accès suivants :

- Niveau 1
- Niveau 2
- Fabriquant

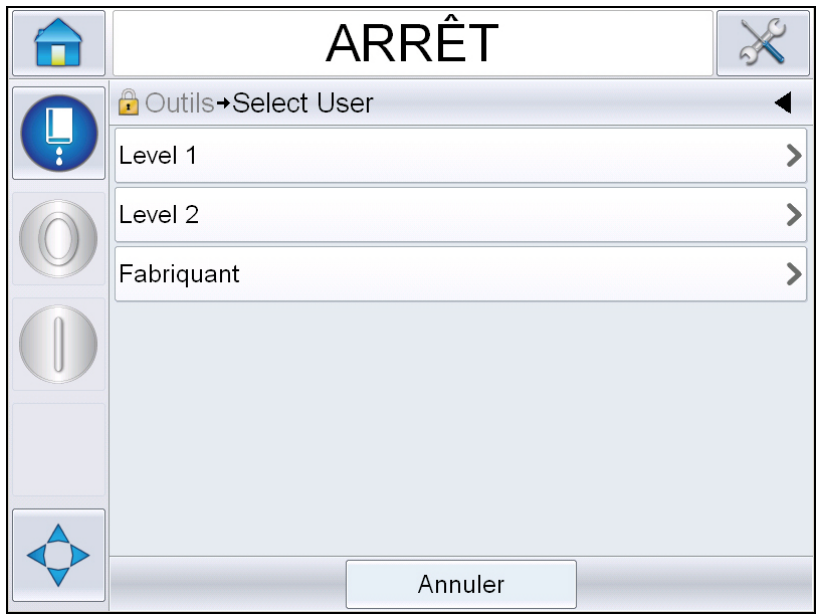

*Figure 4-4 : Niveaux des mots de passe*

#### **Comment se connecter**

Si l'utilisateur doit disposer d'un niveau supérieur à 0 pour accéder à un menu, il lui sera demandé de sélectionner le niveau de mot de passe requis.

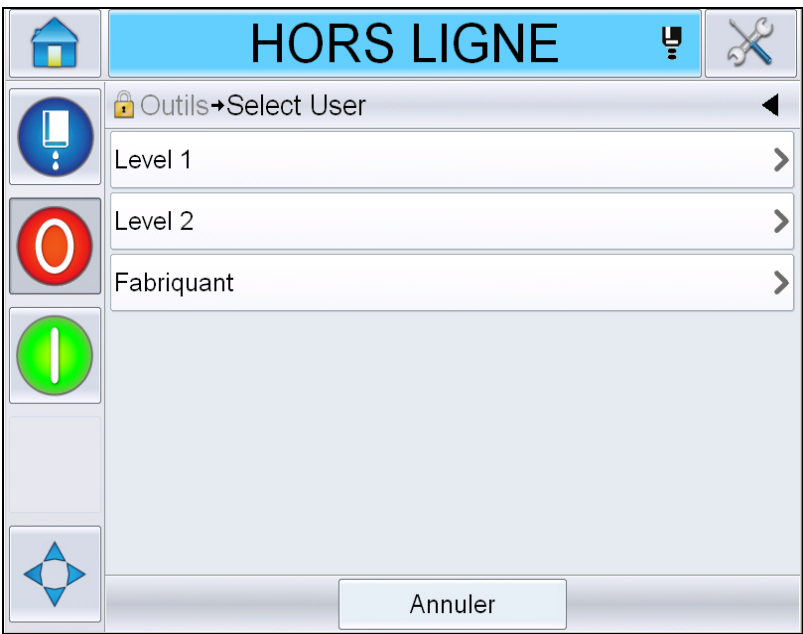

*Figure 4-5 : Sélection du niveau*

Se connecter au Niveau 1 (mot de passe par défaut = 1111) ou au Niveau 2 (mot de passe par défaut = 2222). Vous quittez alors le Niveau 0 et accédez au niveau de protection choisi.

Si l'accès nécessite un mot de passe de niveau supérieur, l'utilisateur doit d'abord se déconnecter puis se reconnecter avec le niveau de mot de passe requis.

Seules ces fonctions seront visibles par l'utilisateur lors de l'entrée du mot de passe. Si aucune option n'est disponible pour l'utilisateur à ce niveau de mot de passe, un message s'affiche.

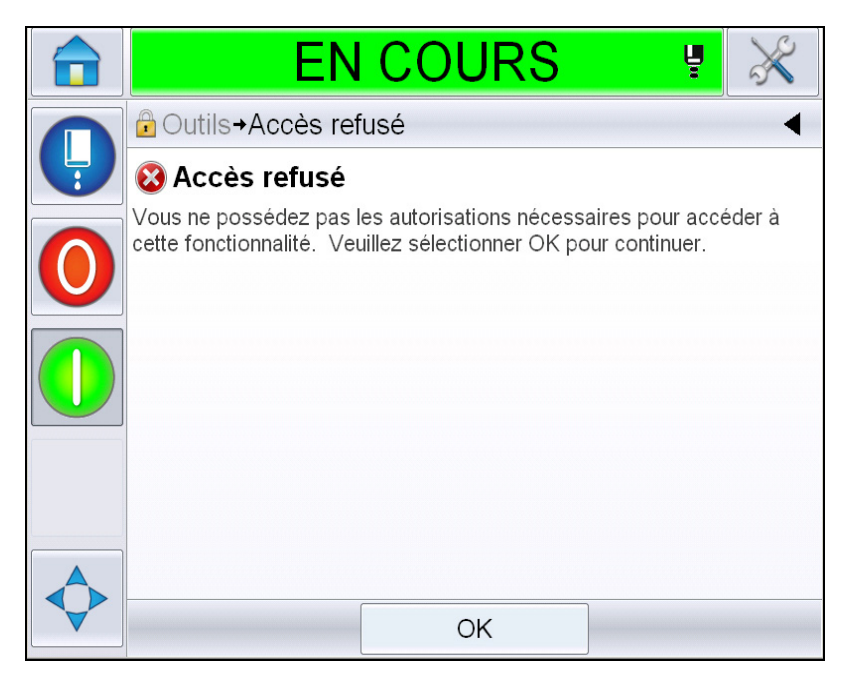

*Figure 4-6 : Accès refusé*

#### **Comment effacer le mot de passe**

Accédez à la page d'accueil et appuyez sur *Déconnexion* (voir [Figure 4-7 à](#page-45-0)  [la page 4-10](#page-45-0)). Vous pourrez vous déconnecter du niveau actif en cours.

*Remarque : Les mots de passe de niveaux 1 et 2 entraînement une déconnexion automatique après une durée définie par défaut. Cette fonction peut être configurée via le gestionnaire de configuration CLARiTY®.*

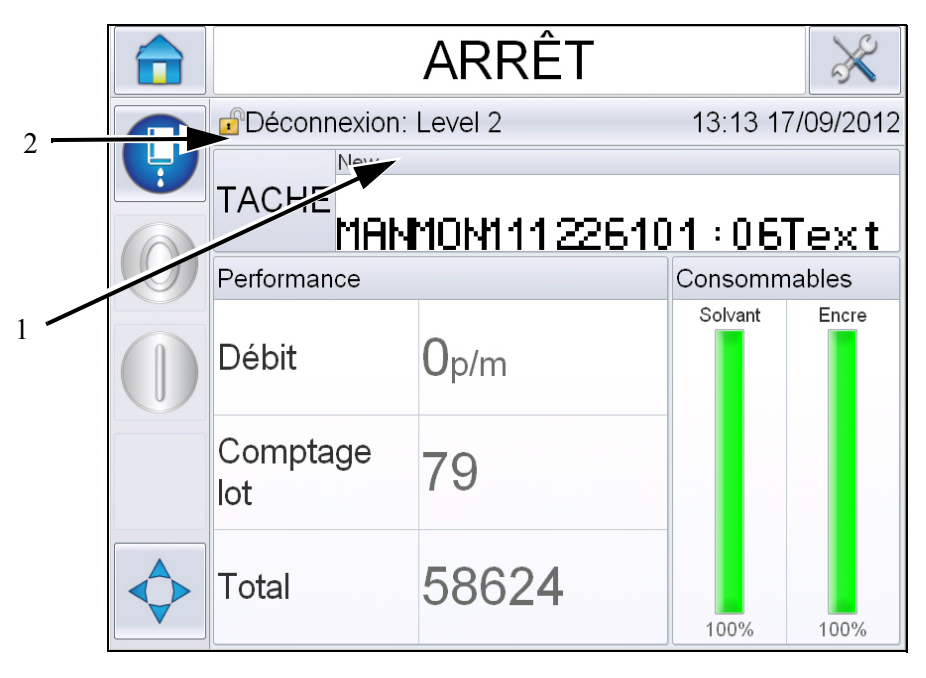

**1. Niveau du mot de passe actuel**

**2. Appuyez pour vous déconnecter**

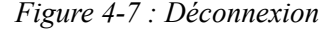

### <span id="page-45-0"></span>**Compteurs**

Le compteur de la page d'accueil affiche le nombre total des produits que l'imprimante a détecté. Tous les produits détectés sont comptés ici y compris les produits sur lesquels l'imprimante n'a pas imprimé de message.

#### **Comment réinitialiser les compteurs**

Procédez ainsi pour réinitialiser le compteur :

Accédez à *Outils* > *Configuration* > *Consommables* puis sélectionnez le mode de réinitialisation requis*.*

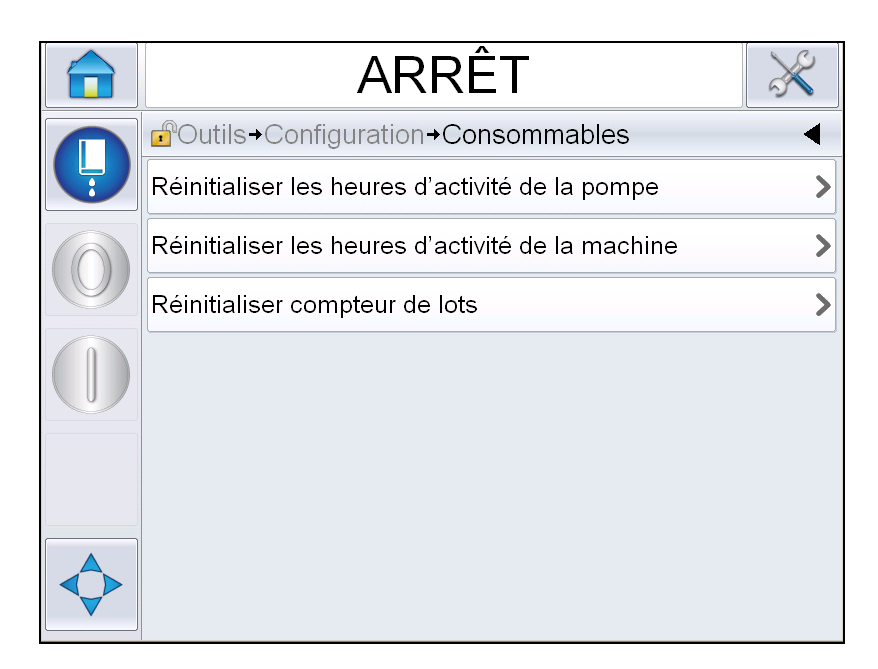

*Figure 4-8 : Réinitialiser les Compteurs* 

*Remarque : Si vous réinitialisez le compteur, vous ne pourrez alors pas annuler l'opération.*

### **Heures d'activité**

#### **Comment visualiser les heures d'activité**

Vous pouvez voir le nombre d'heures durant lequel l'imprimante et la pompe à encre ont fonctionné : Accédez à *Outils* > *Diagnostics* > *Consommables > Durée de vie de l'imprimante.* 

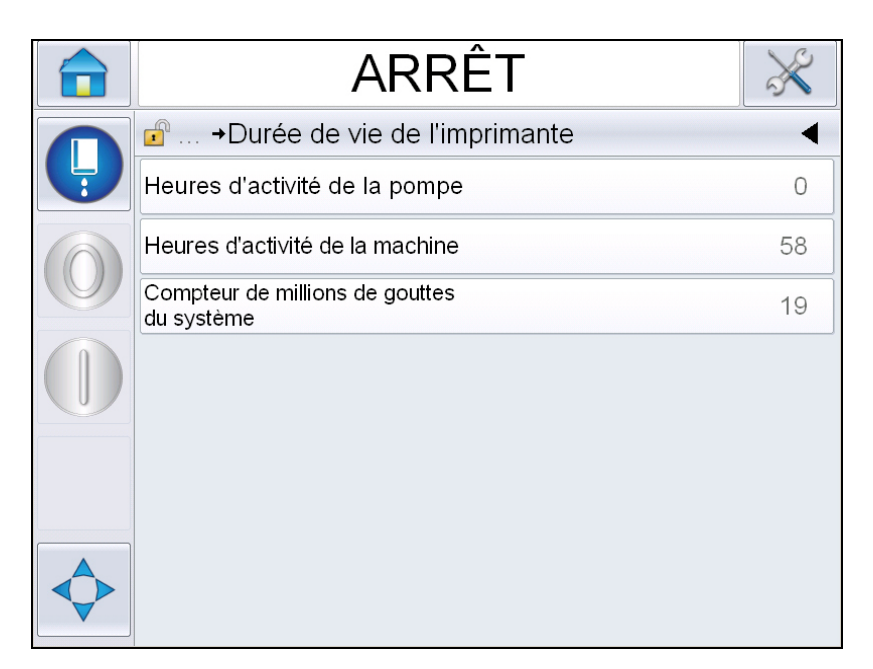

*Figure 4-9 : Visualiser les heures* 

#### **Comment réinitialiser les heures d'activité**

Accédez à *Outils > Configuration > Consommables* et sélectionnez *Réinitialiser les heures d'activité de la pompe* ou *Réinitialiser les heures d'activité de la machine* au besoin.

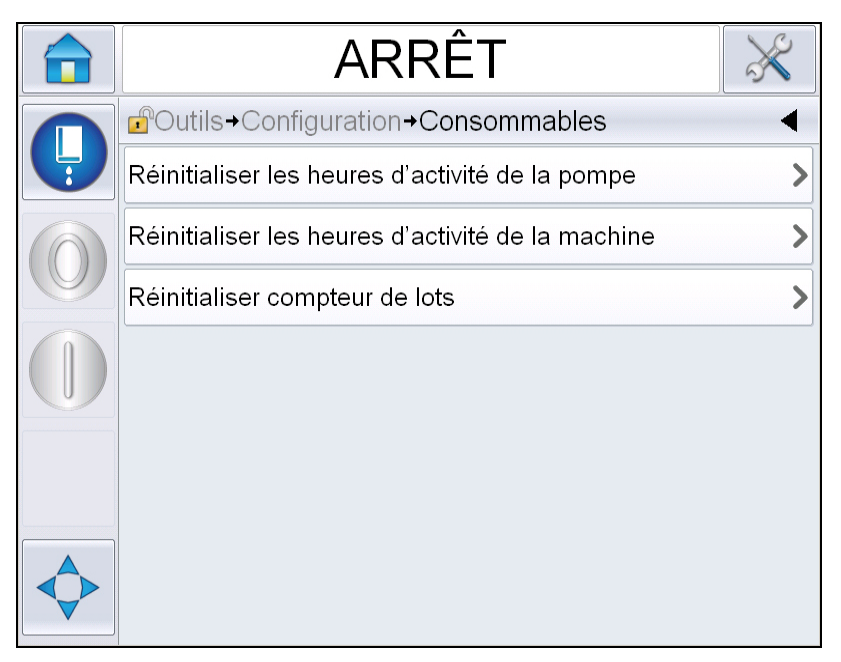

*Figure 4-10 : Réinitialiser les heures d'activité* 

### **Comment configurer le port de série**

Le port de communication série RS-232 est présent en standard sur les imprimantes Videojet 1560. Pour plus d'informations, veuillez contacter votre agence ou distributeur Videojet.

Vous pouvez préparer le port de communication de l'imprimante pour la circulation des informations de journalisation des données entre le port et le dispositif à distance.

**1** Accédez à *Outils* > *Configuration* > *Contrôle* > *Communications.*

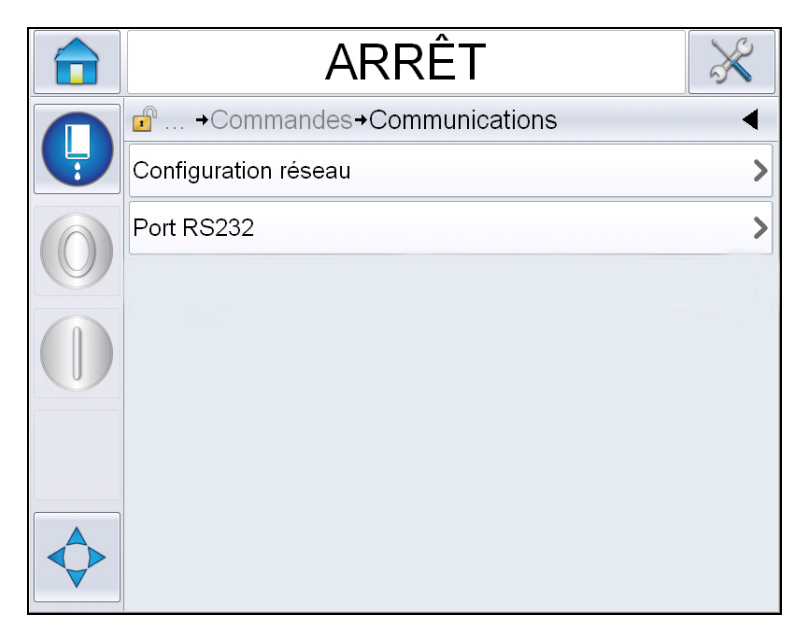

*Figure 4-11 : Port de série*

**2** Sélectionnez le port RS232.

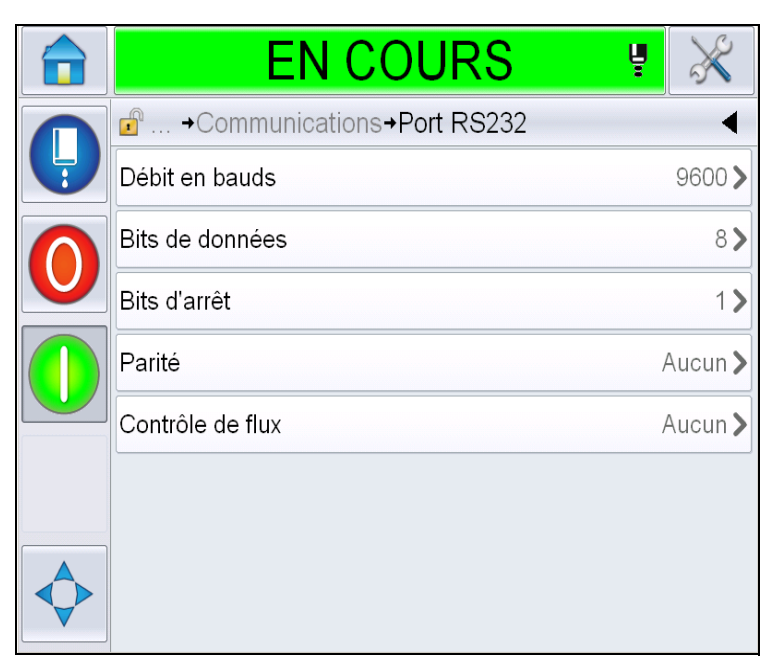

*Figure 4-12 : Port de série*

**3** Vous pouvez configurer les réglages suivants :

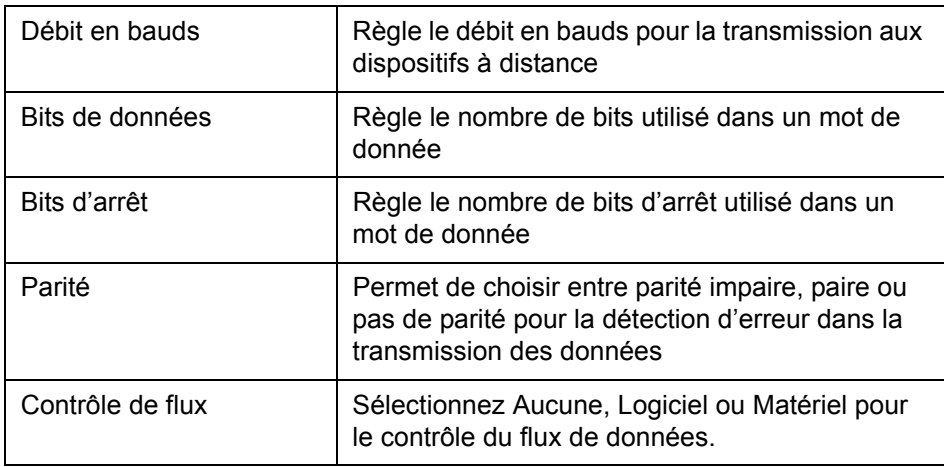

**4** Appuyez sur *OK* après avoir configuré chaque option. Appuyez sur le bouton retour ou le bouton d'accueil pour terminer la configuration.

### **Entrer les informations de dépannage**

Vous pouvez enregistrer les informations de service sur l'imprimante.

**1** Accédez à *Outils > Configuration > Contrôle > Informations de contact.*

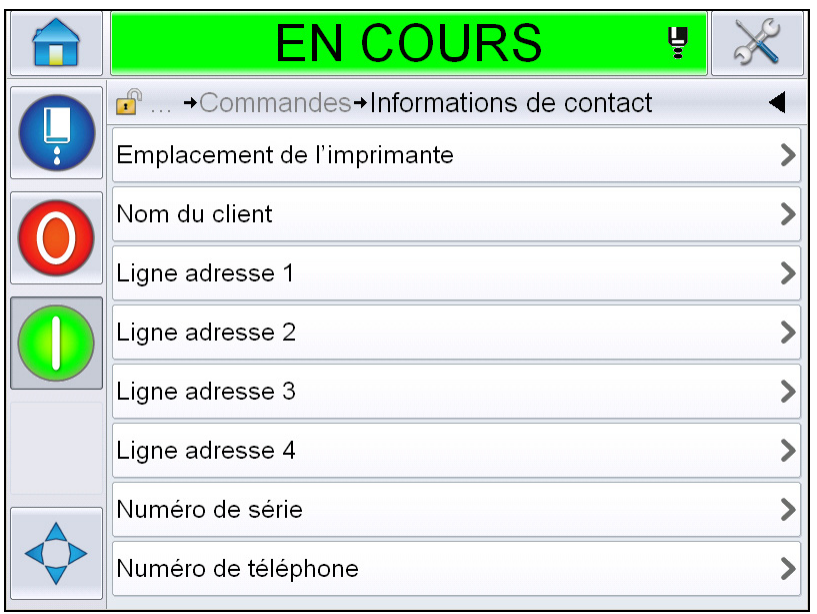

*Figure 4-13 : Saisir les informations de services*

**2** Saisissez les informations suivantes dans les champs :

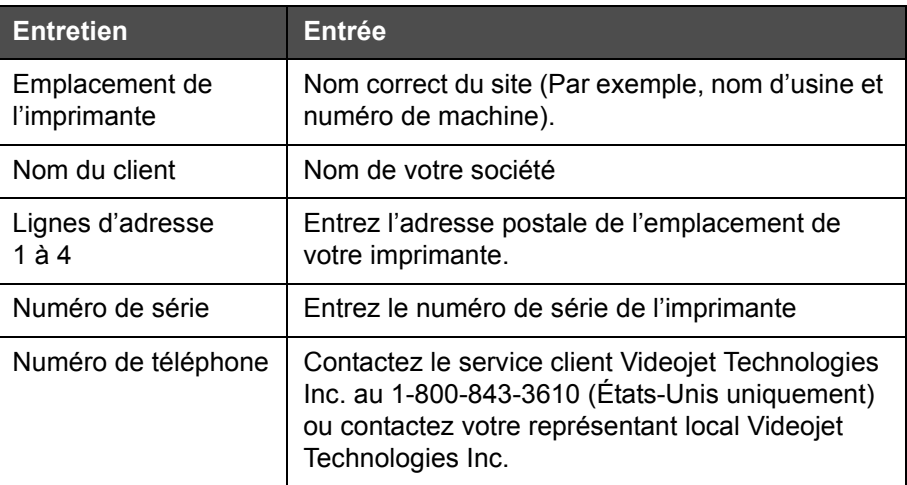

**3** Appuyez sur *OK* après avoir saisi chaque information. Appuyez sur le bouton retour ou le bouton d'accueil une fois les informations saisies.

*Remarque : Vous pouvez visualiser les informations de service via Outils > Diagnostics > Consommables > Informations de contact.*

### **Configuration imprimante**

Pour configurer l'imprimante, accédez à *Outils* > *Configuration* > *Tête d'impression*.

*Remarque : L'interface utilisateur n'affiche que les options sélectionnables.*

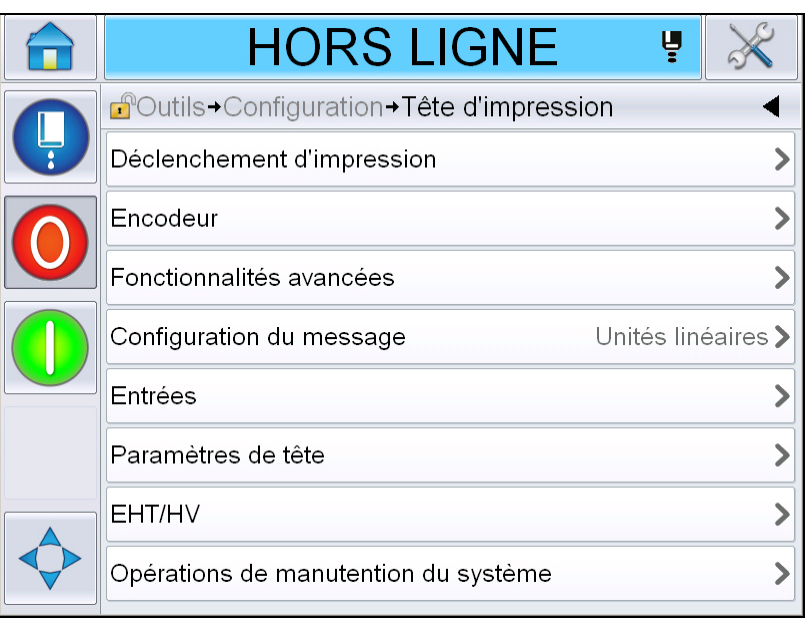

*Figure 4-14 : Menu Tête d'impression*

Le menu Tête d'impression propose les options suivantes.

#### **Déclenchement d'impression**

Le [Tableau 4-2 à la page 4-17](#page-52-0) décrit les options dans le *menu*  Déclenchement d'impression.

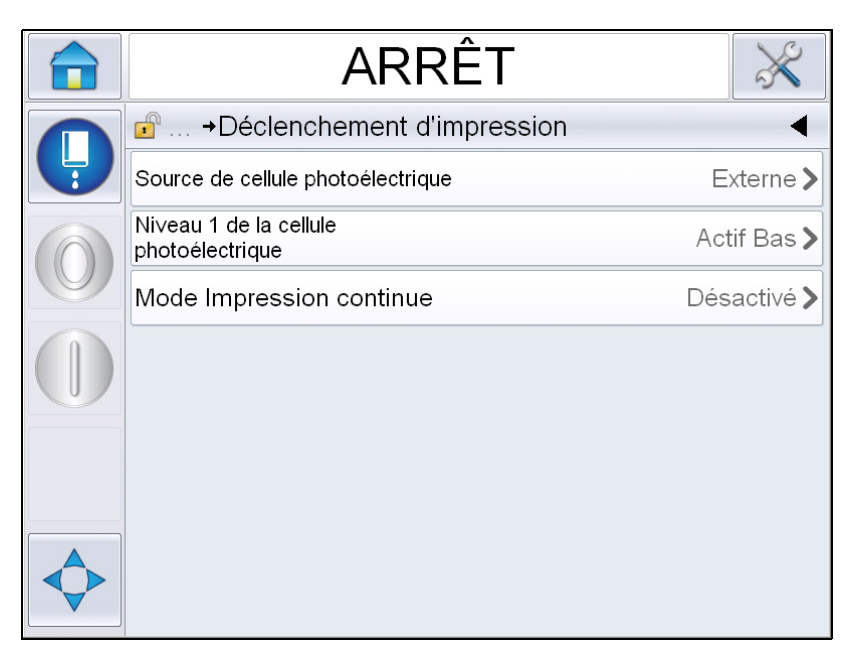

*Figure 4-15 : Menu Enclenchement d'impression*

<span id="page-52-1"></span>

| Source de cellule<br>photoélectrique         | L'impression est activée à partir de la source Externe.<br>Remarque : L'option « Aucune » est également<br>disponible dans le champ Source Cellule Photo.                                |
|----------------------------------------------|----------------------------------------------------------------------------------------------------|
| Niveau 1 de la<br>cellule<br>photoélectrique | Permet de régler le niveau de déclenchement de la<br>cellule photoélectrique sur élevé ou bas.                                                                                           |
| Mode Impression<br>continue                  | Activez l'option d'impression continue pour imprimer le<br>message plusieurs fois (pour plus d'informations, voir<br>« Comment utiliser l'option Impression en continu »,<br>page 4-26). |

<span id="page-52-0"></span>*Tableau 4-2 : Menu Enclenchement d'impression* 

#### **Encodeur**

Le [Tableau 4-3](#page-53-0) décrit les options dans le *menu* Encodeur.

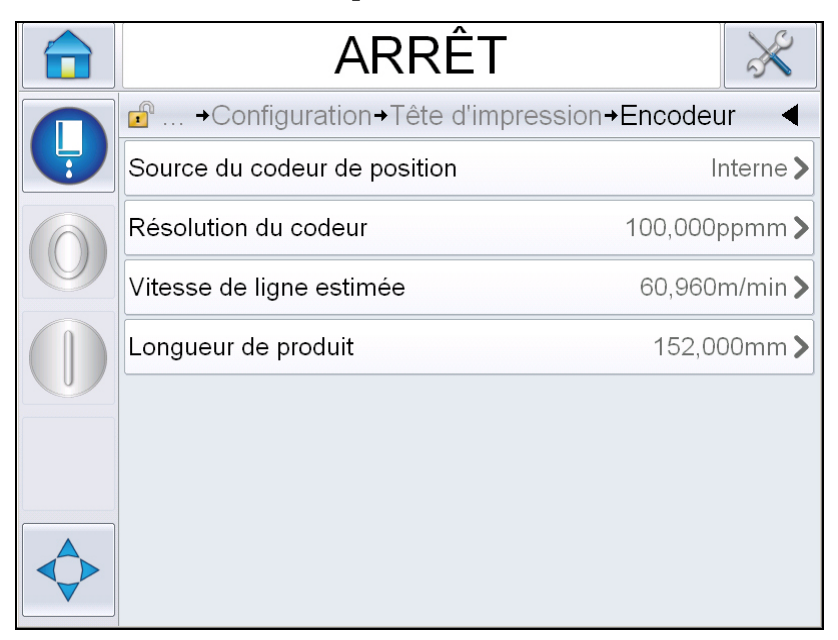

*Figure 4-16 : Menu Encodeur*

*Remarque : Régler la source de l'encodeur de position sur Externe ou Encodeur automatique permet de sélectionner le menu Type d'encodeur*

| Source du codeur<br>de position | Réglez le codeur arbre à l'option interne pour une<br>vitesse de ligne fixe.<br>Réglez l'option externe pour une utilisation compatible<br>avec le codeur arbre où la vitesse de ligne est variable.<br>Remarque : Si l'encodeur de position externe est<br>sélectionné, l'utilisateur doit également saisir le type<br>d'encodeur.<br>Réglez le codeur automatique pour une utilisation<br>lorsque la vitesse du produit change, car le produit glisse<br>sur le transporteur. |
|---------------------------------|----------------------------------------------------------------------------------------------------|
| Type d'encodeur                 | Si l'encodeur de position externe est sélectionné,<br>saisissez le type d'encodeur (non quadratique, A et B,<br>ou B etA).                                                                                                    |
| Résolution du<br>codeur         | Saissez la résolution de l'encodeur.                                                                                                    |
| Vitesse de ligne<br>estimée     | Saisissez la vitesse de ligne estimée.                                                                                                    |
| Longueur de<br>produit          | Saisissez la longueur de produit. La longueur de produit<br>est nécessaire si le filtrage de la largeur du support est<br>activé. Voir le Tableau 4-4 à la page 4-19 pour plus<br>d'informations sur le filtrage de la largeur du support.                                                                                                    |

<span id="page-53-0"></span>*Tableau 4-3 : Menu Encodeur*

#### **Fonctionnalités avancées**

Le [Tableau 4-4](#page-54-0) décrit les options dans le *menu* Fonctions avancées.

| <b>ARRÊT</b>                                       |                                 |
|----------------------------------------------------|---------------------------------|
| $\mathbf{f}^{\circ}$<br>→ Fonctionnalités avancées |                                 |
| Double Tampon                                      | Non                             |
| Filtrage de la largeur du support                  | Non                             |
| Impression automatique en jet                      | Non                             |
| Sélection Impression automatique<br>en jet         | Non                             |
| Pas de code, pas de<br>fonctionnement              | Non                             |
| Mode d'impression spécial                          | Désactivé $\blacktriangleright$ |
| Niveau 2 de la cellule<br>photoélectrique          | Actif Bas >                     |
| Commande externe                                   | Répéter la dernière valeur >    |

*Figure 4-17 : Menu fonctions avancées*

*Remarque : La sélection de certaines fonctions en désactivera d'autres et les supprimera de l'interface utilisateur. Par exemple, activer « Double tampon » désactivera « Mode impression spéciale ». Si vous ne parvenez pas à sélectionner l'option nécessaire, veillez à bien régler les paramètres de l'imprimante.*

| Double Tampon                           | Le double tampon est désactivé par défaut. Activez le<br>double tampon pour imprimer sans temporisation<br>produit. Désactivez le double tampon si l'impression est<br>régulée par un système externe pour éviter tout<br>décalage.<br>La désactivation de cette caractéristique s'effectue dans<br>les modes suivants : Mode d'Impression Spécial,<br>Sélectionner Message Externe et Encodage Auto. |
|-----------------------------------------|----------------------------------------------------------------------------------------------------|
| Filtrage de la<br>largeur du<br>support | Cette option peut être activée ou désactivée.<br>Le filtrage de la largeur du support définit la longueur du<br>produit dans l'imprimante. Il permet à l'imprimante<br>d'ignorer le mécanisme de détection du produit lorsque<br>le produit passe dans la cellule photoélectrique. Ce<br>paramètre est utile si jamais la cellule photoélectrique<br>est enclenchée deux fois par le même produit.    |
| Impression<br>automatique en jet        | Vous pouvez autoriser la machine à démarrer<br>automatiquement l'impression dès que le jet est actif.<br>Remarque : Un message doit être prêt pour lancer<br>l'impression.                                                                                                    |

<span id="page-54-0"></span>*Tableau 4-4 : Menu fonctions avancées*

| Sélection<br>Démarrage<br>Impression Auto    | Permet de configurer la machine de façon à ce qu'elle<br>démarre l'impression dès qu'un message est<br>sélectionné, sous réserve que le jet d'encre soit initialisé.                                                                                                    |
|----------------------------------------------|----------------------------------------------------------------------------------------------------|
| Pas de code, pas<br>de fonctionnement        | Cette option peut être activée ou désactivée.<br>Remarque : Une fois l'option Pas de code pas de<br>fonctionnement activée vous pouvez en saisir la valeur<br>de Seuil. Saisissez les valeurs de seuil minimale,<br>maximale et par défaut.                                                                                       |
| Mode d'impression<br>spécial                 | Sélectionnez le mode impression DIN ou impression<br>transversale. Vous pouvez également désactiver le<br>mode impression spéciale (voir « Impression DIN »,<br>page 4-28).<br>Remarque : Cette option n'est pas disponible si le<br>double tampon est activé.                                                                    |
| Délais de produit<br>inversé                 | Cette option est disponible si le mode impression<br>transversale est sélectionné. Le délai de produit inversé<br>peut être saisi en mm ou en impulsions selon l'unité<br>sélectionnée dans le menu de configuration des<br>messages.                                                                                             |
| Niveau 2 de la<br>cellule<br>photoélectrique | Permet d'utiliser aussi bien des cellules photoélectriques<br>à haut et bas niveau d'activation. Cette commande<br>permet de régler le niveau de déclenchement de la<br>cellule sur bas ou haut.                                                                                                    |
| Commande<br>externe                          | Fournit des instructions à l'imprimante lorsque le tampon<br>d'enregistrement est à cours de données :<br>Arrêt - L'imprimante arrête l'impression lorsque la fin du<br>tampon est atteinte.<br>Répétition de la dernière valeur - L'imprimante continue<br>d'imprimer le dernier message quand la fin du tampon<br>est atteinte. |

*Tableau 4-4 : Menu fonctions avancées (suite)*

#### **Configuration du message**

L'utilisateur peut sélectionner des unités en impulsions linéaires (mm/ pouces) ou fractionnelles pour configurer les messages de ce menu.

*Remarque : La sélection de l'unité dans ce menu modifie la plage de valeurs des autres paramètres de messages de l'unité sélectionnée.*

### **Reconnaissance d'impression**

Le [Tableau 4-5](#page-56-0) décrit les options dans le *menu* Reconnaissance d'impression.

| <b>EN COURS</b>                              |                     |         |
|----------------------------------------------|---------------------|---------|
| $\mathbb{P}$<br>→Reconnaissance d'impression |                     |         |
| Reconnaissance d'impression                  | Après compilation > |         |
| Dispositif de reconnaissance<br>d'impression |                     | RS 232> |
| Code ASCII de reconnaissance<br>d'impression |                     | 0       |
| Largeur d'impression terminée                |                     | 0ms     |
|                                              |                     |         |
|                                              |                     |         |
|                                              |                     |         |
|                                              |                     |         |

*Figure 4-18 : Menu Reconnaissance d'impression*

| Imprimer<br>Reconnaissance                      | Envoie un signal à un système de contrôle<br>externe (normalement avec un connecteur<br>COMM1).                                                                                                  |
|-------------------------------------------------|----------------------------------------------------------------------------------------------------|
|                                                 | 1. Désactivé                                                                                                    |
|                                                 | 2. Après compilation                                                                                                    |
|                                                 | <b>Remarque : Une fois Après Compilation activé,</b><br>l'IU demande de renseigner le dispositif de<br>reconnaissance d'impression ainsi que le code<br>ASCII de reconnaissance de l'impression. |
| Dispositif de<br>reconnaissance<br>d'impression | Sélectionnez RS 282 (RS 485 non disponible<br>avec Videojet 1550/1650).                                                                                                    |
| Code ASCII de<br>reconnaissance<br>d'impression | Règle le code de caractère ASCII (0 à 255)<br>envoyé au système de contrôle.                                                                                                    |
| Largeur totale<br>d'impression                  | Saisissez la largeur totale d'impression en<br>mètres.                                                                                                    |

<span id="page-56-0"></span>*Tableau 4-5 : Menu Reconnaissance d'impression*

#### **Entrées**

Le [Tableau 4-6](#page-57-0) décrit les options dans le menu *Entrées*.

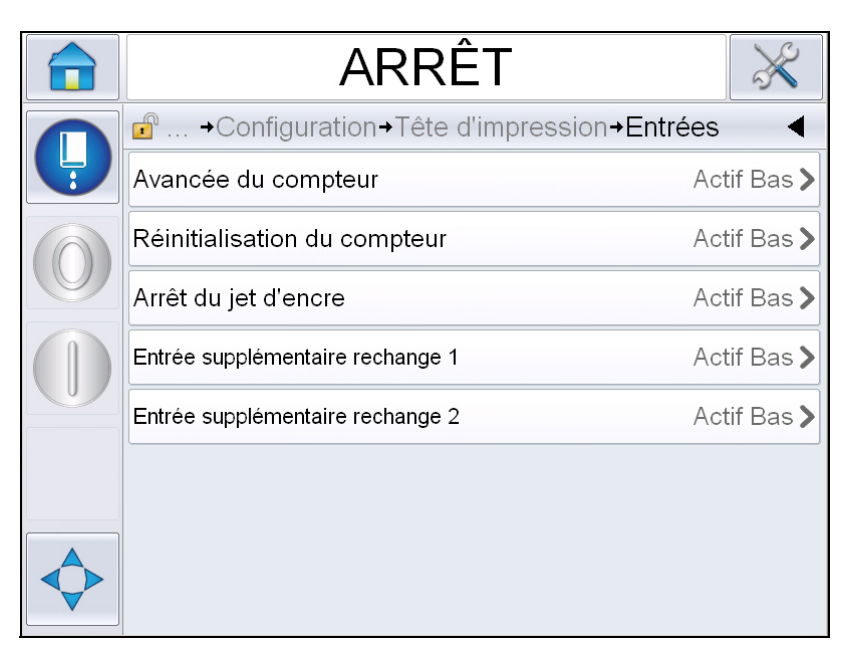

*Figure 4-19 : Menu d'entrées*

| Avancée du<br>compteur                 | Sélectionnez Actif bas ou Actif haut dans les options. |
|----------------------------------------|--------------------------------------------------------|
| Réinitialisation du<br>compteur        |                                                        |
| Arrêt du jet d'encre                   |                                                        |
| Entrée<br>supplémentaire<br>rechange 1 |                                                        |
| Entrée<br>supplémentaire<br>rechange 2 |                                                        |

<span id="page-57-0"></span>*Tableau 4-6 : Menu d'entrées* 

#### **Paramètres de tête**

Le [Tableau 4-7](#page-58-0) décrit les options dans le menu *Paramètres de tête*.

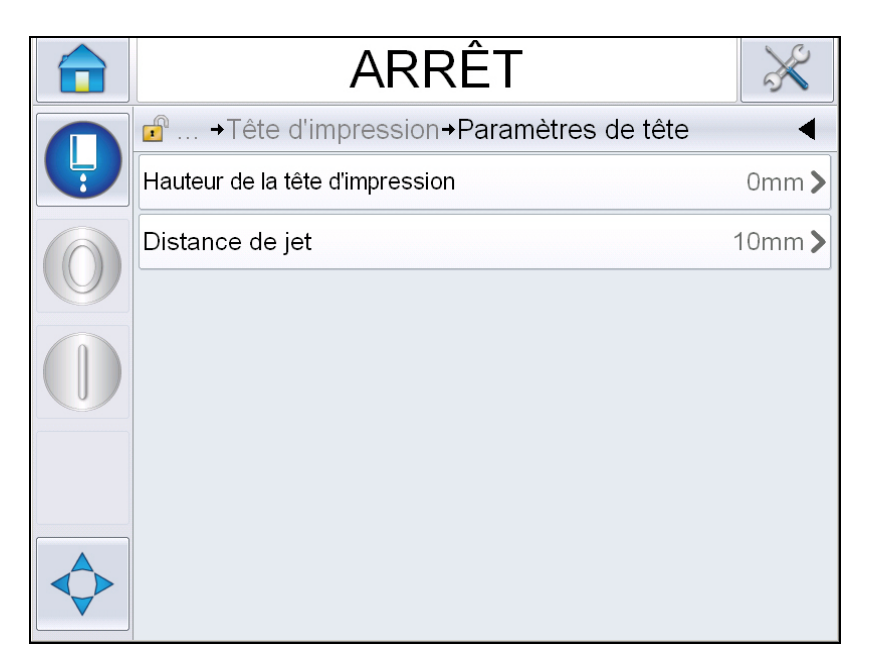

*Figure 4-20 : Menu Paramètres de tête*

| Hauteur de la tête<br>d'impression | Saissez l'élévation de la tête d'impression en<br>millimètres. Il s'agit de la distance verticale entre le point<br>de sortie du cordon de liaison du compartiment et la<br>base de la tête d'impression lorsqu'elle est fixée au<br>transporteur dans le cadre d'une impression de<br>production. Ce paramètre est configuré durant<br>l'installation, et n'a pas besoin d'être ajusté à moins de<br>modification de l'installation. |
|------------------------------------|----------------------------------------------------------------------------------------------------|
| Distance de jet                    | Vous devez saisir la distance entre la tête d'impression<br>et le produit en millimètres.                                                                                                    |

<span id="page-58-0"></span>*Tableau 4-7 : Menu Paramètres de tête* 

#### **EHT/HV**

Le [Tableau 4-8](#page-59-0) décrit les options dans le menu *EHT/HV*.

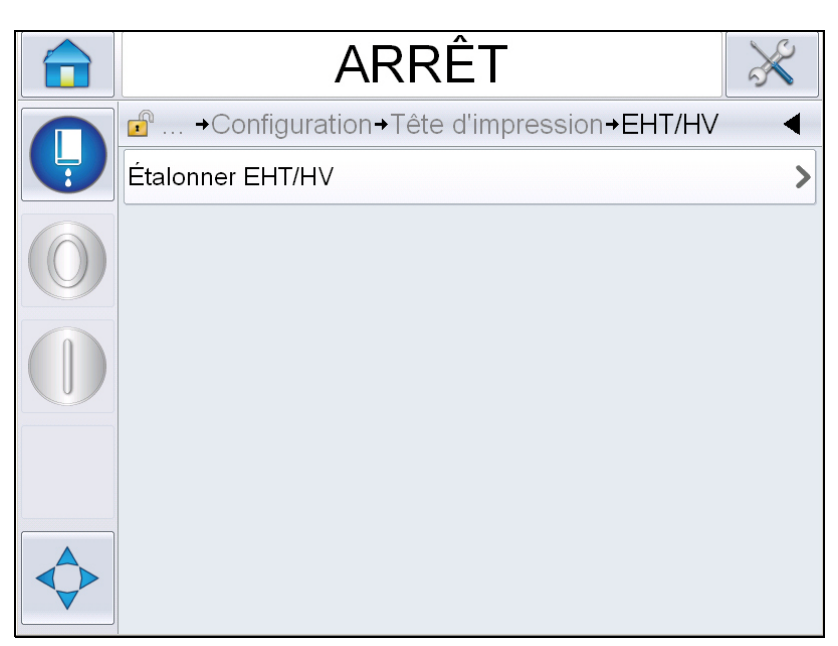

*Figure 4-21 : Menu EHT/HV*

| Étalonner EHT/HV | Suivre les instructions à l'écran pour étalonner l'EHT/HV.<br>L'EHT/HV est étalonné au cours de l'installation, et cela |
|------------------|----------------------------------------------------------------------------------------------------|
|                  | ne devrait être fait que si demandé.                                                                                    |

<span id="page-59-0"></span>*Tableau 4-8 : Menu EHT/HV* 

#### **Opérations de manutention du système**

Le [Tableau 4-9](#page-60-0) décrit les options dans le *menu* Opérations de maintenance du système.

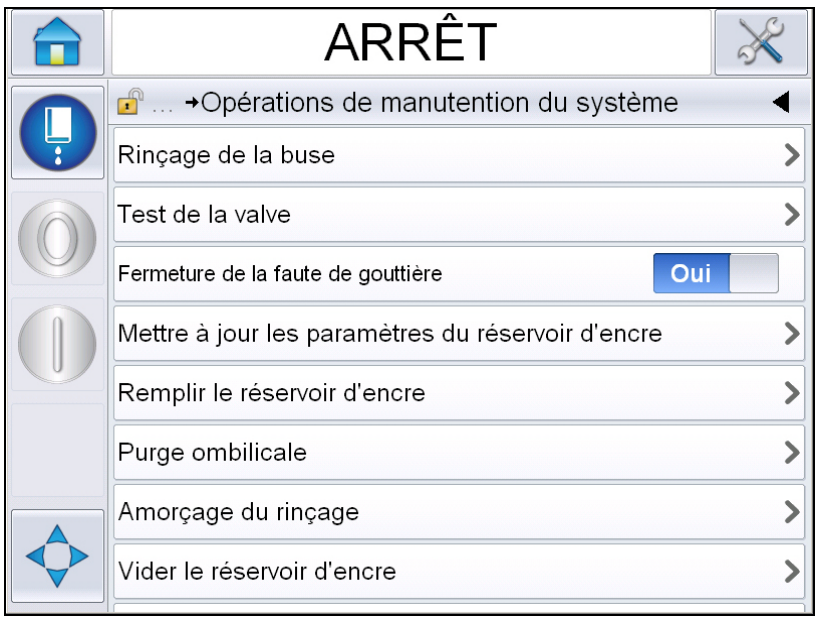

*Figure 4-22 : Menu des Opérations de maintenance du système*

| Rinçage de la buse                                      | Utilisez cette option pour rincer la buse. Le système<br>demande une confirmation avant de continuer.                                                                                                    |
|---------------------------------------------------------|----------------------------------------------------------------------------------------------------|
| Test de la valve                                        | Utilisez cette option pour effectuer un test de valve.<br>L'utilisateur peut sélectionner les valves puis le type de<br>test.<br>Remarque : Cette option n'est disponible que si<br>l'imprimante est en état d'arrêt.                                                                                                    |
| Anomalie de<br>gouttière<br>Arrêt                       | Vous pouvez activer ou désactiver cette option.                                                                                                    |
| Mettre à jour les<br>paramètres du<br>réservoir d'encre | Utilisez cette fonction pour mettre à jour les paramètres<br>de réservoir d'encre.                                                                                                    |
| Remplir le réservoir<br>d'encre                         | Cette fonction est utilisée pour remplir le module<br>d'encrage lorsqu'il est vide par l'intermédiaire de la<br>cartouche d'encre Cette fonction est habituellement<br>utilisée lors des opérations de mise en service initiale ou<br>de remplacement du module d'encrage. Pour plus<br>d'informations, consultez le manuel de maintenance. |

<span id="page-60-0"></span>*Tableau 4-9 : Menu des Opérations de maintenance du système* 

| Purge ombilicale               | Lors d'une purge du cordon de liaison, ses tubes<br>d'alimentation et de renvoi doivent être déconnectés des<br>tubes d'alimentation et de renvoi de la buse. Mettez<br>ensemble le cordon de liaison et les tubes de retour et<br>couvrez le fil de la buse et les tubes de retour. Pour plus<br>d'informations, consultez le manuel de maintenance. |
|--------------------------------|----------------------------------------------------------------------------------------------------|
| Amorçage du<br>rinçage         | L'IU demande une confirmation avant de continuer. Pour<br>plus d'informations, consultez le manuel de<br>maintenance.                                                                                                    |
| Vider le réservoir<br>d'encre  | Cette fonction permet de vider l'encre du module<br>d'encrage et de récupérer cette encre dans une<br>cartouche dédiée.                                                                                                    |
| Rincer le réservoir<br>d'encre | Le réservoir d'encre est vidé. Effectuez le vidage lorsque<br>vous changez l'emplacement de l'imprimante ou la<br>stockez. Suivez les indications qui s'affichent.                                                                                                    |

*Tableau 4-9 : Menu des Opérations de maintenance du système (suite)*

*Remarque : Les options disponibles dans le menu de Configuration varient selon la configuration de l'imprimante.*

#### <span id="page-61-0"></span>**Comment utiliser l'option Impression en continu**

Lorsque le mode *Impression Continue* ([Figure 4-15 à la page 4-17\)](#page-52-1) est activé, le message s'imprime de façon répétée. Le message est imprimé seulement si l'entrée du dispositif de détection du produit est activée. Cette option est utile si les messages doivent être imprimés à des intervalles réguliers et précis sur des produits défilant en continu.

**1** Sélectionnez *Impression en continu* dans *le menu Déclenchement d'impression*. La boîte de dialogue *Impression en Continu* apparaît (voir [Figure](#page-62-0) 4-23).

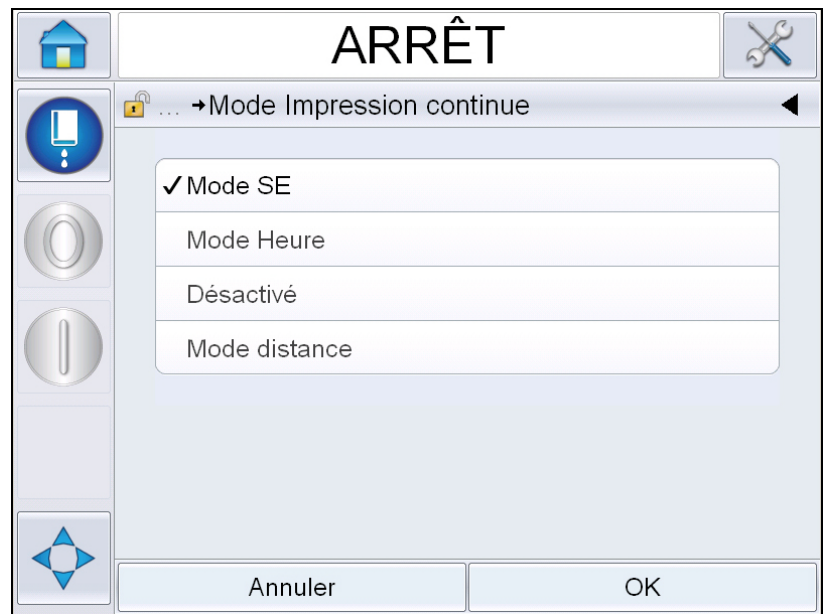

*Figure 4-23 : Boîte de dialogue Impression en continu*

- <span id="page-62-0"></span>**2** Réglez l'affichage du *Mode SE* pour utiliser les pulsions du codeur de l'arbre externe pour régler la distance entre le début de chaque impression. Saisissez les valeurs minimale, maximale et par défaut pour les impulsions SE.
- **3** S'il n'existe pas d'encodeur de position externe, réglez *le délai du* Mode Heure pour utiliser les impulsions créées en interne afin de définir la distance entre chaque impression. Saissez les valeurs minimale, maximale et par défaut de la temporisation.
- **4** Réglez le délai du mode Intervalle pour utiliser une distance définie par l'utilisateur et ajuster l'écart entre chaque début d'impression.

*Remarque : En mode de codage externe, des paramètres PPI ou PPMM corrects doivent être saisis dans le menu de configuration de ligne pour que l'imprimante puisse calculer une distance de répétition correcte.*

#### <span id="page-63-0"></span>**Impression DIN**

Accédez à *Outils > Configuration > Tête d'impression > Fonctions avancées > Mode impression spéciale* et sélectionnez *Impression DIN*.

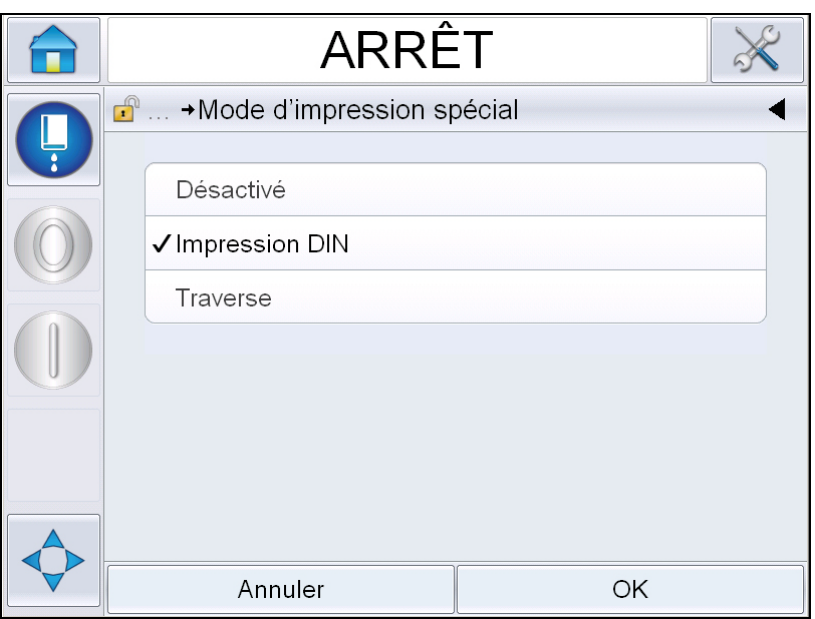

*Figure 4-24 : Boîte de dialogue Impression en continu*

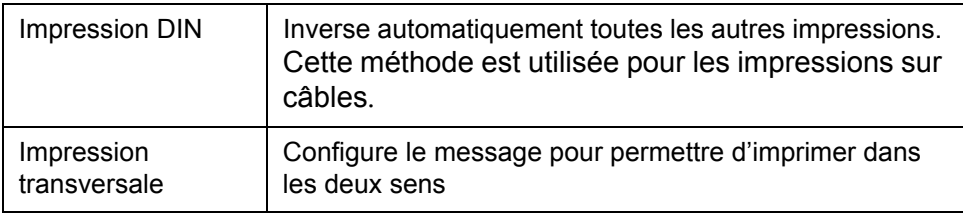

### **Impression des messages**

Vous devez sélectionner un message avant de commencer le processus d'impression.

#### **Comment Sélectionner un message**

Si vous souhaitez imprimer un message qui n'est pas actuellement affiché, vous pouvez en sélectionner un autre.

Pour sélectionner un message, procédez comme suit :

- **1** Appuyez sur le bouton *Tâche* de l'écran d'accueil.
- **2** Une liste des messages disponibles s'affiche (voir [Figure](#page-64-0) 4-25).

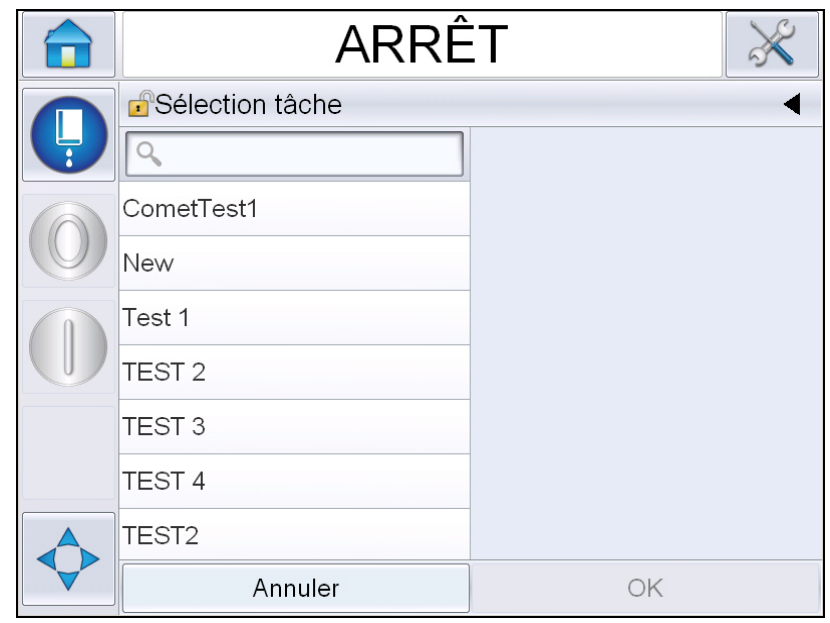

*Figure 4-25 : Sélection tâche*

 $\alpha$ 

<span id="page-64-0"></span>**3** Entrez le nom du message requis dans la liste. Si la liste est longue, une « barre de défilement » apparaîtra à droite de la liste. Faites défiler la barre vers le haut ou vers le bas pour parcourir la liste.

Vous pouvez également chercher le nom du message et le sélectionner dans la liste. Appuyez sur la barre de recherche

. **Saisissez** le nom du message à l'aide

du clavier QWERTY s'affichant, et sélectionnez le message requis dans la liste filtrée.

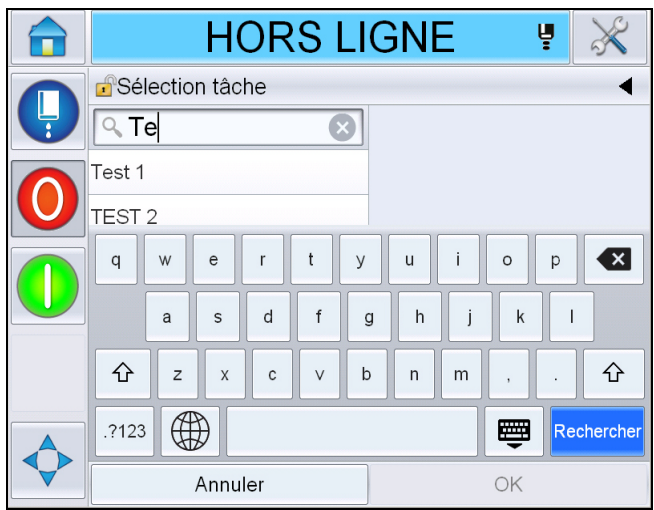

*Figure 4-26 : Sélection tâche*

- **4** Appuyez sur le bouton *OK* pour visualiser un aperçu du message.
- **5** *Appuyez sur OK* sur la page d'aperçu pour confirmer les détails. Le nouveau message devient le message en cours.

*Remarque : Vous pouvez sélectionner un nouveau message pendant que l'imprimante est en marche ou lorsqu'elle est hors ligne. Le nouveau message remplace le message en cours seulement une fois l'étape 5 effectuée.* 

**6** Appuyez sur le bouton *Accueil* pour revenir à l'écran d'accueil.

Pour quitter le menu de sélection de message à tout moment sans apporter de modification, appuyez sur le bouton *Annuler.*

#### **Champs modifiables par l'utilisateur**

Si le message sélectionné est doté d'un champ modifiable par l'utilisateur, celui-ci devra y prêter attention et le modifier si nécessaire.

Pour modifier le champ utilisateur, procédez comme suit :

**1** Une fois un message sélectionné, la liste des champs modifiables par l'utilisateur s'affiche (voir [Figure](#page-66-0) 4-27).

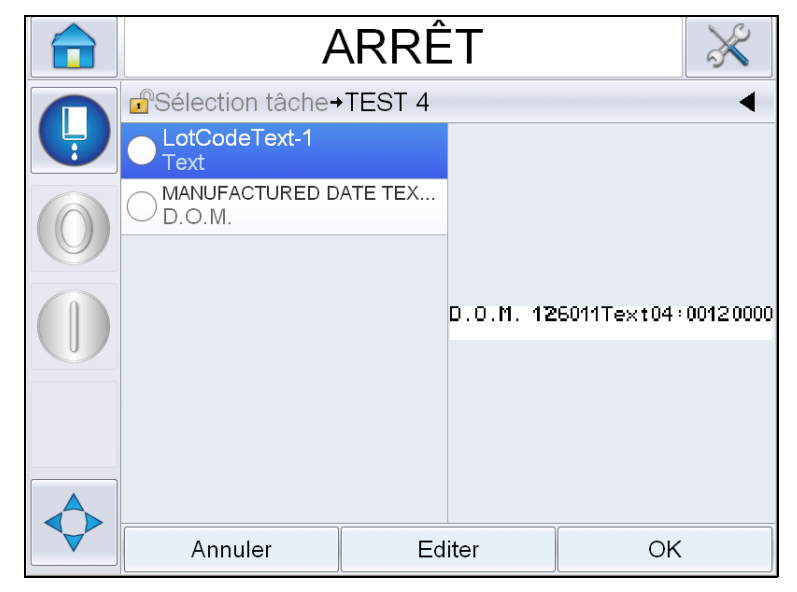

*Figure 4-27 : Champs modifiables par l'utilisateur*

<span id="page-66-0"></span>**2** Pour laisser un champ utilisateur tel quel, sélectionnez le champ utilisateur et appuyez sur *OK*, ce qui affichera une marque verte à l'intérieur (voir [Figure](#page-66-1) 4-28).

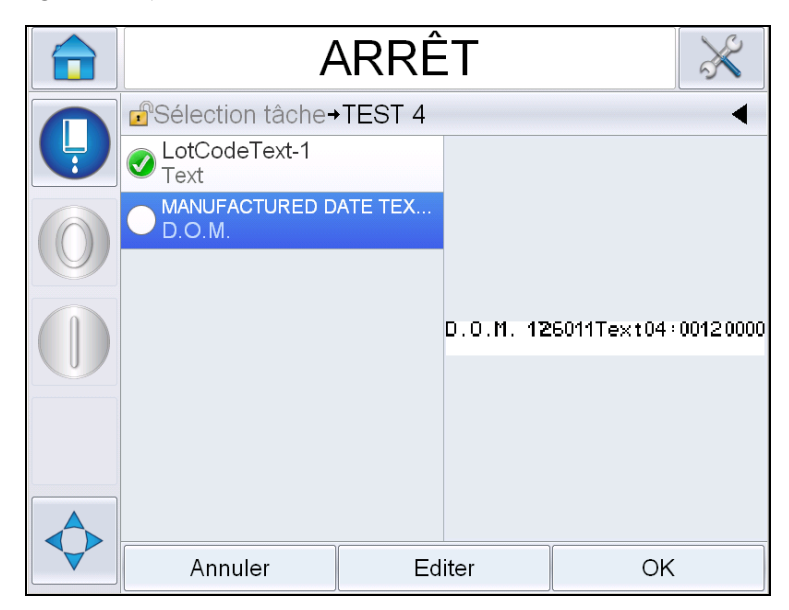

*Figure 4-28 : Modifier un message*

- <span id="page-66-1"></span>**3** Pour modifier le champ utilisateur, sélectionnez-le et appuyez sur *Modifier*. L'éditeur de champ utilisateur adapté au type de champ s'affiche dans le cadre de la mise à jour. Mettez à jour le champ utilisateur au besoin et appuyez sur OK.
- **4** Une fois les champs utilisateur mis à jour ou confirmés, l'aperçu du message s'affiche.

**5** Appuyez sur *OK* pour déplacer le message à imprimer.

#### **Fonction Modification tactile**

Pour mettre à jour et modifier les champs utilisateurs rapidement et facilement dans un message d'impression, l'utilisateur peut se servir de la fonction *Modification tactile*.

**1** Sélectionnez la '*Barre de détails du message en cours'* pour afficher l'aperçu du message.

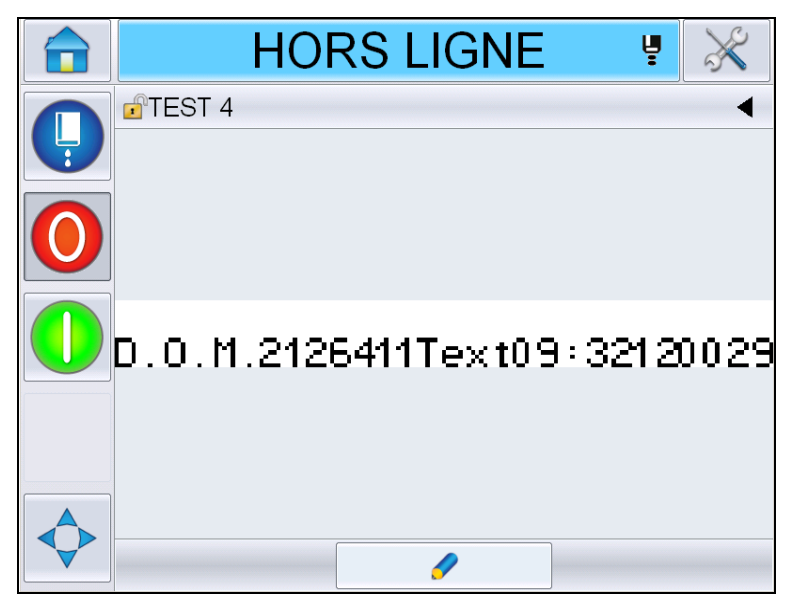

*Figure 4-29 : Aperçu du message - Modification tactile*

- **2** Appuyez sur le bouton Data (Données).
- **3** Le message s'affiche et les champs modifiables par l'utilisateur apparaissent en surbrillance.

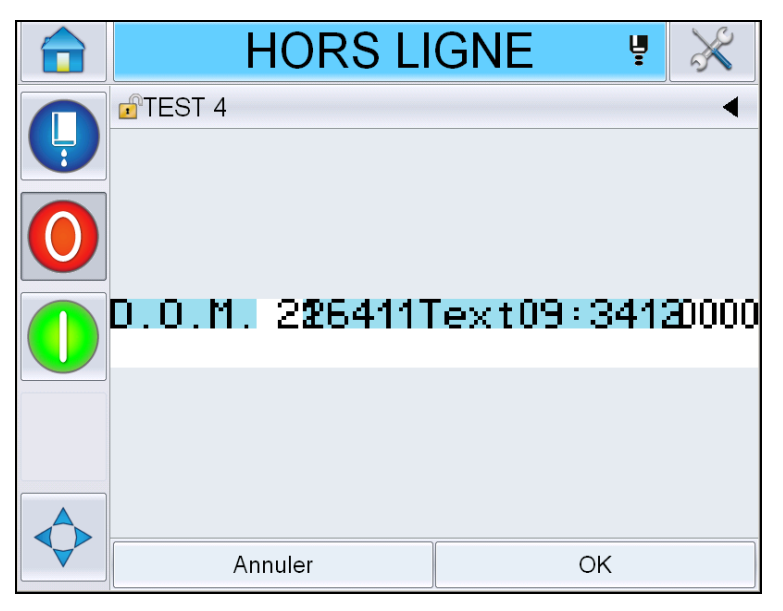

*Figure 4-30 : Champs modifiables par l'utilisateur en surbrillance*

- **4** Pour modifier un champ utilisateur, appuyez dessus.
- **5** L'éditeur de champ utilisateur adapté au type de champ s'affiche pour la mise à jour. Mettez à jour le champ utilisateur au besoin puis appuyez sur OK.

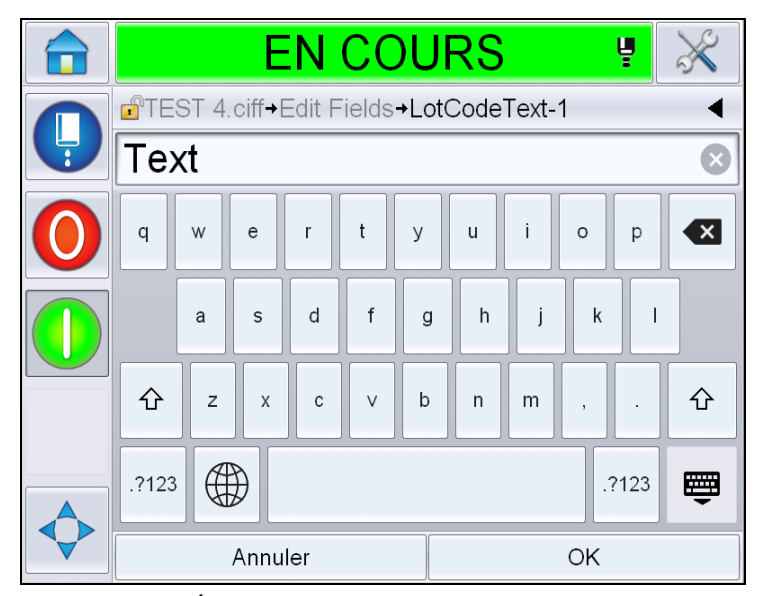

*Figure 4-31 : Éditeur de champ utilisateur*

- **6** S'il existe un deuxième champ utilisateur, répétez les étapes 4 et 5.
- **7** Appuyez sur *OK* après avoir modifié tous les champs utilisateur nécessaires. La tâche sera mise à jour dans l'imprimante et affichée dans la '*barre de détails du message en cours'* à la prochaine impression.

#### **Démarrer l'impression**

Il est possible d'utiliser la séquence Démarrage Rapide pour lancer le jet. Pour plus d'informations, consultez le manuel de service. Sélectionnez le bouton *Jet* et *Démarrage Rapide* ou *Démarrage Propre*.

*Remarque : En l'absence d'erreur ou d'avertissement, le jet peut être démarré ou arrêté via la barre d'état.*

**1** Voir « [Comment effectuer un démarrage propre/rapide](#page-41-0) », page 4-6 pour lancer la séquence de démarrage du jet.

Au cours de la séquence, la barre d'état de l'imprimante clignote. La séquence dure environ une minute. Lorsque la séquence est terminée, l'icône

s'affiche en permanence. En l'absence d'avertissement, la barre d'état

affiche *État « En marche ».*

- **2** Pour démarrer le processus d'impression, les opérations suivantes sont nécessaires :
	- Appuyez sur le bouton ON (activation). Le fond du bouton devient gris.
	- Le détecteur de produit doit envoyer un signal de déclenchement.
	- Il peut être nécessaire d'ajuster les paramètres des messages.
	- Il est possible que le niveau de la cellule photoélectrique doive être changé (accédez à *Outils > Configuration > Tête d'impression > Déclencheur d'impression > Niveau cellule 1*).

*Remarque : Lorsque l'impression est activée, la LED verte sur la balise (si elle est installée) est allumée de façon permanente. En l'absence d'avertissement, la barre d'état devient verte et affiche l'état « En marche ».*

#### **Surveillez l'impression**

Lorsque l'imprimante est en marche, utilisez les outils suivants pour en surveiller l'état :

- La barre d'état à l'écran
- La colonne lumineuse (si installée)

#### **Comment arrêter l'imprimante**

Appuyez sur le bouton Arrêt pour interrompre l'impression. L'impression est désactivée et l'état dans la barre affiche HORS LIGNE. Le jet fonctionne toujours.

#### **Comment arrêter le jet**

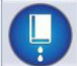

• Appuyez sur le bouton pour arrêter le jet.

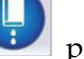

- 
- Vous pouvez utiliser les séquences d'Arrêt Rapide pour arrêter le jet en même temps que l'impression. Pour plus d'informations, consultez le manuel de service. Appuyez sur le bouton Jet et sélectionnez Arrêt Rapide du jet ou Arrêt Propre du jet.
- Pendant la séquence, la barre d'état de l'imprimante clignote d'une lumière bleue et affiche le mode hors ligne. La séquence demande une minute pour être effectuée. La barre d'état devient blanche et affiche ARRÊT en l'absence d'avertissement.

*Remarque : N'éteignez pas l'imprimante avant que le cycle de rinçage ne soit terminé.*

#### **Mettre l'imprimante hors tension**

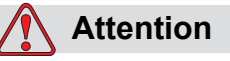

DOMMAGES À L'ÉQUIPEMENT. Mettre l'imprimante hors tension après que le cycle d'arrêt du jet est terminé. Si vous ne suivez pas cet avertissement, cela peut engendrer une maintenance supplémentaire.

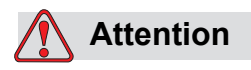

DOMMAGES À L'ÉQUIPEMENT. Ne démarrez et n'arrêtez pas l'imprimante à plusieurs reprises.

Lorsque vous arrêtez l'imprimante, l'imprimante utilise le solvant pour nettoyer le système. Si vous démarrez et arrêtez l'imprimante plusieurs fois, l'imprimante utilise une quantité importante de solvant. Une utilisation excessive de solvant peut produire une erreur du type Niveau Encreur Elevé et une Viscosité d'Encre Faible. Pour éviter ce problème, le démarrage ou l'arrêt rapide doit être utilisé.

Appuyez sur l'interrupteur d'alimentation générale pour éteindre l'imprimante.

*Remarque : il est conseillé de démarrer l'imprimante une fois tous les 3 mois. Si l'imprimante reste éteinte pendant plus de 3 mois, il est conseillé de suivre la procédure de mise hors tension prolongée. Reportez-vous à [« Préparation d'un](#page-156-0)  [arrêt prolongé \(stockage\) ou d'un transport long », page 6-2](#page-156-0) pour découvrir la procédure à suivre.*
# **5 Interface utilisateur**

# **Introduction**

Ce chapitre décrit comment vous pouvez utiliser l'interface utilisateur (UI) pour effectuer les tâches suivantes :

- Utiliser plusieurs pages de l'interface utilisateur
- Gérer les messages
- Importer et exporter des messages
- Disponibilité

La [Figure 5-1](#page-72-0) affiche la page d'accueil du système d'exploitation de l'imprimante Videojet 1560. Pour plus d'informations concernant les barres et les boutons sur la page d'accueil, voir [« Bases de l'interface utilisateur », page 4-2.](#page-37-0)

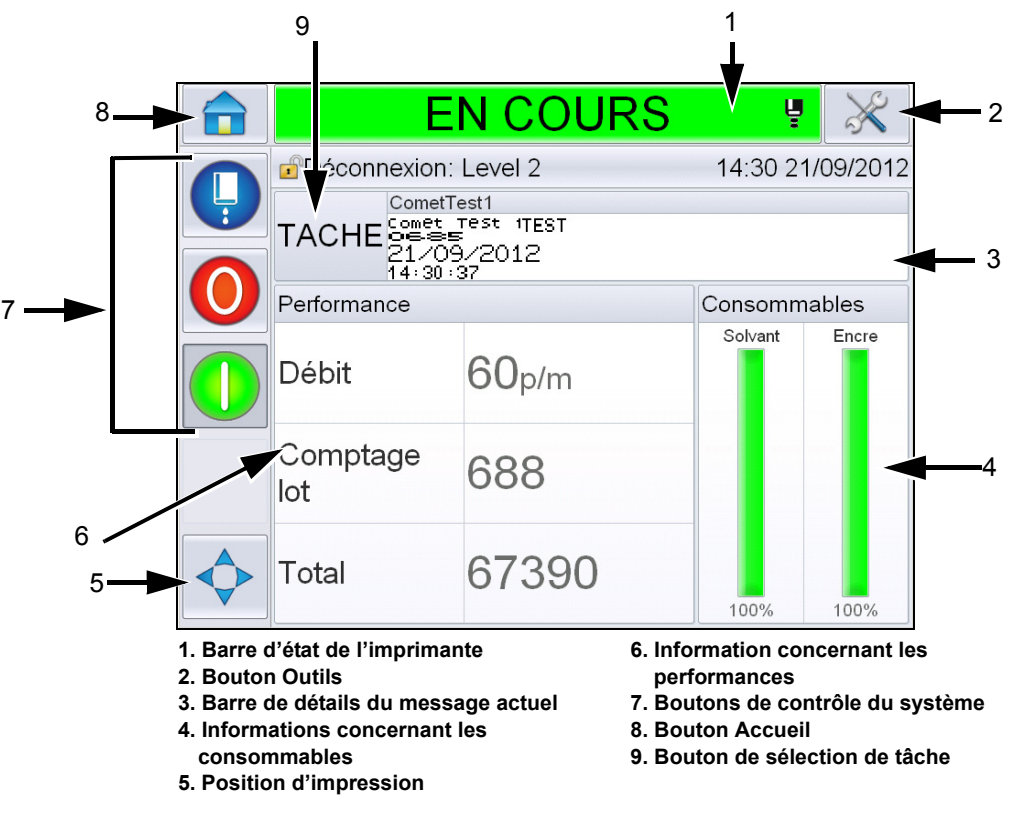

<span id="page-72-0"></span>*Figure 5-1 : Page d'accueil*

# **Description de l'écran**

# **Options**

L'écran dispose d'icônes facilitant votre navigation parmi les pages principales de l'interface. Vous pouvez accéder à n'importe quelle page importante à partir de la page actuelle en utilisant ces boutons (consultez la [Figure 5-2](#page-73-0) et le [Tableau 5-1](#page-73-1)). Faites défiler les pages et sélectionnez-les par un simple contact du doigt. Un contact rapide permet de sélectionner un élément tandis qu'un contact ferme et prolongé permet de faire défiler les menus. Utilisez le clavier et les touches pour saisir le texte, les chiffres et les caractères spéciaux requis. Pour parcourir les valeurs, faites glisser le bouton de gauche à droite.

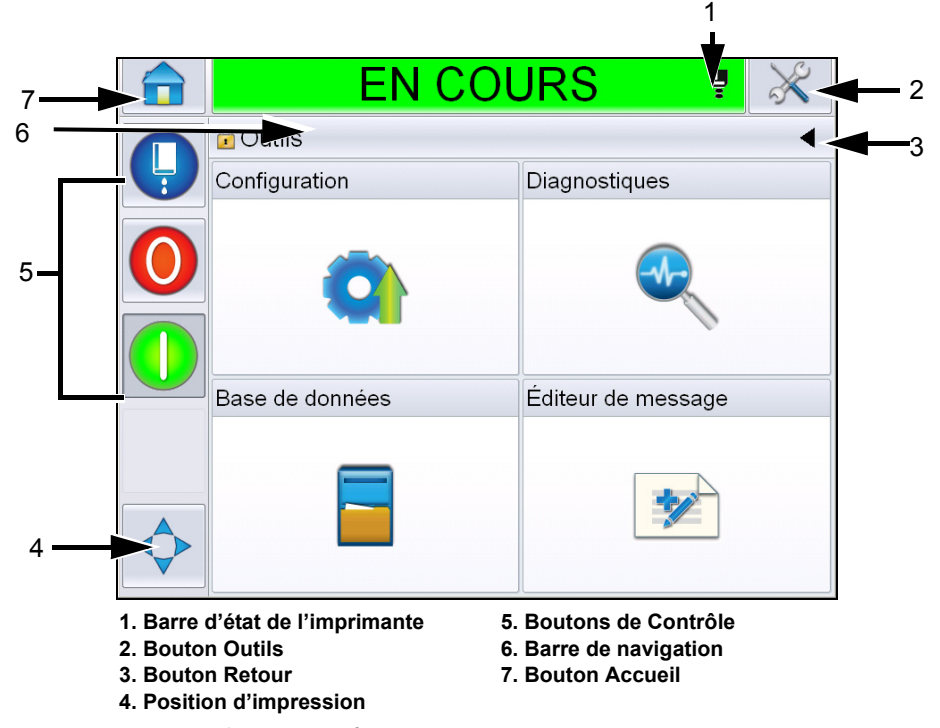

*Figure 5-2 : Icônes de raccourci*

<span id="page-73-0"></span>

| <b>Bouton</b>                      | <b>Description</b>                                                                                                    |
|------------------------------------|----------------------------------------------------------------------------------------------------|
| Barre d'état<br>de<br>l'imprimante | Indique l'état actuel de l'imprimante. En cas d'erreur ou<br>d'avertissement, vous êtes redirigé vers l'écran des erreurs et<br>des avertissements. |
| Outils<br>d'urgence                | Vous amène à la page de configuration et d'outils de diagnostic.                                                                                    |
| Précédent<br>d'urgence             | Vous redirige à la page précédente.                                                                                                    |

<span id="page-73-1"></span>*Tableau 5-1 : Boutons de raccourci* 

| <b>Bouton</b>          | <b>Description</b>                                                                                                    |
|------------------------|----------------------------------------------------------------------------------------------------|
| Position<br>Imprimer   | Vous aide à modifier les paramètres tels que la Largeur, Le<br>délai de produit les options, et la désactivation ou l'activation<br>des options Renversement et Inversion.                                  |
| Boutons de<br>Contrôle | Consulter « Bases de l'interface utilisateur », page 4-2.                                                                                                    |
| Barre de<br>navigation | Indique l'emplacement de l'écran actuel dans l'arborescence<br>des menus. Sur l'écran en cours, touchez un niveau affiché sur<br>la barre de navigation pour passer directement au niveau<br>correspondant. |
| Accueil<br>d'urgence   | Vous amène à la page d'accueil.                                                                                                    |

*Tableau 5-1 : Boutons de raccourci (suite)*

# **Utiliser la page Outils**

*Appuyez sur le bouton* Outils sur la page d'accueil pour accéder à la page Outils. Pour plus d'informations sur la page d'outils, voir [« Utiliser la page Outils »,](#page-40-0)  [page 4-5.](#page-40-0)

# **Utiliser la page de Configuration**

Naviguez dans *Outils* > *Configuration* ([Figure 5-3\)](#page-74-0).

*Remarque : L'utilisateur doit saisir le mot de passe pour accéder à cette page. Consulter « [Comment se connecter](#page-43-0) », page 4-8.* 

<span id="page-74-0"></span>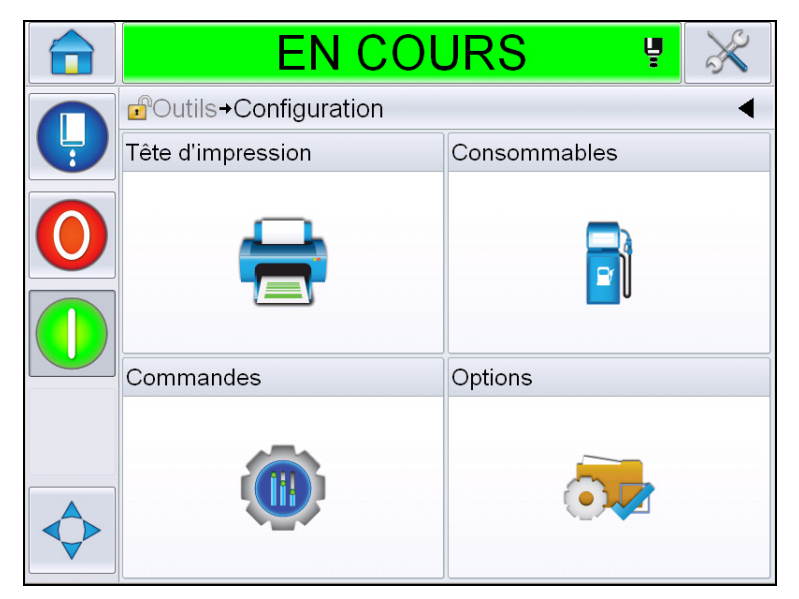

*Figure 5-3 : Page Configuration*

La page Configuration vous permet d'accéder aux paramètres suivants :

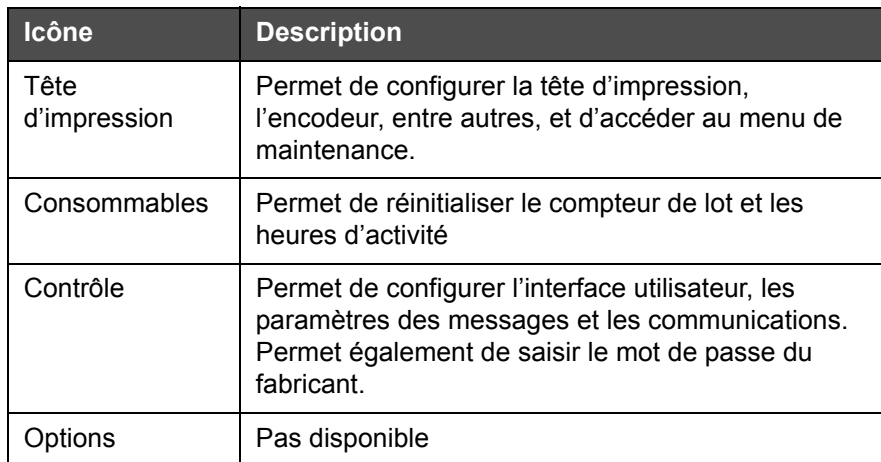

*Tableau 5-2 : Icônes de la Page Configuration*

#### **Paramètres de la tête d'impression**

Naviguez dans *Outils* > *Configuration* > *Tête d'impression* ([Figure 5-4\)](#page-75-0).

*Remarque : Pour plus d'informations sur la configuration de la tête d'impression, voir « [Configuration imprimante](#page-51-0) », page 4-16.*

<span id="page-75-0"></span>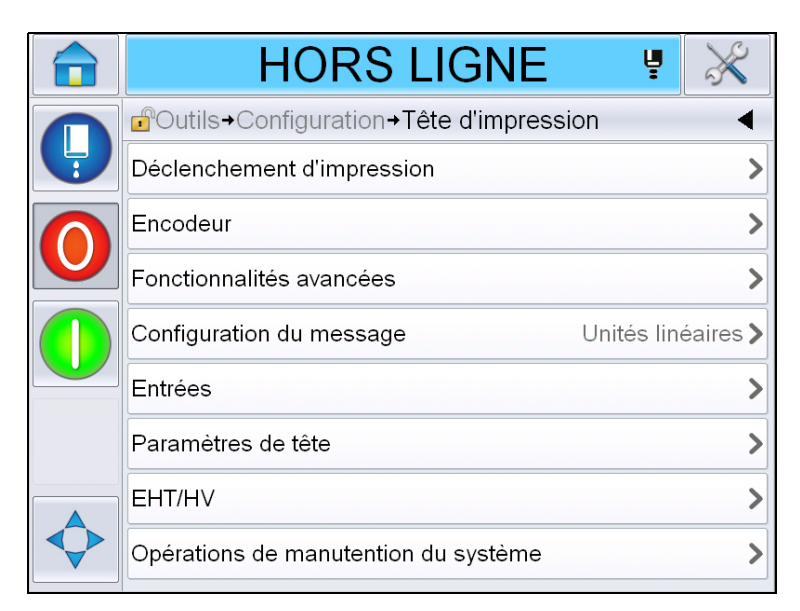

*Figure 5-4 : Paramètres de la tête d'impression*

#### **Consommables**

Naviguez dans *Outils* > *Configuration* > *Consommables* [\(Figure 5-5](#page-76-0)).

La page Consommables permet à l'utilisateur de réinitialiser les heures d'activité de la pompe, de la machine et le compteur de lots.

*Remarque : Pour plus d'informations sur les consommables, voir « [Comment](#page-45-0)  [réinitialiser les compteurs](#page-45-0) », page 4-10 et « [Comment réinitialiser les heures](#page-47-0)  [d'activité](#page-47-0) », page 4-12.* 

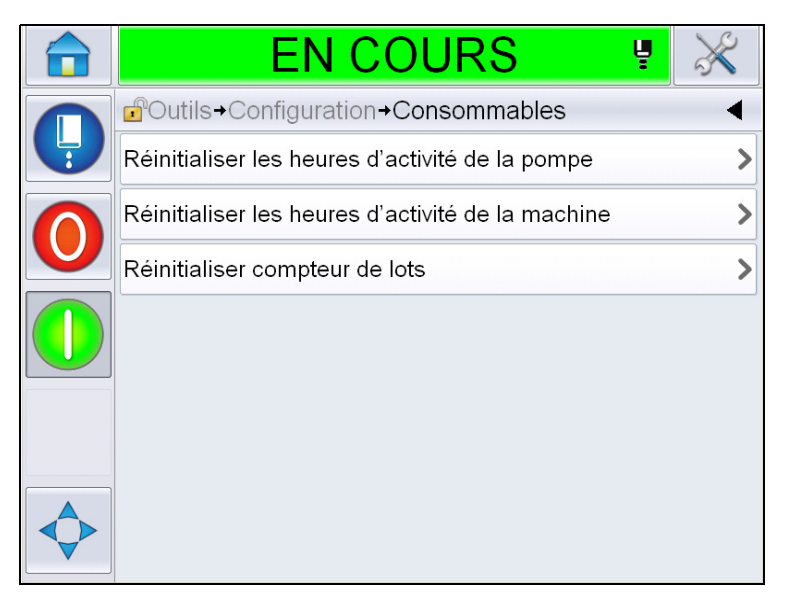

*Figure 5-5 : Consommables*

#### <span id="page-76-0"></span>**Utiliser la page de Configuration de Contrôle**

Naviguez dans *Outils* > *Configuration* > *Contrôle* [\(Figure 5-6](#page-76-1)).

| <b>EN COURS</b>                    |  |
|------------------------------------|--|
| Coutils+Configuration+Commandes    |  |
| Archives des paramètres CLARITY    |  |
| Langages                           |  |
| Calibrer écran tactile             |  |
| Date et heure                      |  |
| Paramètres par défaut des messages |  |
| Communications                     |  |
| Informations de contact            |  |
| Mot de passe du fabricant          |  |

<span id="page-76-1"></span>*Figure 5-6 : Page Contrôle*

La page Contrôle permet à l'utilisateur d'accéder aux paramètres suivants :

| <b>Paramètre</b>                        | <b>Description</b>                                                                                                    |  |  |
|-----------------------------------------|----------------------------------------------------------------------------------------------------|--|--|
| Archives des<br>paramètres<br>CLARITY®  | Permet à l'utilisateur d'enregistrer les configurations actuelles de<br>l'imprimante et de restaurer des configurations d'imprimante enregistrées<br>au préalable. Pour plus d'informations, consultez le manuel de<br>maintenance.                                                                                                    |  |  |
| Langue                                  | Permet à l'utilisateur de régler la langue de l'écran tactile, le format de<br>l'horodatage affiché dans l'interface utilisateur en fonction de la région/du<br>pays, et les unités de mesure souhaitées.<br><b>EN COURS</b><br>Ų                                                                                                    |  |  |
|                                         | d  +Configuration+Commandes+Langages<br>Langue<br>Français >                                                                                                    |  |  |
|                                         | Région/Pays<br>France                                                                                                    |  |  |
|                                         | Unité de Mesure<br>Métrique >                                                                                                    |  |  |
|                                         | Groupe de police d'édition<br>International >                                                                                                    |  |  |
| Nouvel étalonnage<br>de l'écran tactile | Permet à l'utilisateur d'effectuer un nouvel étalonnage de l'écran tactile si<br>celui-ci répond de façon imprécise au contact du doigt. L'imprimante<br>demande à l'utilisateur d'appuyer sur plusieurs croix affichées à l'écran,<br>l'une après l'autre. L'écran est étalonné une fois le processus automatique<br>terminé.<br>Remarque : Si l'étalonnage de la machine comporte trop d'erreurs et ne<br>permet pas à l'utilisateur de naviguer sur cet écran via l'écran tactile, la<br>même option peut être lancée via le gestionnaire de configuration de<br>$CLARITY^{\circledR}$ . |  |  |
| Régler l'orientation<br>de l'écran      | Permet à l'utilisateur de faire pivoter l'affichage sur 180 degrés si l'écran<br>tactile est installé en position inversée.                                                                                                    |  |  |

<span id="page-77-0"></span>*Tableau 5-3 : Paramètres de la page Contrôle* 

| <b>Paramètre</b> | <b>Description</b>                                                                                           |
|------------------|----------------------------------------------------------------------------------------------------|
| Date et heure    | Permet à l'utilisateur de régler la date et l'heure du système ainsi que les<br>codes de date et de session. |
|                  | <b>EN COURS</b><br>ų                                                                                         |
|                  | d <sup>o</sup> + Configuration + Commandes + Date et heure                                                   |
|                  | 21/09/2012><br>Date                                                                                          |
|                  | 09:42><br>Heure                                                                                              |
|                  | Codes de date                                                                                                |
|                  | Codes de l'équipe<br>⋗                                                                                       |
|                  |                                                                                                    |
|                  | Date : Permet à l'utilisateur de mettre à jour la date du système à partir du<br>calendrier.                 |
|                  | Heure : Permet à l'utilisateur de mettre à jour l'heure du système sous<br>format 24 heures.                 |

*Tableau 5-3 : Paramètres de la page Contrôle (suite)*

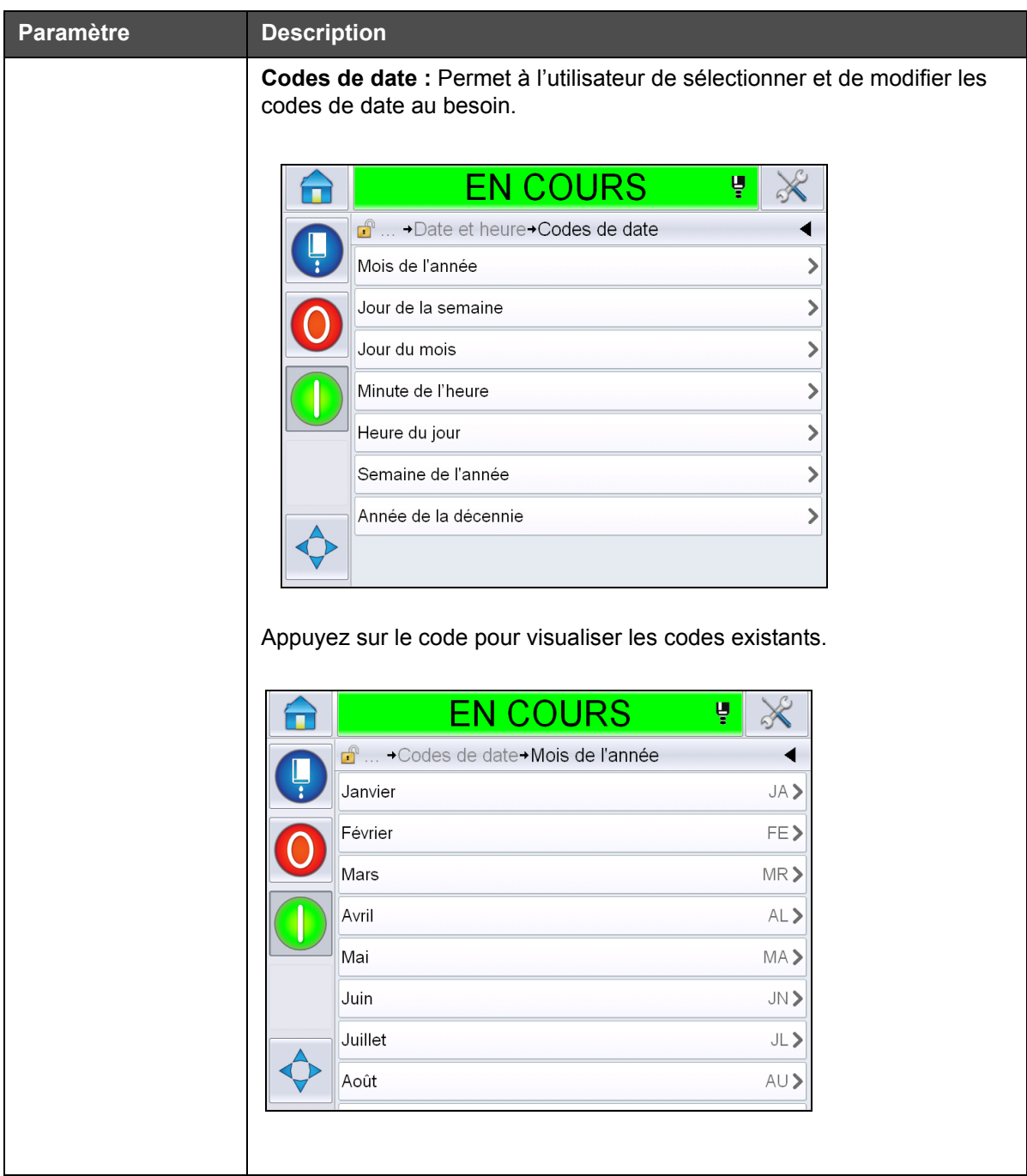

*Tableau 5-3 : Paramètres de la page Contrôle (suite)*

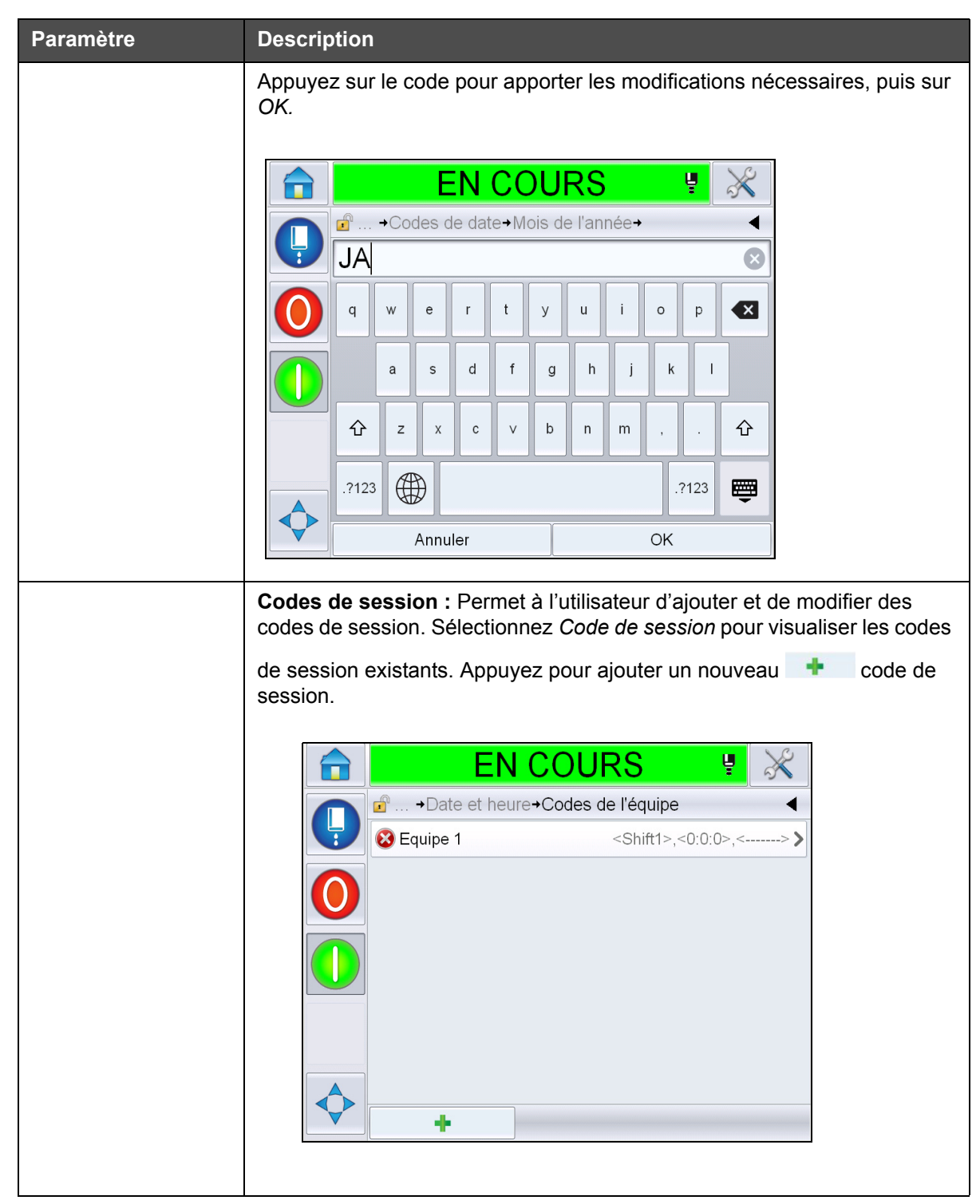

*Tableau 5-3 : Paramètres de la page Contrôle (suite)*

<span id="page-81-0"></span>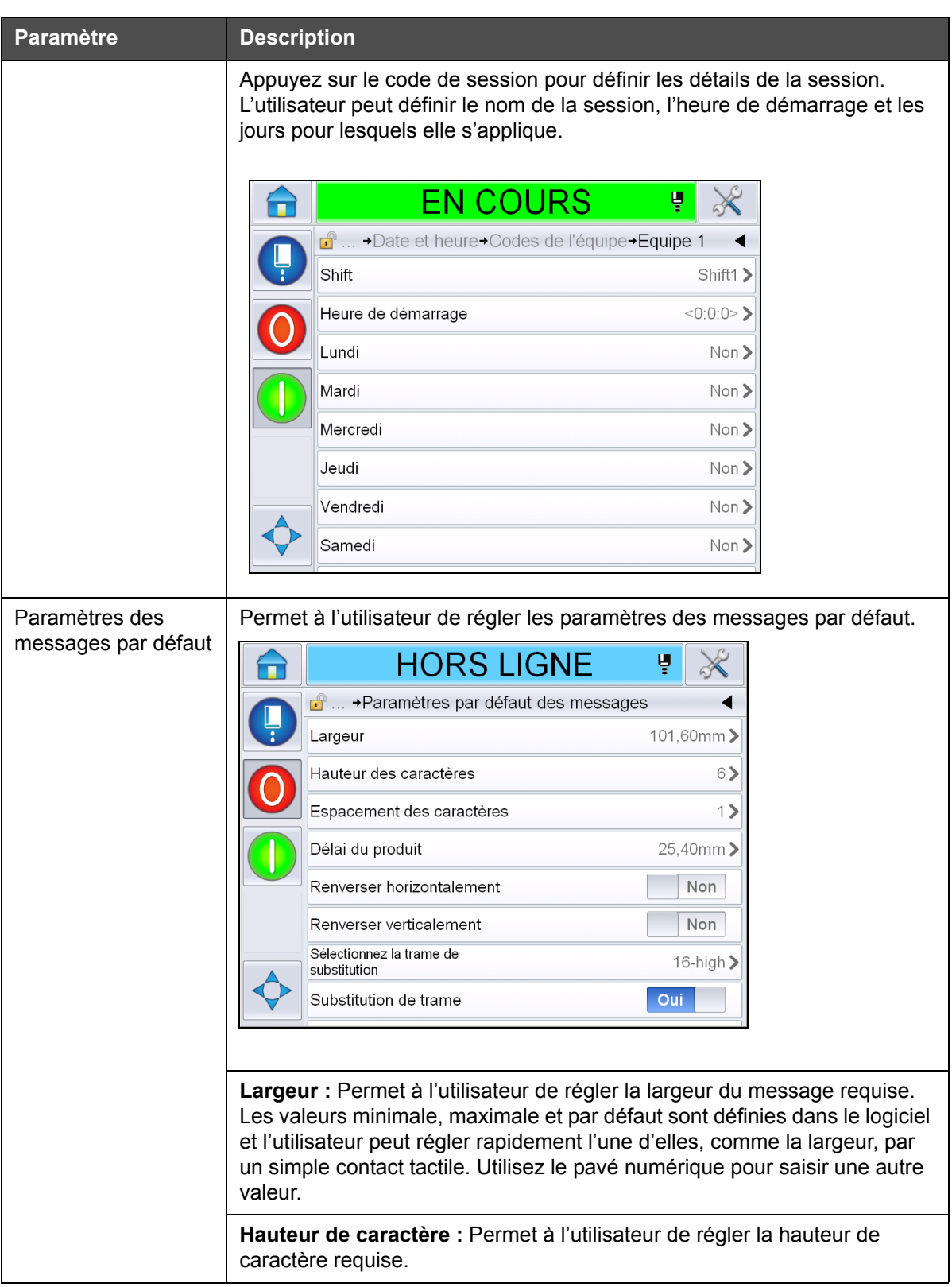

*Tableau 5-3 : Paramètres de la page Contrôle (suite)*

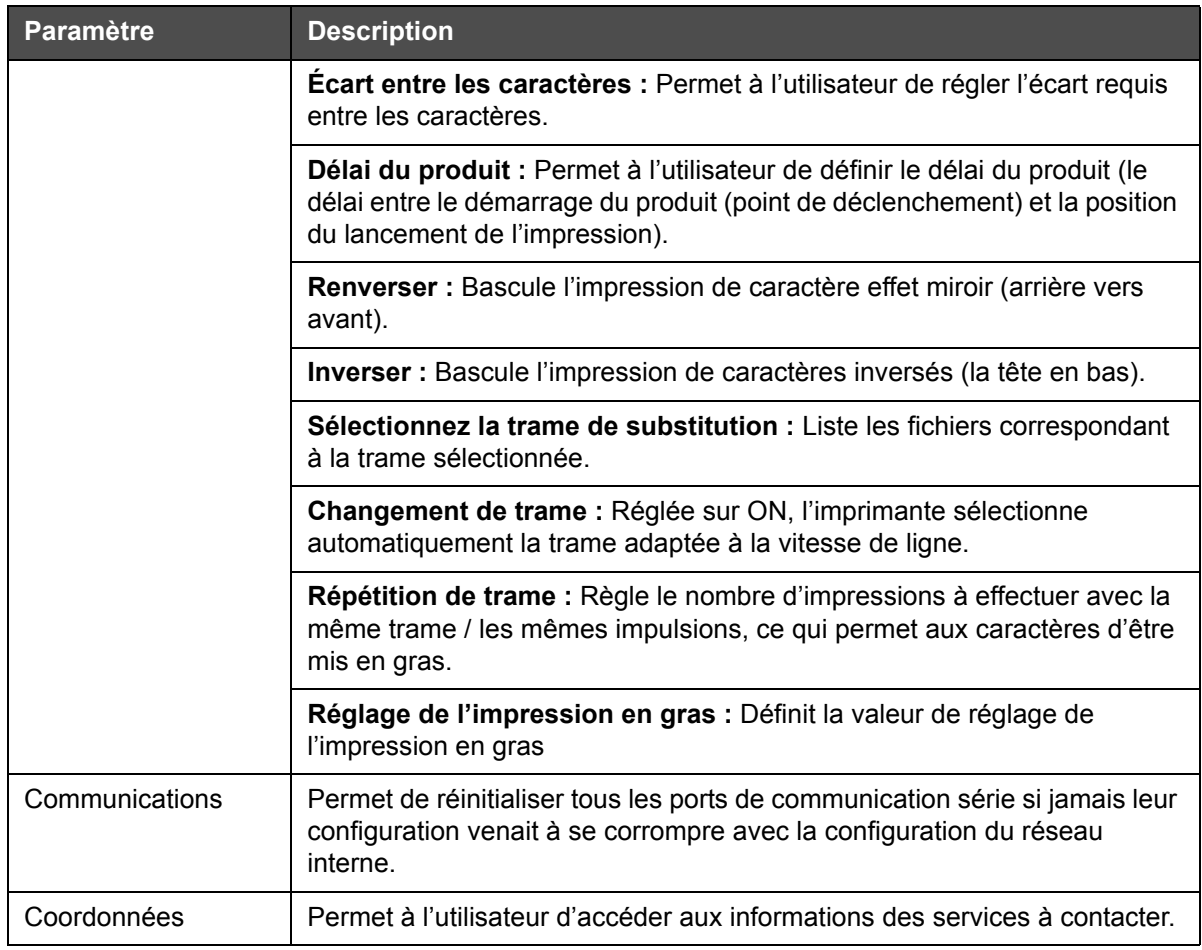

*Tableau 5-3 : Paramètres de la page Contrôle (suite)*

## **Utiliser la page de Configuration des options**

Naviguez dans *Outils* > *Configuration* > *Options* ([Figure 5-7\)](#page-83-0). Par défaut, aucune option n'y figure.

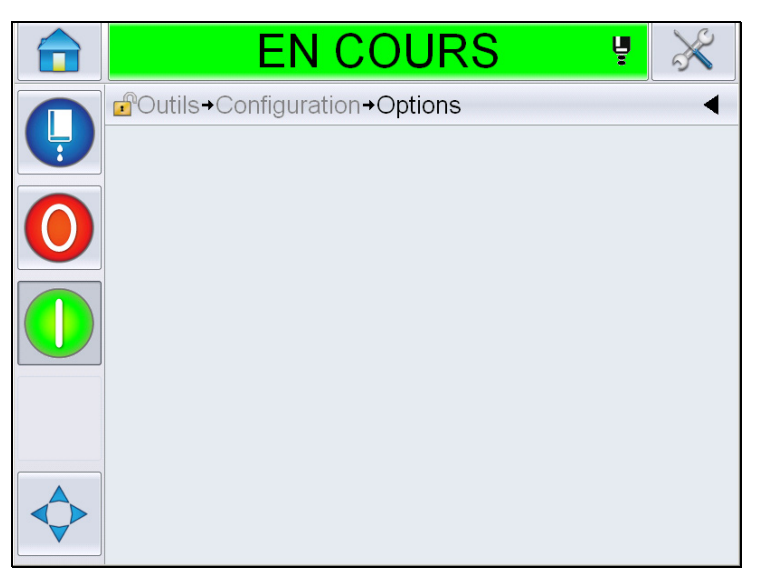

*Figure 5-7 : Page Options*

#### <span id="page-83-0"></span>**Utiliser les diagnostics**

Naviguez dans *Outils* > *Diagnostics* ([Figure 5-7\)](#page-83-0).

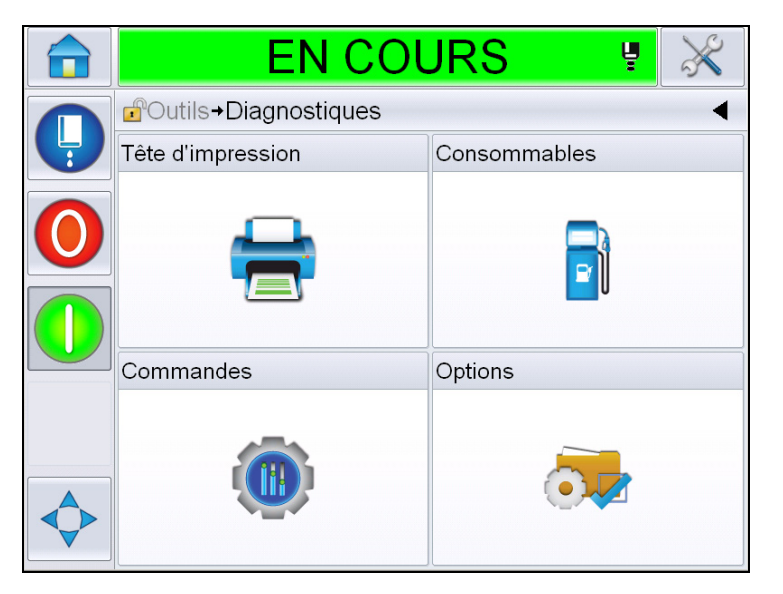

*Figure 5-8 : Page Diagnostics*

La page Diagnostics vous permet d'accéder aux pages suivantes :

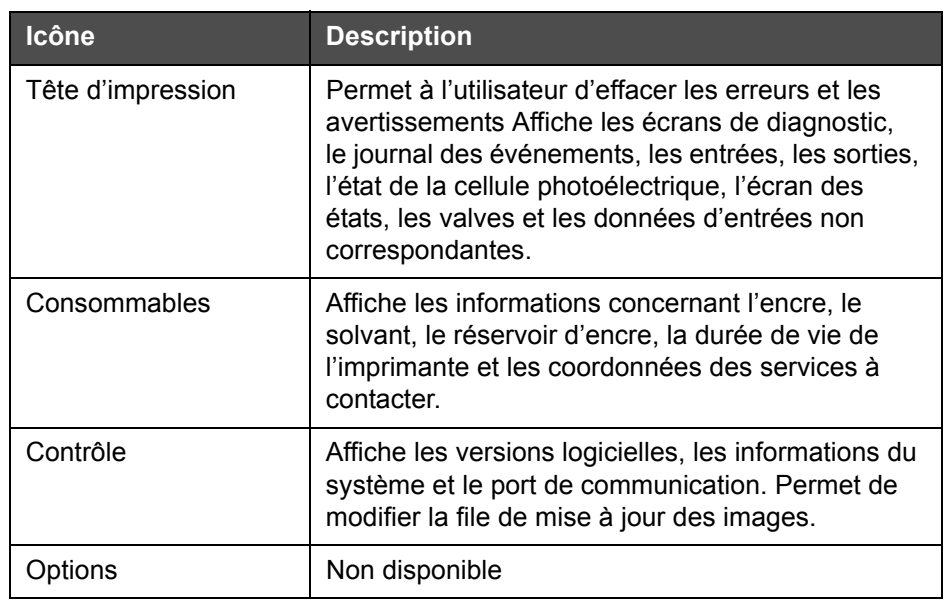

*Tableau 5-4 : Icônes de la page Diagnostics*

# **Utiliser les diagnostics de tête d'impression**

Naviguez dans *Outils* > *Diagnostics* > *Tête d'impression* [\(Figure 5-9](#page-84-0)).

|   | <b>EN COURS</b>                                 |  |
|---|-------------------------------------------------|--|
|   | <b>B</b> Outils→Diagnostiques→Tête d'impression |  |
| Ļ | Effacer erreurs et avertissements               |  |
|   | Ecran de diagnostic 1                           |  |
|   | Écran de diagnostic 2                           |  |
|   | Etat de la cellule photoélectrique              |  |
|   | Entrées                                         |  |
|   | Sorties                                         |  |
|   | Écran états                                     |  |
|   | Différence donées d'entrée                      |  |

<span id="page-84-0"></span>*Figure 5-9 : Page Diagnostics de tête d'impression*

La page Diagnostics de tête d'impression permet à l'utilisateur d'accéder aux paramètres suivantes :

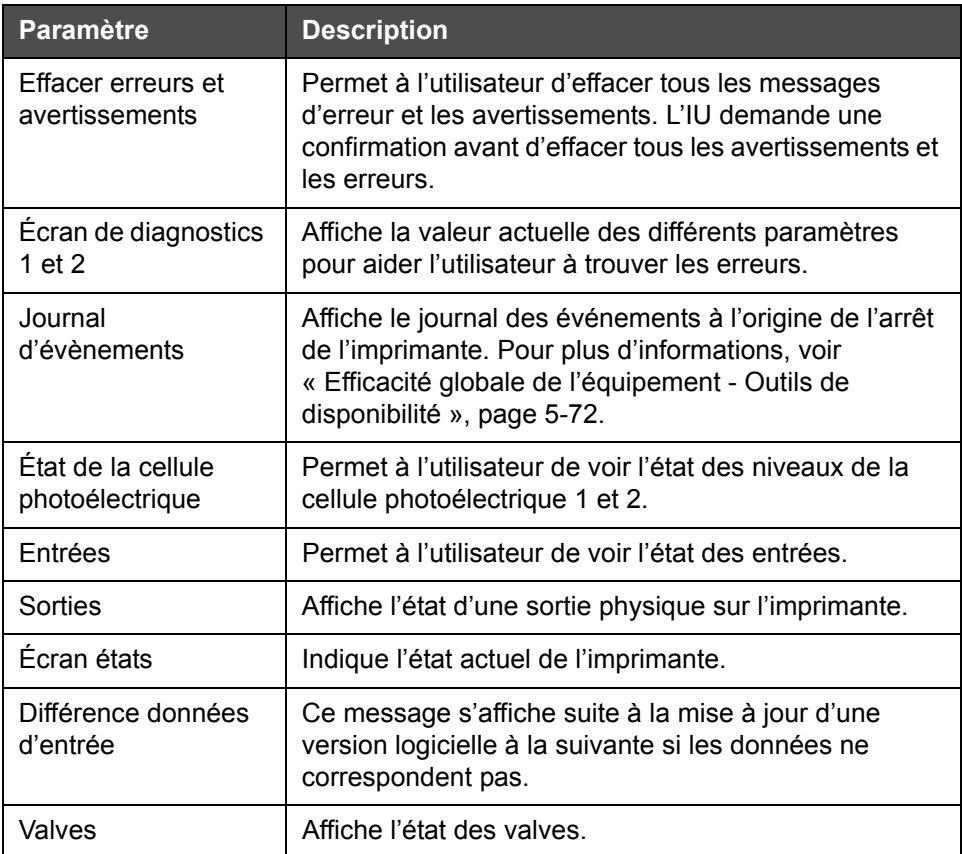

*Tableau 5-5 : Paramètres de diagnostic de la tête d'impression*

#### **Écrans de diagnostics 1 et 2**

Cet écran montre la valeur actuelle des différents paramètres pour vous aider à trouver les erreurs. Naviguez dans *Outils* > *Diagnostics* > *Tête d'impression* > *Écran Diagnostics 1* [\(Figure 5-10\)](#page-86-0).

| <b>EN COURS</b>                                          | Ų            |  |  |  |
|----------------------------------------------------------|--------------|--|--|--|
| $\mathbf{r}$<br>+Tête d'impression+Écran de diagnostic 1 |              |  |  |  |
| Pression cible                                           | $0,00$ bar   |  |  |  |
| Pression cible stabilisée en<br>température              | $2,08$ bar   |  |  |  |
| Pression actuelle                                        | $0,00$ bar   |  |  |  |
| Température de la tête                                   | $21.6^\circ$ |  |  |  |
| Température de la buse                                   | $31.4^\circ$ |  |  |  |
| Consigne de vitesse                                      | 20,000       |  |  |  |
| Vitesse actuelle                                         | 0,000        |  |  |  |
| Fréquence de chute                                       | 76,804kHz    |  |  |  |

<span id="page-86-0"></span>*Figure 5-10 : Écran de diagnostic 1*

|   | <b>EN COURS</b>                                                        | ų                |
|---|------------------------------------------------------------------------|------------------|
|   | → Tête d'impression→Écran de diagnostic 1<br>$\mathbf{r}^{\mathbf{0}}$ |                  |
| Ļ | Vitesse actuelle                                                       | 0.000            |
|   | Fréquence de chute                                                     | 76,804kHz        |
|   | Consigne de tension de<br>modulation                                   |                  |
|   | Courant de modulation                                                  |                  |
|   | Phase d'impression                                                     |                  |
|   | Seuil de la mise en phase                                              | 200              |
|   | Seuil de vitesse                                                       | 200              |
|   | Profil de phase                                                        | 0000000000000000 |

*Figure 5-11 : Écran de diagnostic 1 (suite)*

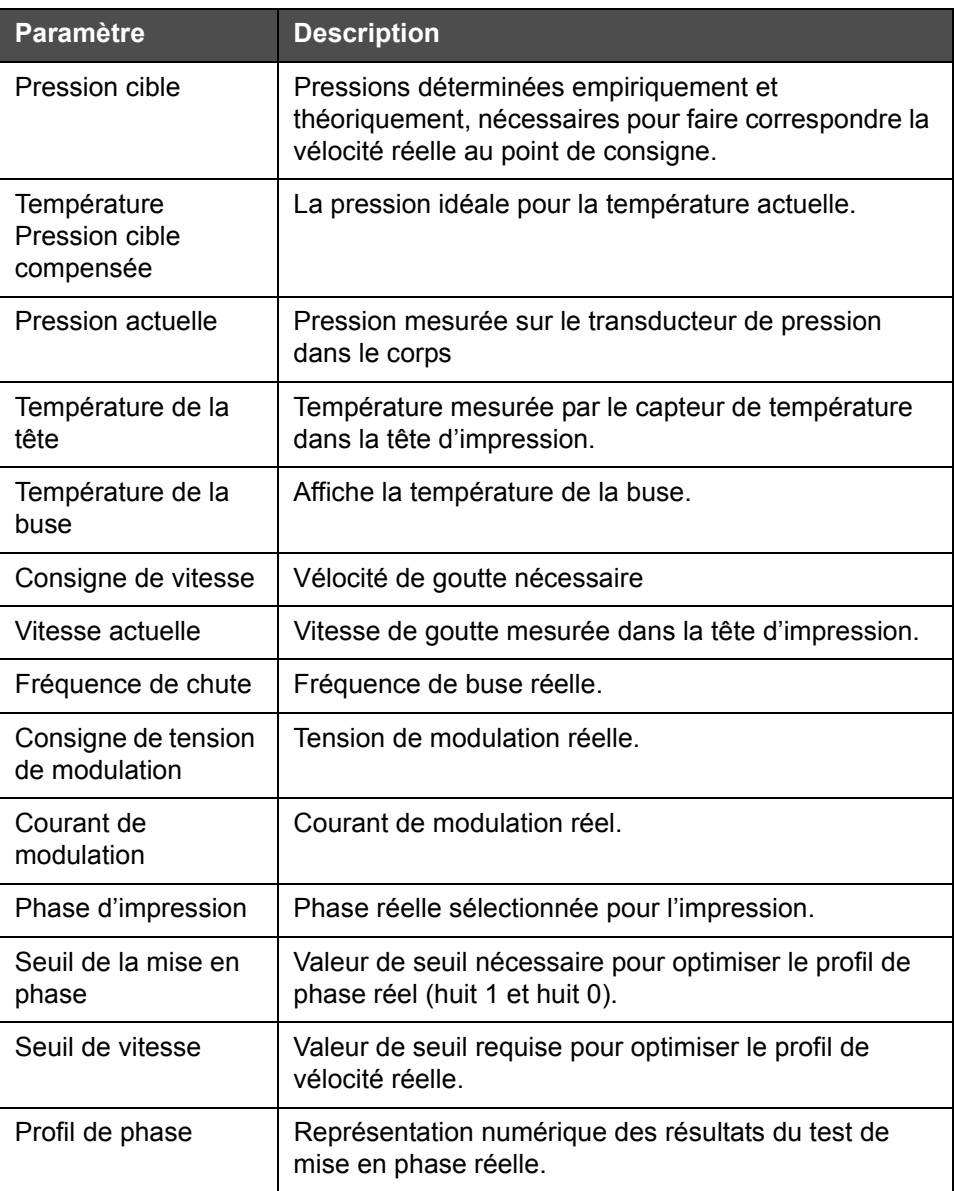

*Tableau 5-6 : Écran de diagnostic 1*

*Remarque : Toutes les valeurs sont exprimées en unités métriques.*

| <b>EN COURS</b>        |                                                                                                    |
|------------------------|----------------------------------------------------------------------------------------------------|
|                        |                                                                                                    |
| Température de l'encre | $0.0^\circ$                                                                                                    |
| Température du coffret | $0^{\circ}$                                                                                                    |
| Vitesse de la pompe    | Otr/min                                                                                                    |
| Vide de solvant        |                                                                                                    |
| Puissance du chauffage | 100,0%                                                                                                    |
|                        |                                                                                                    |
| <b>Tension EHT</b>     | 5411,000V                                                                                                    |
| Trajet EHT             | 0%                                                                                                    |
|                        | Ų<br>d  + Tête d'impression + Écran de diagnostic 2<br>État de détection de gouttière Pas d'encre dans la gouttière |

*Figure 5-12 : Écran de diagnostic 2*

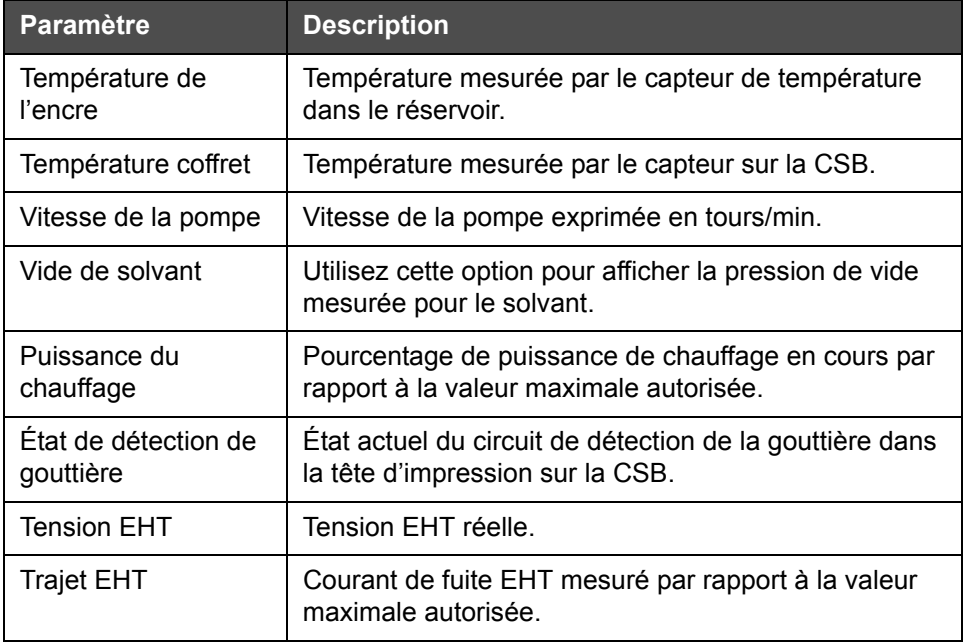

*Tableau 5-7 : Écran de diagnostic 2*

#### **Journal d'évènements**

Affiche le journal des événements à l'origine de l'arrêt de l'imprimante. Pour plus d'informations, voir [« Efficacité globale de l'équipement - Outils de](#page-143-0)  [disponibilité », page 5-72.](#page-143-0)

| ARRÊT                       |                                            |                                                 |                   |  |       |                    |
|-----------------------------|--------------------------------------------|-------------------------------------------------|-------------------|--|-------|--------------------|
| F<br>→ Journal d'évènements |                                            |                                                 |                   |  |       |                    |
|                             |                                            | Evènement                                       | Date              |  | Time  | Durée<br>(minutes) |
| $\bigoplus$                 |                                            | Exécution de l'arrêt rapide                     | 21/09/2012        |  | 17:06 | 0:27               |
| $\circledR$                 |                                            | (E6014) Impossible de<br>contrôler la viscosité | 21/09/2012        |  | 17:06 | 3988:42 >          |
| ▲                           |                                            | (E6063) Niveau bas du réservoir<br>d'encre      | 21/09/2012        |  | 09.11 | 5890:25            |
|                             |                                            | (E6063) Niveau bas du réservoir<br>d'encre      | 21/09/2012        |  | 07:19 | 97:01              |
| Δ                           | (E6063) Niveau bas du réservoir<br>d'encre |                                                 | 21/09/2012        |  | 05:34 | 77:20              |
| ≏                           |                                            | (E6046) Viscosité de l'encre<br>trop élevée     | 21/09/2012        |  | 04:13 | 777:52             |
|                             |                                            | (E6046) Viecneité de l'encre                    |                   |  |       |                    |
|                             | <b>Masquer les alarmes</b>                 | Masquer les<br>avertissements                   | Masquet les états |  |       | Exporter vers USB  |

*Figure 5-13 : Journal d'évènements*

# **État de la cellule photoélectrique**

Ce menu permet à l'utilisateur de voir l'état des niveaux de la cellule photoélectrique 1 et 2.

#### **Entrées**

Naviguez dans *Outils* > *Diagnostics* > *Tête d'impression* > *Entrées* [\(Figure 5-14\)](#page-90-0) pour visualiser l'état des entrées suivantes :

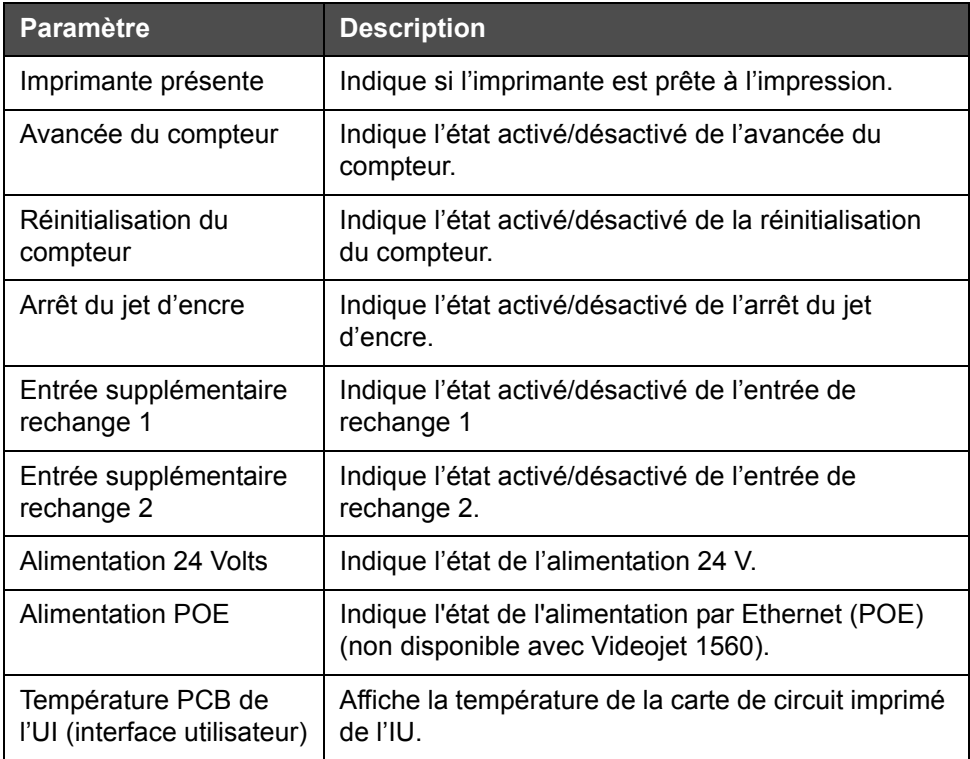

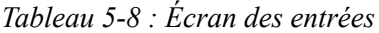

| <b>EN COURS</b><br>Ų             |                                                             |
|----------------------------------|-------------------------------------------------------------|
|                                  |                                                             |
| Imprimante présente              |                                                             |
| Avancée du compteur              | Non                                                         |
| Réinitialisation du compteur     | Non                                                         |
| Arrêt du jet d'encre             | Non                                                         |
| Entrée supplémentaire rechange 1 | Non                                                         |
| Entrée supplémentaire rechange 2 | Non                                                         |
| Alimentation 24 V                |                                                             |
| <b>Alimentation POE</b>          |                                                             |
|                                  | d <sup>a</sup> → Diagnostiques→ Tête d'impression → Entrées |

<span id="page-90-0"></span>*Figure 5-14 : Page Diagnostics d'entrées de la tête d'impression*

#### **Sorties**

Naviguez dans *Outils* > *Diagnostics* > *Tête d'impression* > *Sorties* [\(Figure 5-15\)](#page-90-1).

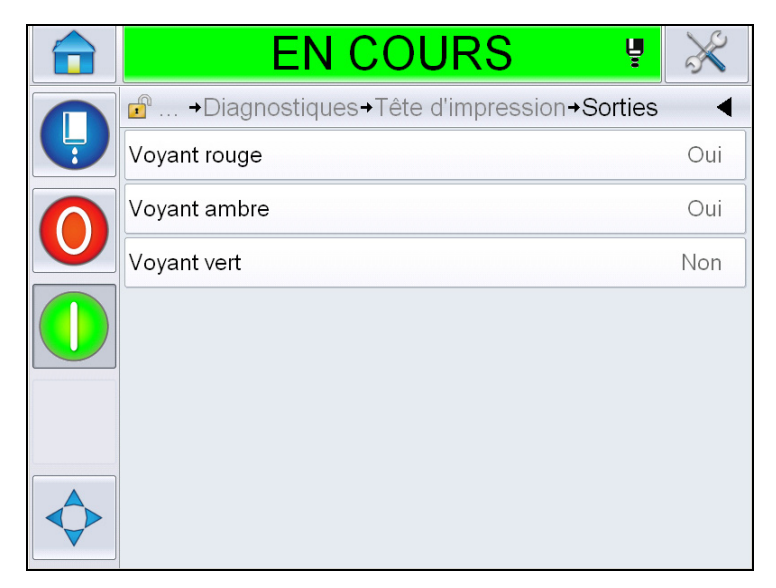

*Figure 5-15 : Page Diagnostics de sorties de la tête d'impression*

<span id="page-90-1"></span>Chaque bouton affiche l'état d'une sortie physique sur l'imprimante. Appuyer sur le bouton à bascule permet à l'utilisateur de forcer l'état d'une sortie, activé ou désactivé, ce qui peut servir dans le cadre des diagnostics.

#### **Écran états**

Naviguez dans *Outils > Diagnostics > Tête d'impression > Écran des états*  [\(Figure 5-16\)](#page-91-0).

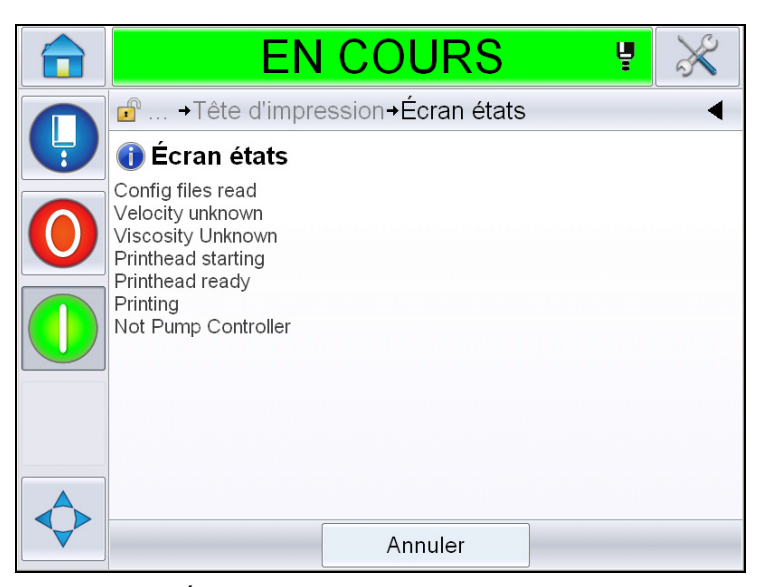

*Figure 5-16 : Écran des états de la tête d'impression*

#### <span id="page-91-0"></span>**Différence données d'entrée**

Naviguez dans *Outils > Diagnostics > Tête d'impression > Données d'entrées non correspondantes* [\(Figure 5-17\)](#page-91-1). Ce message s'affiche généralement suite à la mise à jour d'une version logicielle à la suivante si les données ne correspondent pas.

<span id="page-91-1"></span>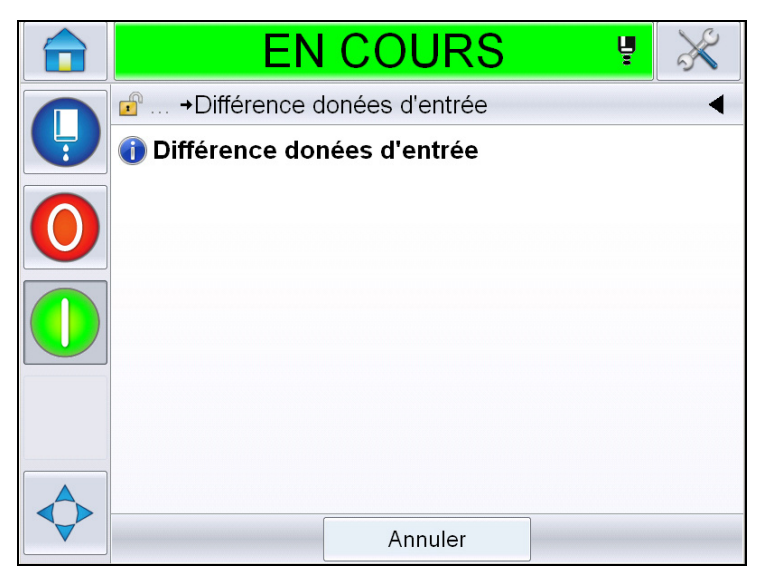

*Figure 5-17 : Données d'entrées non correspondantes*

#### **Valves**

Affiche l'état des valves.

| EN COURS<br>Ų                                   |     |
|-------------------------------------------------|-----|
| d  → Diagnostiques → Tête d'impression → Valves |     |
| Alimentation papier de la tête                  | Non |
| Purge de la tête                                | Non |
| Rinçage de la tête                              | Non |
| Vide de la pompe de rinçage                     | Non |
| Pression de la pompe de rinçage                 | Non |
| Ajout d'encre                                   | Non |
| Ajout de solvant                                | Non |
| Gouttière                                       | Non |
|                                                 |     |

*Figure 5-18 : Valves* 

#### **Utiliser les diagnostics des consommables**

Naviguez dans *Outils* > *Diagnostics* > *Consommables.* Cet écran permet à l'utilisateur d'accéder aux informations suivantes :

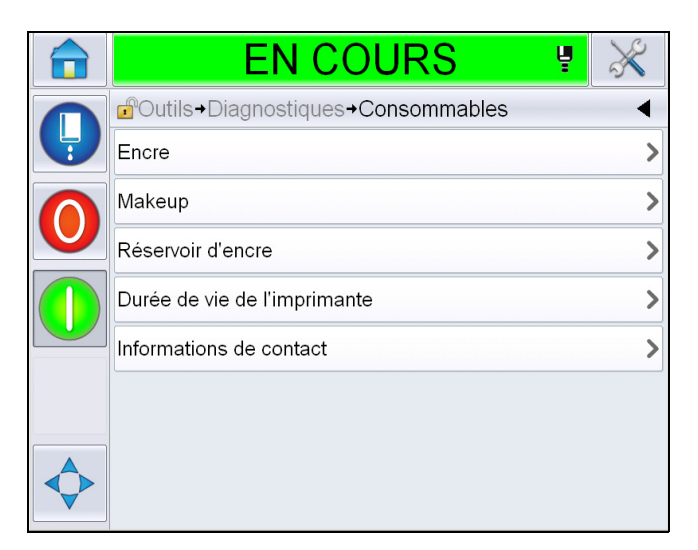

*Figure 5-19 : Diagnostics des consommables*

| <b>Paramètre</b> | <b>Description</b>                                                                                             |  |
|------------------|----------------------------------------------------------------------------------------------------|--|
| Encre            |                                                                                                    |  |
|                  | <b>EN COURS</b><br>Ų                                                                                           |  |
|                  | d <sup>e</sup> Outils > Diagnostiques > Consommables > Encre                                                   |  |
|                  | Niveau d'encre<br>0                                                                                            |  |
|                  | Numéro de pièce consommable<br>V501A-D                                                                         |  |
|                  | Numéro de série<br>393634463734                                                                                |  |
|                  | Code de lot de production<br>0/0/0/AB                                                                          |  |
|                  | Date d'expiration<br>11/8/2011                                                                                 |  |
|                  | Numéro de pièce du solvant<br>V701A-D                                                                          |  |
|                  | Compteur de remise de cartouche<br>55<br>d'encre                                                               |  |
|                  | Coefficient 1 de viscosité<br>8                                                                                |  |
|                  |                                                                                                    |  |
|                  | Niveau d'encre : Affiche le niveau d'encre en pourcentage.                                                     |  |
|                  | Référence du consommable : Affiche la référence de l'encre.                                                    |  |
|                  | Numéro de série : Affiche le numéro de série de l'encre.                                                       |  |
|                  | Code de lot de production : Affiche le code du lot de<br>production.                                           |  |
|                  | Date d'expiration : Affiche la date de péremption de la<br>cartouche d'encre.                                  |  |
|                  | Référence du solvant : Affiche la référence du solvant.                                                        |  |
|                  | Compteur de réinsertion de cartouche d'encre : Affiche le<br>nombre d'insertions de la même cartouche d'encre. |  |
|                  | Coefficient de viscosité 1,2,3 : Affiche les données de<br>référence pour la viscosité de l'encre              |  |

*Tableau 5-9 : Écran de diagnostic 2* 

| <b>Paramètre</b> | <b>Description</b>                                                                                        |  |
|------------------|----------------------------------------------------------------------------------------------------|--|
| Solvant          |                                                                                                    |  |
|                  | <b>EN COURS</b><br>녷                                                                                      |  |
|                  | d <sup>o</sup> Outils→Diagnostiques→Consommables→Makeup                                                   |  |
|                  | Niveau de solvant<br>$\Omega$                                                                             |  |
|                  | Numéro de pièce consommable<br>V701A-D                                                                    |  |
|                  | Numéro de série<br>413936433734                                                                           |  |
|                  | Code de lot de production<br>0/0/0/CD                                                                     |  |
|                  | 11/8/2011<br>Date d'expiration                                                                            |  |
|                  | Comptage de remise de<br>55<br>cartouche                                                                  |  |
|                  |                                                                                                    |  |
|                  | Niveau de solvant : Affiche le niveau de solvant en<br>pourcentage.                                       |  |
|                  | Référence du consommable : Affiche la référence du solvant                                                |  |
|                  | Numéro de série : Affiche le numéro de série du solvant                                                   |  |
|                  | Code de lot de production : Affiche le code du lot de<br>production.                                      |  |
|                  | Date d'expiration : Affiche la date de péremption de la<br>cartouche de solvant.                          |  |
|                  | Comptage de réinsertion de cartouche : Affiche le nombre<br>d'insertions de la même cartouche de solvant. |  |

*Tableau 5-9 : Écran de diagnostic 2 (suite)*

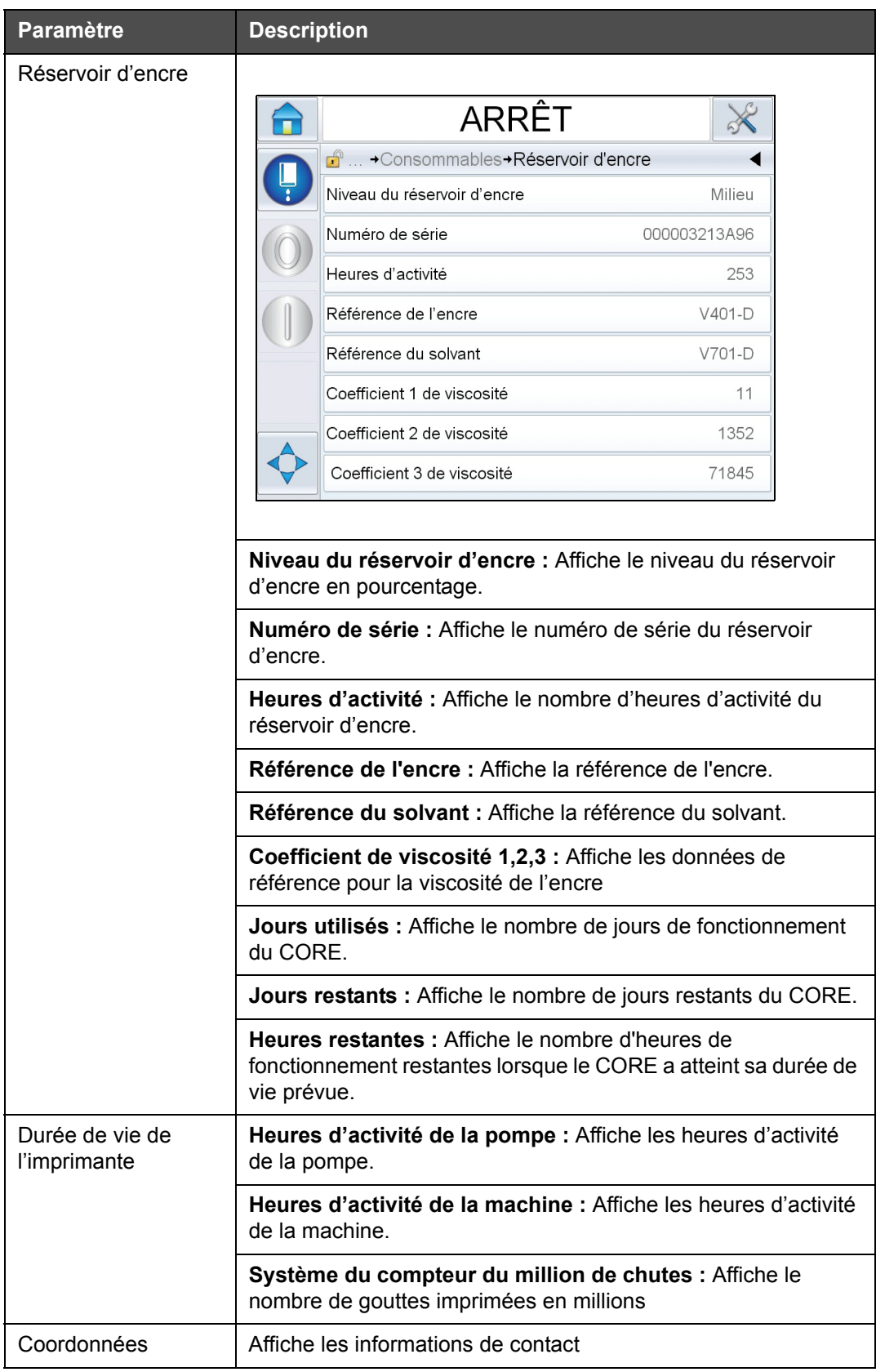

*Tableau 5-9 : Écran de diagnostic 2 (suite)*

# **Utiliser les diagnostics de contrôle**

Naviguez dans *Outils* > *Diagnostics* > *Contrôle*. [\(Figure 5-20\)](#page-96-0).

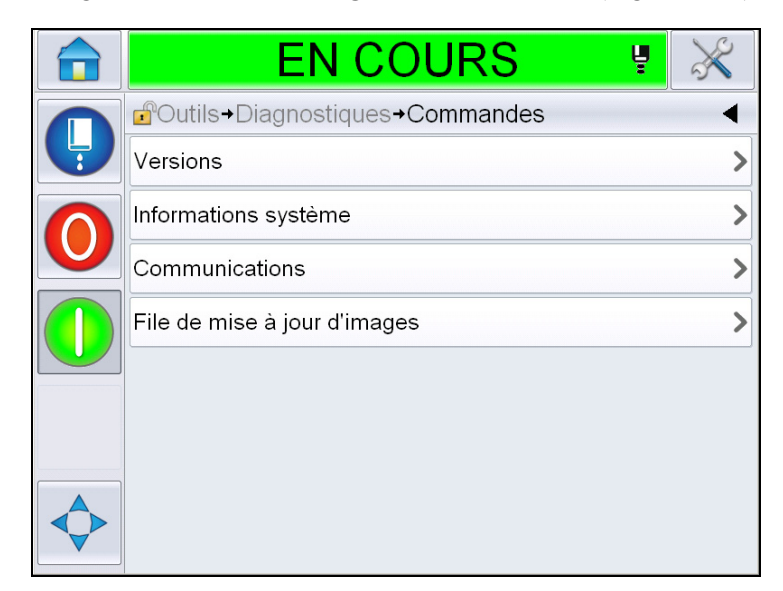

*Figure 5-20 : Paramètres de contrôle*

Les paramètres suivants peuvent être consultés sur cette page :

<span id="page-96-0"></span>

| <b>Paramètre</b> | <b>Description</b>                                                                                                    |  |
|------------------|----------------------------------------------------------------------------------------------------|--|
| Versions         | Affiche la version logicielle des différents composants logiciels installés<br>sur l'imprimante. Le numéro le plus important affiché est la référence du<br>logiciel. Il s'agit du numéro de version principal, et toutes les autres<br>informations affichées sont de moindre importance.<br>Remarque : En cas d'incohérence entre certains composants logiciels<br>installés sur l'imprimante, la référence du logiciel affiche le message «<br>Versions logicielles incompatibles ». Si ce message est affiché, le logiciel<br>$CLARITY^{\circledR}$ doit être mis à jour afin d'éviter que l'encodeur ne se comporte<br>de manière impromptue |  |
|                  | EN COURS                                                                                                    |  |
|                  | d <sup>e</sup> Outils→Diagnostiques→Commandes→Versions                                                                                                    |  |
|                  | Numéro de référence du logiciel                                                                                                    |  |
|                  | <b>CLARITY</b><br>4.03.00 (11076-31640)                                                                                                    |  |
|                  | Chargeur de séquence CLARITY<br>1.00.00 (0661)                                                                                                    |  |
|                  | 5.00.01 (0001)<br>Version du système d'exploitation                                                                                                    |  |
|                  | Date construction syst exploitation                                                                                                    |  |
|                  | Version du logiciel de l'imprimante<br>$1.0.3xx$ W                                                                                                    |  |
|                  | Édition du logiciel de l'imprimante<br>20042M                                                                                                    |  |
|                  | Date du logiciel de l'imprimante<br>23/07/2012                                                                                                    |  |
|                  |                                                                                                    |  |

*Tableau 5-10 : Paramètres des entrées de la tête d'impression* 

| <b>Paramètre</b>                | <b>Description</b>                                                                                                    |
|---------------------------------|----------------------------------------------------------------------------------------------------|
| Informations<br>système         | Affiche les informations du système telles que le numéro de série de la carte de<br>circuit imprimé, la vitesse du processeur, le type de moteur d'impression, entre<br>autres.                                                                                                    |
|                                 | <b>EN COURS</b><br>Ų                                                                                                    |
|                                 | d  + Commandes + Informations système                                                                                                    |
|                                 | Numéro série carte<br>B009D9B                                                                                                    |
|                                 | <b>Révision PCB</b><br>3                                                                                                    |
|                                 | Vitesse Unité centrale<br>3000Mhz                                                                                                    |
|                                 | Référence du matériel<br>1                                                                                                    |
|                                 | Calypso 1610 Twin<br>Type de moteur d'impression                                                                                                    |
|                                 | Sortie de la carte CSB de<br>Not available<br>l'imprimante                                                                                                    |
|                                 | Utilisation de l'imprimante<br>1610DH I-Mode / High<br>(CSB/Réservoir d'encre)                                                                                                    |
|                                 |                                                                                                    |
| Communication                   | Affiche les paramètres suivants :<br>TCP/IP : Affiche l'état du port Ethernet.<br>Adresse IP : Affiche l'adresse IP du contrôleur<br>Masque sous-réseau : Affiche le numéro du masque sous-réseau<br><b>Communications CLARITY: Communications textuelles: Indique si les</b><br>communications textuelles ont été activées pour cet encodeur<br>Remarque : Il est conseillé de toujours brancher l'imprimante sur un réseau via<br>un commutateur |
|                                 | EN COURS                                                                                                    |
|                                 | d  + Commandes + Communications + TCP/IP                                                                                                    |
|                                 | Adresse IP<br>172.19.180.4                                                                                                    |
|                                 | Masque sous-réseau<br>255.255.255.0                                                                                                    |
|                                 | Communications CLARITY                                                                                                    |
|                                 | Communications textuelles                                                                                                    |
|                                 |                                                                                                    |
| File de mise à<br>jour d'images | Permet de mettre à jour la file de messages à imprimer, en fonction du nombre de<br>messages à imprimer envoyés à l'imprimante.                                                                                                    |

*Tableau 5-10 : Paramètres des entrées de la tête d'impression (suite)*

# **Utiliser les bases de données**

Naviguez dans *Outils* > *Bases de données* ([Figure 5-21](#page-98-0)).

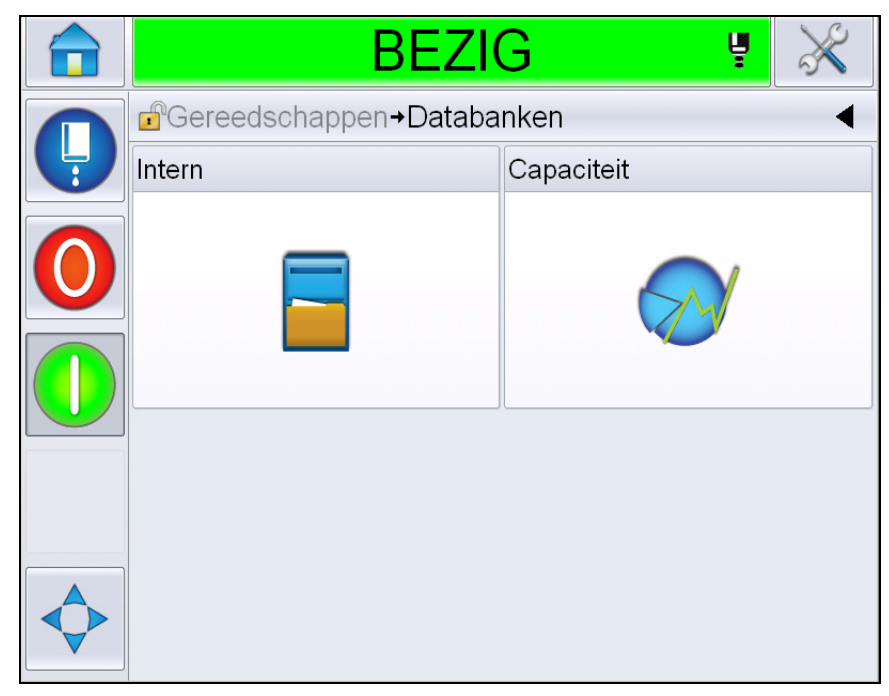

*Figure 5-21 : Base de données*

<span id="page-98-0"></span>La page Bases de données vous permet d'accéder aux pages suivantes :

| lcône    | <b>Description</b>                                                                                                    |
|----------|----------------------------------------------------------------------------------------------------|
| Interne  | Répertorie les projets enregistrés sur l'imprimante.                                                                                                    |
| Capacité | Affiche les détails tels que l'espace utilisé dans la<br>base de données interne, ainsi que l'espace<br>disponible.                                                       |
| Externe  | Affiche les messages stockés sur la clé USB. Cette<br>option n'est disponible que si la clé USB contient<br>un dossier PROJETS et qu'elle est insérée dans le<br>port USB |

*Tableau 5-11 : Icônes de la page des bases de données*

# **Utiliser l'éditeur de messages**

Naviguez dans *Outils* > *Éditeur de messages* ([Figure 5-22](#page-99-0)).

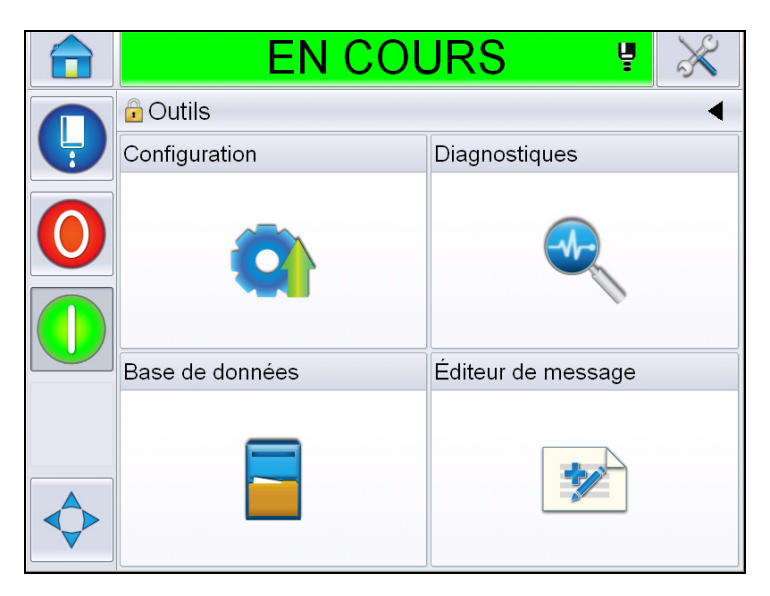

*Figure 5-22 : Éditeur de message*

<span id="page-99-0"></span>L'éditeur de messages vous permet d'accéder aux pages suivantes :

- Créer message : Permet à l'utilisateur de créer un message.
- Éditer message : Permet à l'utilisateur de modifier le message.

# **Gestion des messages**

## **Créer un message**

Effectuez les actions suivantes pour créer un message :

**1** Naviguez dans *Outils* > *Éditeur de messages* à partir de la page *Accueil*.

**2** Appuyez pour créer un nouveau message. Une page de message vierge s'affiche.

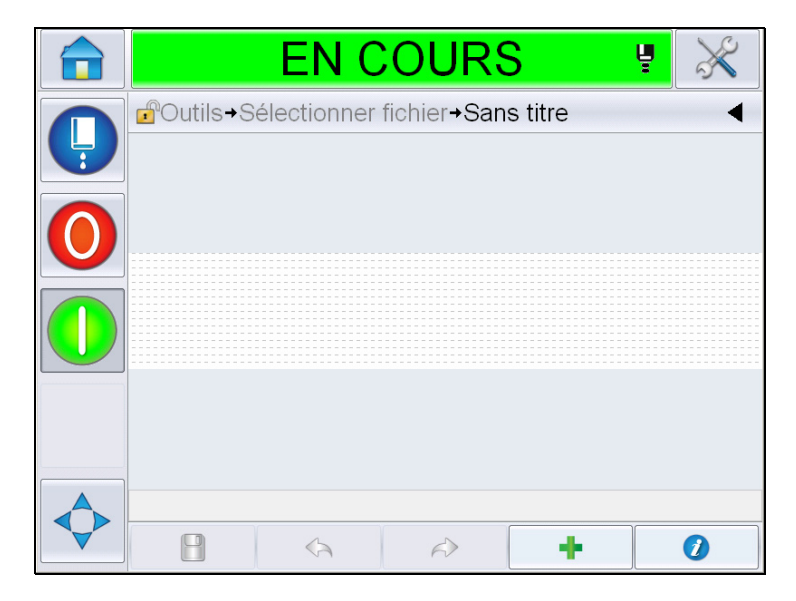

*Figure 5-23 : Page de message vierge*

*Remarque : Les messages sont créés avec des paramètres par défaut. Pour les modifier, naviguez dans > Configuration > Contrôle > Paramètres des messages par défaut. Pour plus d'informations, voir « [Paramètres des](#page-81-0)  [messages par défaut](#page-81-0) », page 5-10 dans le [Tableau](#page-77-0) 5-3*

*Pour modifier les paramètres du message en cours uniquement, appuyez sur* 

1  *à la page du message. Pour plus d'informations, voir « [Pour](#page-137-0)  [modifier les paramètres du message en cours](#page-137-0) », page 5-66.*

*Remarque : Un double clic à l'extérieur du champ du message agrandira ou réduira le champ du message.*

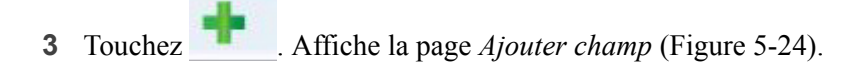

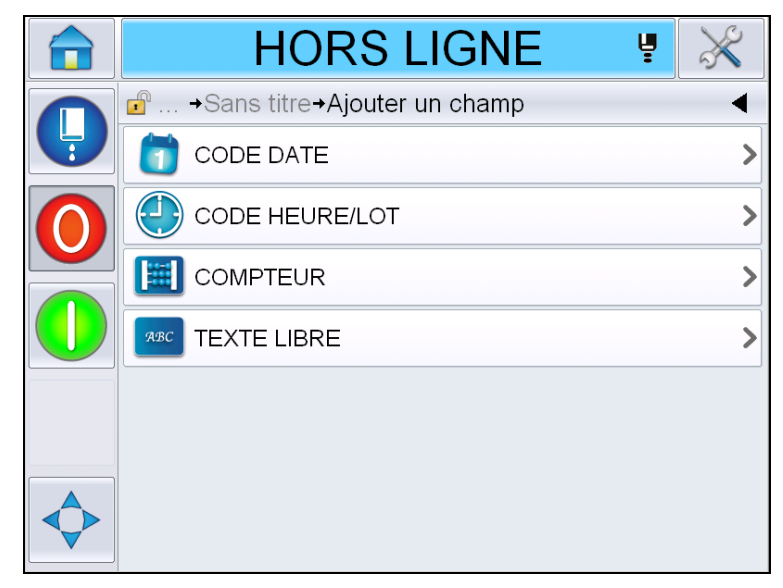

*Figure 5-24 : Ajouter une page de champ*

#### <span id="page-101-0"></span>**Pour ajouter un champ de code de date**

**4** Sélectionnez le champ *Code de date*. La page suivante s'affiche [\(Figure](#page-101-1) 5-25).

<span id="page-101-1"></span>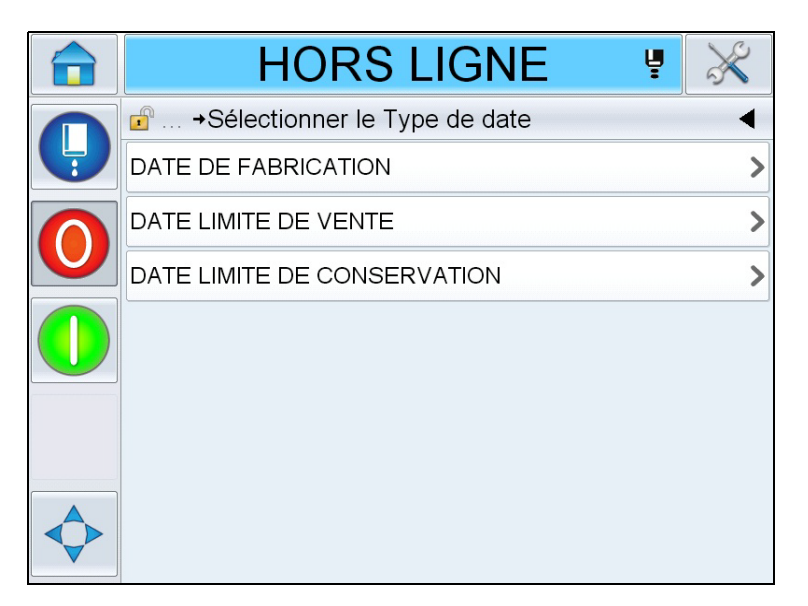

*Figure 5-25 : Page Type de date*

**5** Sélectionner le type de date. Affiche la page *Sélectionner le préfixe de date* [\(Figure](#page-102-0) 5-26).

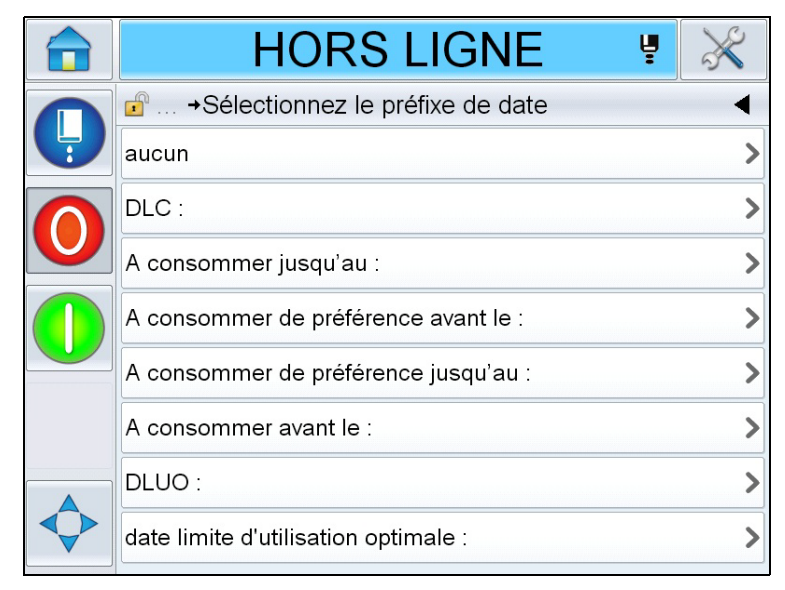

*Figure 5-26 : Page Préfixe de date*

<span id="page-102-0"></span>**6** Sélectionnez le préfixe de date souhaité. Affiche la page de *format de date* requise ([Figure](#page-102-1) 5-27). Pour plus d'informations sur les formats de date, voir Tableau [5-13 à la page](#page-112-0) 5-41.

*Remarque : L'utilisateur peut sélectionner « Aucun » si aucun préfixe de date n'est nécessaire.*

|   | EN COURS<br>Ų                                          |         |
|---|--------------------------------------------------------|---------|
|   | $\mathbf{r}$<br>→Sélectionnez le D.O.M. Format de date |         |
| Ļ | <b>DDD</b>                                             | MER.>   |
|   | Day Of Month Code                                      |         |
|   | Day Of Week Code                                       |         |
|   | DayOfWeek(1-7)                                         | 3)      |
|   | DayOfWeek(A-G)                                         | $\circ$ |
|   | JulDay(366)                                            | 269>    |
|   | JulDay(60)                                             | 270     |
|   | JulDayZ(060)                                           | 270     |
|   |                                                        |         |

<span id="page-102-1"></span>*Figure 5-27 : Page Format de date*

**7** Affiche la page *Propriétés du champ de date* ([Figure](#page-103-0) 5-28).

*Remarque : Faites glisser les champs pour en modifier l'ordre.*

*Remarque : L'utilisateur peut ajouter un champ en appuyant sur le bouton b ou le retirer en appuyant sur le bouton* **et obtenir un aperçu des** *résultats dans la barre d'aperçu.*

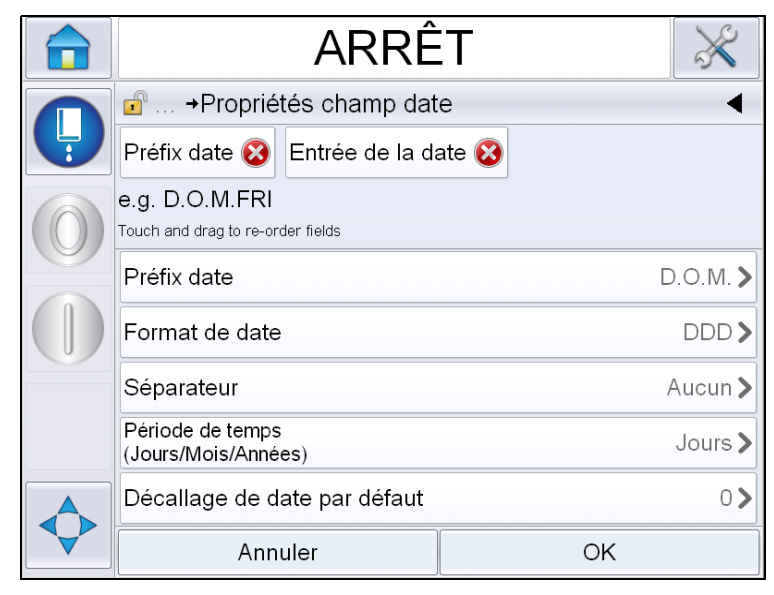

*Figure 5-28 : Page des Propriétés de champ de date*

<span id="page-103-0"></span>

| <b>Paramètres</b>              | <b>Description</b>                                                                                                    |
|--------------------------------|----------------------------------------------------------------------------------------------------|
| Préfix date                    | Indique le type de préfixe de date sélectionné. Par<br>exemple date de fabrication, fabriqué le, date de<br>naissance, etc. |
| Format de date                 | Indique le type de format de date sélectionné. Par<br>exemple code jour du mois, jour de la semaine, etc.                   |
| Séparateur                     | Indique le type de séparateur sélectionné. Par<br>exemple deux points $($ :), virgule $($ ,), tiret $($ - $)$ etc.          |
| Période                        | Permet à l'utilisateur de sélectionner le type de<br>période, entre jour, mois et année.                                    |
| Décalage de date par<br>défaut | Permet à l'utilisateur de régler le décalage de la date<br>par défaut                                                       |

*Tableau 5-12 : Propriétés champ date*

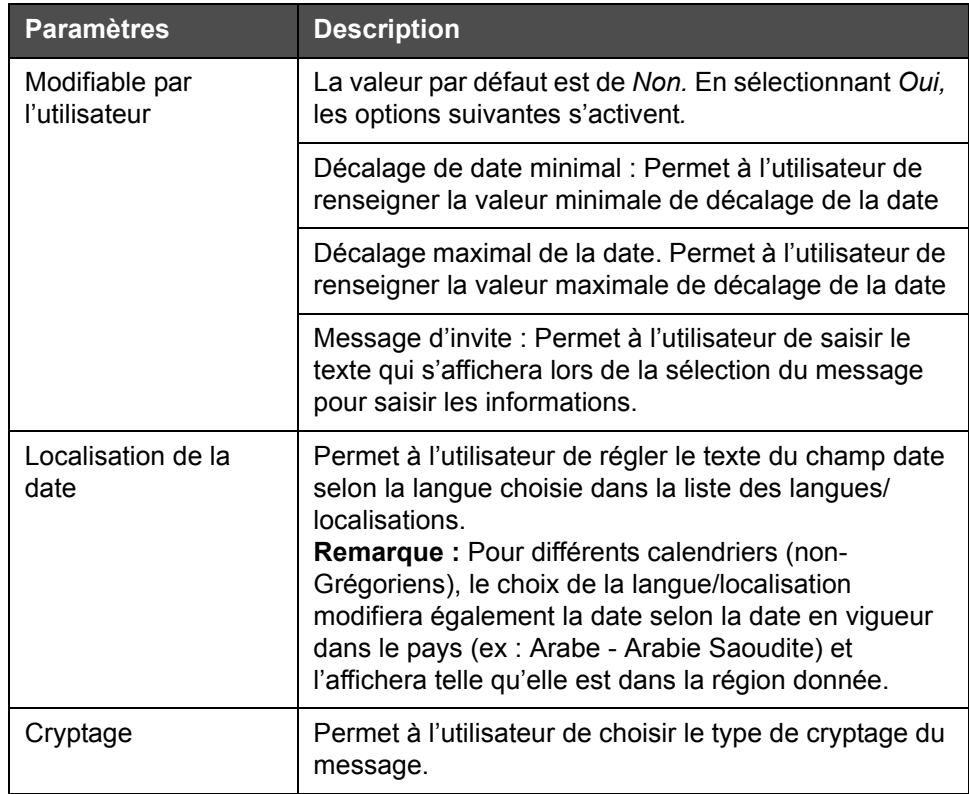

*Tableau 5-12 : Propriétés champ date*

**8** Sélectionnez et modifiez les propriétés au besoin et appuyez sur *OK*.

Le message dont le format est sélectionné s'affiche sur la page *Message* [\(Figure](#page-104-0) 5-29). Passez à [Étape 18](#page-110-0) en Page [5-39](#page-110-0) pour enregistrer le message ou passez à l'étape suivante pour ajouter un autre champ.

<span id="page-104-0"></span>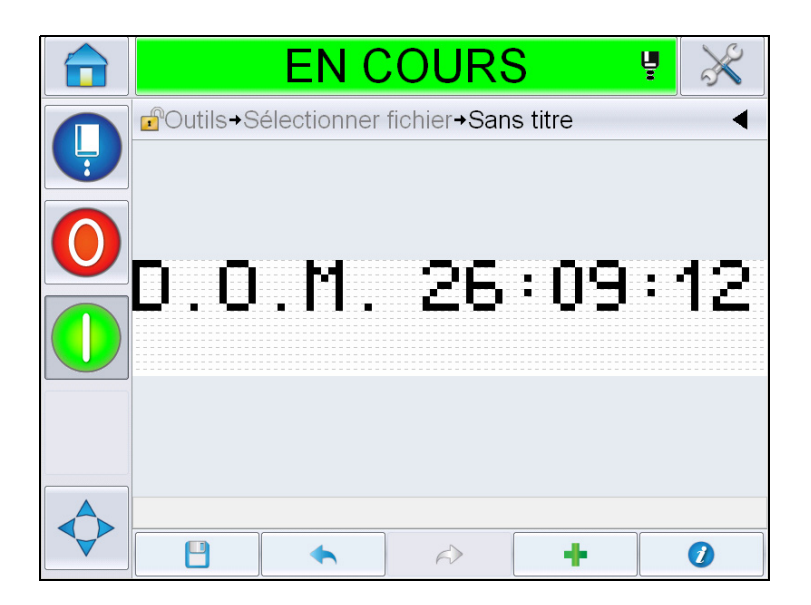

*Figure 5-29 : Page Message*

#### **Ajouter un champ de code heure/lot**

**9** Touchez . Affiche la page *Ajouter champ*. Sélectionner un champ de code heure/lot. Affiche la page *Propriétés du champ de code lot*  [\(Figure](#page-105-0) 5-30).

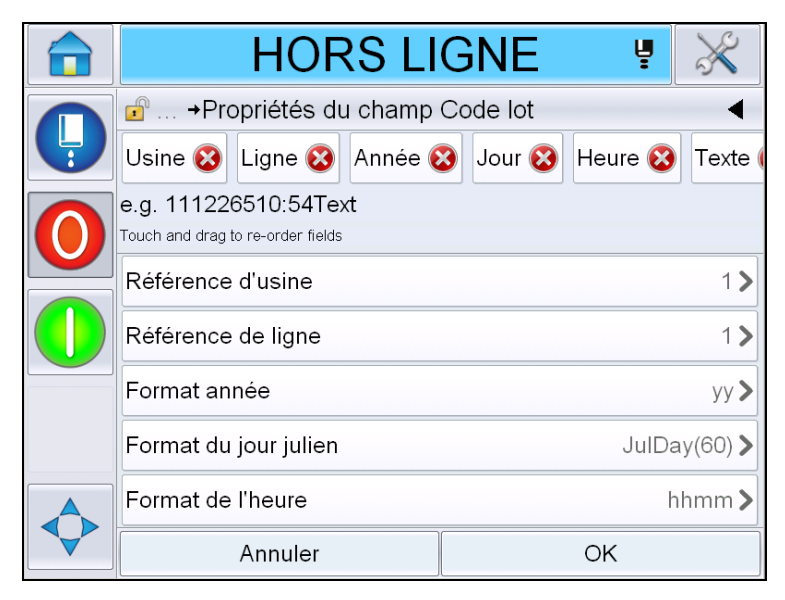

*Figure 5-30 : Page de propriétés du champ de Code lot*

- <span id="page-105-0"></span>**10** Sélectionnez le champ nécessaire pour constituer le code lot à partir des données suivantes :
	- Référence de l'usine
	- Référence de ligne
	- Séparateur
	- Format de l'heure
	- Format année
	- Texte

Pour plus d'informations sur les champs de code lot, voir le Tableau [5-15 à la](#page-115-0)  [page](#page-115-0) 5-44.

*Remarque :* Faites glisser les champs pour en modifier l'ordre.

*Remarque : L'utilisateur peut ajouter un champ en appuyant sur le bouton* 

ou le retirer en appuyant sur le bouton **et** *diversion du* et obtenir un aperçu du *résultat dans la barre d'aperçu. Voir Figure [5-31 à la page](#page-106-0) 5-35 avec les champs sélectionnés et la barre d'aperçu.*

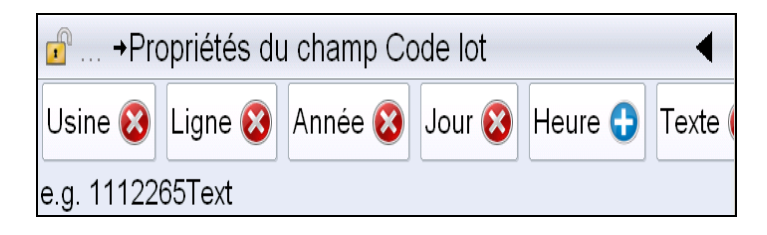

*Figure 5-31 : Barre d'aperçu*

<span id="page-106-0"></span>**11** Une fois les champs de code lot sélectionnés et organisés au besoin, sélectionnez chaque champ et saisissez les données nécessaires.

Appuyez sur *OK* pour l'ajouter au message.

**12** Le message dont le format est sélectionné s'affiche sur la page *Message* [\(Figure](#page-104-0) 5-29). Passez à [Étape 18](#page-110-0) en page [5-39](#page-110-0) pour enregistrer le message ou passez à l'étape suivante pour ajouter un autre champ.

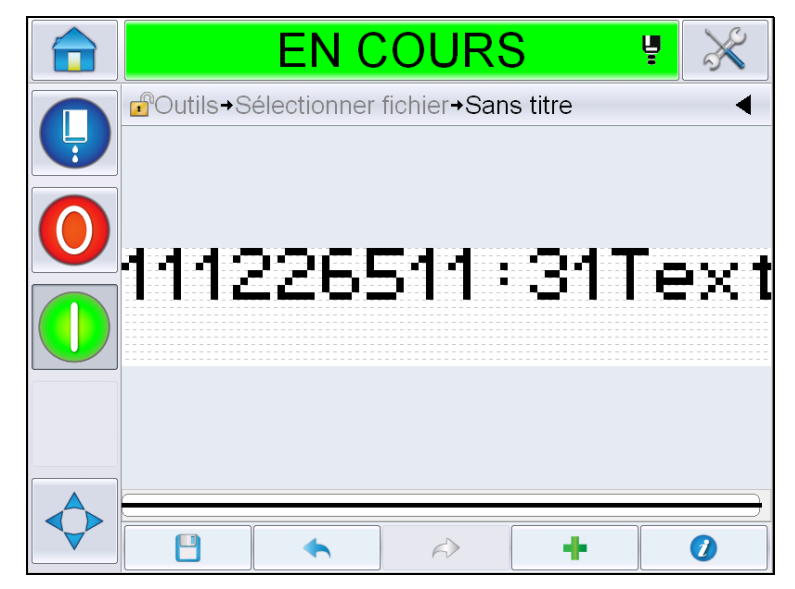

*Figure 5-32 : Champ de code heure/lot sur la page Message*

#### **Pour ajouter un champ de compteur**

**13** Touchez . Affiche la page *Ajouter champ*. Sélectionnez un champ de compteur. Affiche la page *Propriétés du champ de compteur* ([Figure](#page-107-0) 5-33). Pour plus d'informations sur les champs de compteur, voir Tableau [5-17 à la](#page-120-0)  [page](#page-120-0) 5-49.

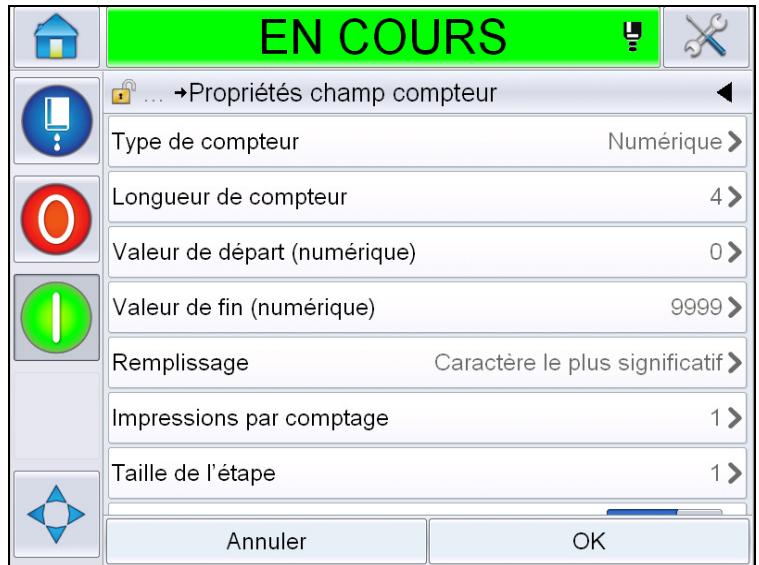

*Figure 5-33 : Page des Propriétés du champ de compteur*

<span id="page-107-0"></span>**14** Sélectionnez et modifiez les paramètres au besoin et appuyez sur OK. Le message dont le format est sélectionné s'affiche sur la page *Message* [\(Figure](#page-108-0) 5-34). Passez à [Étape 18](#page-110-0) en page [5-39](#page-110-0) pour enregistrer le message ou passez à l'étape suivante pour ajouter un autre champ.
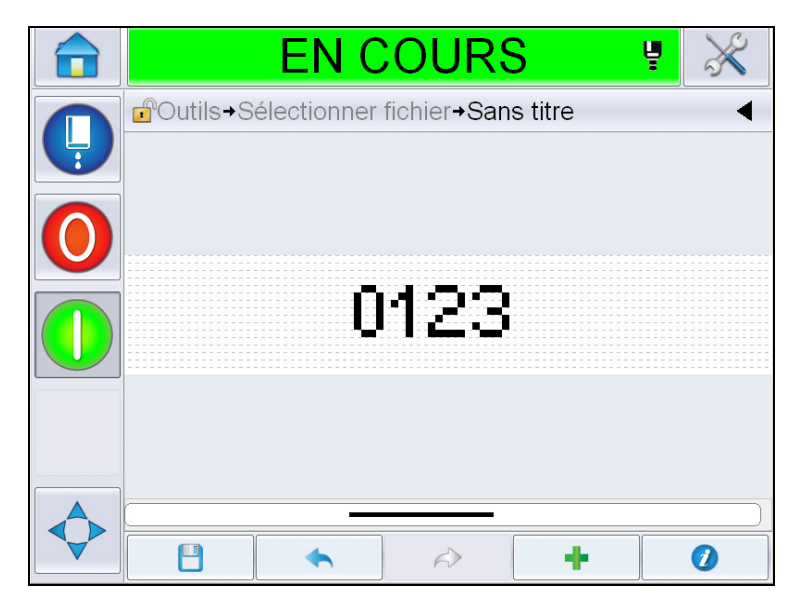

*Figure 5-34 : Champ de compteur sur la page Message*

## <span id="page-108-1"></span>**Pour ajouter du texte libre**

15 Touchez ... Affiche la page *Ajouter champ*. Sélectionnez le champ texte libre. Affiche la page *QWERTY* pour saisir le texte libre. [\(Figure](#page-108-0) 5-35).

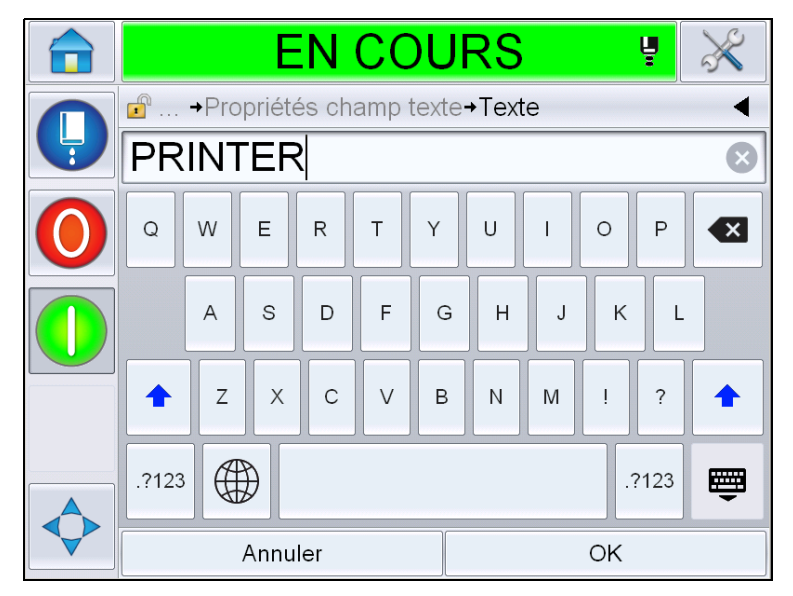

*Figure 5-35 : Saisir le texte libre*

<span id="page-108-0"></span>**16** Saisissez le texte et appuyez sur *OK*. Affiche la page *Propriétés du champ de texte*. Pour plus d'informations sur les champs de texte, voir Tableau [5-18 à la](#page-122-0)  [page](#page-122-0) 5-51.

*Remarque : Les options 'Invite', 'Longueur maximale', 'Longueur fixe' sont visibles uniquement lorsque l'option « Modifiable par l'utilisateur » est activée.*

| <b>EN COURS</b>                                         | Ų  |                    |
|---------------------------------------------------------|----|--------------------|
| $\mathbf{r}$<br>Ajouter un champ+Propriétés champ texte |    |                    |
| Texte                                                   |    | <b>PRINTER&gt;</b> |
| Modifiable par l'utilisateur                            |    | Oui                |
| Prompt                                                  |    |                    |
| Longueur maximum                                        |    | 99 <sup>2</sup>    |
| Fixed Length (Longueur fixe)                            |    | Non                |
| Cryptage                                                |    | NONE>              |
|                                                         |    |                    |
| Annuler                                                 | ОK |                    |

*Figure 5-36 : Page des propriétés du champ texte*

**17** Sélectionnez et modifiez les paramètres au besoin et appuyez sur OK. Le message à texte libre s'affiche sur la page *Message* ([Figure](#page-109-0) 5-37).

*Remarque : Lorsqu'un champ de texte libre est ajouté, il est automatiquement réglé selon la même police que le champ précédent.*

<span id="page-109-0"></span>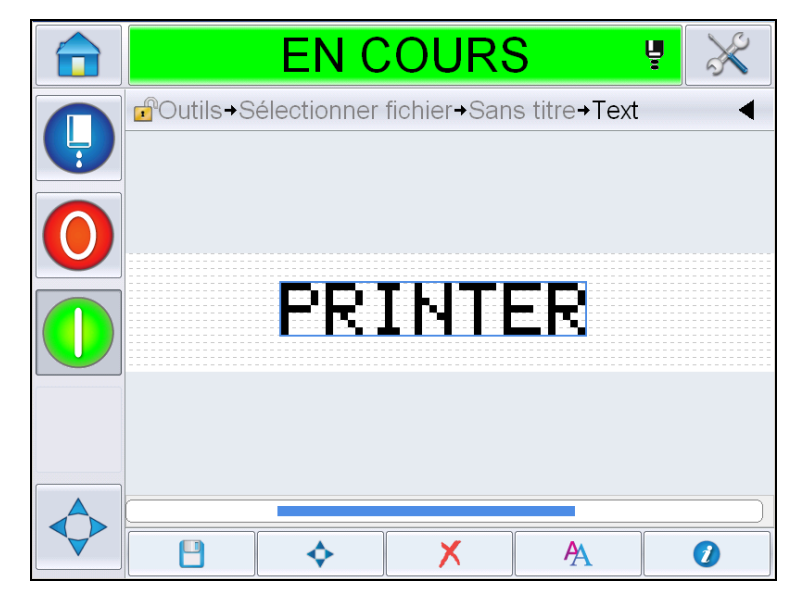

*Figure 5-37 : Texte libre sur la page Message*

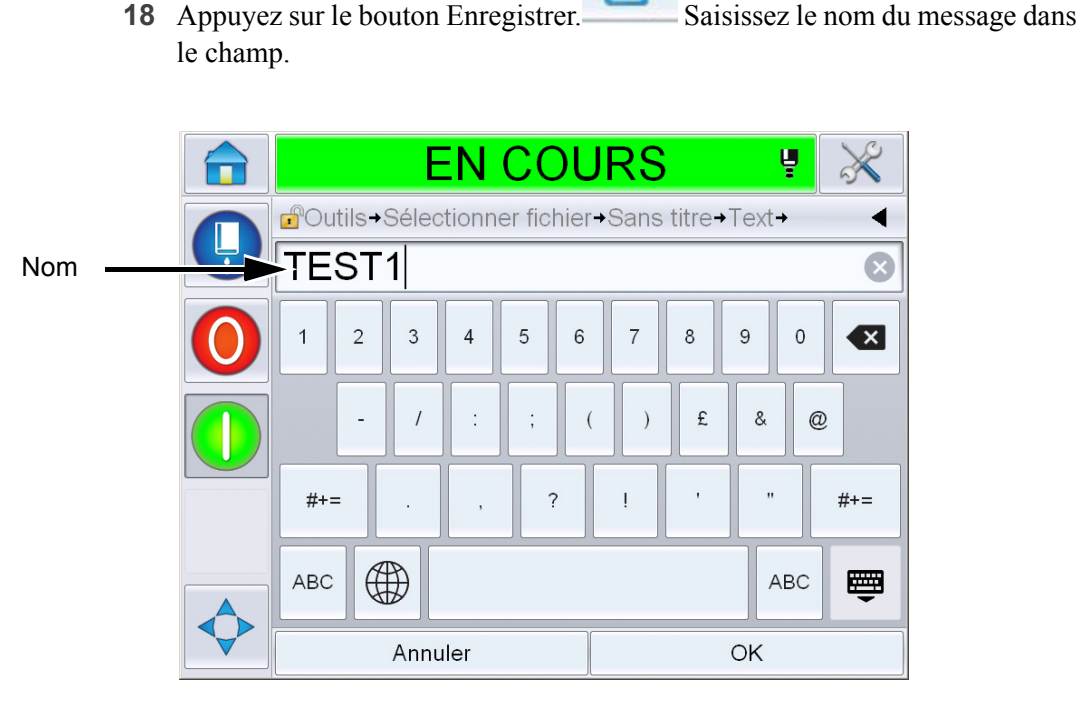

*Figure 5-38 : Enregistrer le message*

**19** Appuyez sur *OK* et le nouveau message sera créé. Le message est à présent stocké dans la base de données interne.

*Remarque : Chaque nom de message doit être unique. Si le nom que vous avez saisi est déjà attribué à un message, il vous sera demandé si vous souhaitez écraser le fichier. En sélectionnant Non, vous devrez enregistrer de nouveau le fichier avec un nouveau nom.*

*Remarque : Le nom du message ne doit pas comprendre des caractères interdits (par exemple, \, /, :, ?, \*, ", <, >). Le message ne sera pas enregistré si l'un de ces caractères est utilisé.*

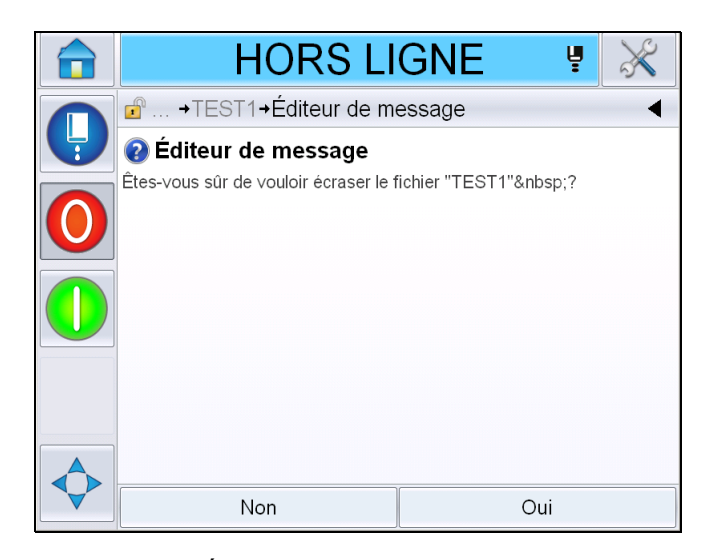

*Figure 5-39 : Éditeur de message - écraser*

#### **Champs d'utilisateur**

Les champs d'utilisateur contiennent des informations saisies par l'utilisateur. Ces informations peuvent être sous n'importe quel format :

- Code date
- Code heure/lot
- Compteur
- Texte libre

Lorsqu'un champ d'utilisateur est inséré dans un message, le contenu du champ d'utilisateur est copié dans le message pendant l'impression. Lorsque le champ d'utilisateur change, le message est mis à jour automatiquement et imprimé.

Les champs utilisateur prédéfinis dans l'interface utilisateur sont décrits dans les tableaux ci-dessous.

## **Code date**

**Code date - format**

| Nom de champ                  | <b>Description</b>                                                                                                    | Code<br>mnémonique et<br>exemple |
|-------------------------------|----------------------------------------------------------------------------------------------------|----------------------------------|
| JJJ                           | Indique le jour actuel de la<br>semaine en trois lettres<br>en majuscules.                                                   | LUN                              |
| Code Jour du mois             | Indique le jour actuel du mois.                                                                                              | 9                                |
| Code Jour de la<br>semaine    | Indique le jour actuel de la<br>semaine (alphabétique).                                                                      | A                                |
| Jour de la semaine<br>$(1-7)$ | Indique le jour actuel de la<br>semaine (numérique)                                                                          | $\mathbf{1}$                     |
| Jour de la semaine<br>$(A-G)$ | Indique le jour actuel de la<br>semaine (alphabétique).                                                                      | A                                |
| JourJul(366)                  | Le jour de l'année (1-365*).<br>*366 jours pour les années<br>bisextiles, Jour 366= 29<br>février                            | 54                               |
| JourJul(60)                   | Le jour de l'année (1-365*).<br>*366 jours pour les années<br>bisextiles, Jour 60 = 29 février                               | 60                               |
| JourJulZ(060)                 | Le jour de l'année (001-365*).<br>*366 jours pour les années<br>bisextiles avec des zéros<br>devant, Jour 060 = 29 février   | 060                              |
| JourJulZ(366)                 | Le jour de l'année (001-365*)<br>avec des zéros devant<br>*366 jours pour les années<br>bisextiles, Jour 366 = 29<br>février | 054                              |
| <b>MM</b>                     | Indique la mois actuel de<br>l'année                                                                                         | 04                               |
| <b>MMM</b>                    | Indique la mois actuel de<br>l'année en trois lettres en<br>majuscules.                                                      | <b>APR</b>                       |
| <b>MMMM</b>                   | Indique le mois actuel de<br>l'année sous forme<br>alphabétique en majuscules.                                               | Avril                            |

*Tableau 5-13 : Code/format de date* 

| Nom de champ                 | <b>Description</b>                                                                                                    | Code<br>mnémonique et<br>exemple |
|------------------------------|----------------------------------------------------------------------------------------------------|----------------------------------|
| MMMaa                        | Indique le mois actuel en trois<br>lettres et l'année sous forme<br>numérique sans séparateur.                                                       | AVR <sub>12</sub>                |
| Mmm                          | Indique le mois actuel de<br>l'année en trois lettres.                                                                                               | Avr                              |
| Mmmaa                        | Indique le mois actuel en trois<br>lettres et l'année sous forme<br>numérique.                                                                       | Avr12                            |
| Code Mois                    | Indique le code mois.                                                                                                    | AL                               |
| Jour du mois à un<br>chiffre | Indique le jour du mois en un<br>seul chiffre.                                                                                                    | 9                                |
| Semaine                      | Indique la semaine de l'année<br>sous forme numérique.                                                                                               | 15                               |
| Code Semaine de<br>l'année   | Indique la semaine de l'année<br>sous forme numérique.                                                                                               | $\overline{2}$                   |
| Semaine Z                    | Indique la semaine de l'année<br>sous forme numérique avec<br>des zéros devant.                                                                      | 02                               |
| Code Année de la<br>décennie | Indique l'année de la<br>décennie sous forme<br>alphabétique (A-J).<br>Remarque : La première<br>année de la décennie se<br>termine par un 0 (2010). | C                                |
| dd                           | Indique la date actuelle en<br>deux chiffres.                                                                                                    | 09                               |
| jjMMM                        | Indique la date actuelle avec<br>le jour et le mois sous forme<br>alphabétique en majuscules.                                                        | 09AVR                            |
| jjMMMaaaa                    | Indique la date actuelle avec<br>le jour, le mois sous<br>forme alphabétique en<br>majuscules et l'année sous<br>forme numérique.                    | 09AVR2012                        |
| jjMMaa                       | Indique la date actuelle avec<br>le jour, le mois et l'année en<br>deux chiffres.                                                                    | 090412                           |

*Tableau 5-13 : Code/format de date (suite)*

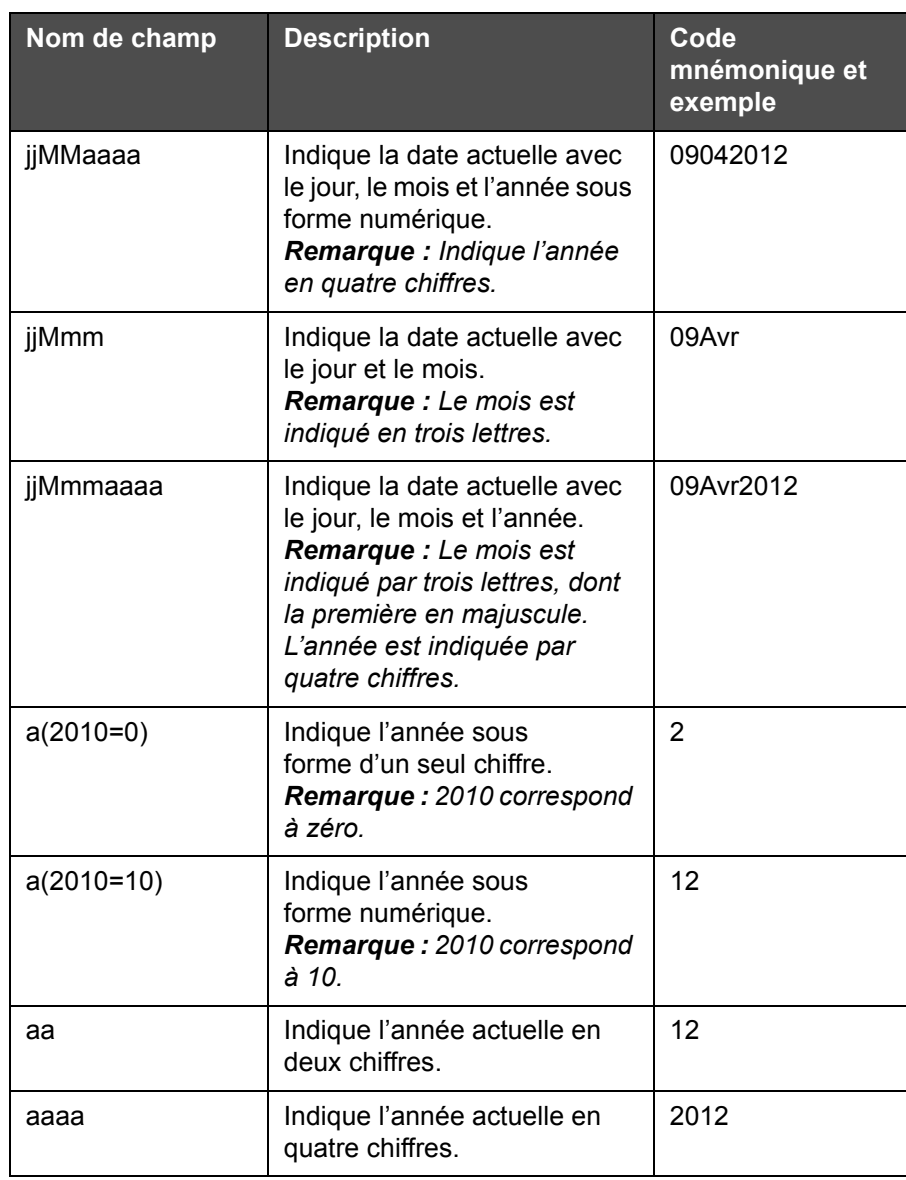

*Tableau 5-13 : Code/format de date (suite)*

# **Code date - Séparateur**

| Nom de champ          | <b>Description</b>                                  | <b>Exemple</b> |
|-----------------------|-----------------------------------------------------|----------------|
| Barre oblique inverse | Sépare le code par<br>une barre oblique<br>inverse. | 09\04\2012     |
| Deux points           | Sépare le code par<br>deux points.                  | 09:04:2012     |
| Virgule               | Sépare le code par<br>une virgule.                  | 09,04,2012     |

*Tableau 5-14 : Code date / Séparateur* 

| Nom de champ  | <b>Description</b>                             | <b>Exemple</b> |
|---------------|------------------------------------------------|----------------|
| Tiret         | Sépare le code par<br>un tiret.                | 09-04-2012     |
| Barre oblique | Sépare le code par<br>une barre oblique.       | 09/04/2012     |
| Point         | Sépare le code par<br>un point.                | 09.04.2012     |
| Aucun         | Ce format ne<br>dispose d'aucun<br>séparateur. | 09042012       |
| Espace        | Sépare le code par<br>un espace.               | 09 04 2012     |

*Tableau 5-14 : Code date / Séparateur (suite)*

## **Code heure/lot**

| <b>Entretien</b>        | <b>Description</b>                                                                                                    | <b>Exemple</b>                                                                                                    |
|-------------------------|----------------------------------------------------------------------------------------------------|----------------------------------------------------------------------------------------------------|
| Référence de<br>l'usine | Permet à<br>l'utilisateur de saisir<br>une référence<br>d'usine                                                                                      |                                                                                                    |
| Référence de ligne      | Permet à<br>l'utilisateur de saisir<br>une référence de<br>ligne de production                                                                       |                                                                                                    |
| Format année            | Permet à<br>l'utilisateur de<br>sélectionner le<br>format de l'année<br>dans la liste<br>suivante :<br>• $a(2010=0)$<br>• $a(2010=10)$<br>аа<br>aaaa | Si l'année est en cours est 2012.<br>l'année apparaît comme suit<br>selon les différentes options.<br>• $a(2010=0) - 2$<br>• $a(2010=10) - 12$<br>• aa - 12<br>• aaaa - 2012 |

*Tableau 5-15 : Code heure/lot* 

| <b>Entretien</b>                    | <b>Description</b>                                                                                                    | <b>Exemple</b> |
|-------------------------------------|----------------------------------------------------------------------------------------------------|----------------|
| Format du jour<br>julien            | Permet à<br>l'utilisateur de<br>sélectionner le<br>format dans la liste<br>ci-dessous :<br>• JourJul(366)<br>• JourJul(60)<br>· JourJulZ(366)<br>JourJulZ(060)                                                |                |
| Format de l'heure                   | Permet à<br>l'utilisateur de<br>sélectionner le<br>format souhaité.<br>Pour plus<br>d'informations,<br>consultez la section<br>Tableau 5-16 à la<br>page 5-46.                                                |                |
| Séparateur                          | Sépare le champ<br>du code lot avec<br>un séparateur de<br>type Barre oblique<br>inverse (\), Deux<br>points (:), Virgule<br>(,), Tiret (-), Point<br>(.), Aucun, et<br>Espace.                               | 09\04\2012     |
| <b>Texte</b>                        | Permet à<br>l'utilisateur de saisir<br>le texte souhaité.                                                                                                    |                |
| Texte modifiable<br>par utilisateur | Permet à<br>l'utilisateur de<br>rendre modifiable<br>ou non le champ<br>textuel. Les<br>champs Invite,<br>Longueur<br>maximale et<br>Longueur fixe ne<br>sont visibles que si<br>cette option est<br>activée. |                |

*Tableau 5-15 : Code heure/lot* 

| <b>Entretien</b>                | <b>Description</b>                                                                                                    | <b>Exemple</b>          |
|---------------------------------|----------------------------------------------------------------------------------------------------|-------------------------|
| Invite                          | Permet à<br>l'utilisateur de saisir<br>le texte qui fera<br>apparaître le<br>sélecteur de<br>message sur les<br>informations de<br>saisie de texte. | Saisir le numéro de lot |
| Longueur<br>maximum             | Longueur<br>maximale du<br>champ modifiable<br>par l'utilisateur.                                                                                   |                         |
| Fixed Length<br>(Longueur fixe) | Réduit le champ<br>utilisateur<br>sélectionné à une<br>longueur fixe.                                                                               |                         |

*Tableau 5-15 : Code heure/lot* 

| Nom de champ | <b>Description</b>                                                                                                    | <b>Exemple</b> |
|--------------|----------------------------------------------------------------------------------------------------|----------------|
| н            | Indique l'heure<br>actuelle en un seul<br>chiffre.<br>Remarque :<br>Affiche l'heure sous<br>format 24 heures.                                   | 9              |
| HH:          | Indique l'heure<br>actuelle en deux<br>chiffres.<br><b>Remarque:</b><br>Affiche l'heure sous<br>format 24 heures.                               | 17             |
| <b>HHmm</b>  | Affiche l'heure<br>actuelle et les<br>minutes en deux<br>chiffres sans<br>séparateur.<br>Remarque:<br>Affiche l'heure sous<br>format 24 heures. | 0509           |

<span id="page-117-0"></span>*Tableau 5-16 : Format de l'heure* 

| Nom de champ    | <b>Description</b>                                                                                                    | <b>Exemple</b> |
|-----------------|----------------------------------------------------------------------------------------------------|----------------|
| <b>HHmmss</b>   | Affiche l'heure<br>actuelle, les<br>minutes et les<br>secondes en deux<br>chiffres sans<br>séparateur.<br>Remarque:<br>Affiche l'heure sous<br>format 24 heures. | 050929         |
| Code heure      | Affiche le code<br>heure sous forme<br>alphabétique                                                                                                    | V              |
| Code Minute     | Affiche le code<br>minute en deux<br>lettres.                                                                                                    | EG             |
| MinuteDuJour    | Affiche la minute du<br>jour                                                                                                    | 635            |
| MinuteDuJourZ   | Affiche la minute du<br>jour avec des zéros<br>devant                                                                                                    | 0635           |
| Code de session | Indique le code de<br>session                                                                                                    | SC             |
| a ou p          | Affiche 'a' si l'heure<br>actuelle est avant<br>midi ou 'p' si elle<br>est après midi.                                                                           | a              |
| am ou pm        | Affiche 'am' si<br>l'heure actuelle est<br>avant midi ou 'pm'<br>si elle est après<br>midi.                                                                      | 5 am           |
| h               | Indique l'heure en<br>un seul chiffre.<br>Remarque :<br>Affiche l'heure sous<br>format 12<br>heures.                                                             | 5              |
| hh              | Indique l'heure<br>actuelle en deux<br>chiffres.<br>Remarque :<br>Affiche l'heure sous<br>format 12 heures.                                                      | 05             |

*Tableau 5-16 : Format de l'heure (suite)*

| Nom de champ | <b>Description</b>                                                                                                    | <b>Exemple</b> |
|--------------|----------------------------------------------------------------------------------------------------|----------------|
| hhmm         | Affiche l'heure<br>actuelle et les<br>minutes en deux<br>chiffres sans<br>séparateur.<br>Remarque:<br>Affiche l'heure sous<br>format 12 heures.                                                                                                   | 0509           |
| hhmmamlpm    | Affiche l'heure<br>actuelle et les<br>minutes en deux<br>chiffres sans<br>séparateur.<br>Affiche également<br>si l'heure actuelle<br>est avant ou après<br>midi.<br>Remarque :<br>Affiche l'heure sous<br>format 12 heures.                       | 0509pm         |
| hhmmalp      | Affiche l'heure<br>actuelle et les<br>minutes en deux<br>chiffres sans<br>séparateur.<br>Affiche également<br>si l'heure actuelle<br>est avant ou après<br>midi en ajoutant<br>a ou p.<br>Remarque :<br>Affiche l'heure sous<br>format 12 heures. | 0509p          |
| hhmmss       | Affiche l'heure<br>actuelle, les<br>minutes et les<br>secondes en deux<br>chiffres sans<br>séparateur.<br>Remarque :<br>Affiche l'heure sous<br>format 12 heures.                                                                                 | 050919         |

*Tableau 5-16 : Format de l'heure (suite)*

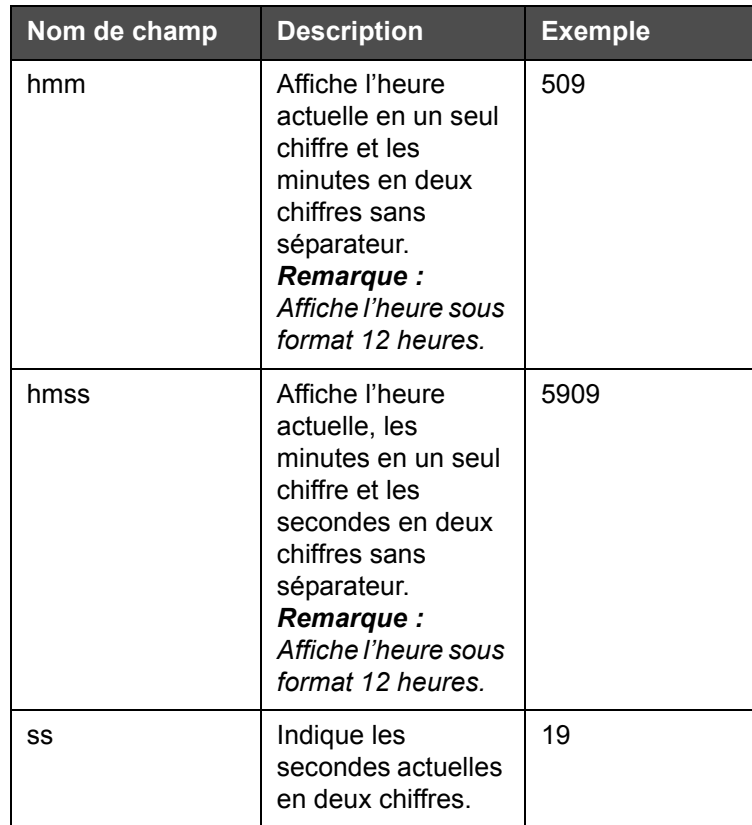

*Tableau 5-16 : Format de l'heure (suite)*

## **Champ Compteur**

| Nom de champ     | <b>Description</b>                                                                                                    | <b>Exemple</b>                                                                                                |
|------------------|----------------------------------------------------------------------------------------------------|----------------------------------------------------------------------------------------------------|
| Type de compteur | Permet à l'utilisateur de<br>sélectionner le type de<br>compteur.<br>• Numérique<br>• Caractère<br>alphabétique<br>majuscule<br>• Caractère<br>alphabétique<br>minuscule | · Numérique : 5<br>• Caractère<br>alphabétique<br>majuscule: A<br>• Caractère<br>alphabétique<br>minuscule: a |

*Tableau 5-17 : Champ Compteur* 

| Nom de champ                         | <b>Description</b>                                                                                                    | <b>Exemple</b>                                                                                                    |
|--------------------------------------|----------------------------------------------------------------------------------------------------|----------------------------------------------------------------------------------------------------|
| Longueur de<br>compteur              | Permet à l'utilisateur de<br>sélectionner la longueur<br>du compteur.<br>Remarque : La longueur<br>du compteur doit être<br>dans la plage prévue :<br>• 1 à 9 pour les<br>chiffres<br>• 1 à 5 pour les<br>données<br>alphabétiques en<br>majuscules et<br>minuscules | 3                                                                                                    |
| Valeur de début<br>$(0 - 999999999)$ | Permet à l'utilisateur de<br>régler la valeur de départ<br>du compteur.<br>Remarque : La valeur<br>de départ du compteur<br>dépend du type de<br>compteur sélectionné.                                                                                               | · Numérique : 5<br>• Caractère<br>alphabétique<br>majuscule: A<br>• Caractère<br>alphabétique<br>minuscule : a                                             |
| Valeur de fin<br>$(0 - 999999999)$   | Permet à l'utilisateur de<br>régler la valeur de fin du<br>compteur.<br>Remarque : La valeur<br>de départ du compteur<br>dépend du type de<br>compteur sélectionné.                                                                                                  | • Numérique : 5<br>• Caractère<br>alphabétique<br>majuscule: A<br>• Caractère<br>alphabétique<br>minuscule : z                                             |
| Remplissage                          | Permet à l'utilisateur de<br>choisir l'option si des<br>zéros ou des espaces<br>sont nécessaires avant<br>la valeur de départ.<br>L'utilisateur peut<br>sélectionner « Rien »,<br>« Espace » ou «<br>Caractère antérieur »                                           | Si la longueur du<br>compteur est de 4 et que<br>l'option de remplissage à<br>l'aide de zéros antérieurs<br>est activée, la valeur de<br>départ sera 0005. |
| Impressions par<br>comptage          | Permet à l'utilisateur de<br>régler le nombre<br>d'impressions<br>nécessaire par compte.                                                                                                    | 1 - 999                                                                                                    |

*Tableau 5-17 : Champ Compteur (suite)*

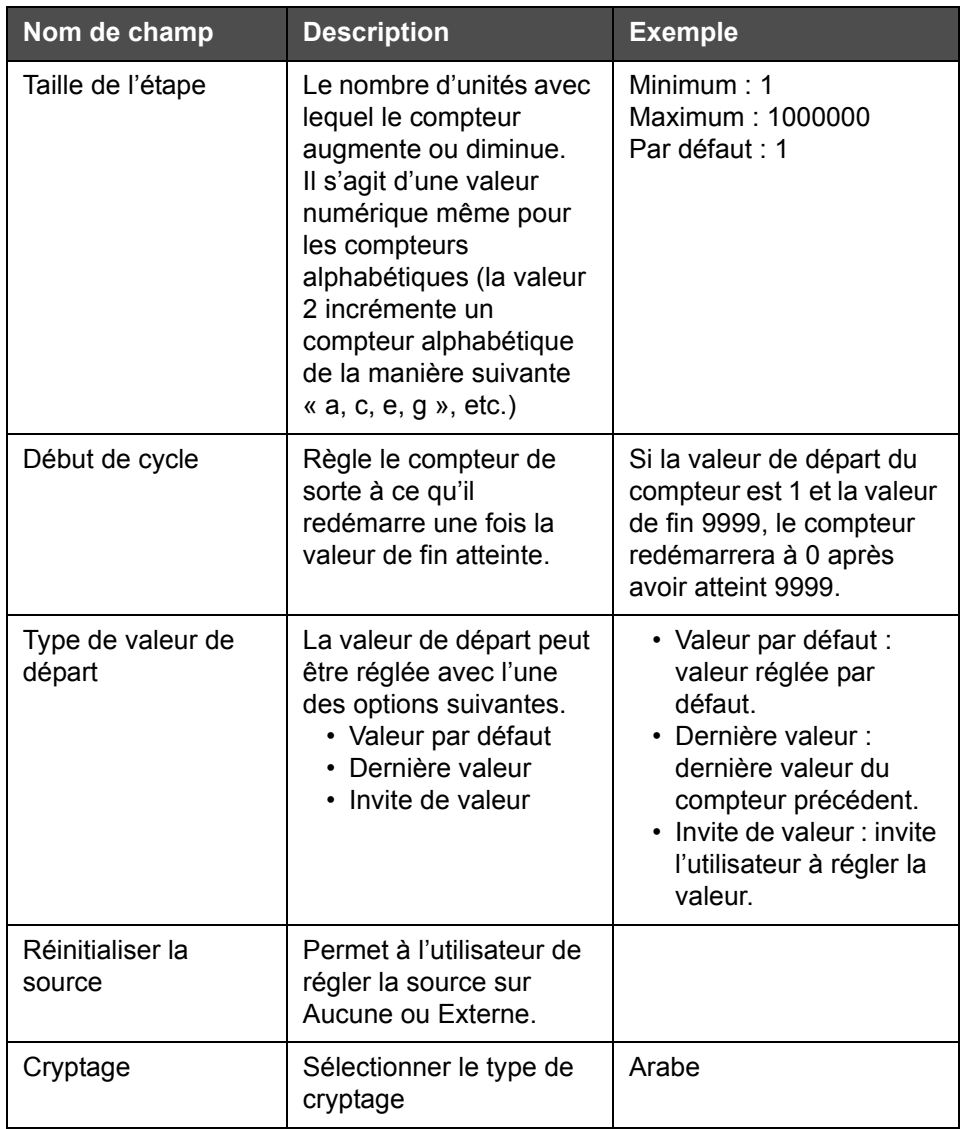

*Tableau 5-17 : Champ Compteur (suite)*

## **Options de texte libre**

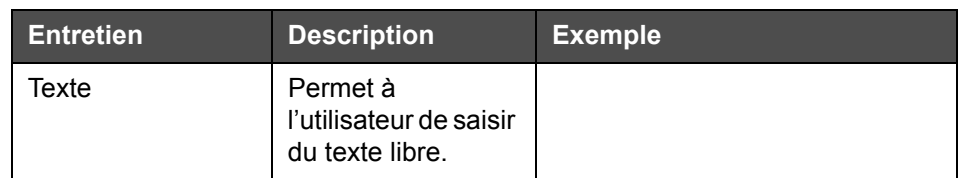

<span id="page-122-0"></span>*Tableau 5-18 : Texte libre*

| <b>Entretien</b>                       | <b>Description</b>                                                                                                    | <b>Exemple</b>         |
|----------------------------------------|----------------------------------------------------------------------------------------------------|------------------------|
| Modifiable par<br>l'utilisateur        | Permet à<br>l'utilisateur de<br>rendre modifiable<br>ou non le champ<br>textuel. Les<br>champs Invite,<br>Longueur<br>maximale et<br>Longueur fixe ne<br>sont visibles que si<br>cette option est<br>activée. |                        |
| Invite                                 | Permet à<br>l'utilisateur de saisir<br>le texte qui fera<br>apparaître le<br>sélecteur de<br>message sur les<br>informations de<br>saisie de texte.                                                           | Saisir le code lot     |
| Longueur<br>maximum                    | Longueur<br>maximale du<br>champ modifiable<br>par l'utilisateur.                                                                                                    |                        |
| <b>Fixed Length</b><br>(Longueur fixe) | Réduit le champ<br>utilisateur<br>sélectionné à une<br>longueur fixe.                                                                                                    |                        |
| Cryptage                               | Permet à<br>l'utilisateur de<br>sélectionner le type<br>de cryptage.                                                                                                    | CLARITY.Cryptage.Arabe |

*Tableau 5-18 : Texte libre*

## **Editer un message**

Procédez comme suit pour modifier et enregistrer un message :

**1** Naviguez dans *Outils* > *Éditeur de messages* à partir de la page *Accueil.*

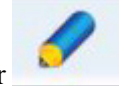

**2** Sélectionnez le message à modifier et appuyez sur .

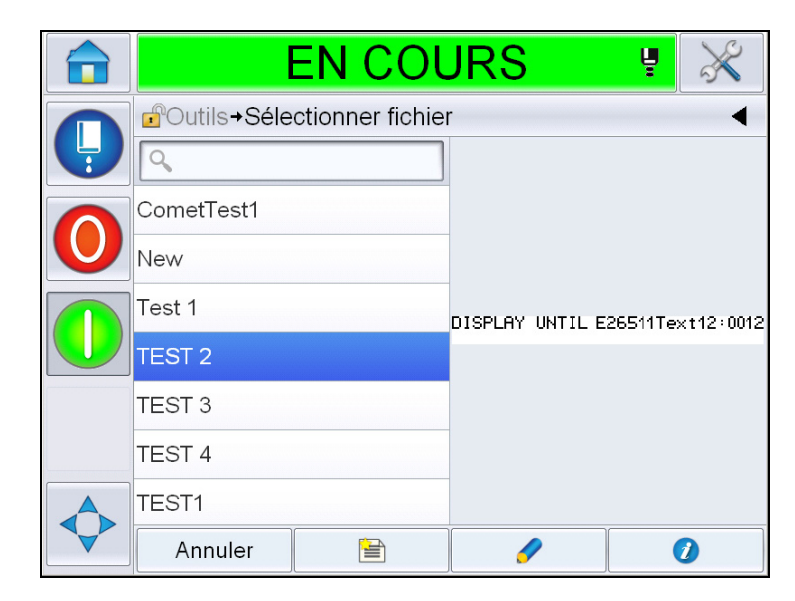

*Figure 5-40 : Page Modification*

**3** Le message figure sur la page '*message'*.

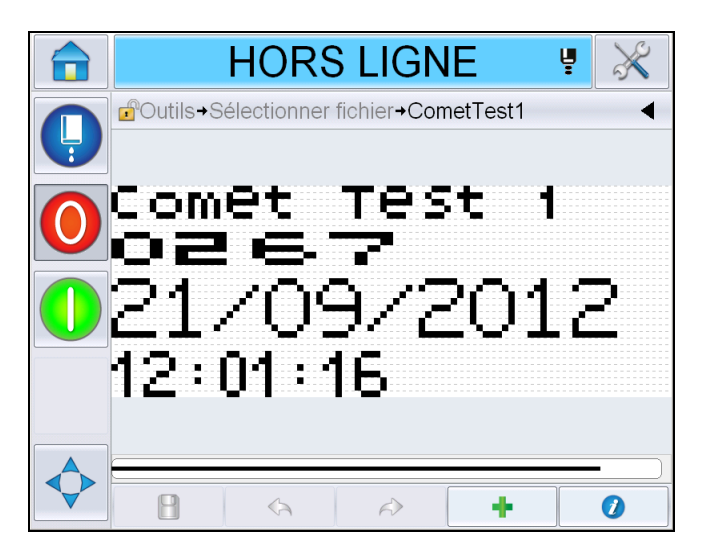

*Figure 5-41 : Page Message*

- **4** Sur la Page Message, il existe trois options :
- Pour ajouter un nouveau champ utilisateur, appuyez sur .

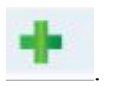

• Pour modifier un champ utilisateur existant, sélectionnez un contenu (reportez-vous à « [Pour sélectionner un contenu](#page-125-0) » page 5-54.) et appuyez sur

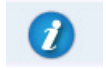

.

- Pour modifier les paramètres du message :
	- Paramètres par défaut des messages : Naviguez vers *Outils > Configuration > Contrôle >Paramètres des messages par défaut. Pour plus de détails, voir [« Paramètres des messages par défaut », page 5-10](#page-81-0) dans le [Tableau 5-3](#page-77-0)*
	- Paramètres du message en cours : Appuyez sur sans sélectionner aucun champ utilisateur à la page message et modifiez les paramètres au besoin. Pour plus d'informations, voir [« Pour modifier les paramètres du](#page-137-0)  [message en cours », page 5-66](#page-137-0).

#### **Pour sélectionner un contenu**

Appuyez sur le champ souhaité, une case bleue s'affiche autour du champ sélectionné, comme illustré sur la [Figure 5-42 à la page 5-54.](#page-125-1) Appuyez sur n'importe quelle zone vide dans le message pour le désélectionner ou appuyez sur un autre champ au besoin.

<span id="page-125-0"></span>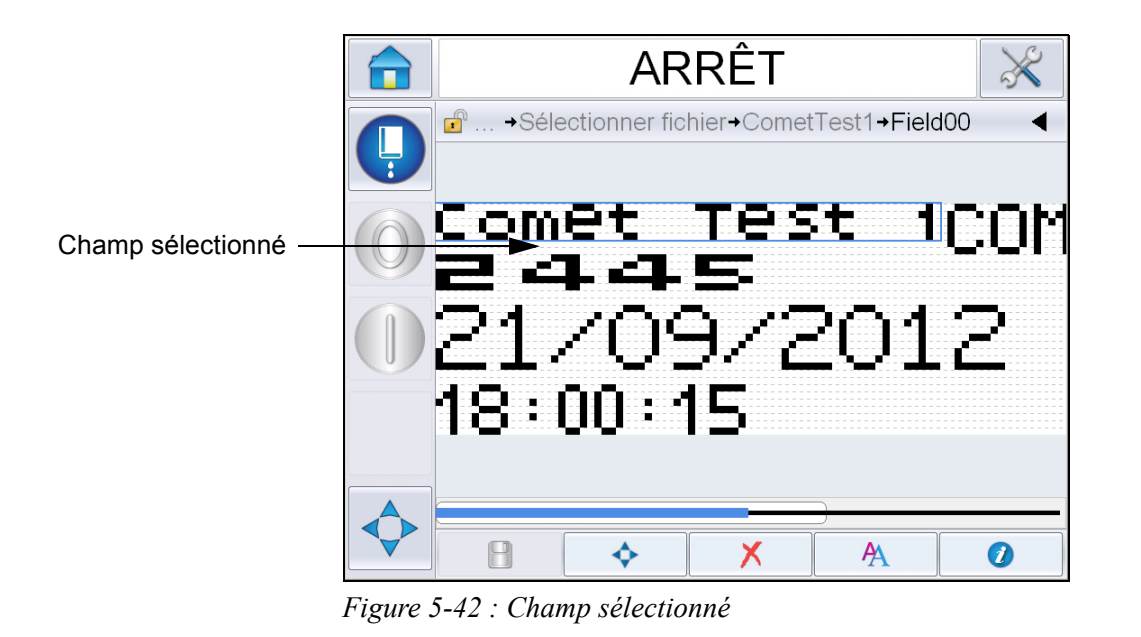

<span id="page-125-1"></span>**5** Appuyez sur **1** pour modifier les propriétés du champ.

*Remarque : Appuyer sur le bouton sans sélectionner un champ permet à l'utilisateur de visualiser et de modifier les paramètres du message en cours.*

*Pour visualiser et modifier les paramètres du message par défaut,* naviguez vers *Outils> Configuration > Contrôle >Paramètres des messages par défaut. Pour plus de détails, voir « [Paramètres des messages par défaut](#page-81-0) », [page](#page-81-0) 5-10 dans le [Tableau](#page-77-0) 5-3.*

**6** Modifiez les propriétés de champ nécessaires et appuyez sur *OK.*

*Remarque : Les propriétés de champ affichées dépendent du champ sélectionné. Par exemple, si un champ textuel est sélectionné en vue d'être modifié, les propriétés de Texte libre sont affichées.*

#### **Saisir des lignes multiples dans un message**

*Remarque : L'imprimante sélectionne automatiquement la meilleure configuration à partir du message saisi.*

Vous pouvez saisir des messages d'une hauteur maximale de 34. Il est possible de saisir plusieurs lignes de texte tant que toutes les lignes tiennent dans la hauteur autorisée de la zone du message.

Vous pouvez faire glisser les champs en les sélectionnant et en les déplaçant dans la zone du message. Vous pouvez sinon sélectionner le bouton fléché (voir [Figure 5-43](#page-126-0)) et effectuer un déplacement en sélectionnant la flèche souhaitée (voir [Figure 5-44](#page-126-1)).

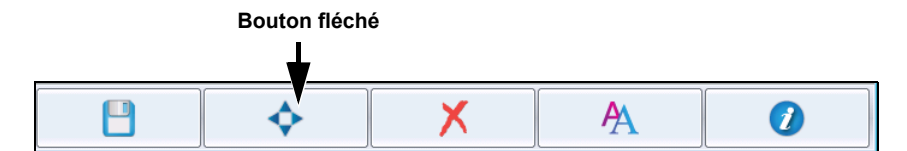

<span id="page-126-0"></span>*Figure 5-43 : Barre d'outils de l'éditeur de messages*

Utilisez les flèches directionnelles pour déplacer les champs.

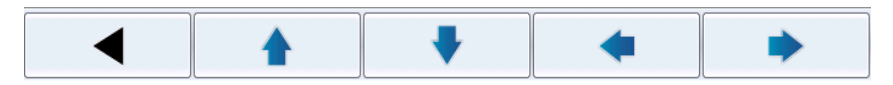

*Figure 5-44 : Barre d'outils fléchée*

#### <span id="page-126-1"></span>**Pour effacer un champ dans un message**

Procédez comme suit pour effacer un champ dans un message :

- **7** Naviguez dans *Outils* > *Éditeur de messages* à partir de la page *Accueil*
- **8** Appuyez sur le message à modifier et appuyez sur *Edit*.
- **9** Appuyez sur le champ que vous souhaitez effacer.

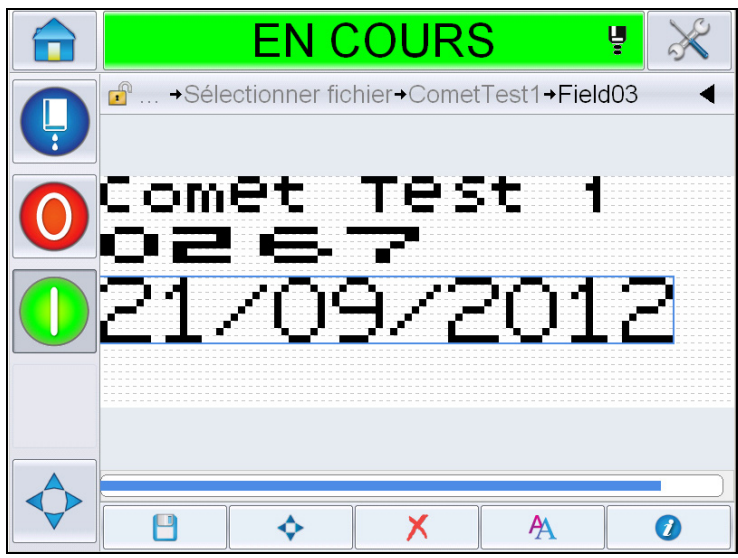

*Figure 5-45 : Sélectionner un champ*

**10** Appuyez sur **X**, l'écran suivant s'affiche. Affiche la page de confirmation.

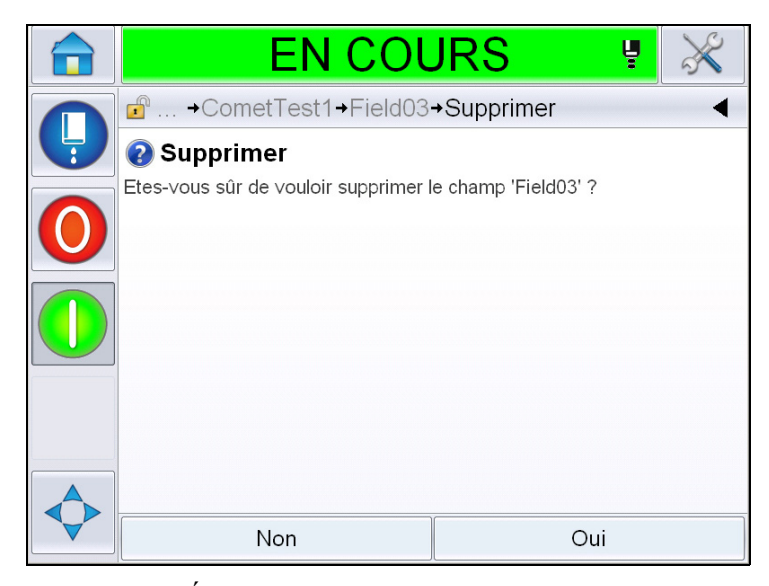

*Figure 5-46 : Écran Confirmation*

**11** Appuyez sur *Oui* pour supprimer le champ sélectionné.

*Remarque : Il est recommandé d'enregistrer le message avec une référence unique.*

**12** Appuyez sur le bouton Data (Données). Le champ est supprimé.

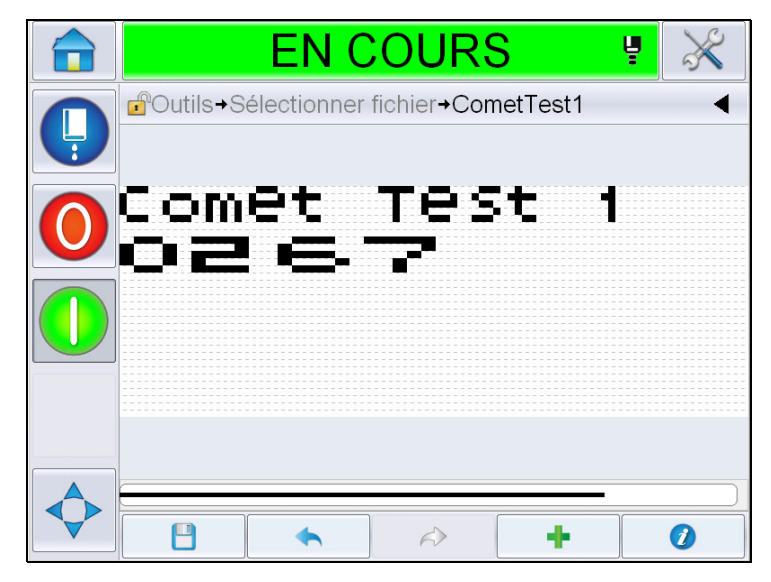

*Figure 5-47 : Message effacé*

### **Pour modifier les attributs de la police**

Procédez comme suit pour modifier les attributs de la police :

- **13** Naviguez dans *Outils* > *Éditeur de messages* à partir de la page *Accueil*
- **14** Appuyez sur le message souhaité puis sur *Modifier*.
- **15** Appuyez sur le champ textuel à modifier.

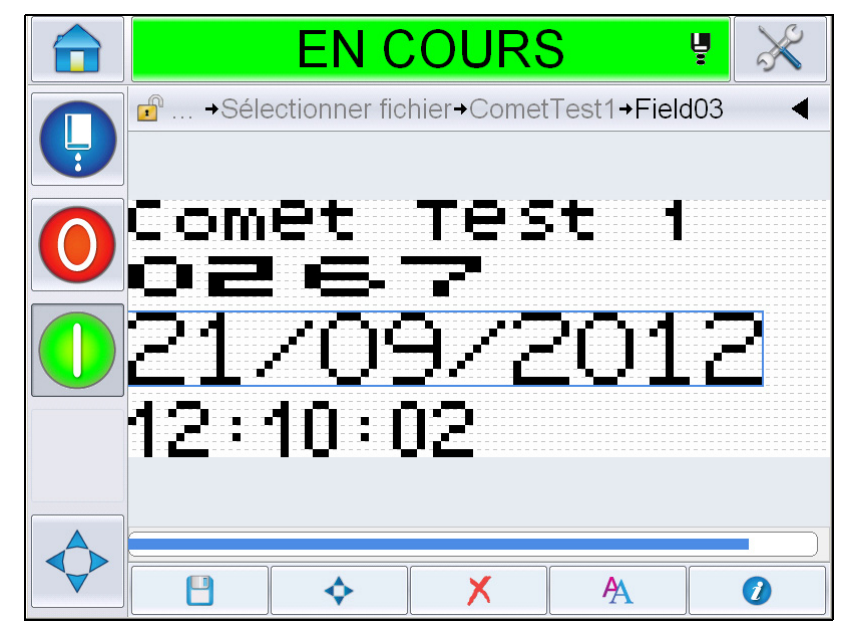

*Figure 5-48 : Sélectionner un champ textuel*

**16** Appuyez sur le bouton .

L'icône **redirige l'utilisateur vers les informations des attributs de la police,** ce qui permet à l'utilisateur d'accéder à ces attributs ou de sélectionner les touches dans la partie inférieure pour modifier les propriétés de la police (voir [Tableau 5-19](#page-129-0)).

| <b>Touche</b> | <b>Fonction</b>                                           |
|---------------|-----------------------------------------------------------|
|               | Augmente la hauteur de la police du champ<br>sélectionné. |
|               | Diminue la hauteur de la police du champ<br>sélectionné.  |
| Β             | Met le champ sélectionné en gras.                         |
|               | Annule l'effet gras sur le champ sélectionné.             |

<span id="page-129-0"></span>*Tableau 5-19 : Touches permettant de changer la hauteur des polices.* 

*Remarque : Lorsqu'un caractère n'est pas disponible (par exemple, lorsque la police est trop petite), il s'affichera accompagné d'un astérisque (\*) sur le clavier*.

- 17 Appuyez sur le bouton afin d'afficher la liste des propriétés disponibles de police.
- **18** Appuyez sur l'option appropriée et modifiez au besoin.

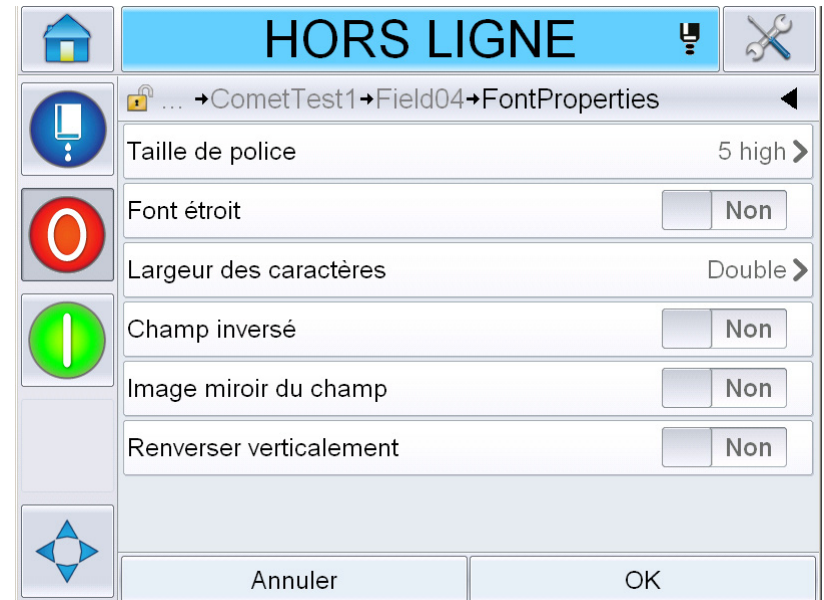

*Figure 5-49 : Liste des propriétés de police*

Le [Tableau](#page-130-0) 5-20 répertorie les différentes propriétés de police :

| <b>Entretien</b>          | <b>Options</b>                                                                             | <b>Description</b>                                                                                                    |
|---------------------------|--------------------------------------------------------------------------------------------|----------------------------------------------------------------------------------------------------|
| Taille de police          | Hauteur 5, hauteur 7,<br>hauteur 9, hauteur 12,<br>hauteur 16, hauteur 24 et<br>hauteur 34 | Permet à l'utilisateur de<br>choisir parmi plusieurs tailles<br>de police.                                                                |
| Font étroit               | Activé, désactivé                                                                          | Permet à l'utilisateur<br>d'activer ou de désactiver<br>l'option Police étroite.                                                          |
| Largeur des<br>caractères | Simple, double, triple                                                                     | Permet à l'utilisateur de<br>régler la largeur des<br>caractères sur Simple/<br>Double/Triple.                                            |
| Champ inversé             | Activé, désactivé                                                                          | Permet à l'utilisateur<br>d'activer ou de désactiver<br>l'option Inversion du champ.<br>L'activer inverse la couleur<br>de la police.     |
| Image miroir du<br>champ  | Activé, désactivé                                                                          | Permet à l'utilisateur<br>d'activer ou de désactiver<br>l'option Image miroir du<br>champ. L'activer créera une<br>image miroir du champ. |

<span id="page-130-0"></span>*Tableau 5-20 : Propriétés de police*

| <b>Entretien</b> | <b>Options</b>    | <b>Description</b>                                                                                        |
|------------------|-------------------|----------------------------------------------------------------------------------------------------|
| Inverser         | Activé, désactivé | Permet à l'utilisateur<br>d'activer ou de désactiver<br>l'option Inverser. L'activer<br>inverse le champ. |

*Tableau 5-20 : Propriétés de police*

**19** Appuez sur le bouton *OK*.

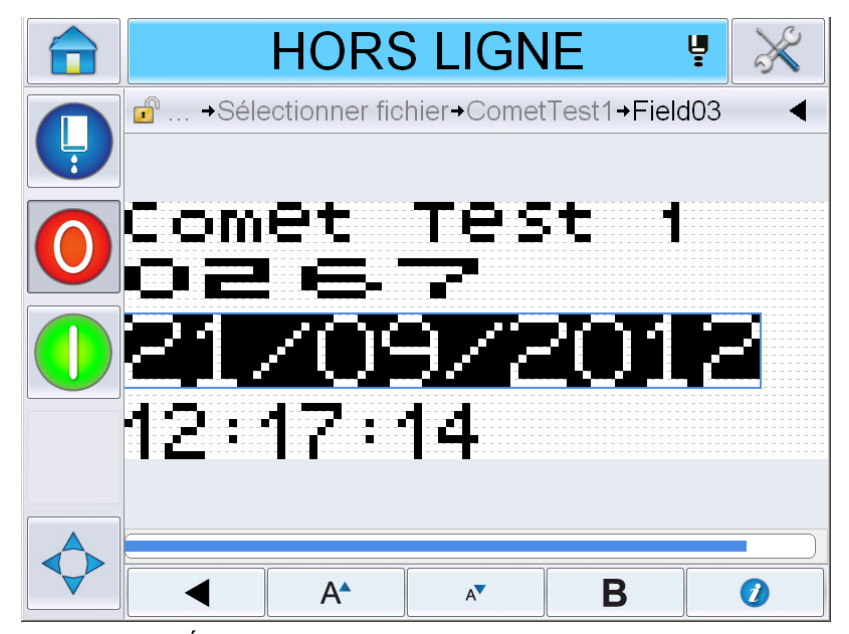

*Figure 5-50 : Écran Texte modifié*

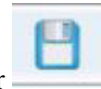

- **20** Après avoir modifier le message, appuyez sur le bouton Enregistrer .
- **21** Modifiez le nom si vous le souhaitez, puis appuyez sur *OK*. Affiche la page de confirmation.

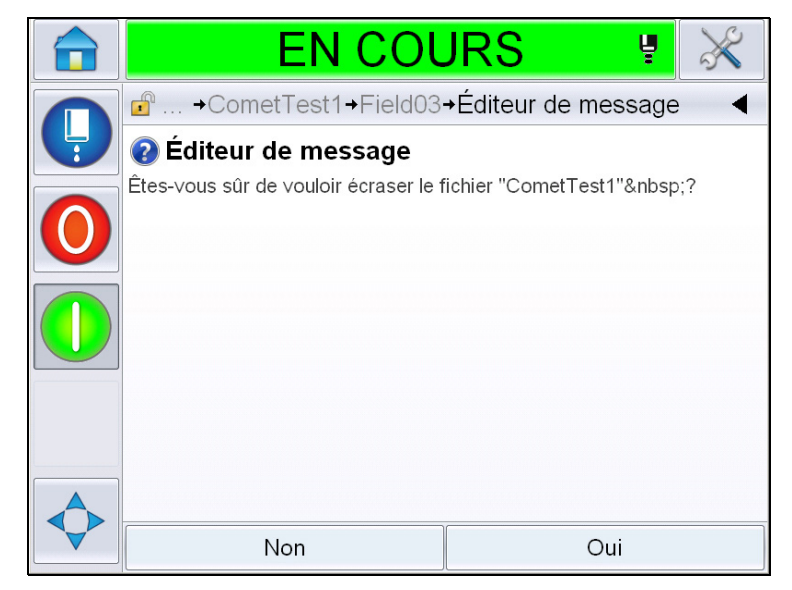

*Figure 5-51 : Page Modification*

*Remarque : Il est recommandé d'enregistrer le message avec une référence unique.*

**22** Appuyez sur *Oui* pour enregistrer le message modifié.

*Remarque : Rechargez toujours un message lorsqu'une modification est effectuée sur un message ou ses paramètres. Le seul cas où cette action n'est pas nécessaire est lorsqu'une modification est effectuée après avoir utilisé le bouton de déplacement sur la page d'accueil.*

*Remarque : Pour quitter l'éditeur de message sans enregistrer le message, appuyez sur le bouton Accueil ou Outils.*

#### **Supprimer un message**

Procédez comme suit pour supprimer un message :

- **1** Naviguez dans *Outils* > *Bases de données > Interne* depuis la page *Accueil*
- **2** Appuyez sur Modifier*.*

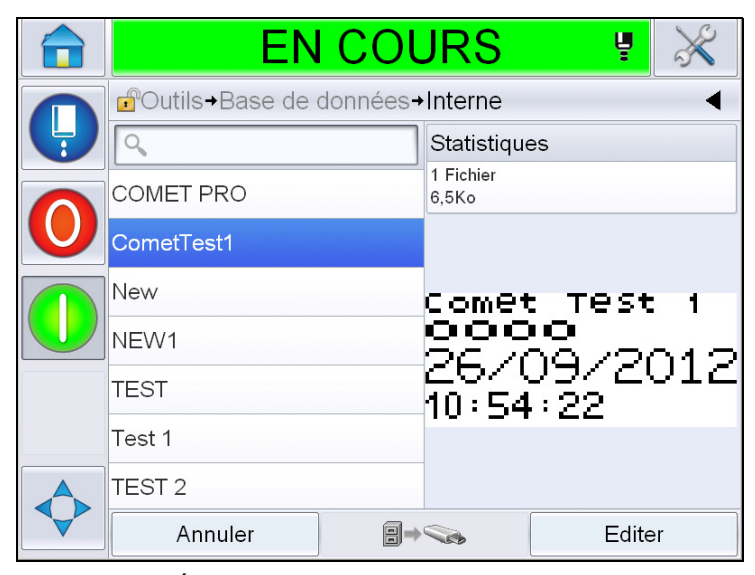

*Figure 5-52 : Écran Interne*

**3** Sélectionnez le message à supprimer et appuyez sur Supprimer*.*

*Remarque : Vous pouvez utiliser Sélectionner Tous pour supprimer tous les messages disponibles.*

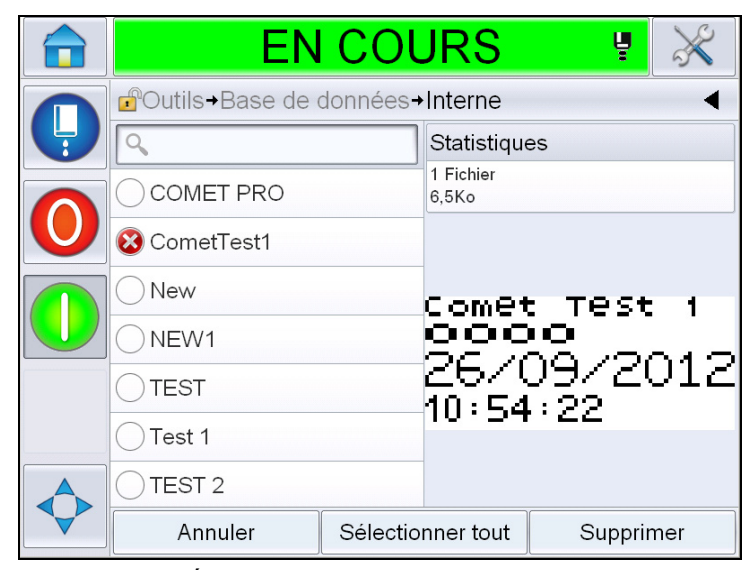

*Figure 5-53 : Écran Supprimer*

**4** Affiche la *page de confirmation.*

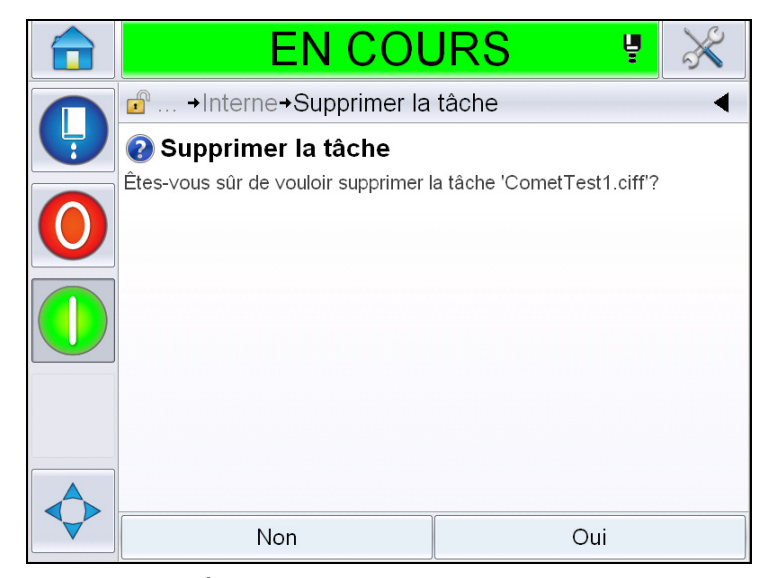

*Figure 5-54 : Écran Confirmation*

**5** Appuyez sur Oui pour confirmer la suppression.

## **Pour définir un champ d'invite**

Les champs modifiables définissent un contenu susceptible d'être changé à chaque nouvelle utilisation du message. Le contenu peut inclure un message du jour ou autre contenu à un cycle spécifique de produit, mais il reste constant pour la durée du cycle entier.

Lorsqu'un message contenant un champ d'invite est chargé, vous devez renseigner le champ.

Procédez comme suit pour définir un champ d'invite :

- **1** Suivez les étapes 1 à 3 de la section « [Créer un message](#page-100-0) », page 5-29.
- **2** Ajouter un champ de texte libre. Suivez les étapes 14 et 15 de la section « [Pour ajouter du texte libre](#page-108-1) », page 5-37.

*Remarque : L'option modifiable par l'utilisateur est disponible pour tous les champs utilisateur.*

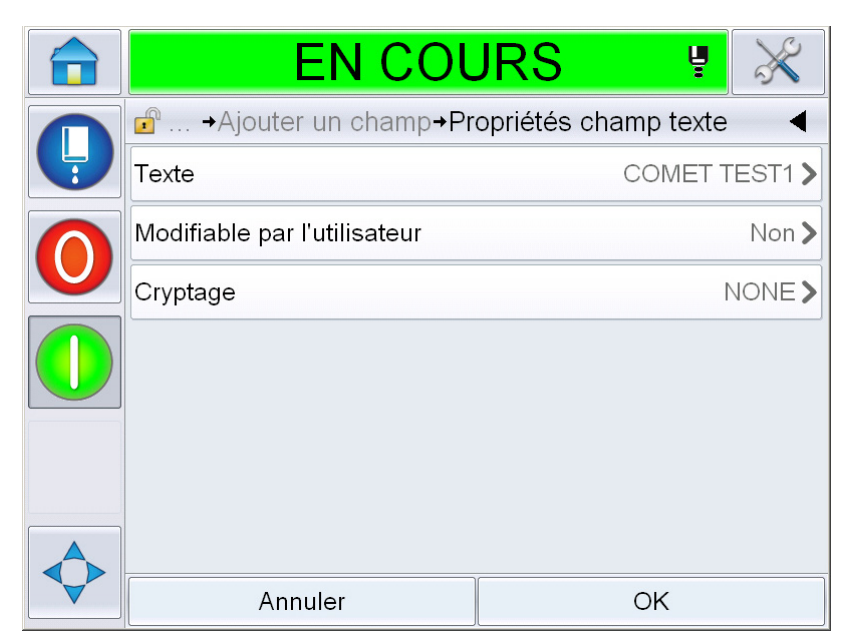

*Figure 5-55 : Écran Propriétés de champ textuel*

**3** Appuyez sur *Modifiable par l'utilisateur* puis sur *Oui*. Une liste de champs supplémentaires s'affiche (voir Figure [5-56 à la page](#page-135-0) 5-64).

*Remarque : L'option Modifiable par l'utilisateur est désactivée par défaut. Si elle est activée, l'utilisateur peut régler le texte d'invite, la longueur du champ et le cryptage utilisé. Le texte d'invite devient identique au nom du champ utilisateur.* 

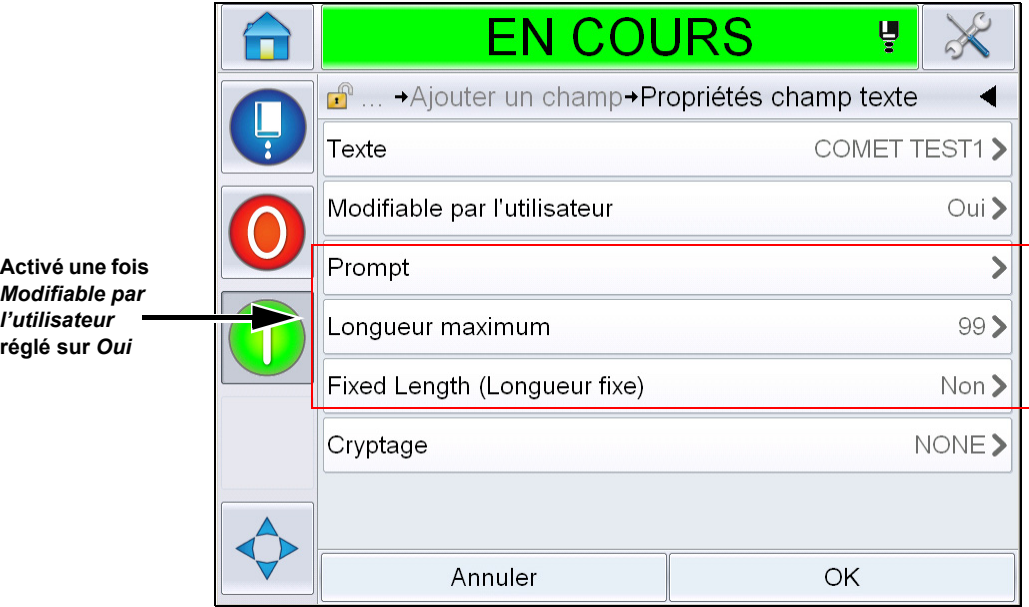

<span id="page-135-0"></span>*Figure 5-56 : Écran Propriétés de champ textuel supplémentaires*

- **4** Régler les longueurs maximale et fixe.
- **5** Saisir l'invite du champ sur la page QWERTY. Cette invite s'affichera à la sélection du message.

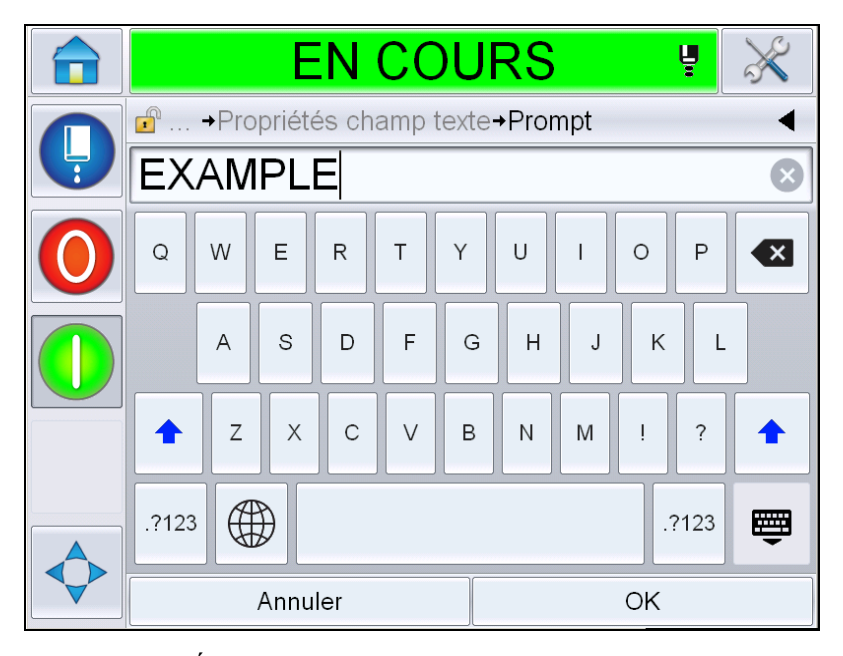

*Figure 5-57 : Écran invite*

**6** Appuez sur le bouton *OK*.

| <b>HORS LIGNE</b>                                       | Ų            |          |
|---------------------------------------------------------|--------------|----------|
| $\mathbf{r}$<br>Ajouter un champ+Propriétés champ texte |              |          |
| Texte                                                   | COMET TEST1> |          |
| Modifiable par l'utilisateur                            |              | Oui >    |
| Prompt                                                  |              | EXAMPLE> |
| Longueur maximum                                        |              | 99>      |
| Fixed Length (Longueur fixe)                            |              | Non >    |
| Cryptage                                                |              | NONE>    |
|                                                         |              |          |
| Annuler                                                 | ОK           |          |

*Figure 5-58 : Propriétés de champ textuel*

- **7** Appuyez sur *OK* et enregistrez le message après en avoir saisi le nom.
- **8** Une fois le message sélectionné, allez dans *Accueil > Sélection Tâche,* et l'interface utilisateur affichera cette invite. Appuyez sur *Edit* pour modifier le contenu du champ d'invite.

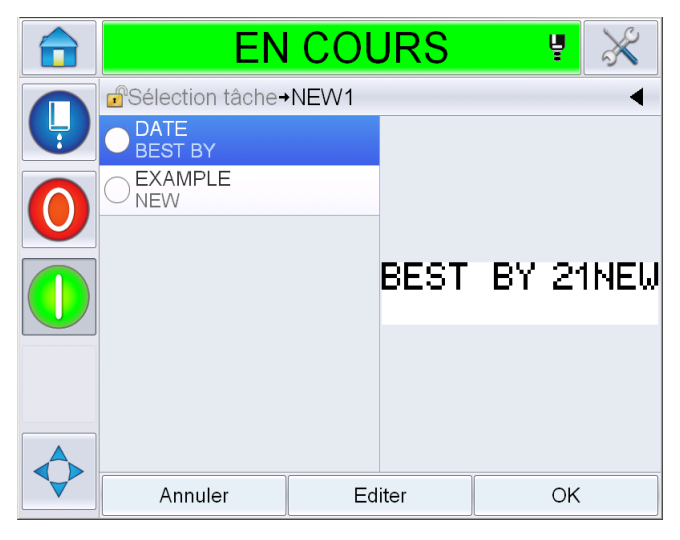

*Figure 5-59 : Invite*

*Remarque : D'autres champs utilisateur peuvent être configurés à l'aide de CLARiSOFT®.*

#### **Pour insérer un logo**

Les logos sont configurés dans CLARiSOFT®.

#### **Insérer un code-barres**

Les code-barres sont configurés dans CLARiSOFT®.

#### <span id="page-137-0"></span>**Pour modifier les paramètres du message en cours**

À la page Message, appuyez sur sans sélectionner aucun champ utilisateur. Affiche l'écran suivant. Modifiez les paramètres au besoin.

Remarque : Ces paramètres ne s'appliqueront qu'au message en cours. Pour modifier les paramètres par défaut, voir [« Paramètres des messages par défaut »,](#page-81-0)  [page 5-10](#page-81-0).

| <b>EN COURS</b>                          | Ų  |                |
|------------------------------------------|----|----------------|
| <b>n</b> → Paramètres de message courant |    |                |
| Largeur                                  |    | 101,60mm>      |
| Hauteur des caractères                   |    | 6              |
| Espacement des caractères                |    | 1              |
| Délai du produit                         |    | 25,40mm >      |
| Renverser horizontalement                |    | Non            |
| Renverser verticalement                  |    | Non            |
| Sélectionnez la trame de<br>substitution |    | 16-high $\geq$ |
| Annuler                                  | ОK |                |

*Figure 5-60 : Paramètres de message courant*

|               | <b>EN COURS</b>                                | Ų   |                   |
|---------------|------------------------------------------------|-----|-------------------|
|               | d <sup>e</sup> → Paramètres de message courant |     |                   |
| $\frac{1}{3}$ | Espacement des caractères                      |     |                   |
|               | Délai du produit                               |     | $25,40$ mm $\geq$ |
|               | Renverser horizontalement                      |     | Non               |
|               | Renverser verticalement                        |     | Non               |
|               | Sélectionnez la trame de<br>substitution       |     | 16-high $\geq$    |
|               | Substitution de trame                          | Oui |                   |
|               | Réglage de l'impression en gras                |     |                   |
|               | Annuler                                        | OK  |                   |

*Figure 5-61 : Paramètres du message en cours 2*

| <b>Paramètre</b>                      | <b>Description</b>                                                                                                    |
|---------------------------------------|----------------------------------------------------------------------------------------------------|
| Largeur                               | Permet à l'utilisateur de régler la largeur du message<br>requise.                                                                                                    |
| Hauteur de caractère                  | Permet à l'utilisateur de régler la hauteur de caractère<br>requise.                                                                                                    |
| Ecart entre<br>caractères             | Permet à l'utilisateur de régler l'écart requis entre les<br>caractères.                                                                                                    |
| Délai du produit                      | Permet à l'utilisateur de définir le délai du produit (le<br>délai entre le démarrage du produit (point de<br>déclenchement) et la position du lancement de<br>l'impression). |
| Inverser                              | Bascule l'impression de caractère effet miroir (arrière<br>vers avant).                                                                                                    |
| Inverser:                             | Bascule l'impression de caractères inversés (la tête en<br>bas).                                                                                                    |
| Sélectionner la trame<br>Substitution | Liste les fichiers correspondant à la trame<br>sélectionnée.                                                                                                    |
| Substitution de trame                 | Lorsque on met sur ON, l'imprimante sélectionne<br>automatiquement la trame appropriée pour la vitesse.                                                                       |
| Impression en gras<br>Réglage         | Définit la valeur de réglage de l'impression en gras                                                                                                    |

*Tableau 5-21 : Paramètres de message courant*

#### **Importer des Messages**

Procédez comme suit pour importer des messages :

**1** Naviguez dans *Outils* > *Bases de données* à partir de la page *Accueil*.

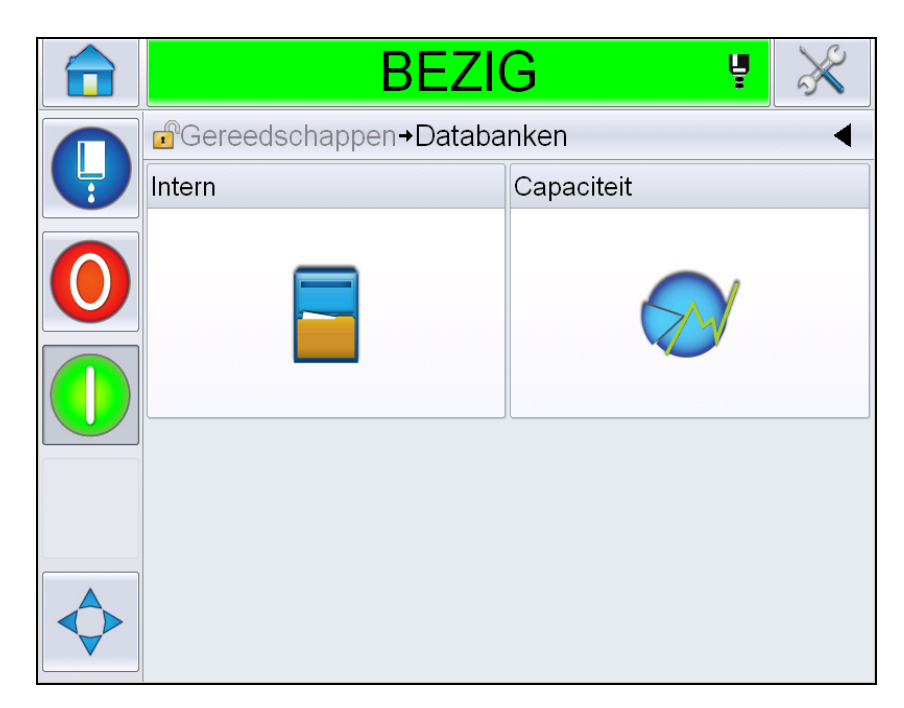

*Figure 5-62 : Base de données*

*Remarque : Cette option n'est disponible que si la clé USB contient un dossier PROJETS et qu'elle est insérée dans le port USB.*

*Remarque : Les messages devant être importés (fichiers .CIFF) doivent se trouver dans le dossier PROJETS de la clé USB.*

**2** Appuyez sur Externe. Une liste des messages disponibles sur la clé USB s'affichera.

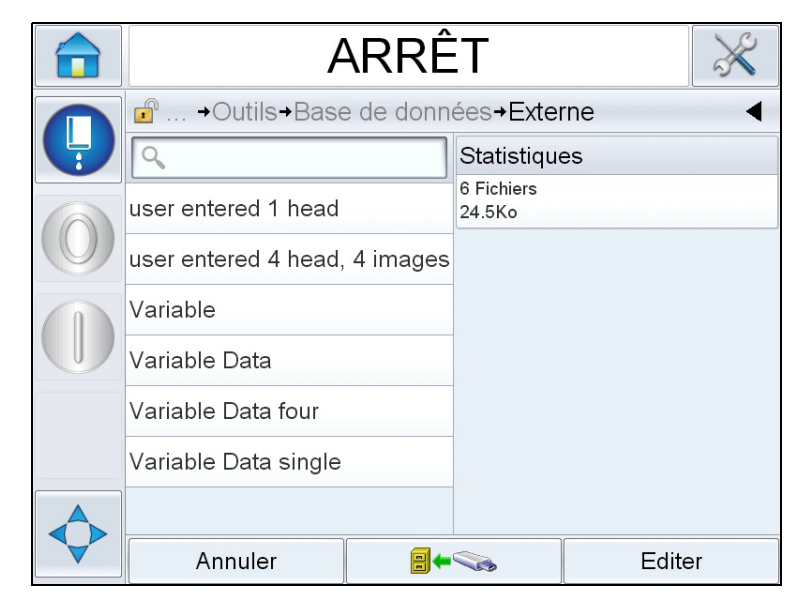

*Figure 5-63 : Messages du support USB*

**3** Sélectionnez un message à transférer vers l'imprimante et appuyez sur

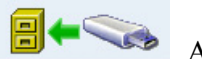

Affiche la page de confirmation.

- **4** Appuyer sur *Yes* pour continuer ou *Non* pour revenir sur l'écran de messages de la base de données externe.
- **5** Maintenant, vous avez réussi à importer le message. Appuyer sur *OK* pour revenir sur l'écran de messages de la base de données externe.

#### **Exporter des messages**

Procédez comme suit pour exporter des messages :

**1** Naviguez dans *Outils* > *Bases de données > Interne depuis la page* Accueil Affiche la liste des messages disponibles dans l'imprimante.

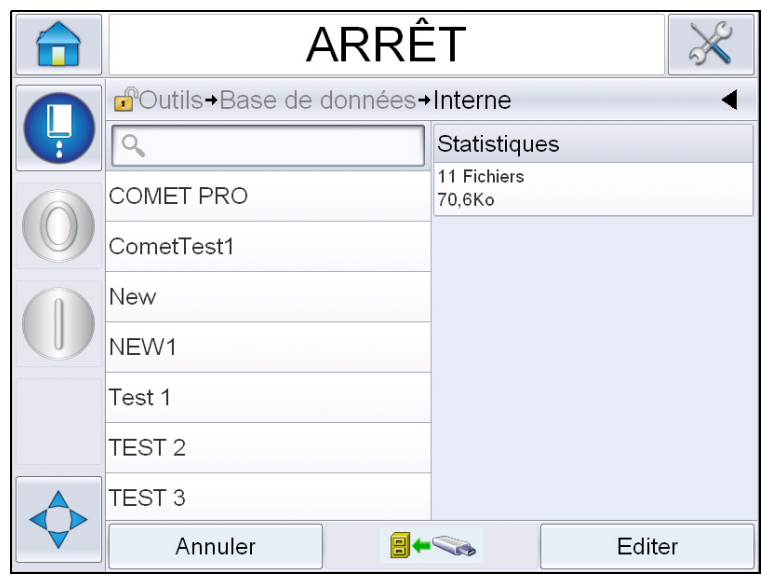

*Figure 5-64 : Messages dans l'imprimante*

**2** Sélectionnez un message à transférer vers le support USB et appuyez sur

Affiche la page de confirmation.

- **3** Appuyez sur *Yes* pour continuer ou sur *No* pour revenir sur l'écran de messages de la base de données interne.
- **4** Maintenant, vous avez réussi à exporter le message. Appuyez sur *OK* pour revenir sur l'écran de messages de la base de données interne.

# **Efficacité globale de l'équipement - Outils de disponibilité**

#### **Introduction**

La disponibilité est une mesure du temps d'activité de l'équipement. Il s'agit de la période pendant laquelle un équipement est prêt à être utilisé au besoin dans le cadre de la production. Elle constitue l'un des trois outils de mesure principaux de l'OEE, et peut être utilisée avec Videojet 1560.

L'outil « Disponibilité » aide à isoler les périodes de fonctionnement par rapport aux problèmes de l'imprimante et permet à l'utilisateur de garder un suivi des périodes d'arrêt de l'imprimante et d'en établir les statistiques. L'analyse Pareto des erreurs permet d'analyser les données de la mesure du temps d'activité, ce qui aide l'utilisateur à comprendre et à éliminer les causes les plus fréquentes de périodes d'arrêt fonctionnelles et de l'imprimante.

La disponibilité est constituée de deux types de mesures simultanées de base :

- Disponibilité d'imprimante
- Disponibilité fonctionnelle

*Remarque : La disponibilité fonctionnelle peut être modifiée selon deux moyens de mesure distincts du temps de production, à la demande de l'utilisateur : Modes « Sous tension » et « Jets activés ». Pour plus d'informations, voir « [Disponibilité](#page-144-0)  [fonctionnelle](#page-144-0) », page 5-73.*

Disponibilité  $\% =$ Temps de fonctionnement Temps de production prévu

#### Où

- Le temps de fonctionnement correspond au temps d'activité total de l'imprimante
- Le temps de production prévu correspond au temps d'activité réel prévu de la ligne\*.

\* Selon le moyen utilisé : Sous tension ou Jets activés.
### **Disponibilité d'imprimante**

La disponibilité de l'imprimante permet de garder un suivi du temps d'arrêt directement lié aux erreurs internes telles que :

- Panne de la pompe
- Erreur d'alimentation de charge
- Anomalie de gouttière

La disponibilité de l'imprimante est définie telle que

Disponibilité de l'imprimante = 
$$
1 - \frac{\text{Temps d'arrêt de l'imprimante}}{\text{Temps total de l'imprimante}}
$$

Le temps total de l'imprimante correspond à la période totale pendant laquelle l'imprimante est allumée (sous tension). Si l'imprimante est hors tension lors d'une erreur, la période d'inactivité de l'imprimante est également incluse dans le temps total.

Le temps d'arrêt de l'imprimante est le niveau de temps total de l'imprimante passé en état de panne. L'état de panne de l'imprimante est défini par la période pendant laquelle l'imprimante est indisponible à cause d'une erreur identifiée comme erreur de l'imprimante. Pour plus d'informations, voir le manuel de maintenance.

### **Disponibilité fonctionnelle**

Il s'agit d'une mesure plus large reflétant l'impact total du temps d'arrêt sur la ligne de production. La disponibilité fonctionnelle permet de garder un suivi du temps d'arrêt lié aux pannes pouvant être classées comme « De procédure », telles que :

- Réservoir vide
- Capot de la tête retiré
- Durée de vie du réservoir arrivée à terme.

L'impact peut provenir d'un problème de l'imprimante, d'un problème causé par l'opérateur, par le changement de session, ou autre.

La disponibilité fonctionnelle est définie telle que

Disponibilité fonctionnelle =  $1 -$ Temps d'arrêt fonctionnel Temps de production

Le temps de production permet de calculer la disponibilité selon les modes de fonctionnement utilisés par le client, avec activation des jets ou activation de l'imprimante. Le temps de production est défini selon le moyen de calcul choisi :

- Jets activés : Si l'imprimante et les jets sont tous deux activés.
- Sous tension : Si l'imprimante est allumée quel que soit l'état du jet.

Si l'imprimante est hors tension lors d'une erreur, la période d'inactivité de l'imprimante est également incluse dans le temps de production.

Le temps d'arrêt fonctionnel est le niveau de temps de production de l'imprimante passé en état de panne fonctionnelle. L'état de panne fonctionnelle est défini par la période pendant laquelle l'imprimante est indisponible à cause d'une erreur identifiée comme une erreur fonctionnelle.

*Remarque : Voir le manuel de maintenance pour plus d'informations sur les états de panne fonctionnelle et de l'imprimante.*

### **Page Disponibilité**

Appuyez sur *Performance* sur la page *d'accueil*.

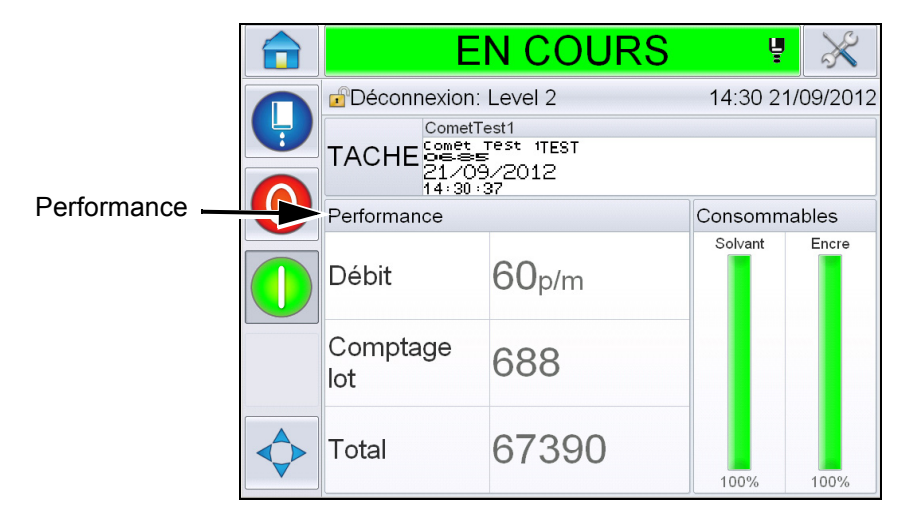

*Figure 5-65 : Page Accueil*

Affiche la page *Performance*. Appuyez sur *Disponibilité* pour accéder à la page de disponibilité.

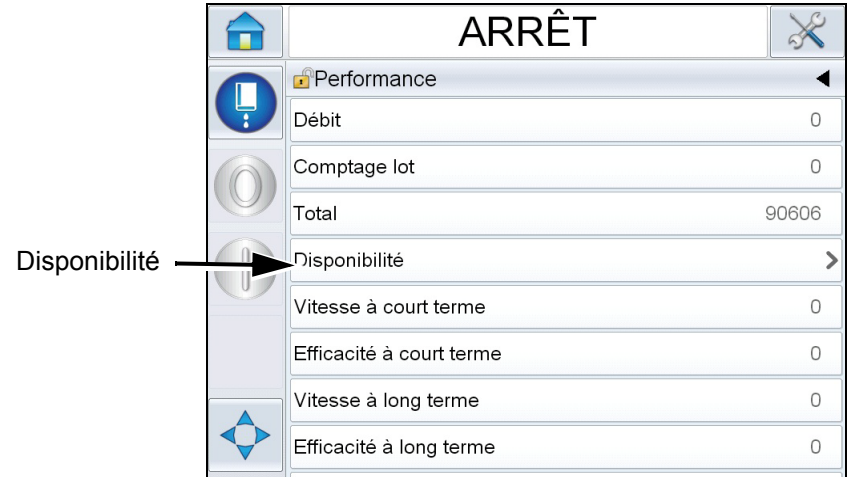

*Figure 5-66 : Page Performance*

Affiche la page *Disponibilité* (voir [Figure 5-67\)](#page-146-0). L'utilisateur peut visualiser en même temps les données de la disponibilité de l'imprimante et de la disponibilité fonctionnelle par rapport à la durée. L'historique des données de disponibilité dans la colonne de la durée permet à l'utilisateur d'établir un lien entre les modifications périodiques et la disponibilité.

|                             | <b>EN COURS</b>            |                                | ų                                                                 |                       |
|-----------------------------|----------------------------|--------------------------------|-------------------------------------------------------------------|-----------------------|
| Performance > Disponibilité |                            |                                |                                                                   |                       |
| Période/délai               | Disponibilité d'imprimante |                                | Disponibilité opérationnelle -<br>heure<br>"de mise sous tension" | Colonne Disponibilité |
| 30 derniers jours           | 97,4%                      |                                | 90,9%                                                             | opérationnelle        |
| 90 derniers jours           | 96,7%                      |                                | 88,9%                                                             |                       |
| Mois en cours               | 99,7%                      |                                | 98,9%                                                             |                       |
|                             |                            |                                |                                                                   |                       |
|                             |                            |                                |                                                                   |                       |
|                             |                            |                                |                                                                   |                       |
|                             |                            | Proxy d'heure de<br>production | Exporter<br>vers USB                                              |                       |

<span id="page-146-0"></span>*Figure 5-67 : Disponibilité*

*Remarque : Les flèches dans les cases de disponibilité indiquent la présence de données à approfondir. Sélectionnez la case pour voir les données spécifiques et obtenir une analyse détaillée.*

| <b>Option</b>                  | <b>Description</b>                                                                                                    |
|--------------------------------|----------------------------------------------------------------------------------------------------|
| Période/délai                  | Permet à l'utilisateur de visualiser les valeurs de<br>disponibilité fonctionnelle et de l'imprimante<br>pour différentes périodes disponibles.<br>L'historique des données de disponibilité permet<br>à l'utilisateur d'établir un lien entre les<br>modifications périodiques et la disponibilité.                                                                                                    |
| Disponibilité<br>d'imprimante  | Affiche les données de disponibilité de<br>l'imprimante.                                                                                                    |
| Disponibilité<br>fonctionnelle | Affiche les données de disponibilité<br>fonctionnelle selon le moyen de calcul utilisé, à<br>savoir période Sous Tension ou avec Jets<br>Activés                                                                                                    |
| Proxy d'heure de<br>production | Permet de calculer la disponibilité selon les<br>modes de fonctionnement utilisés par<br>l'utilisateur, à savoir avec activation des jets ou<br>activation de l'imprimante. Le choix du moyen<br>de calcul permet d'obtenir un résultat<br>concordant avec le mode de fonctionnement<br>employé par l'utilisateur. La colonne de<br>disponibilité fonctionnelle de la page<br>Disponibilité (voir Figure 5-67) indique le mode<br>de calcul choisi par l'utilisateur. |
| Exporter vers USB              | Permet à l'utilisateur d'exporter le journal<br>d'événements sur une clé USB. L'IU guide<br>l'utilisateur au fil des étapes nécessaires au<br>téléchargement sur la clé USB.                                                                                                    |
|                                | Indique que d'autres informations sont<br>disponibles. Touchez la case pour visualiser la<br>page de l'analyse Pareto de la panne pour les<br>données de disponibilité choisies. La page<br>affiche le type de panne, le temps d'arrêt et la<br>fréquence de la panne (voir Figure 5-68 et<br>Figure 5-69)                                                                                                    |

*Tableau 5-22 : Options de la page Disponibilité*

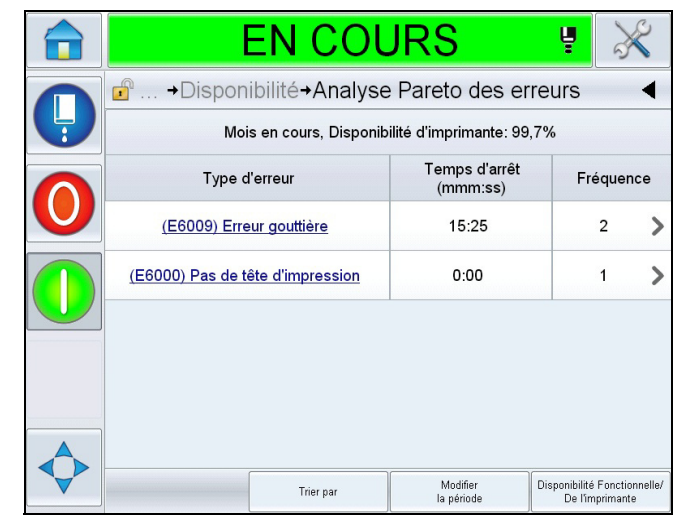

*Figure 5-68 : Analyse Pareto de la panne pour disponibilité de l'imprimante*

<span id="page-148-0"></span>

| <b>EN COURS</b>                                                         |                           | Ų                                               |
|-------------------------------------------------------------------------|---------------------------|-------------------------------------------------|
| $\mathbf{r}$<br>→ Disponibilité → Analyse Pareto des erreurs            |                           |                                                 |
| Mois en cours, Disponibilité opérationnelle (mise sous tension): 98,9%  |                           |                                                 |
| Type d'erreur                                                           | Temps d'arrêt<br>(mmm:ss) | Fréquence                                       |
| (E6008) Déclenchement EHT/HV                                            | 23:20                     | 4                                               |
| (E6044) Couvercle de la tête<br>d'impression enlevé                     | 15:29                     | 12                                              |
| (E6009) Erreur gouttière                                                | 15:25                     | 2                                               |
| (E6029) Étalonnage EHT/HV requis                                        | 10:10                     | 3                                               |
| (E6028) Nouveau réservoir d'encre a<br>une référence d'encre différente | 9:48                      | $\overline{2}$                                  |
| <b>Trier</b> par                                                        | Modifier<br>la période    | Disponibilité Fonctionnelle/<br>De l'imprimante |

<span id="page-148-1"></span>*Figure 5-69 : Analyse Pareto de la panne pour disponibilité fonctionnelle*

| <b>Option</b> | <b>Description</b>                                                                                                    |
|---------------|----------------------------------------------------------------------------------------------------|
| Type d'erreur | Description du code d'erreur et de la panne.<br>Appuyez sur le type d'erreur pour voir une<br>description détaillée de l'erreur et des<br>solutions envisageables. |
| Temps d'arrêt | La durée totale pendant laquelle l'imprimante<br>est restée dans cet état de panne.                                                                                |

*Tableau 5-23 : Analyse Pareto* 

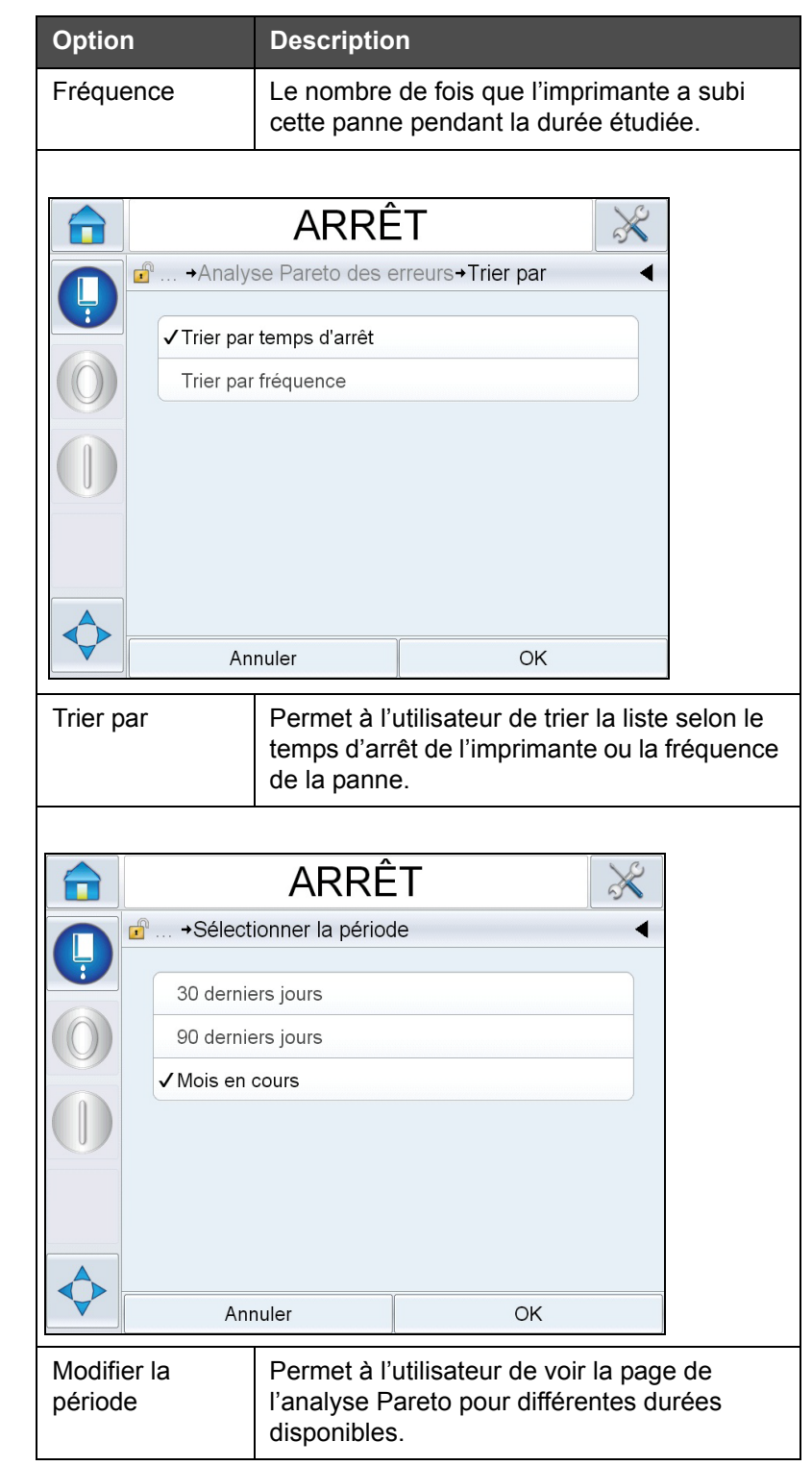

*Tableau 5-23 : Analyse Pareto (suite)*

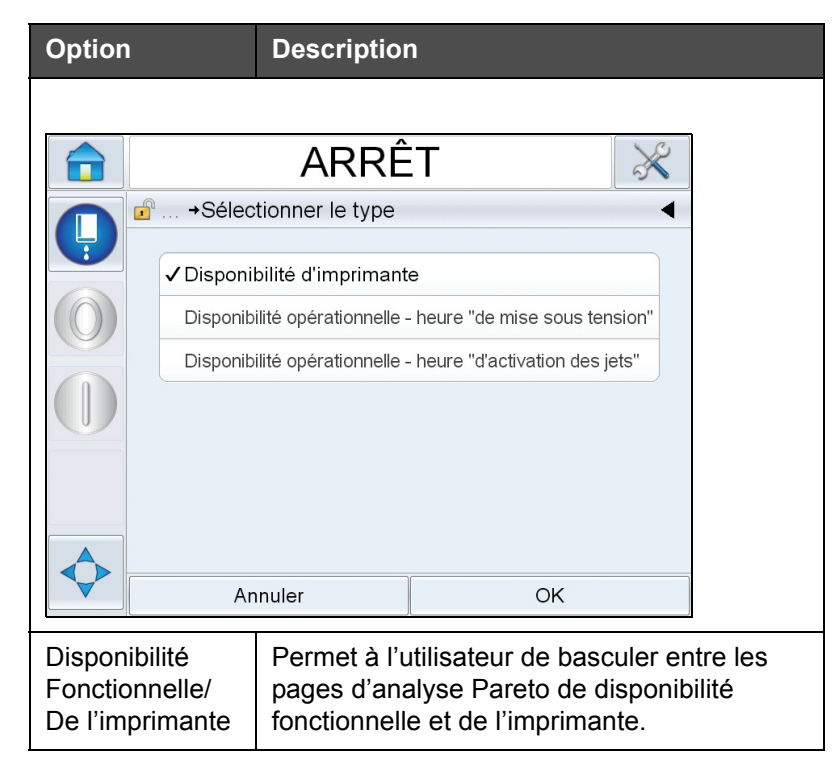

*Tableau 5-23 : Analyse Pareto (suite)*

Appuyez sur **pour afficher la page** Événement (voir [Figure 5-70](#page-150-0)). La page Événément affiche la date, l'heure et la durée de chaque occurrence d'une erreur spécifique. Cette page peut être utilisée pour établir un lien entre l'occurrence d'une erreur et d'autres événements dans l'installation de production.

| ARRÊT                                                                     |            |                 |  |  |  |
|---------------------------------------------------------------------------|------------|-----------------|--|--|--|
| <b>Analyse Pareto des erreurs→Event</b>                                   |            |                 |  |  |  |
| Mois en cours : (E6028) Nouveau réservoir d'encre a une référence d'encre | différente |                 |  |  |  |
| Date                                                                      | Time       | Durée (minutes) |  |  |  |
| 26/09/2012                                                                | 14:20      | 1469:23         |  |  |  |
| 26/09/2012                                                                | 09:49      | 53:07           |  |  |  |
|                                                                           |            |                 |  |  |  |
|                                                                           |            |                 |  |  |  |
|                                                                           |            |                 |  |  |  |
|                                                                           |            |                 |  |  |  |
|                                                                           |            |                 |  |  |  |

<span id="page-150-0"></span>*Figure 5-70 : Événement*

Appuyez sur **pour afficher la page** *Paramètre* (voir [Figure 5-71\)](#page-151-0). La page Paramètre affiche les paramètres détaillés de l'état de l'imprimante recensés lorsque l'erreur est survenue.

| <b>EN COURS</b>                                             |                                     | Ų                          |                                   |
|-------------------------------------------------------------|-------------------------------------|----------------------------|-----------------------------------|
| A<br>+Événement+Paramètres                                  |                                     |                            |                                   |
| Mois en cours : (E6009) Erreur gouttière: 05/11/2012: 10:35 |                                     |                            |                                   |
| Parameter                                                   | Heure de<br>l'événement             | 1 min avant                | 5 min avant                       |
| Température du coffret                                      | $22^{\circ}$                        | $22^{\circ}$               | $22^{\circ}$                      |
| Vitesse de la pompe                                         | 1350tr/min                          | 1425tr/min                 | 1425tr/min                        |
| Vide de solvant                                             | 183                                 | 184                        | 185                               |
| Puissance du chauffage                                      | 30.0%                               | 30.0%                      | 32.2%                             |
| État de détection de gouttière                              | Pas d'encre<br>dans la<br>aouttière | Fncre dans<br>la gouttière | <b>Encre dans</b><br>la gouttière |
|                                                             |                                     |                            | Aller au journal<br>d'évènements  |

<span id="page-151-0"></span>*Figure 5-71 : Paramètre*

**Heure de l'événement :** Heure à laquelle l'erreur s'est produite.

Les données indiquent les événements survenus 1 minute et 5 minutes avant l'erreur pour illustrer des tendances.

L'imprimante met en surbrillance les paramètres hors plage. Associer ces informations à tous les symptômes constatés peut permettre d'accélérer l'analyse de la cause du problème.

Appuyez sur **Ouvrir le journal d'événements** pour voir la page *Journal d'événements* (voir [Figure 5-72\)](#page-152-0). Vous pouvez également consulter cette page via *Outils > Diagnostics > Tête d'impression.*

Le journal d'événements conserve toutes les activités ayant eu lieu dans une période de 180 jours. Il peut être utile de vérifier les autres activités de l'imprimante ayant eu lieu en même temps que l'erreur pour comprendre le contexte de l'erreur.

Il est possible d'appliquer un filtre pour retirer les états, les avertissements et les alarmes si nécessaire.

| ARRÊT                                  |                                             |                                                 |                   |  |       |                    |
|----------------------------------------|---------------------------------------------|-------------------------------------------------|-------------------|--|-------|--------------------|
| $\mathbf{f}$<br>→ Journal d'évènements |                                             |                                                 |                   |  |       |                    |
|                                        |                                             | Evènement                                       | Date              |  | Time  | Durée<br>(minutes) |
| đ.                                     |                                             | Exécution de l'arrêt rapide                     | 21/09/2012        |  | 17:06 | 0:27               |
| $\mathbf{\widehat{x}}$                 |                                             | (E6014) Impossible de<br>contrôler la viscosité | 21/09/2012        |  | 17:06 | 3988:42            |
| Ф                                      |                                             | (E6063) Niveau bas du réservoir<br>d'encre      | 21/09/2012        |  | 09.11 | 5890:25            |
| Ф                                      |                                             | (E6063) Niveau bas du réservoir<br>d'encre      | 21/09/2012        |  | 07:19 | 97:01              |
|                                        | (E6063) Niveau bas du réservoir<br>d'encre  |                                                 | 21/09/2012        |  | 05:34 | 77.20              |
| Æ                                      | (E6046) Viscosité de l'encre<br>trop élevée |                                                 | 21/09/2012        |  | 04:13 | 777:52             |
|                                        |                                             | (E6046) Viecositá de l'encre                    |                   |  |       |                    |
|                                        | Masquer les alarmes                         | Masquer les<br>avertissements                   | Masquet les états |  |       | Exporter vers USB  |

<span id="page-152-0"></span>*Figure 5-72 : Journal d'événements*

| <b>Symbole</b> | <b>Type</b>                                                                       |
|----------------|-----------------------------------------------------------------------------------|
|                | Événéments avec alarme.                                                           |
|                | Événements avec<br>avertissement.                                                 |
|                | État - un événement<br>d'imprimante ne déclenchant ni<br>avertissement ni alarme. |

*Tableau 5-24 : Symboles du journal d'événements*

*Remarque : Si un événement a entraîné un temps d'arrêt, le symbole s'affiche*

*à côté des symboles d'alarme, d'avertissement ou d'état indiquant qu'il est possible de consulter les paramètres de l'imprimante au moment de l'événement.*

| <b>Option</b>                 | <b>Description</b>                                                                                                    |
|-------------------------------|----------------------------------------------------------------------------------------------------|
| Masquer les<br>alarmes        | Permet à l'utilisateur d'afficher/masquer tous<br>les événements déclenchant une alarme<br>dans la liste du journal d'événements.                                                                                                  |
| Masquer les<br>avertissements | Permet à l'utilisateur d'afficher/masquer tous<br>les événements déclenchant un<br>avertissement dans la liste du journal<br>d'événements.                                                                                         |
| Masquet les<br>états          | Permet à l'utilisateur d'afficher/masquer tous<br>les événements déclenchant un état dans la<br>liste du journal d'événements.                                                                                                    |
| Exporter vers<br>USB          | Permet à l'utilisateur d'exporter le journal<br>d'événements et les captures d'écran des<br>paramètres associés sur une clé USB. L'IU<br>guide l'utilisateur au fil des étapes<br>nécessaires au téléchargement sur la clé<br>USB. |

*Tableau 5-25 : Options de la Page Journal d'Événements* 

Appuyez sur le message de l'événement pour obtenir une description détaillée de l'événement ayant déclenché une erreur ou un avertissement. L'interface utilisateur affiche une description détaillée, la cause potentielle et la solution envisageable.

| ARRÊT<br>69                                                                                                    |  |  |   | ARRÊT                                                   |                   |       |                    |
|----------------------------------------------------------------------------------------------------|--|--|---|---------------------------------------------------------|-------------------|-------|--------------------|
| n  → Journal d'évènements→ERREUR E6014                                                                                                    |  |  |   | d <sup>e</sup> → Tête d'impression→Journal d'évènements |                   |       |                    |
| <b>a Impossible de contrôler la viscosité</b>                                                                                                    |  |  |   | Evènement                                               | Date              | Time  | Durée<br>(minutes) |
| <b>ERREUR E6014</b><br>Vérifier si la cartouche de solvant est vide.                                                                                   |  |  | ▲ | (E6062) Niveau élevé du<br>réservoir d'encre            | 25/09/2012        | 14:26 | 0:27               |
| Si la cartouche de solvant est vide; remplacez-la.                                                                                                    |  |  |   | (E6062) Niveau élevé du<br>réservoir d'encre            | 25/09/2012        | 14:19 | 0:27               |
| Si cette action ne corrige pas la faute, consultez le manuel d'entretien ou<br>contactez votre ingénieur de maintenance qualifié ou le représentant de |  |  | G | Effacer les alarmes                                     | 25/09/2012        | 14:19 |                    |
| service local.                                                                                                    |  |  | Δ | (E6062) Niveau élevé du<br>réservoir d'encre            | 25/09/2012        | 14:19 | 0:08               |
|                                                                                                    |  |  | ⋒ | <b>Effacer les alarmes</b>                              | 25/09/2012        | 14:19 |                    |
|                                                                                                    |  |  | ▲ | (E6062) Niveau élevé du<br>réservoir d'encre            | 25/09/2012        | 14:18 | 0:30               |
|                                                                                                    |  |  |   | (E6063) Niveau has du réservoir<br>Masquer les          |                   |       |                    |
|                                                                                                    |  |  |   | Masquer les alarmes<br>avertissements                   | Masquet les états |       | Exporter vers USB  |

*Figure 5-73 : Diagnostics du journal d'événements*

| <b>Event Id Date</b> |                             | <b>Time</b> | <b>Event Type</b>                    | <b>Evènement</b>                          | <b>Duration (minutes)</b> |
|----------------------|-----------------------------|-------------|--------------------------------------|-------------------------------------------|---------------------------|
|                      |                             |             | 82 25/09/2012 14:19:16 AVERTISSEMENT | (E6062) Niveau élevé du réservoir d'encre | 0.45                      |
|                      | 81 25/09/2012 14:19:15 Info |             |                                      | <b>Effacer les alarmes</b>                |                           |
|                      |                             |             | 80 25/09/2012 14:19:07 AVERTISSEMENT | (E6062) Niveau élevé du réservoir d'encre | 0.13                      |
|                      | 79 25/09/2012 14:19:05 Info |             |                                      | <b>Effacer les alarmes</b>                |                           |
|                      |                             |             | 78 25/09/2012 14:18:35 AVERTISSEMENT | (E6062) Niveau élevé du réservoir d'encre | 0.5                       |
|                      |                             |             | 77 25/09/2012 14:18:04 AVERTISSEMENT | (E6063) Niveau bas du réservoir d'encre   | 0.52                      |
|                      | 76 25/09/2012 14:18:03 Info |             |                                      | <b>Effacer les alarmes</b>                |                           |
|                      |                             |             | 75 25/09/2012 14:17:26 AVERTISSEMENT | (E6063) Niveau bas du réservoir d'encre   | 0.62                      |
|                      | 74 25/09/2012 14:16:36 Info |             |                                      | Exécution de l'arrêt rapide               | 0.48                      |
|                      | 73 25/09/2012 14:16:25 Info |             |                                      | Demande d'arrêt rapide                    |                           |
|                      |                             |             | 72 25/09/2012 14:12:15 AVERTISSEMENT | (E6046) Viscosité de l'encre trop élevée  | 5.8                       |

*Figure 5-74 : Données exportées*

Pour plus d'informations sur les données exportées, voir le manuel de maintenance.

# Maintenance **6**

# **Introduction**

La maintenance de l'imprimante comprend les procédures qu'un opérateur ou un technicien peut effectuer. Ce chapitre décrit les tâches de maintenance que les opérateurs de l'imprimante sont autorisés à effectuer. Les autres tâches de maintenance que seuls les techniciens de services qualifiés et le personnel peuvent exécuter sont décrites dans le manuel de service.

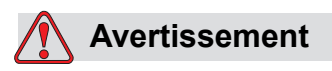

BLESSURE CORPORELLE. Il est possible qu'en cas d'erreur, le réchauffeur atteigne 70 °C. Ne pas toucher la plaque sur laquelle il est monté. Si vous ne respectez pas cette consigne, vous risquez de recevoir des blessures corporelles.

# **Planning de maintenance**

[Tableau 6-1](#page-155-0) montre le planning de maintenance.

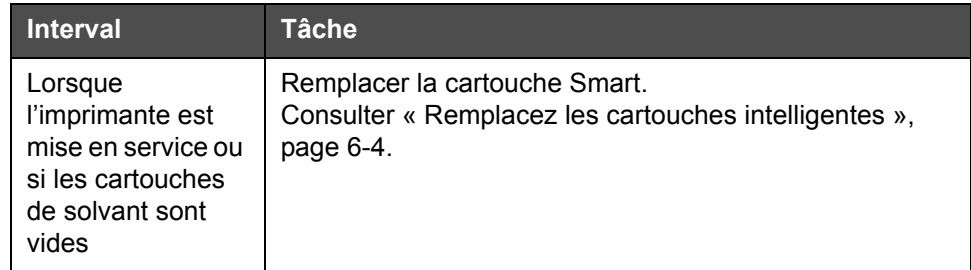

<span id="page-155-0"></span>*Tableau 6-1 : Planning de maintenance*

| <b>Interval</b>           | <b>Tâche</b>                                                                                                    |
|---------------------------|----------------------------------------------------------------------------------------------------|
| Selon besoin              | Nettoyez les pièces de la tête d'impression suivantes :<br>• Plaques d'évacuation<br>• Gouttière<br>Remarque : Vérifiez la qualité de l'impression avant de<br>procéder à la maintenance.<br>Consulter « Inspection de la tête d'impression »,<br>page 6-7, et « Nettoyage de la tête d'impression »,<br>page 6-7. |
|                           | Nettoyer le coffret de l'imprimante.                                                                                                    |
|                           | Nettoyer les écrans tactiles                                                                                                    |
| Toutes les 2000<br>heures | Remplacer le filtre arrière.                                                                                                    |

*Tableau 6-1 : Planning de maintenance*

# **Préparation d'un arrêt prolongé (stockage) ou d'un transport long**

*Remarque : La procédure d'un arrêt prolongé doit être suivie lorsque l'imprimante n'est pas utilisée pendant plus de deux mois.*

### **Pièces/outils nécessaires**

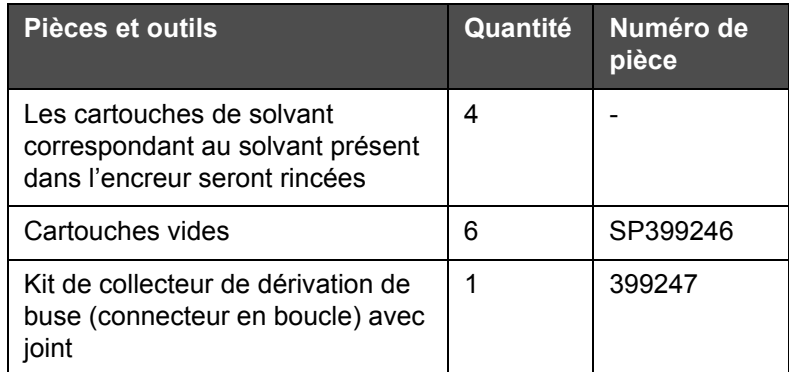

*Tableau 6-2 : Pièces et outils*

### **Préparation d'un arrêt prolongé (stockage) ou d'un transport long**

Effectuez les tâches suivantes pour préparer l'imprimante à la mise horstension à long terme / au transport:

- **1** Effectuez un arrêt de nettoyage.
- **2** Effectuez trois rinçages de buse.
- **3** Retirez la buse et fixez-y le collecteur de dérivation de la buse (avec joint). Effectuez une procédure de vidange d'encreur.

*Remarque : Les têtes d'impression doivent être placées au dessus d'une station de nettoyage ou d'un récipient adéquat pour la récupération de tout débordement.*

**4** Une fois cette procédure terminée, effectuez la procédure de *Rinçage d'encreur* et suivez les instructions de l'imprimante.

*Remarque : Le temps total requis pour effectuer cette préparation est d'environ trois heures. Elle requiert quatre jeux de cartouches, chacun étant fixé pendant 30 à 45 minutes. À la fin de la procédure, chaque jeu sera à moitié rempli de solvants mélangés.*

**5** Retirez le collecteur de dérivation de la buse et fixez le collecteur de la buse avec le joint du pont du moteur d'impression.

L'imprimante est à présent prête pour l'entreposage ou le transport.

*Remarque : Lorsque l'encreur à été re-rempli avec l'encre ôtée durant le stockage, ne recalibrez pas la viscosité à la réinstallation car les données de calibration ont été sauvegardées.*

*Remarque : Dans le cadre de la préparation de la procédure de mise à l'arrêt prolongé de l'imprimante, demandez le mot de passe du fabricant en contactant Videojet Technologies Inc. au 1-800-843-3610 (pour tous les clients aux Etats-Unis). À l'extérieur des États-Unis, vous devez contacter une succursale ou votre distributeur local Videojet Technologies Inc. pour toute assistance. Vous pouvez également vous rendre sur www.videojet.com et à la page > Support > Générateur de mot de passe Videojet.*

# <span id="page-158-0"></span>**Remplacez les cartouches intelligentes**

Il existe deux types de cartouches intelligentes :

- La cartouche d'encre
- La cartouche de solvant

L'utilisateur doit installer les cartouches lorsque l'imprimante est mise en service ou lorsque les cartouches sont vides. Le type de fluide (encre ou solvant) est inscrit sur les étiquettes des cartouches.

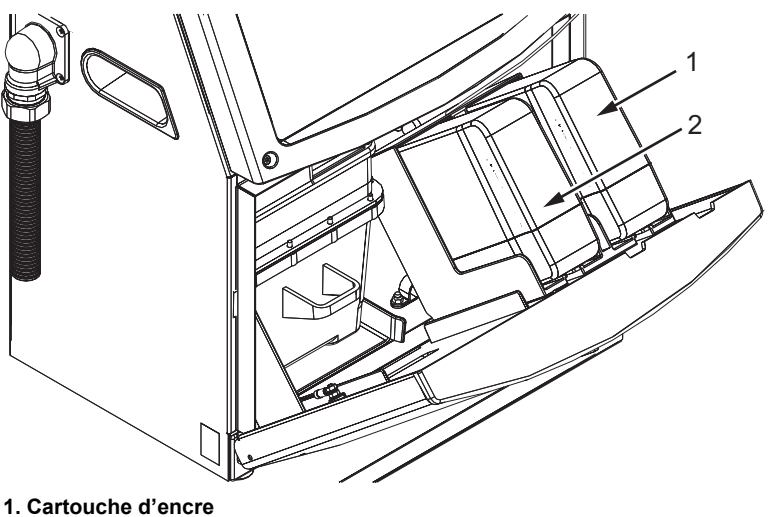

**2. Cartouche de solvant**

<span id="page-158-1"></span>*Figure 6-1 : Cartouches Smart*

Pour ajouter ou remplacer les cartouches, effectuez les tâches suivantes :

- **1** Ouvrez la trappe du compartiment à encre et maintenez la dans la position indiquée à la [Figure](#page-158-1) 6-1.
- **2** Si les indicateurs de cartouches d'encre ou de solvant affichent 0 % et une erreur indique que l'encre et/ou les cartouches de solvant sont vides, passez à l'étape 4.
- **3** Si la cartouche d'encre ou de solvant n'est pas chargée, un message d'avertissement s'affiche vous demandant d'insérer la cartouche requise, passez à l'étape 5.

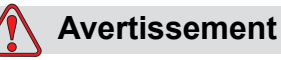

BLESSURE CORPORELLE. Tous les fluides comme l'encre et le solvant sont volatiles ou inflammables. Ils doivent être entreposés et manipulés conformément à la réglementation locale. Travaillez uniquement dans des zones bien ventilées. La solution nettoyante est toxique si elle est ingérée. Ne pas la boire. Consultez immédiatement un médecin en cas d'ingestion.

**4** Retirez la cartouche d'encre usagée (élément 1, [Figure](#page-159-0) 6-2) et la cartouche de solvant usagée (élément 2) de l'imprimante.

*Remarque : Secouez la cartouche avant de l'insérer dans l'imprimante.*

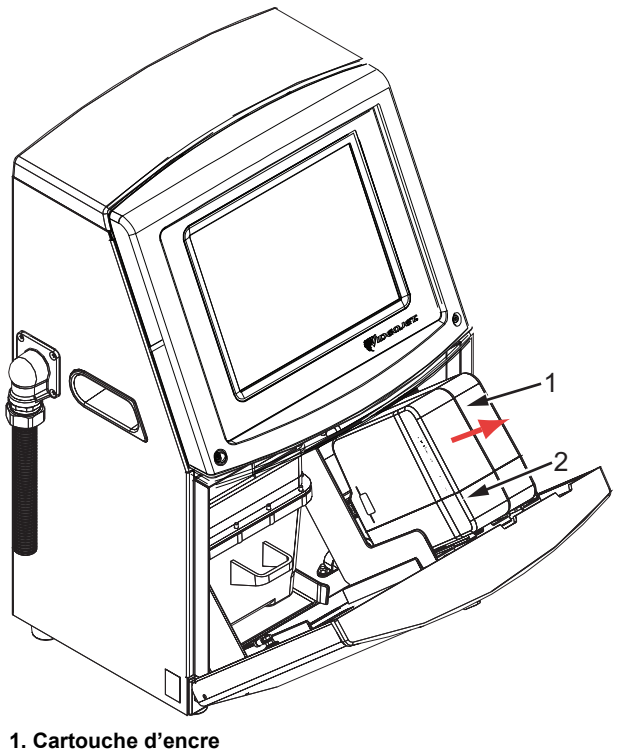

**<sup>2.</sup> Cartouche de solvant**

- *Figure 6-2 : Retirez les cartouches*
- <span id="page-159-0"></span>**5** Insérez la cartouche d'encre neuve dans le support de cartouche en alignant le repère de la cartouche au support de cartouches (voir Figure [6-3 à la page](#page-160-0) 6-6).
	- a. Assurez-vous que la cartouche soit complètement insérée dans le support.

*Remarque : Poussez la cartouche dans le support jusqu'à ce qu'elle soit verrouillée (un cliquetis se fait alors entendre).* 

- b. Assurez-vous que le message d'avertissement indiquant « cartouche d'encre non engagée » a disparu. Le message d'avertissement peut prendre quelques secondes pour disparaître.
- c. Assurez-vous que l'indicateur de niveau de la cartouche affiche 100 % plein.

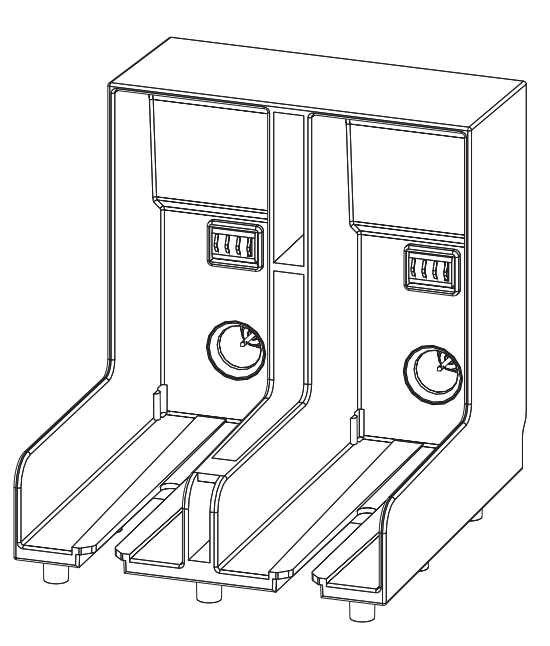

*Figure 6-3 : Intervalle support cartouche*

- <span id="page-160-0"></span>**6** Insérez la nouvelle cartouche de solvant dans le support de cartouche en la plaçant dans le logement correspondant à son repère.
	- a. Assurez-vous que la cartouche est correctement insérée dans le support.
	- b. Assurez-vous que le message d'avertissement indiquant « cartouche de solvant non engagée » a disparu. Le message d'avertissement peut prendre quelques secondes pour disparaître.
	- c. Assurez-vous que l'indicateur de niveau de la cartouche affiche 100 % plein.

# <span id="page-161-0"></span>**Inspection de la tête d'impression**

Effectuez les tâches suivantes pour inspecter la tête d'impression :

- **1** Arrêtez le jet d'encre et attendez que l'imprimante soit complètement éteinte.
- **2** Déconnectez l'imprimante de l'alimentation.
- **3** Dévissez la vis moletée (élément 2, Figure [6-4 à la page](#page-163-0) 6-9) et retirez le cache de la tête d'impression (élément 3).
- **4** Inspectez la tête d'impression et l'intérieur de cache de la tête d'impression pour déterminer la présence de dépôts d'encre. Nettoyez, si nécessaire (voir « [Nettoyage de la tête d'impression](#page-161-1) », [page](#page-161-1) 6-7).

# <span id="page-161-2"></span><span id="page-161-1"></span>**Nettoyage de la tête d'impression**

# **Avertissement**

BLESSURE CORPORELLE. En cas de fuite d'encre ou de solvant, le sol peut devenir glissant et générer un risque d'incendie (notamment si l'équipement est à proximité de matières inflammables et/ou d'un autre équipement). Un bac de trop plein est disponible en option (n° de référence 234407). Placez le bac sur la surface sur laquelle l'imprimante doit être utilisée. Placez l'imprimante au centre du bac. Mettez à la terre le plateau pour éviter l'accumulation d'électricité statique.

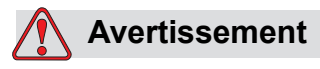

RISQUE DE VAPEURS. Toute respiration prolongée des vapeurs de l'agent de nettoyage peut entraîner une somnolence et des effets similaires à ceux liés à l'absorption d'alcool. Utilisez uniquement dans un endroit ouvert, bien aéré.

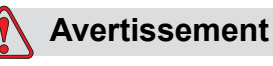

MANIPULATION DU PRODUIT DE NETTOYAGE. La solution de nettoyage irrite les yeux et les voies respiratoires. Pour éviter toute blessure corporelle lors de la manipulation de ces substances:

Toujours porter des vêtements de protection et des gants en caoutchouc.

Toujours porter des lunettes à coques avec écran latéral ou un masque facial. Il est également recommandé de porter des lunettes de sécurité lors de l'exécution d'opération de maintenance.

Appliquez une crème protectrice pour les mains avant de manipuler l'encre.

Si la solution de nettoyage entre en contact avec la peau, rincez abondamment à l'eau clair pendant au moins 15 minutes.

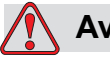

### **Avertissement**

RISQUE D'INCENDIE / RISQUE POUR LA SANTÉ. La solution de nettoyage est volatile et inflammable. Elle doit être entreposée et manipulée conformément à la réglementation locale.

Ne fumez pas et n'approchez pas une flamme nue à proximité de la solution de nettoyage.

Jetez tout mouchoir ou chiffon imbibé de ce produit immédiatement après usage. Eliminer ces déchets conformément à la réglementation locale.

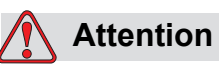

DOMMAGES À L'ÉQUIPEMENT. Pour éviter d'endommager les composants de l'imprimante, utilisez uniquement des brosses souples et des tissus non pelucheux pour le nettoyage. Ne pas utiliser l'air à haute pression, de déchets de coton ou matériaux abrasifs.

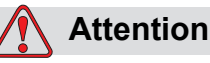

DOMMAGES À L'ÉQUIPEMENT. Assurez-vous que la solution de nettoyage est compatible avec l'encre utilisée avant de procéder au nettoyage de la tête d'impression. Si vous ne respectez pas ces consignes, vous risquez d'endommager l'imprimante.

*Remarque : Assurez-vous que les jets sont coupés.*

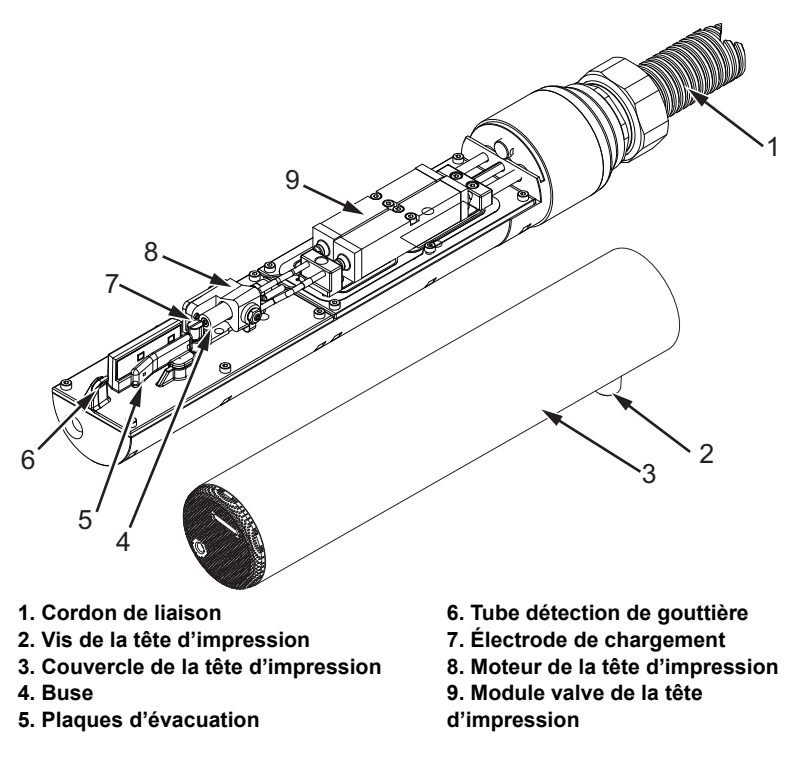

<span id="page-163-0"></span>*Figure 6-4 : Tête d'impression* 

- **1** Placez la tête d'impression dans la station de lavage (code pièce 399085).
- **2** Utilisez un produit de nettoyage, un chiffon ou une brosse douce pour nettoyer les parties suivantes de la tête d'impression :
	- Tube de détection de gouttière (repère 6, [Figure](#page-163-0) 6-4)
	- Electrode de charge (repère 7)
	- Plaque d'évacuation (repère 5) (voir « [Nettoyez la plaque](#page-164-0)  [d'évacuation](#page-164-0) », page 6-10)
	- Buse (repère 4)

*Remarque : Le produit de nettoyage doit être compatible avec le type d'encre utilisé dans l'imprimante.*

**3** Laissez sécher la tête d'impression et assurez-vous que l'encoche dans l'électrode de charge soit exempte de produit de nettoyage.

*Remarque : Utilisez un sèche-cheveux ou de l'air comprimé pour sécher rapidement la tête d'impression. La pression de l'air ne doit pas être supérieure à 20 psi.*

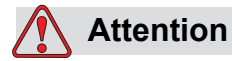

DOMMAGES À L'ÉQUIPEMENT. La tête d'impression doit être parfaitement sèche avant toute tentative de démarrage de l'imprimante. Le non-respect de cette consigne risque d'endommager la tête d'impression.

**4** Replacez le couvercle de la tête d'impression et resserrez la vis moletée.

### <span id="page-164-0"></span>**Nettoyez la plaque d'évacuation**

Pour éviter les dépôts d'encre, nettoyez les surfaces autour de la plaque d'évacuation avec le solvant et nettoyer l'air sec.

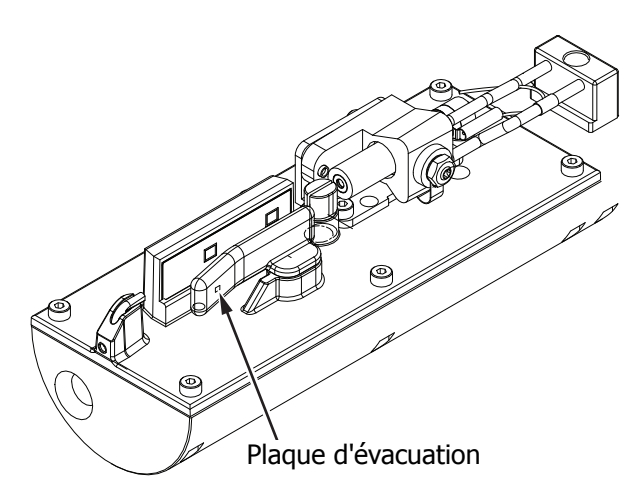

*Figure 6-5 : Nettoyez la plaque d'évacuation*

# **Nettoyez le coffret de l'imprimante**

Pour nettoyer le coffret de l'imprimante, effectuez les tâches suivantes :

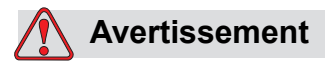

BLESSURE CORPORELLE. Les particules et substances aéroportées représentent un danger pour la santé. Ne pas utiliser de l'air compressé à haute pression pour nettoyer le coffret de l'imprimante.

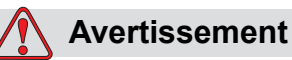

## DOMMAGES À L'ÉQUIPEMENT. Les solutions de nettoyage contenant du chlore (eau de javel ou acide chlorhydrique, par exemple) peuvent endommager et tacher la surface. Ne les utilisez pas sur des éléments en acier inoxydable. Si vous utilisez des brosses ou des tampons métalliques, ils doivent être en acier inoxydable. Vérifiez que les supports abrasifs utilisés ne sont pas contaminés (fer et chlore, notamment).

- **1** Dépoussiérez de l'imprimante à l'aide d'un aspirateur ou d'une brosse aux poils souples.
- **2** Nettoyez les surfaces externes de l'imprimante avec un tissu humide et non-pelucheux.

Utilisez un détergent moyen pour enlever la contamination que vous ne pouvez enlever avec un tissu humide.

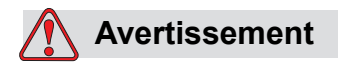

Pour éviter tout dommage aux composants de l'imprimante, utiliser uniquement des brosses douces et des tissus non pelucheux pour le nettoyage. Ne pas utiliser d'air pressurisé, de coton usagé ou de matériaux abrasifs.

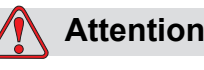

DOMMAGES À L'ÉQUIPEMENT. Les solutions de nettoyage contenant du chlore (eau de Javel ou acide chlorhydrique, par exemple) peuvent endommager et tacher la surface. Ne les utilisez pas sur des éléments en acier inoxydable. Si vous utilisez des brosses ou des tampons métalliques, ils doivent être en acier inoxydable. Vérifiez que les supports abrasifs utilisés ne sont pas contaminés (fer et chlore, notamment).

# **Nettoyer l'écran tactile**

- **1** Nettoyez l'écran tactile en l'essuyant avec un chiffon doux et sec ou avec un tampon de coton si nécessaire.
- **2** Assurez-vous d'éliminer immédiatement toute humidité afin d'éviter de tacher ou d'endommager l'écran tactile.

*Remarque : Si nécessaire, le tissu peut être humidifié avec un peu d'éthanol pour éliminer les impuretés.*

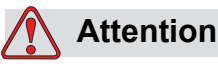

DOMMAGES À L'ÉQUIPEMENT. Nettoyez l'écran LCD uniquement en l'essuyant avec un chiffon doux ou un tampon de coton. L'eau peut endommager ou entraîner une décoloration de l'écran. Éliminez immédiatement toute condensation ou humitié quelle qu'en soit la source.

# **7 Dépannage**

# **Introduction**

Cette section contient des informations sur le dépannage et le diagnostic pour les utilisateurs qui se servent quotidiennement de l'imprimante.

Le manuel d'entretien apporte par ailleurs des informations complémentaires concernant le dépannage pour les techniciens de maintenance et le personnel qualifié.

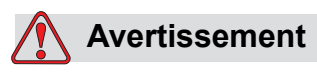

TENSIONS MORTELLES. Des tensions mortelles sont présentes dans cet équipement lorsqu'il est connecté à une alimentation secteur. Les procédures de maintenance doivent être effectuées uniquement par un personnel qualifié et autorisé. Toujours procéder selon les codes et les pratiques de sécurité en matière d'électricité. À moins qu'il ne soit nécessaire de faire fonctionner l'imprimante, la débrancher du secteur avant de retirer les couvercles et d'exécuter les opérations d'entretien ou de réparation. Le non-respect de cet avertissement peut engendrer des blessures corporelles.

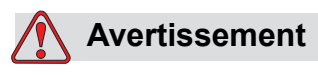

BLESSURE CORPORELLE. Il est possible qu'en cas d'erreur, le réchauffeur atteigne 70 °C. Ne pas toucher la plaque sur laquelle il est monté. Le non-respect de cette consigne peut engendrer des blessures corporelles.

# **L'imprimante ne démarre pas.**

- **1** Veillez à ce que l'imprimante soit allumée. Pour allumer l'imprimante, appuyez sur le bouton vert.
- **2** Consultez la barre de système (voir [Tableau](#page-168-0) 7-1) pour identifier une éventuelle erreur système ou si une action utilisateur est nécessaire.

*Remarque : La barre d'état en haut de l'écran d'accueil indique la couleur de la sortie de balise.*

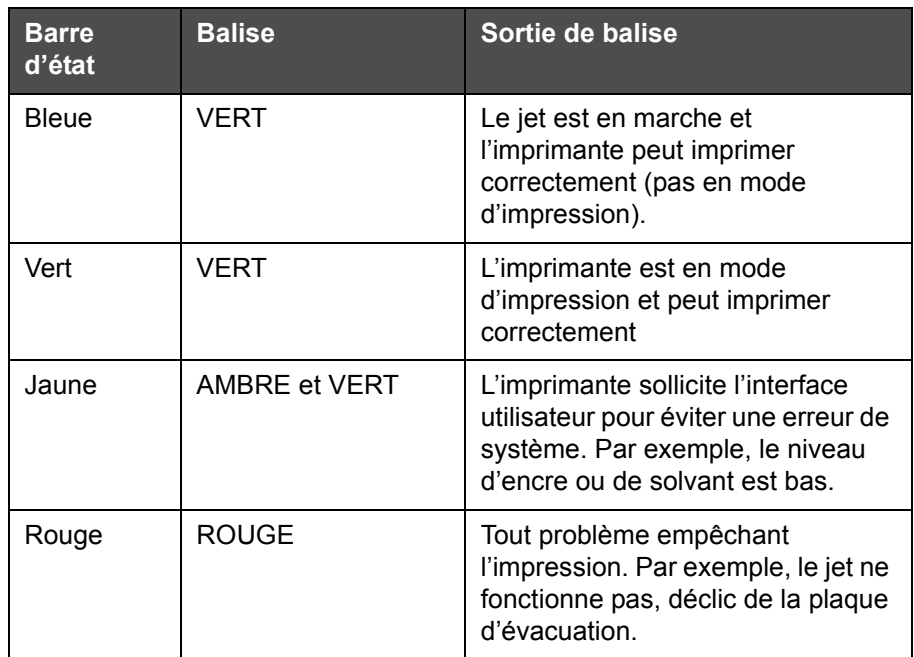

*Tableau 7-1 : Barre d'état*

- <span id="page-168-0"></span>**3** Si la barre d'état est rouge ou jaune, inspectez l'affichage pour vous assurer que les messages correspondants sont affichés. Consulter « [Messages d'erreur et d'avertissement](#page-173-0) », page 7-7.
- **4** Si la barre d'état est verte et que l'imprimante n'imprime pas :
	- Assurez-vous que le capteur de produit et le codeur arbre sont connectés et fonctionnent correctement (une lampe se trouvant derrière le capteur de produit doit clignoter si un produit passe le capteur).
	- Si le problème persiste, faites part de l'erreur à Videojet Technologies Inc. au 1-800-843-3610 (aux États-Unis uniquement). Les clients hors des Etats-Unis doivent contacter une succursale ou un distributeur local de Videojet*.*
- **5** Si l'affichage ou la balise (si installée) ne s'allume pas, vérifiez l'alimentation électrique principale comme suit :
	- a. Assurez-vous que l'alimentation électrique principale est disponible.
	- b. Assurez-vous que le connecteur d'entrée principal est correctement installé.
	- c. Assurez-vous que le bouton d'alimentation principale est en position ON (il apparaît enfoncé).
	- d. Si le problème persiste, faites part de l'erreur à Videojet Technologies Inc. au 1-800-843-3610.

# **Position d'impression incorrecte**

**1** Assurez-vous que *la valeur de Délai du* produit *réglée dans le menu > Contrôle de la configuration* est correcte. Voir « [Paramètres des](#page-81-0)  [messages par défaut](#page-81-0) », page 5-10.

Distance à partir du bord

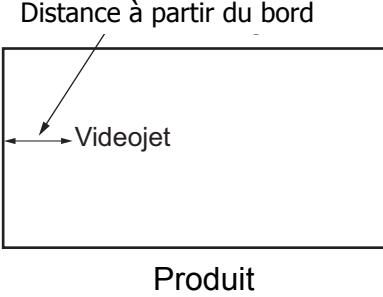

Produit

*Figure 7-1 : Position d'impression*

**2** Assurez-vous qu'il n'y ait pas d'espace supplémentaire au début du message.

# **Taille d'impression incorrecte**

- **1** Assurez-vous que la hauteur du caractère réglée est correct. Consulter « [Pour modifier les attributs de la police](#page-128-0) », page 5-57.
- **2** Assurez-vous que la distance entre la tête d'impression et le produit est exacte. La hauteur du caractère augmente et la résolution diminue à mesure que la tête d'impression s'éloigne du produit.

*Remarque : Pour obtenir une qualité optimale, la distance maximale entre la tête d'impression et le produit doit être de 12 mm. La plage se situe entre 5 et 15 mm*

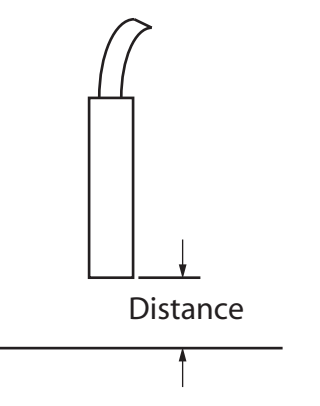

*Figure 7-2 : Distance avec le produit*

**3** Assurez-vous que la bonne police est sélectionnée dans le message.

*Remarque : Consulter la section Tableau [A-6 à la page](#page-199-0) A-7 pour des informations sur la hauteur de l'impression.*

- **4** Si la largeur du message semble réduite, diminuez le réglage de la valeur de largeur dans le menu *Position d'impression*. Consulter « [Mise](#page-36-0)  [en marche de l'imprimante](#page-36-0) », page 4-1.
- **5** Si la largeur du message semble compressée, augmentez la valeur de largeur dans le menu *Position d'impression*.

# **Impression incomplète**

Vous devez vérifier les dépôts d'encre sur la tête d'impression et nettoyer la tête d'impression si nécessaire. Consulter [« Nettoyage de la tête](#page-161-2)  [d'impression », page 6-7.](#page-161-2)

# **Qualité d'impression médiocre**

BRINT 888LITY TEST

L'exemple de gauche montre un ensemble de caractères bien constitué. Il n'y a pas de gouttes dispersées et l'impression est uniforme.

Le [Tableau 7-2](#page-171-0) décrit les modèles de mauvaise impression, leurs causes et les étapes requises pour corriger l'erreur.

| Modèle et cause                                                                                                    | Remédier                                                                                                    |
|----------------------------------------------------------------------------------------------------|----------------------------------------------------------------------------------------------------|
| BBINI 8H8HIIS IBBI<br>Le jet n'est pas aligné correctement<br>ou la buse a un bloc partiel.<br>Remarquez qu'il y des gouttes en bas<br>sur le bord de la gouttière. Il est<br>possible que l'EHT soit trop bas. | Nettoyez la tête d'impression et son<br>couvercle. Exécutez la procédure de<br>rinçage de la buse, nettoyez-la en<br>profondeur. Assurez-vous que la<br>gouttière est propre. |
| <b>BBIBL</b> andrik in<br>Erreur de phase. L'impact correct des<br>gouttes n'est pas obtenu. On constate<br>une dispersion notable tout autour de<br>la position normale.                                       | Nettoyez et séchez complètement la<br>tête d'impression et son couvercle.<br>Assurez-vous qu'il y a assez de<br>temps disponible entre les<br>impressions et la phase.        |
| <b>ESINE RUBLITY</b><br>主管意主<br>Modulation incorrecte, trop de                                                                                                    | Rinçage de la buse et vérification de<br>la distribution de caractères.                                                                                                    |
| satellites, processus de chargement<br>incorrect.                                                                                                    |                                                                                                    |
| FR:R+ 888661+7 +88+                                                                                                    | Vérifiez l'alignement du jet Pour plus<br>d'informations, consultez le manuel<br>de service.                                                                                  |
| Pression trop forte, évacuation<br>incorrecte des gouttes, gouttes allant<br>de l'une à l'autre, petite impression.                                                                                             |                                                                                                    |
| PRINT 8HALITY TEST                                                                                                    | Vérifiez l'alignement du jet Pour plus<br>d'informations, consultez le manuel<br>de service.                                                                                  |
| Pression trop basse, les gouttes sont<br>trop déviées ou mal positionnées.<br>Perte possible de la plupart des<br>gouttes déviées.                                                                              |                                                                                                    |

<span id="page-171-0"></span>*Tableau 7-2 : Modèles de mauvaise impression* 

| Modèle et cause                                                                                                    | Remédier                                                                                                    |
|----------------------------------------------------------------------------------------------------|----------------------------------------------------------------------------------------------------|
| PRINT GUALITY TEST<br>Tête d'impression trop loin du<br>substrat. Les gouttes sont affectées<br>par de l'air et sont verticalement trop<br>éloignées. | Diminuez la distance entre le substrat<br>ou sélectionnez une police plus<br>appropriée.                                                                                                    |
| FRINT RURLITY TEST<br>La tête d'impression n'est pas<br>verticale au substrat.                                                                        | L'axe de la tête d'impression doit être<br>perpendiculaire à la surface du<br>support et la fente doit être<br>perpendiculaire à l'axe de défilement<br>de ce support. Voir la figure ci-<br>dessous.<br>Vue A<br>Vue A |

*Tableau 7-2 : Modèles de mauvaise impression (suite)*

# **Icônes Etat de l'imprimante**

Les icônes d'état de l'imprimante sont divisées en deux groupes :

• Les icônes d'indication : Les icônes d'indication montrent l'état du jet

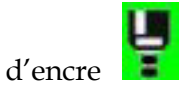

- La barre d'état de l'imprimante, qui affiche des états tels que :
	- EN MARCHE : Il s'affiche lorsque l'imprimante est allumée, que le jet est actif et que l'impression est activée.

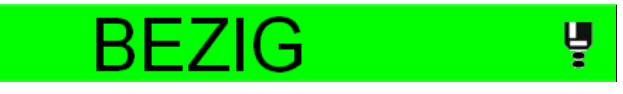

- HORS LIGNE : Il s'affiche lorsque l'imprimante est allumée, que le jet est actif et que l'impression est désactivée.

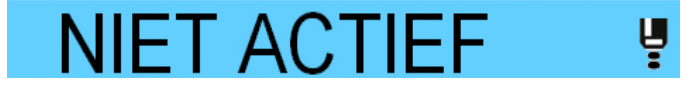

- ARRÊT : Il s'affiche lorsque l'imprimante est allumée et que le jet est inactif.

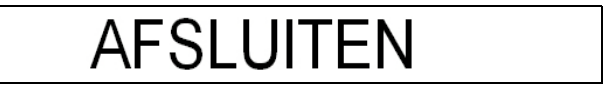

# <span id="page-173-0"></span>**Messages d'erreur et d'avertissement**

Lorsqu'une erreur ou un avertissement se produit, l'imprimante affiche le message d'erreur dans la barre d'état en haut de toutes les pages. La barre d'état devient jaune en cas d'avertissement et rouge en cas d'alarme, comme indiqué ci-dessous.

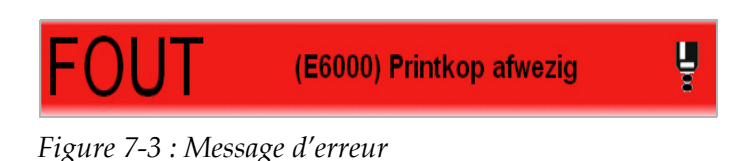

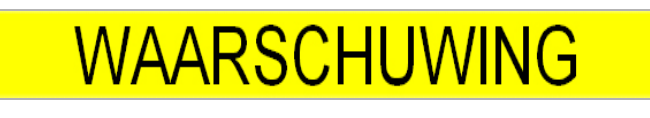

*Figure 7-4 : Message d'avertissement*

Lorsqu'une erreur se produit, le relais de sortie d'erreurs de l'imprimante s'ouvrira. Si ce relais est branché au circuit d'arrêt de l'appareil d'emballage, il peut être utilisé pour s'assurer que l'appareil d'emballage s'arrête en cas d'erreur. Cela empêche le produit non codé d'être produit lorsque l'imprimante fait l'objet d'une erreur.

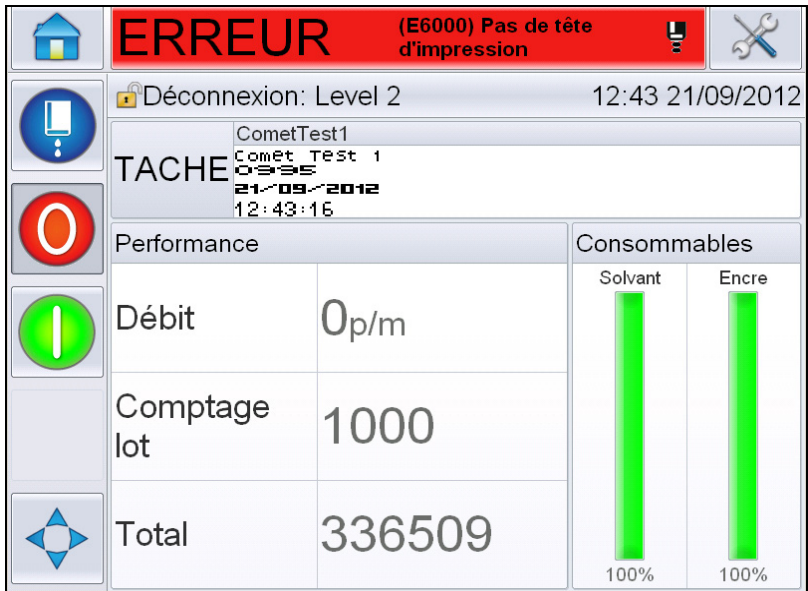

<span id="page-174-0"></span>*Figure 7-5 : Affichage d'erreur*

Plusieurs erreurs et avertissements risquent de se produire simultanément. Les erreurs ou les alarmes apparaîtront toujours en premier.

Pour afficher des erreurs/avertissements plus détaillées et pour obtenir des instructions sur la façon d'y remédier, appuyez sur la zone rouge ou jaune de la fenêtre d'état en haut de l'écran tactile.

## **Effacement d'un message d'erreur ou d'avertissement**

Les instructions figurant dans cette section expliquent comment effacer un message d'erreur. Une procédure similaire s'utilise pour effacer les avertissements.

Pour afficher des détails supplémentaires sur la liste d'erreurs, procédez comme suit :

**1** Appuyez sur le message rouge *ERREUR* pour afficher la liste d'erreurs (Figure [7-5 à la page](#page-174-0) 7-8).

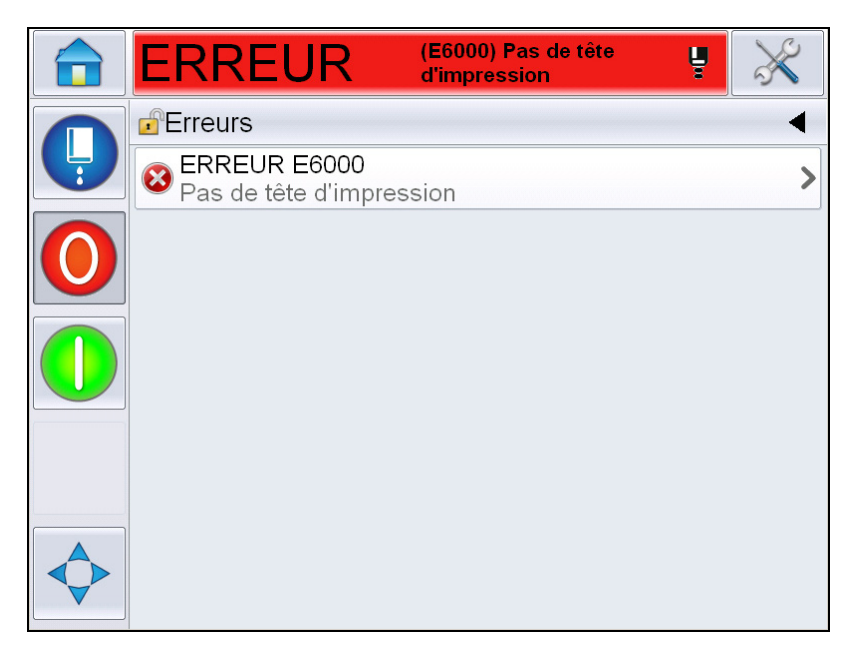

*Figure 7-6 : Sélection d'erreurs* 

**2** Appuyez sur le nom de l'erreur dans la liste pour obtenir plus de détails sur cette erreur.

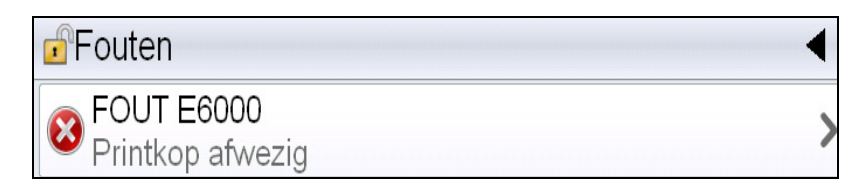

**3** Lisez les détails de l'erreur et les instructions figurant à l'écran qui vous indiquent comment procéder.

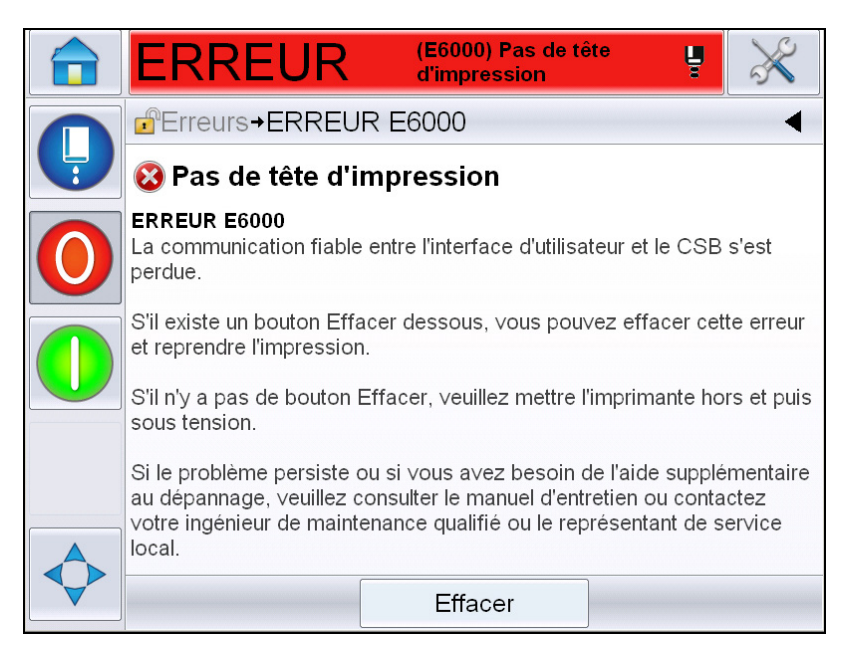

*Figure 7-7 : Affichage des détails d'erreur*

**4** Lorsque vous avez corrigé l'erreur, le bouton *Effacer* est activé. Appuyez sur *Effacer* pour supprimer le message d'erreur.

*Remarque : Cette procédure ne s'applique qu'aux alarmes verrouillées, qui restent affichées jusqu'à ce que vous les effaciez à l'aide du bouton Effacer. Les autres alarmes se réinitialisent automatiquement une fois la condition d'alarme rectifiée et n'ont pas besoin d'être effacées manuellement.*

### **Messages d'erreur de l'imprimante**

*Remarque : Pour effacer toutes les alarmes, accédez à Diagnostics > Tête d'impression > Effacer les erreurs et les avertissements.*

## **Icônes d'erreur (Alarme)**

| <b>Référence</b><br><b>Erreur</b> | <b>Nom</b>                                                            | Action pour remédier                                                                                                    |
|-----------------------------------|-----------------------------------------------------------------------|----------------------------------------------------------------------------------------------------|
| E6000                             | Tête d'impression<br>introuvable                                      | Toute communication fiable entre<br>l'interface utilisateur et le CSB a été<br>perdue. Remettez l'imprimante sous<br>tension et vérifiez si le problème se<br>résout. Dans le cas contraire, configurez<br>les Communications. Si le problème<br>persiste ou si vous avez besoin de l'aide<br>supplémentaire au dépannage, veuillez<br>consulter le manuel d'entretien ou<br>contactez votre ingénieur de maintenance<br>qualifié ou le représentant de service<br>local.                                                         |
| E6007                             | Impossible de<br>trouver le Scanneur<br>de codes-barres<br><b>USB</b> | Vérifier la connexion si le scanneur de<br>codes à barres est attaché.                                                                                                    |
| E6008                             | Déclenchement<br>EHT/HV                                               | L'arc de la plaque de déviation est<br>détecté. Nettoyez les électrodes de<br>déviation situées dans la tête<br>d'impression. Effectuez un étalonnage de<br>l'EHT/HV. Rincez la buse. Si l'erreur<br>persiste, consultez le manuel de<br>maintenance, contactez votre technicien<br>de maintenance agréé ou votre<br>représentant de maintenance local.                                                                                                    |
| E6010                             | Vider le corps de<br>l'encre                                          | Si vous avez installé un nouveau réservoir<br>d'encre, vous devez le remplir. Veuillez<br>suivre la procédure de mise en service<br>suivante, qui décrit les étapes pour y<br>parvenir. Si le réservoir déjà installé<br>semble vide et qu'il ne veut pas se remplir,<br>vérifiez que sa durée de vie n'est pas<br>dépassée. Reportez-vous à la<br>documentation relative à la durée de vie<br>du réservoir d'encre, au manuel de<br>maintenance, ou contactez votre<br>technicien ou représentant de<br>maintenance local agréé. |
| E6011                             | Erreur de pompe                                                       | Consultez le manuel d'entretien ou<br>contactez votre ingénieur de maintenance<br>qualifié ou le représentant de service<br>local.                                                                                                    |

*Tableau 7-3 : Icônes d'erreur (Alarme)* 

| <b>Référence</b><br><b>Erreur</b> | <b>Nom</b>                                                   | Action pour remédier                                                                                                    |
|-----------------------------------|--------------------------------------------------------------|----------------------------------------------------------------------------------------------------|
| E6012                             | Coffret trop chaud                                           | La température du coffret de l'imprimante<br>est de plus de 80 degrés. Pour éviter tout<br>dommage, l'imprimante s'arrête<br>automatiquement. L'imprimante<br>redémarre une fois que la température a<br>baissé. Signalez tous les incidents relatifs<br>à la surchauffe à votre technicien ou<br>représentant de maintenance local agréé.             |
| E6014                             | Impossible de<br>contrôler la<br>viscosité                   | Vérifiez si les cartouches de solvant sont<br>vides. Si c'est le cas, les remplacer. Si<br>l'erreur persiste, consultez le manuel de<br>maintenance, contactez votre technicien<br>de maintenance agréé ou votre<br>représentant de maintenance local.                                                                                                 |
| E6015                             | Mauvaise buse                                                | Arrêtez le jet. Vérifiez que la buse est<br>correctement installée. Rincez la buse.<br>Redémarrez le jet. Si le problème<br>persiste, pensez à renouveler l'encre dans<br>le réservoir. Si l'erreur persiste, consultez<br>le manuel de maintenance, contactez<br>votre technicien de maintenance agréé ou<br>votre représentant de maintenance local. |
| E6016                             | Puce du lecteur<br>au-dessus de la<br>température            | Arrêt matériel de l'amplificateur du mod.<br>par surchauffe. Consultez le manuel<br>d'entretien ou contactez votre ingénieur<br>de maintenance qualifié ou le<br>représentant de service local.                                                                                                    |
| E6017                             | Erreur fatale: Pas<br>de réponse de<br>phase du firmware     | Les données de la phase ne peuvent pas<br>être obtenues pendant le démarrage.<br>Rincez la buse. Nettoyez et séchez<br>entièrement la tête d'impression. Si<br>l'erreur persiste au bout de deux essais,<br>reportez-vous au manuel de maintenance<br>ou contactez votre technicien ou<br>représentant de maintenance local.                           |
| E6021                             | Échec du<br>déclenchement<br>initial de la mise en<br>phase. | Les données de la phase ne peuvent pas<br>être obtenues pendant le démarrage.<br>Rincez la buse. Nettoyez et séchez<br>entièrement la tête d'impression. Si<br>l'erreur persiste au bout de deux essais,<br>reportez-vous au manuel de maintenance<br>ou contactez votre technicien ou<br>représentant de maintenance local.                           |

*Tableau 7-3 : Icônes d'erreur (Alarme) (suite)*

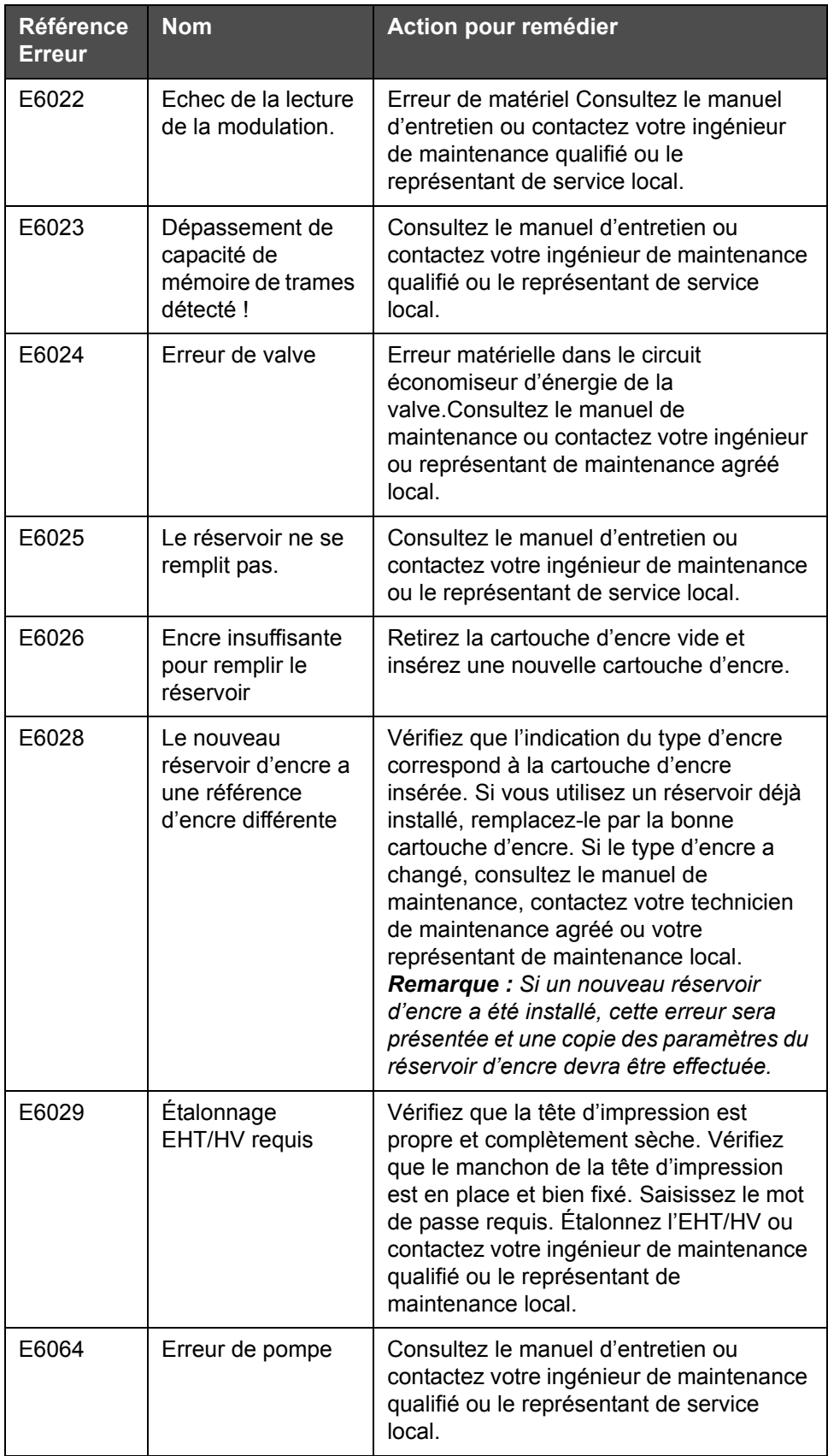

*Tableau 7-3 : Icônes d'erreur (Alarme) (suite)*
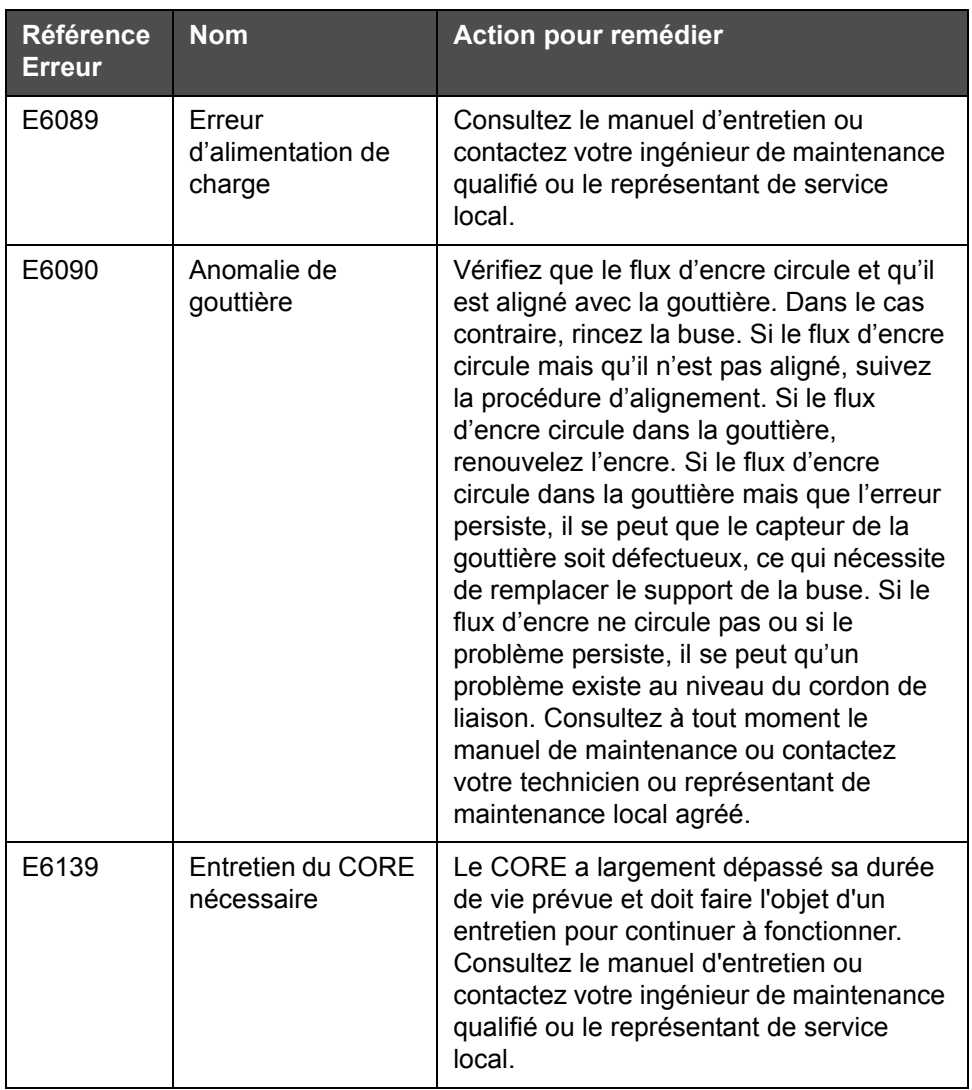

*Tableau 7-3 : Icônes d'erreur (Alarme) (suite)*

#### **Icônes d'avertissement**

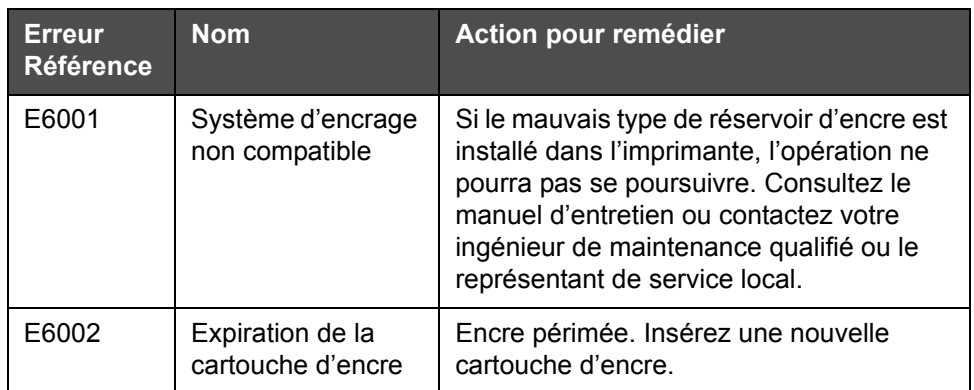

*Tableau 7-4 : Messages d'erreur* 

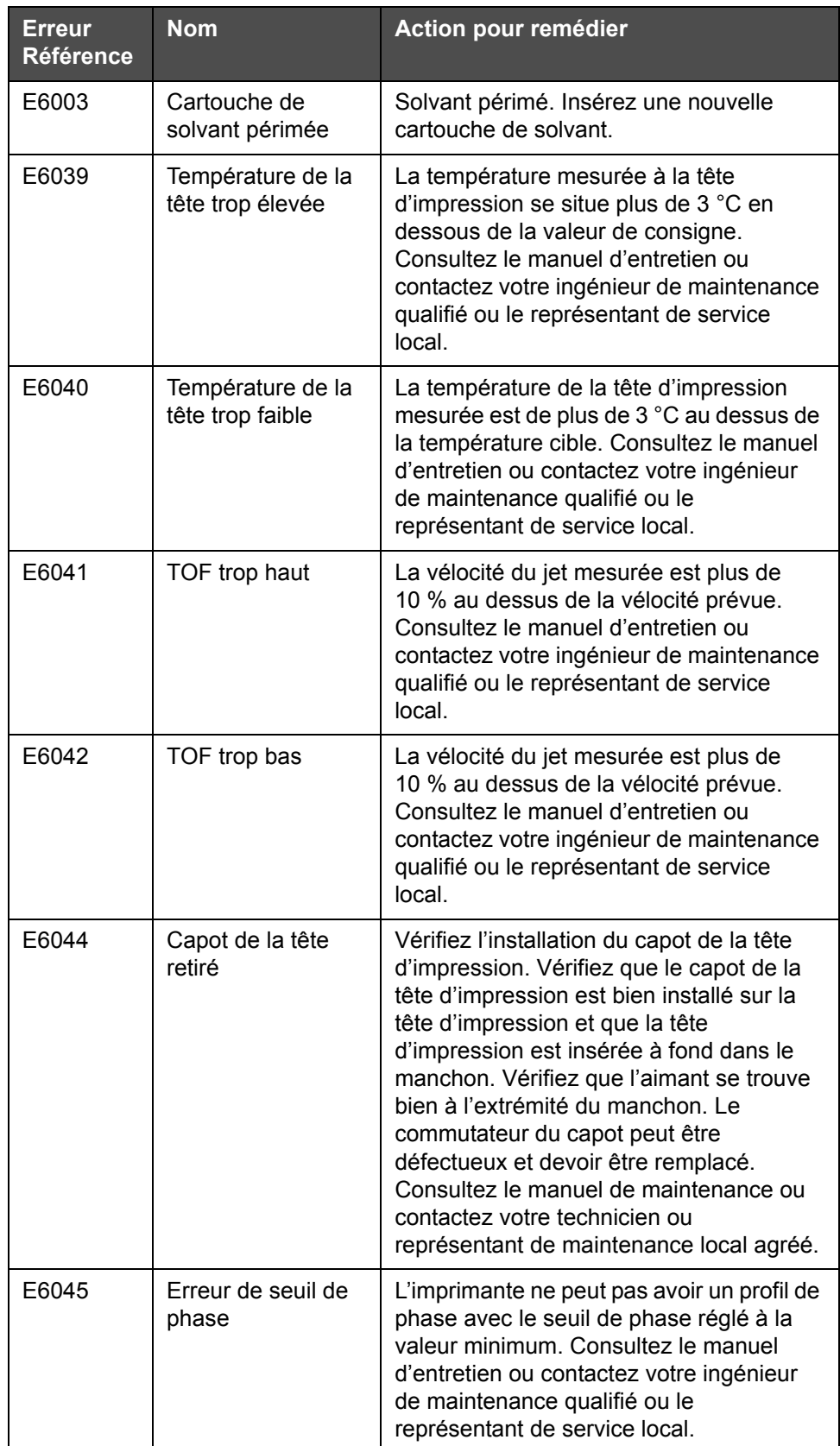

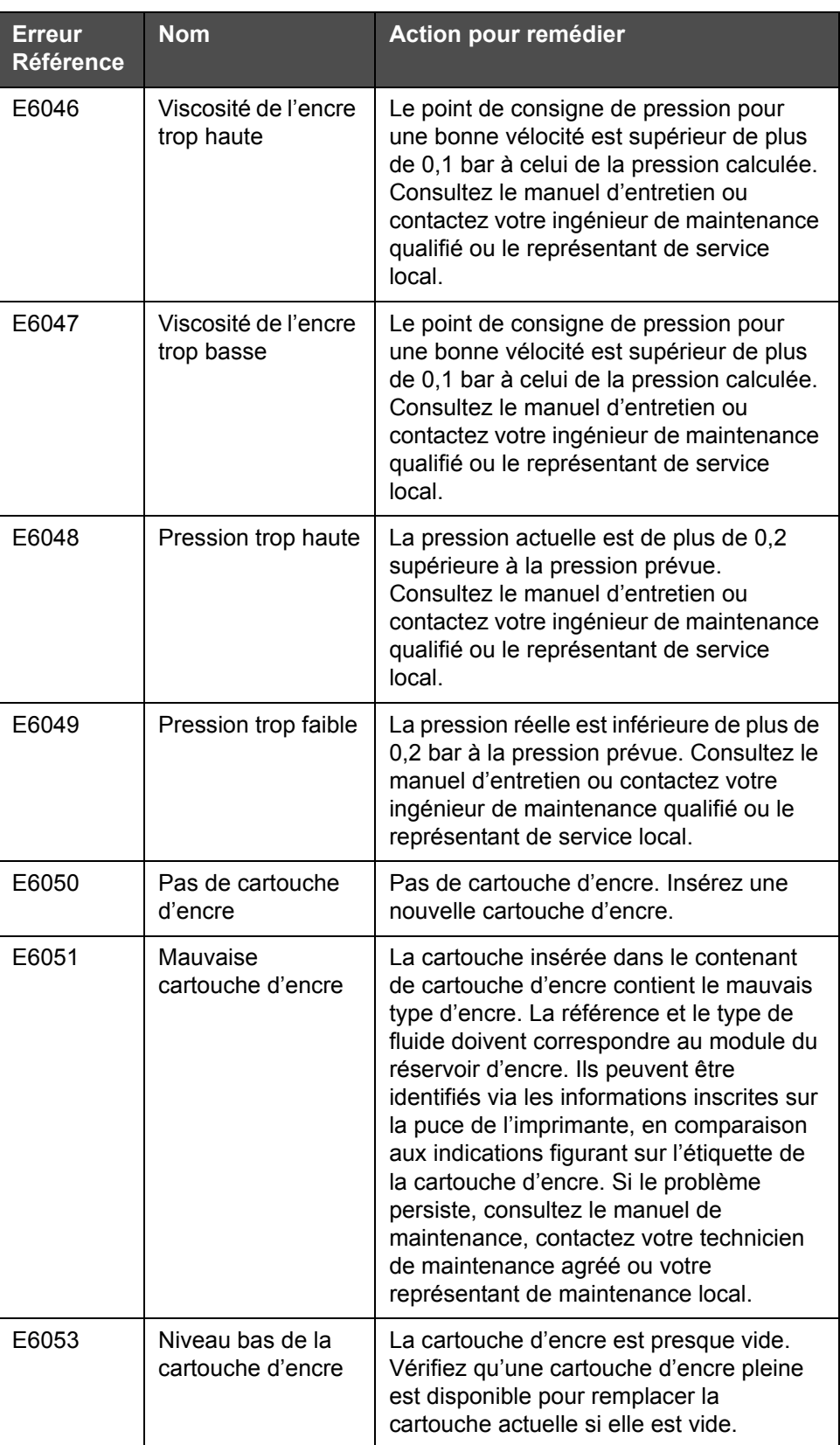

| <b>Erreur</b><br><b>Référence</b> | <b>Nom</b>                                  | Action pour remédier                                                                                                    |
|-----------------------------------|---------------------------------------------|----------------------------------------------------------------------------------------------------|
| E6054                             | Cartouche d'encre<br>vide                   | Insérez une nouvelle cartouche d'encre.<br>Le numéro de référence de l'encre est<br>également affiché. Si le problème persiste<br>ou si vous avez besoin de l'aide<br>supplémentaire au dépannage, veuillez<br>consulter le manuel d'entretien ou<br>contactez votre ingénieur de maintenance<br>qualifié ou le représentant de service<br>local.                                                                                                    |
| E6055                             | Insertions d'encre<br>dépassées             | La cartouche d'encre actuelle a été<br>insérée plus de dix fois. Il est<br>recommandé d'insérer une nouvelle<br>cartouche d'encre pour préserver<br>l'intégrité de la cartouche                                                                                                    |
| E6056                             | Pas de cartouche<br>de solvant              | Pas de solvant disponible en plus du<br>module du corps de l'encre. Insérez une<br>nouvelle cartouche de solvant.                                                                                                    |
| E6057                             | Mauvaise<br>cartouche de<br>solvant         | La cartouche insérée dans le contenant<br>de la cartouche de solvant contient le<br>mauvais type de solvant. La référence et<br>le type de fluide doivent correspondre au<br>module du réservoir d'encre. Ils peuvent<br>être identifiés via les informations inscrites<br>sur la puce de l'imprimante, en<br>comparaison aux indications figurant sur<br>l'étiquette de la cartouche d'encre. Si le<br>problème persiste, consultez le manuel de<br>maintenance, contactez votre technicien<br>de maintenance agréé ou votre<br>représentant de maintenance local. |
| E6059                             | Niveau de la<br>cartouche de<br>solvant bas | La cartouche de solvant est presque vide.<br>Vérifiez qu'une cartouche de solvant<br>pleine est disponible pour remplacer la<br>cartouche actuelle si elle est vide.                                                                                                    |
| E6060                             | Cartouche de<br>solvant vide                | Insérez une nouvelle cartouche de<br>solvant. Le numéro de référence du<br>solvant est également affiché. Si le<br>problème persiste ou si vous avez besoin<br>de l'aide supplémentaire au dépannage,<br>veuillez consulter le manuel d'entretien ou<br>contactez votre ingénieur de maintenance<br>qualifié ou le représentant de service<br>local.                                                                                                    |

*Tableau 7-4 : Messages d'erreur (suite)*

| <b>Erreur</b><br><b>Référence</b> | <b>Nom</b>                                                      | <b>Action pour remédier</b>                                                                                                    |
|-----------------------------------|-----------------------------------------------------------------|----------------------------------------------------------------------------------------------------|
| E6061                             | Nombre<br>d'insertions de la<br>cartouche de<br>solvant dépassé | La cartouche de solvant actuelle a été<br>insérée plus de dix fois. Il est<br>recommandé d'insérer une nouvelle<br>cartouche de solvant pour préserver<br>l'intégrité de la cartouche                                                                                                    |
| E6062                             | Niveau du corps de<br>l'encre haut                              | Le niveau d'encre dans le module du<br>réservoir d'encre est très élevé. Vérifiez<br>que l'imprimante est bien parallèle au sol.<br>Si l'imprimante est d'aplomb et que<br>l'avertissement est toujours affiché, retirez<br>un peu d'encre du réservoir, consultez le<br>manuel de maintenance ou contactez<br>votre technicien ou représentant de<br>maintenance local agréé.                                                                                                    |
| E6063                             | Niveau du corps de<br>l'encre bas                               | Vérifier si la cartouche d'encre est vide.<br>Insérez une nouvelle cartouche d'encre.<br>Si une cartouche d'encre vide est<br>remplacée par une pleine pendant que le<br>jet est en service, l'imprimante ajustera<br>automatiquement le niveau de l'encreur.<br>Si le problème persiste ou si vous avez<br>besoin de l'aide supplémentaire au<br>dépannage, veuillez consulter le manuel<br>d'entretien ou contactez votre ingénieur<br>de maintenance qualifié ou le<br>représentant de service local. |
| E6066                             | Pompe RPM<br>proche du<br>maximum                               | La pompe approche du nombre maximal<br>de tours/min et la pression est faible.<br>Consultez le manuel d'entretien ou<br>contactez votre ingénieur de maintenance<br>qualifié ou le représentant de service<br>local.                                                                                                    |
| E6067                             | Coffret chaud                                                   | La température du compartiment des<br>composants électroniques dépasse les<br>70 °C. Consultez le manuel d'entretien ou<br>contactez votre ingénieur de maintenance<br>qualifié ou le représentant de service<br>local.                                                                                                    |

*Tableau 7-4 : Messages d'erreur (suite)*

| <b>Erreur</b><br><b>Référence</b> | <b>Nom</b>                                                        | <b>Action pour remédier</b>                                                                                                    |
|-----------------------------------|-------------------------------------------------------------------|----------------------------------------------------------------------------------------------------|
|                                   |                                                                   |                                                                                                    |
| E6068                             | Détecteur de<br>produit trop proche<br>de la tête<br>d'impression | Vérifiez que la distance entre la tête<br>d'impression et le détecteur de produit est<br>correcte par rapport aux paramètres de<br>ligne, et agrandissez l'écart ou ajustez le<br>produit au besoin. Si le problème persiste<br>ou si vous avez besoin de l'aide<br>supplémentaire au dépannage, veuillez<br>consulter le manuel d'entretien ou<br>contactez votre ingénieur de maintenance<br>qualifié ou le représentant de service<br>local. |
| E6069                             | Espace entre les<br>impressions trop<br>court                     | L'intervalle entre les impression est trop<br>court. Consultez le manuel d'entretien ou<br>contactez votre ingénieur de maintenance<br>qualifié ou le représentant de service<br>local.                                                                                                    |
| E6070                             | Chevauchement de<br>l'impression                                  | L'impression a démarré avant la fin de<br>l'impression en cours. Consultez le<br>manuel d'entretien ou contactez votre<br>ingénieur de maintenance qualifié ou le<br>représentant de service local.                                                                                                    |
| E6071                             | Pas le temps de<br>mettre en phase                                | Vérifiez que le détecteur de produit et la<br>tête d'impression sont bien positionnés.<br>Consultez le manuel d'entretien ou<br>contactez votre ingénieur de maintenance<br>qualifié ou le représentant de service<br>local.                                                                                                    |
| E6072                             | Pas de temps pour<br><b>TOF</b>                                   | L'imprimante ne parvient pas à atteindre<br>une vitesse réelle et ne peut donc pas<br>effectuer le contrôle de vélocité TOF.<br>Vérifiez que le détecteur de produit et la<br>tête d'impression sont bien positionnés.<br>Consultez le manuel de maintenance ou<br>contactez votre ingénieur de maintenance<br>qualifié ou le représentant de<br>maintenance local.                                                                             |
| E6073                             | Trop grande<br>vitesse                                            | La vitesse de ligne dépasse la trame<br>(matrice) actuelle de l'imprimante pour<br>atteindre la largeur d'impression<br>demandée. Si la largeur d'impression ne<br>convient pas, consultez le manuel de<br>maintenance, contactez votre technicien<br>de maintenance agréé ou votre<br>représentant de maintenance local.                                                                                                    |

*Tableau 7-4 : Messages d'erreur (suite)*

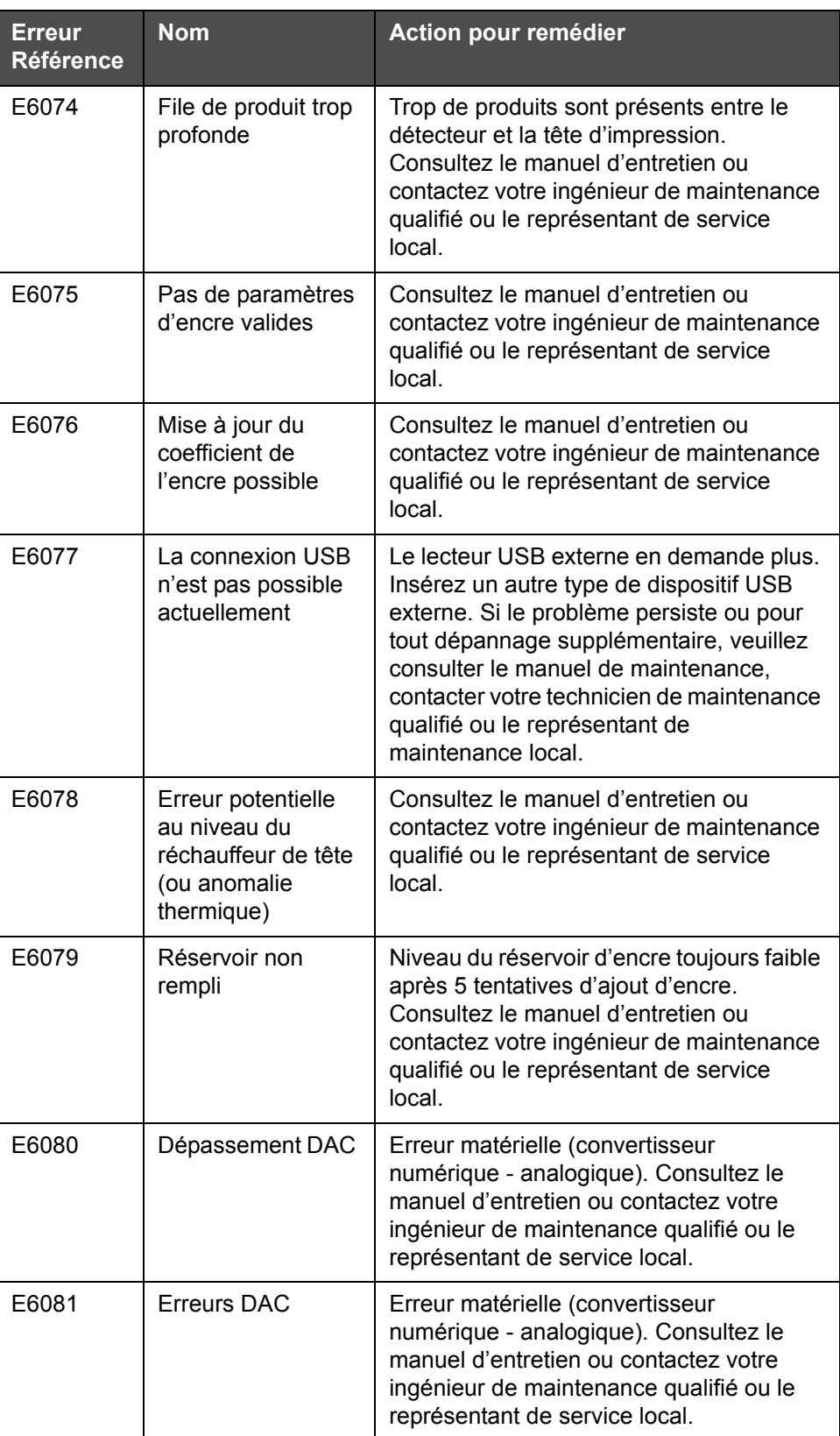

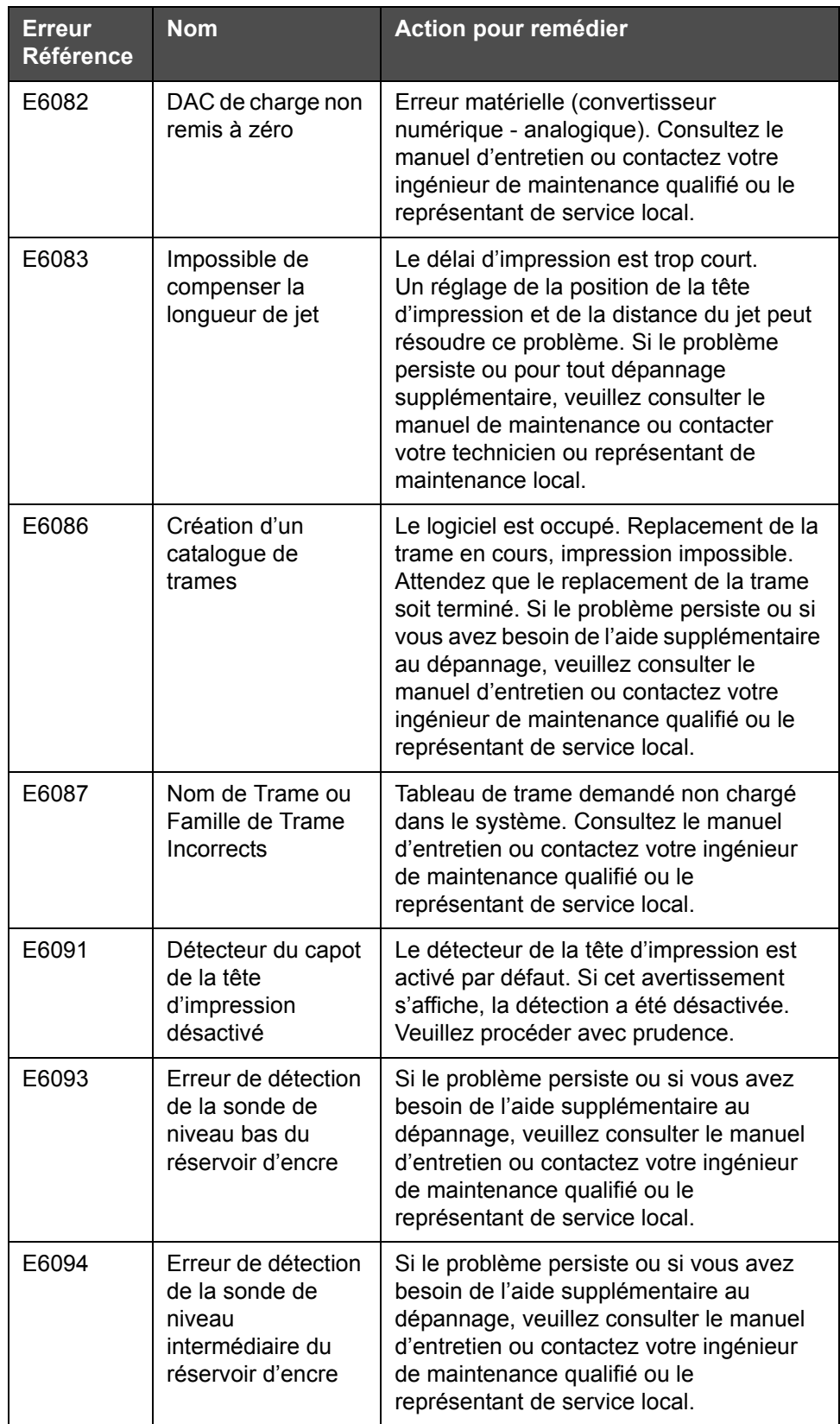

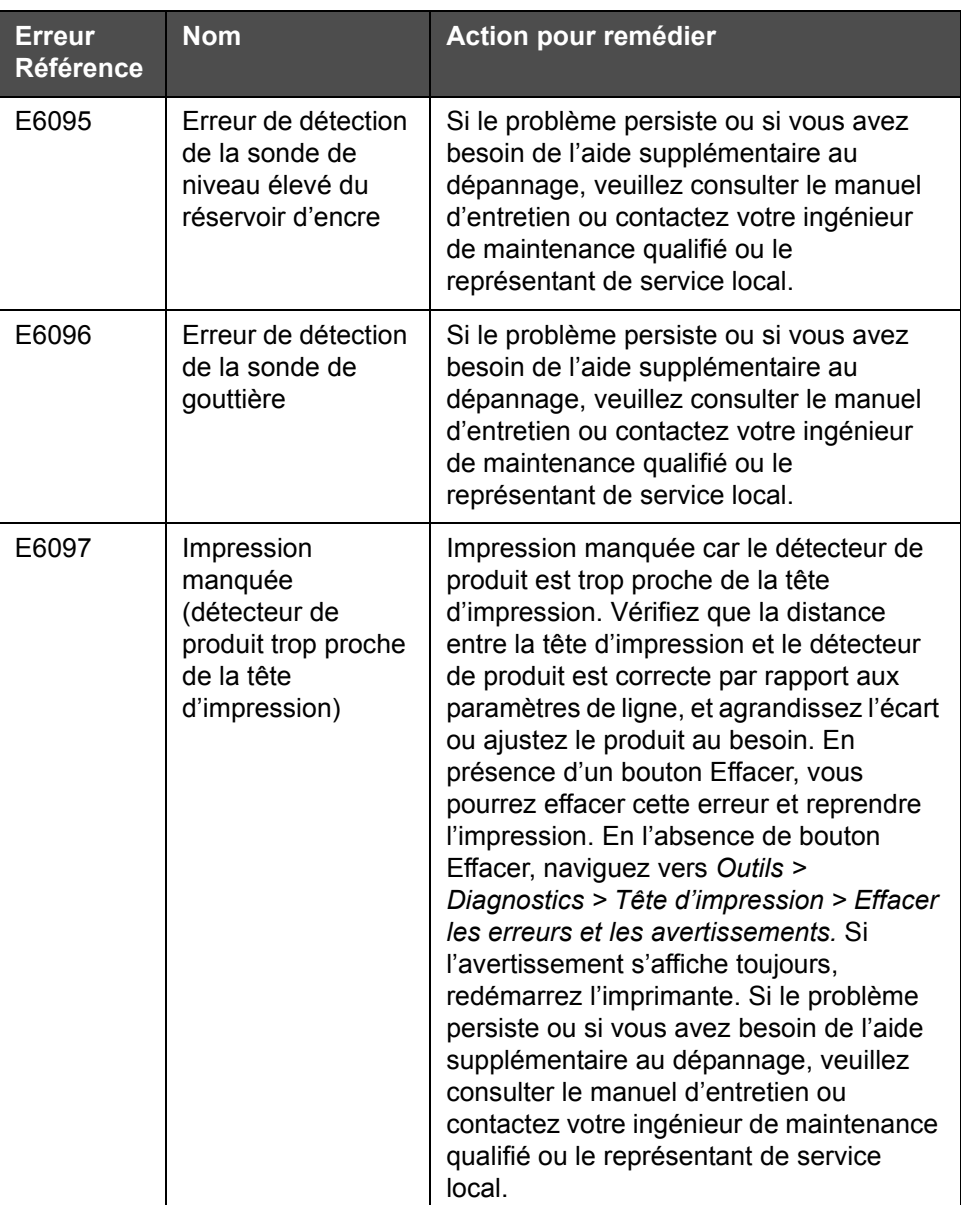

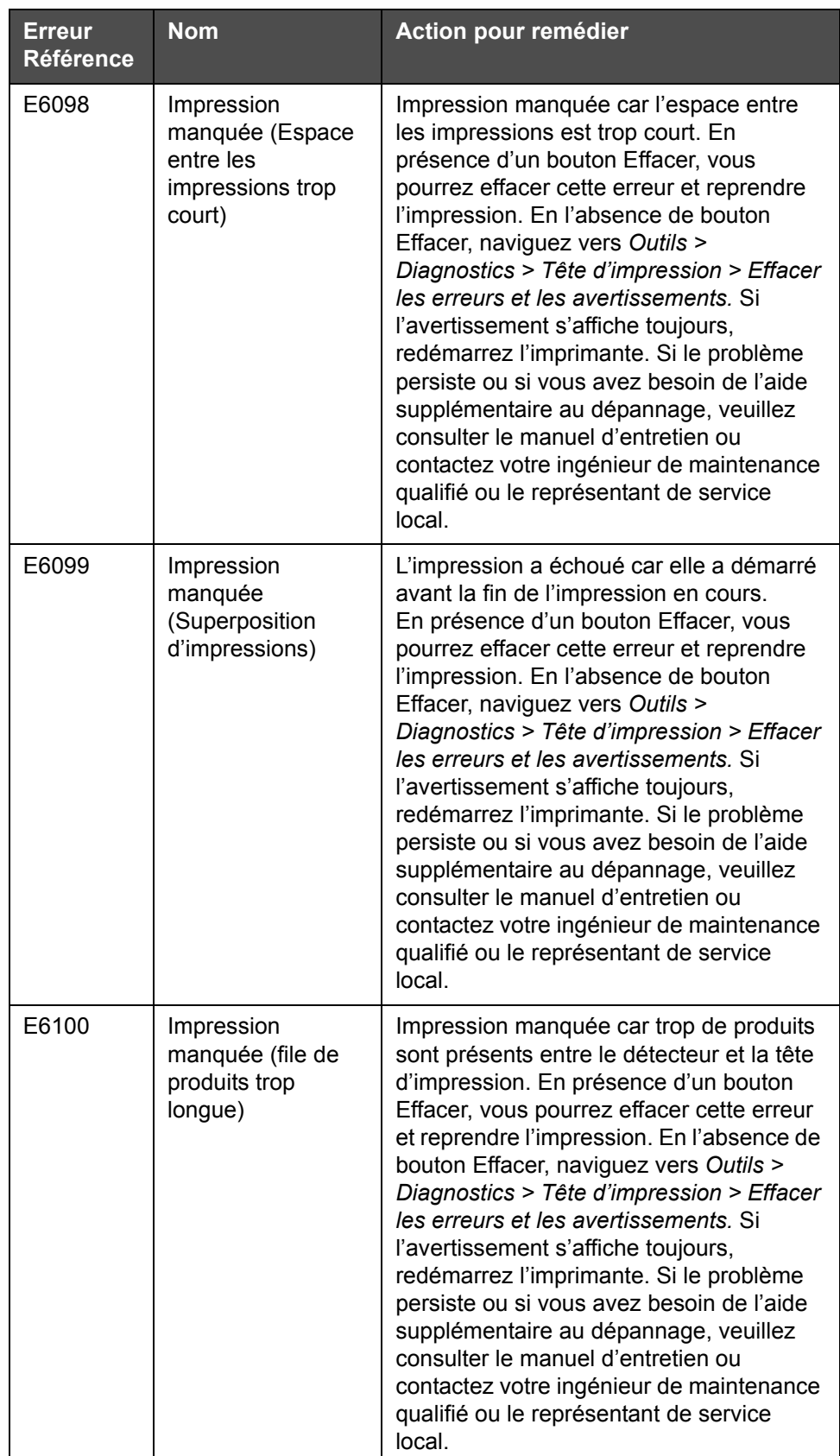

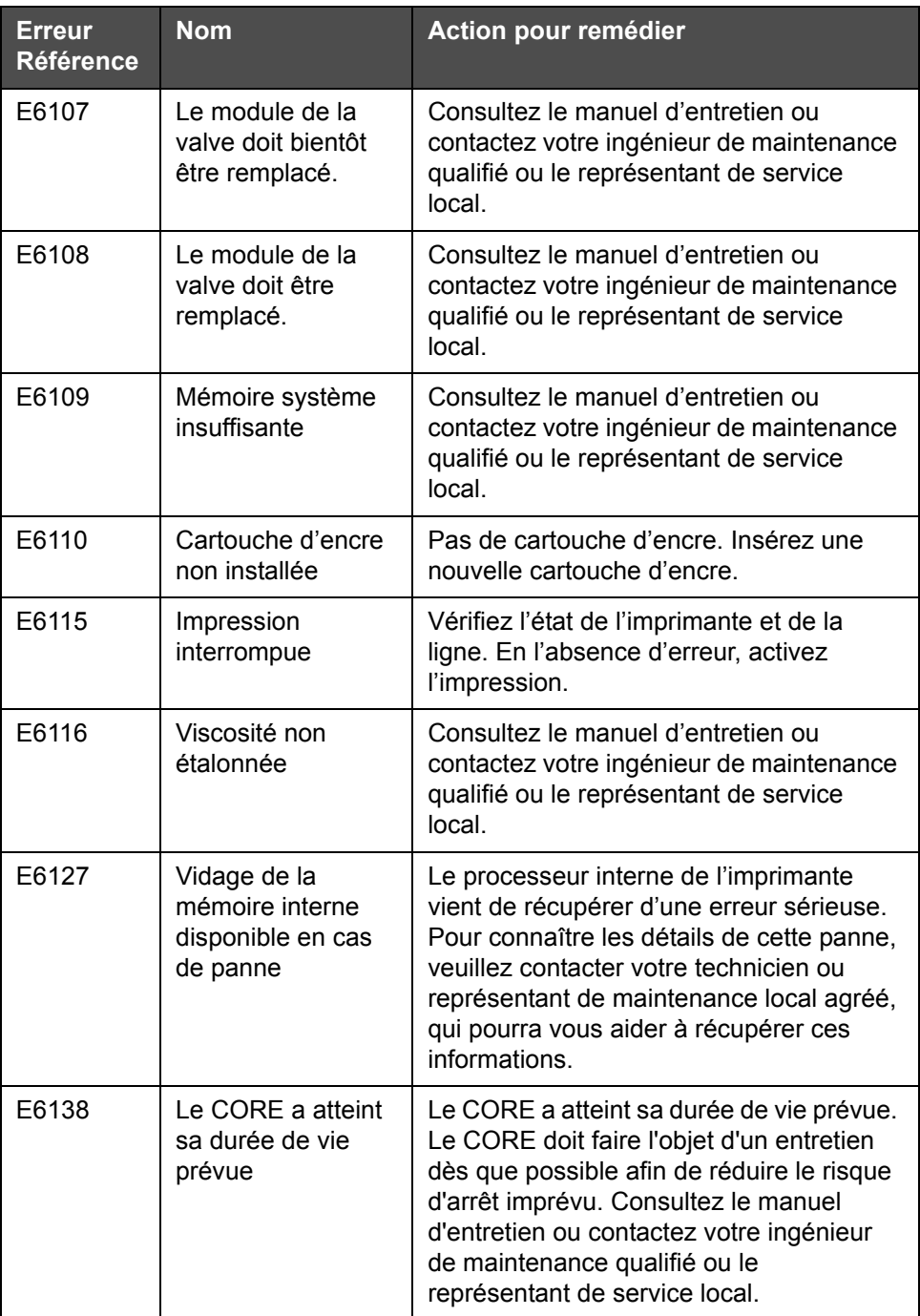

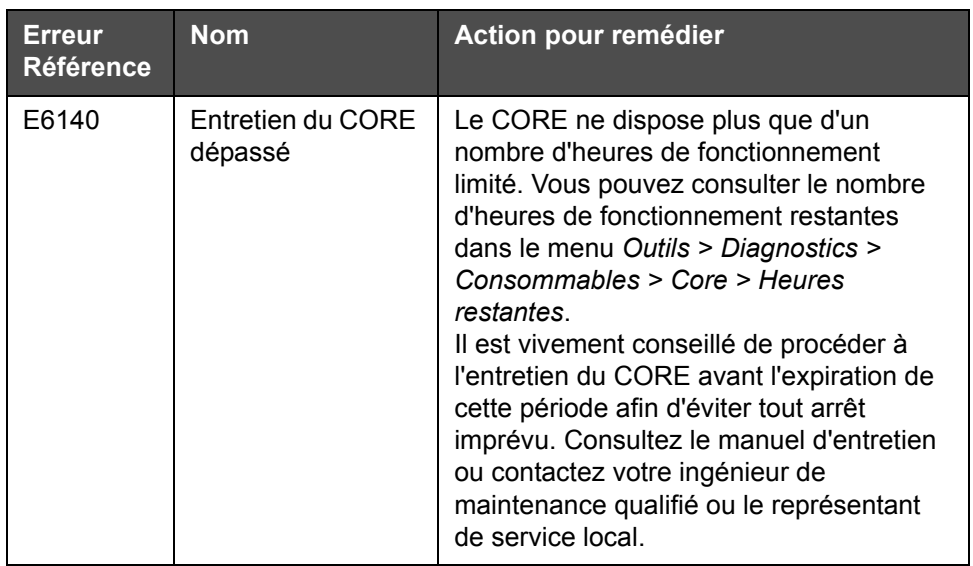

#### **Durée de vie de l'encreur**

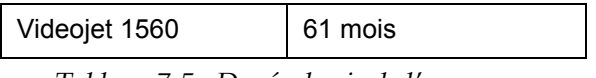

*Tableau 7-5 : Durée de vie de l'encreur*

#### **Messages d'erreur**

Les messages d'erreur sont affichés sur la barre d'état du haut. Ces messages sont organisés par priorité de sorte que si plus d'une erreur existe, seul le message d'erreur le plus sérieux sera affiché sur la barre d'état supérieure. Tous les messages d'alerte et d'avertissement sont listés dans la page correspondante (accessible en appuyant sur la barre d'état).

## **Écran Diagnostiques**

L'écran de diagnostique indique la valeur actuelle des différents paramètres pour vous aider à dépanner l'imprimante. Consulter [« Utiliser](#page-83-0)  [les diagnostics », page 5-12](#page-83-0).

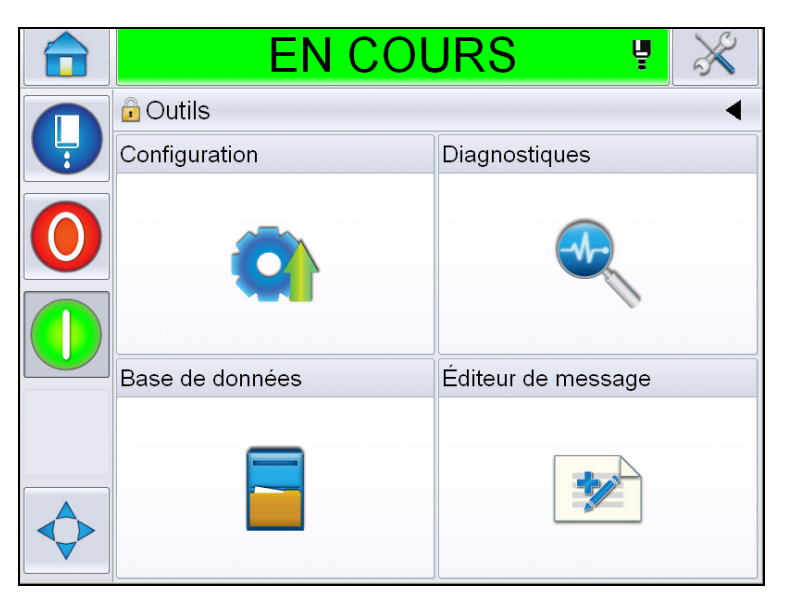

*Figure 7-8 : Écran Diagnostiques*

# **A Spécifications**

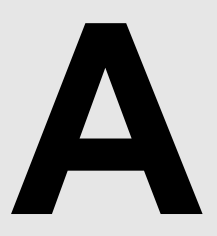

## **Spécifications électriques**

Les spécifications électriques de l'imprimante sont indiquées ci-après [Tableau A-1.](#page-193-0)

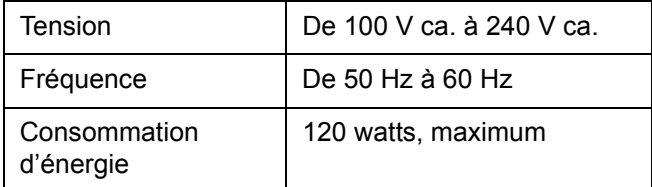

*Tableau A-1 : Spécifications électriques*

## <span id="page-193-0"></span>**Poids**

Les spécifications sur le poids sec de l'imprimante sont indiquées ci-après [Tableau A-2.](#page-193-1)

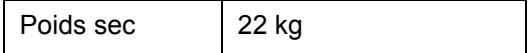

<span id="page-193-1"></span>*Tableau A-2 : Spécifications sur le poids*

## **Dimensions**

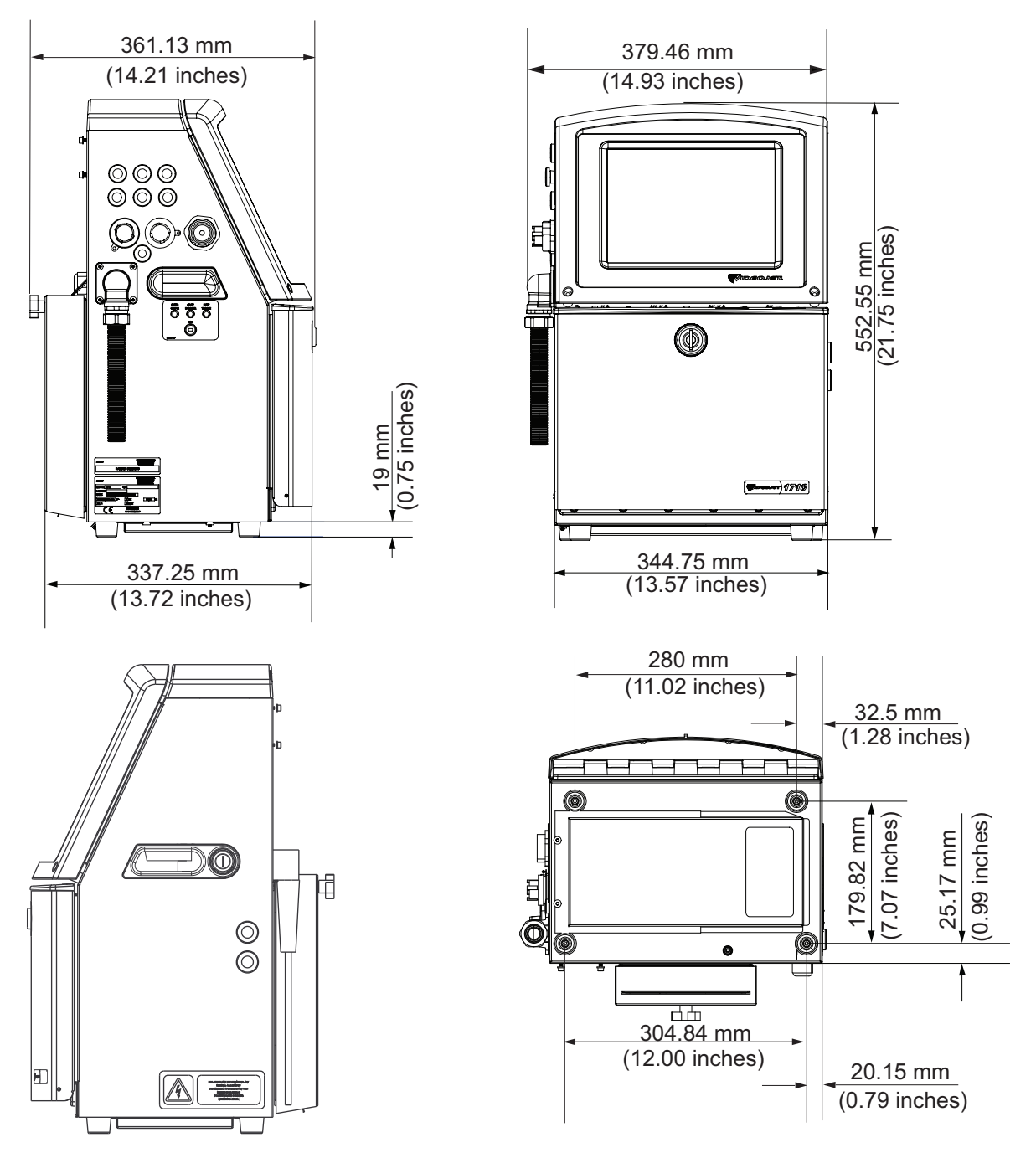

*Figure A-1 : Dimensions de l'imprimante*

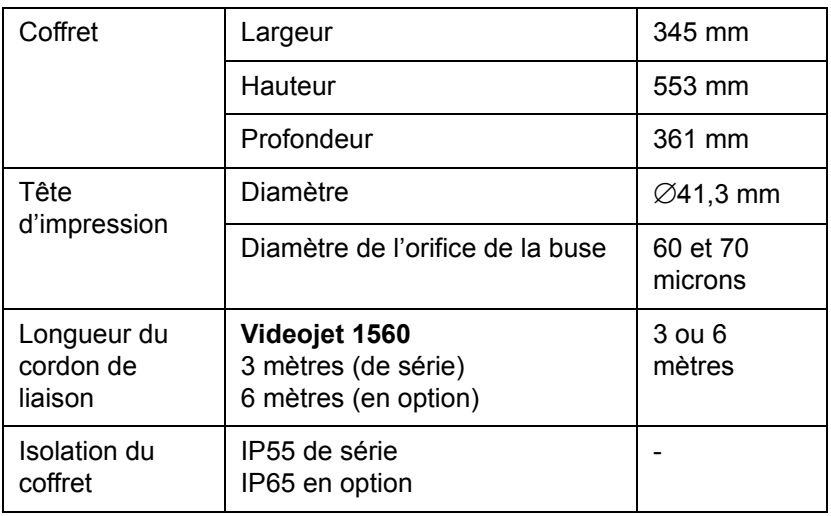

Les dimensions de l'imprimante sont indiquées au [Tableau A-3](#page-195-0).

<span id="page-195-0"></span>*Tableau A-3 : Dimensions de l'imprimante* 

## **Accessoires facultatifs**

#### **Support d'imprimante mobile**

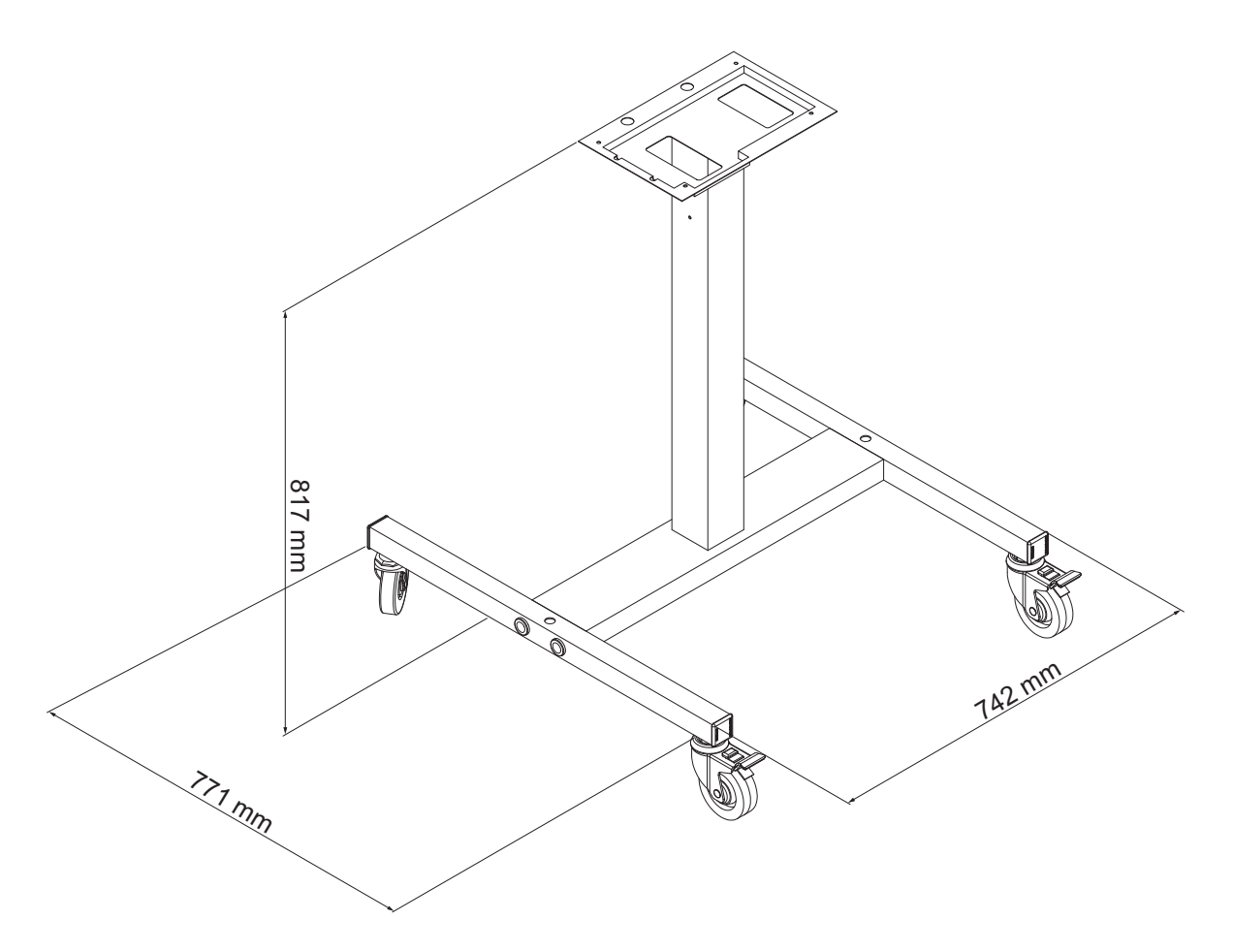

*Figure A-2 : Dimensions du support d'imprimante mobile*

#### **Support d'imprimante fixe**

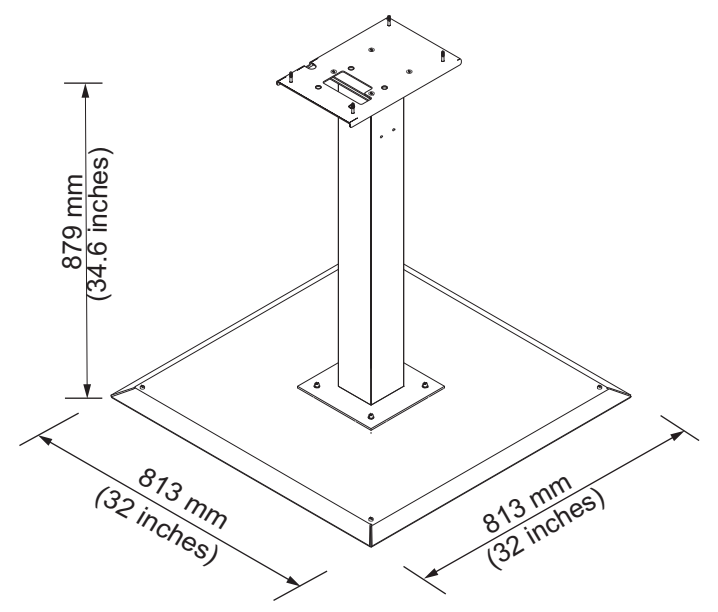

*Figure A-3 : Support d'imprimante fixe*

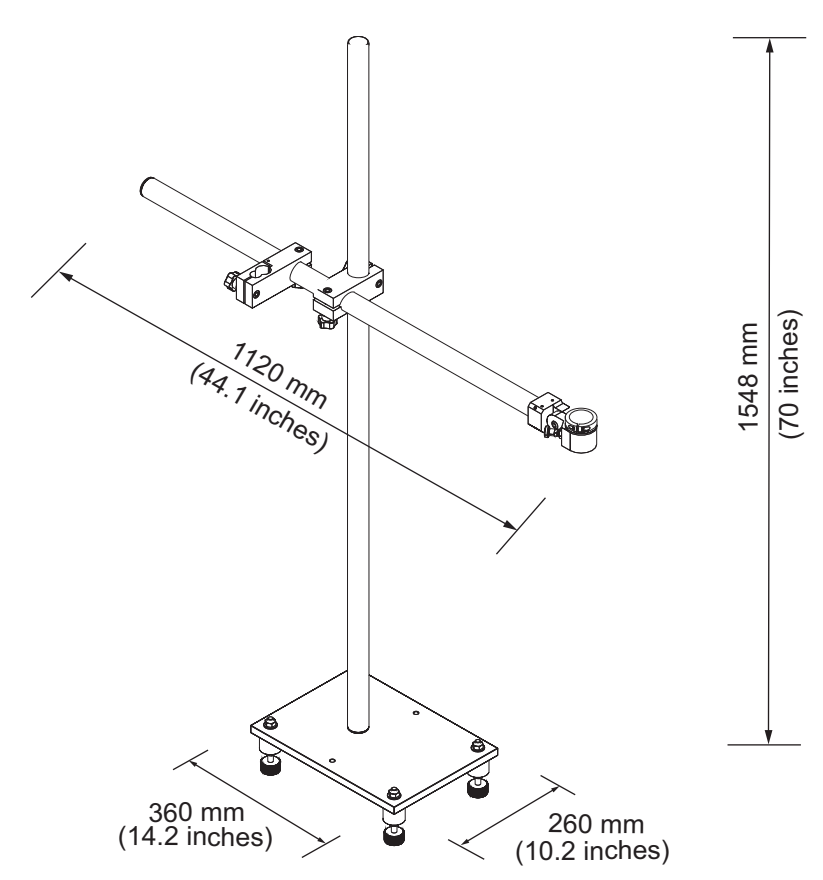

#### **Support de tête d'impression**

*Figure A-5 : Support de tête d'impression*

## **Spécifications environnementales**

Les spécifications électriques de l'imprimante sont indiquées dans [Tableau A-4](#page-198-0)

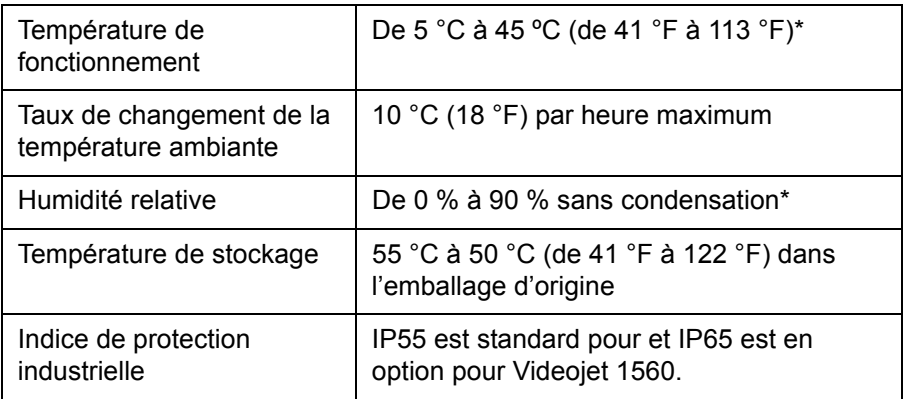

<span id="page-198-0"></span>*Tableau A-4 : Spécifications environnementales*

*\*Remarque : Lorsque l'imprimante est utilisée dans un environnement à humidité élevée, ou avec certaines encres (notamment les encres sensibles à l'eau), des dispositifs de dessiccation de l'air ou d'autres systèmes pourront être nécessaires. Contactez le service après-vente de Videojet Technologies Inc. au 800-843-3610 (États-Unis uniquement) ou contactez votre représentant local Videojet Technologies Inc. pour plus d'informations.*

## **Capacité de l'encre et du solvant**

La capacité de l'encre et du solvant de l'imprimante est indiquée ci-après [Tableau A-5.](#page-199-0)

| Cartouche d'encre       | $\vert$ 750 millilitres |
|-------------------------|-------------------------|
| Cartouche de<br>solvant | 750 millilitres         |

<span id="page-199-0"></span>*Tableau A-5 : Capacité de l'encre et du solvant*

*Remarque : Le circuit d'encre installable sur la paroi n'est pas disponible pour les imprimantes Videojet 1650.*

## **Hauteur d'impression**

La hauteur minimum et maximum du message de la matrice de l'impression est indiquée ci-aprè[sTableau A-6.](#page-199-1)

| 2 mm            | Minimum |  |  |
|-----------------|---------|--|--|
| $12 \text{ mm}$ | Maximum |  |  |

*Tableau A-6 : Hauteur d'impression*

## <span id="page-199-1"></span>**Caractéristiques des polices et vitesses d'impression linéaire**

Les caractéristiques des polices et les vitesses d'impression pour les buses de 60 à 70 microns sont indiquées dans [Tableau A-7.](#page-200-0)

*Remarque : Les vitesses d'impression linéaire énoncées dans le [Tableau](#page-200-0) A-7 s'appliquent uniquement en 60 ppp.*

| Ligne                   | <b>Hauteur</b> | Largeur                 | <b>Vitesses de calibration</b> |       |            |       |
|-------------------------|----------------|-------------------------|--------------------------------|-------|------------|-------|
| <b>Mode</b>             |                |                         | 70 microns                     |       | 60 microns |       |
|                         |                |                         | pied/min                       | m/min | pied/min   | m/min |
| 1                       | 5              | 5                       | 914                            | 279   | 914        | 279   |
| 1                       | $\overline{7}$ | $\overline{\mathbf{4}}$ | 960                            | 293   | 960        | 293   |
| $\mathbf 1$             | $\overline{7}$ | 5                       | 800                            | 244   | 800        | 244   |
| $\mathbf 1$             | 9              | $\overline{7}$          | 356                            | 108   | 356        | 108   |
| 1                       | 12             | 9                       | 256                            | 78    | 256        | 78    |
| $\mathbf 1$             | 16             | 10                      | 200                            | 61    | 194        | 59    |
| $\mathbf{1}$            | 24             | 16                      | 96                             | 29    | 96         | 29    |
| $\mathbf{1}$            | 34             | 25                      | 53                             | 16    | 56         | 17    |
| $\overline{2}$          | 5              | 5                       | 256                            | 78    | 256        | 78    |
| $\overline{c}$          | $\overline{7}$ | $\overline{\mathbf{4}}$ | 240                            | 73    | 320        | 98    |
| $\overline{2}$          | $\overline{7}$ | 5                       | 200                            | 61    | 267        | 81    |
| $\overline{c}$          | 9              | $\overline{7}$          | 119                            | 36    | 125        | 38    |
| $\overline{2}$          | 12             | 9                       | 85                             | 26    | 85         | 26    |
| $\boldsymbol{2}$        | 16             | 10                      | 53                             | 16    | 56         | 17    |
| 3                       | 5              | 5                       | 119                            | 36    | 125        | 38    |
| 3                       | $\overline{7}$ | $\overline{\mathbf{4}}$ | 108                            | 33    | 108        | 33    |
| 3                       | $\overline{7}$ | 5                       | 90                             | 27    | 90         | 27    |
| 3                       | 9              | $\overline{7}$          | 53                             | 16    | 56         | 17    |
| $\overline{\mathbf{4}}$ | 5              | 5                       | 85                             | 26    | 85         | 26    |
| $\overline{\mathbf{4}}$ | $\overline{7}$ | $\overline{\mathbf{4}}$ | 64                             | 20    | 67         | 20    |
| $\overline{\mathbf{4}}$ | $\overline{7}$ | 5                       | 53                             | 16    | 56         | 17    |
| 5                       | 5              | 5                       | 53                             | 16    | 56         | 17    |

<span id="page-200-0"></span>*Tableau A-7 : Vitesses d'impression linéaire* 

## **Spécifications code-barres**

Les types de codes-barres disponibles sont présentés au [Tableau A-8.](#page-201-0)

*Remarque : Les spécifications de code-barres et la matrice de données sont listées dans les [Tableau A-8](#page-201-0) et [Tableau A-9.](#page-201-1) Les code-barres fonctionnent ligne par ligne en fonction de la hauteur sélectionnée à 60 ppp. Ceci n'est disponible qu'auprès de CLARiSOFT®.*

| Type de code-barres                           |
|-----------------------------------------------|
| UPCA                                          |
| UPCE                                          |
| FAN8                                          |
| EAN13                                         |
| Code 128 (A, B et C)                          |
| UCC/EAN 128                                   |
| $2$ de $51$                                   |
| Code 39                                       |
| Matrice de données 2D                         |
| Matrice de données 2D<br>rectangulaire (*GS1) |

<span id="page-201-0"></span>*Tableau A-8 : Matrice de codes-barres* 

| Matrice de<br>données |
|-----------------------|
| 10 x 10               |
| 12 x 12               |
| 14 x 14               |
| 16 x 16               |
| 18 x 18               |
| 20 x 20               |
| 22 x 22               |
| 24 x 24               |

<span id="page-201-1"></span>*Tableau A-9 : Tailles des codes de matrice de données* 

| <b>Matrice de</b><br>données |
|------------------------------|
| 26 x 26                      |
| 32 x 32                      |
| 8 x 18                       |
| 8 x 32                       |
| 12 x 26                      |
| 12 x 36                      |
| 16 x 36                      |
| 16 x 48                      |

*Tableau A-9 : Tailles des codes de matrice de données (suite)*

*Remarque : Il est recommandé d'utiliser la buse de 60 microns pour imprimer des codes de matrice de données de hauteur 16 ou plus.*

## **Glossaire**

#### **Arrêt propre**

La procédure d'arrêt propre permet de prendre le temps nécessaire pour éliminer l'encre du distributeur et de la buse avant l'arrêt du jet d'encre. L'action évite les dépôts d'encre sur la tête d'impression. Une imprimante propre fonctionne correctement sur des périodes de temps plus importantes.

#### **Arrêt rapide**

L'arrêt rapide est utilisé si la machine doit rester éteinte moins de 30 minutes. Ce type de mode d'arrêt de l'imprimante est utilisé où la buse est pleine d'encre.

#### **Buse**

L'encre est amenée à l'assemblage de la buse et passe par un petit trou. Le corps de la buse vibre de façon à casser le jet d'encre pour le transformer en un flux continu de petites gouttes d'encre.

#### **Cellule photoélectrique**

Un commutateur activé par une lumière utilisé pour détecter la présence du produit pour lancer l'impression.

Détecteur de produit : Cellule photoélectrique

#### **Champs d'utilisateur**

Un champ d'utilisateur est inséré dans un message. Le champ d'utilisateur est copié dans le message pendant l'impression uniquement, ainsi le champ d'utilisateur inclut les nouvelles mises à jour. (Par exemple, la date limite).

#### **CIJ**

Dans la technologie de jet d'encre en continu CIJ (Continuous Ink Jet), un flux d'encre ininterrompu est dissocié en gouttelettes qui sont dispersées par un déflecteur de façon à former des caractères et des images sur le support d'impression.

#### **Compteur de lots/produits**

Compteur affichant le nombre d'impressions dans le lot ou le produit.

#### **Dates arrondies**

Date de retrait : dates arrondies

#### **Délai du produit**

La temporisation produit est le temps qui s'écoule entre l'activation de la cellule photoélectrique et le début de l'impression du message.

#### **Démarrage propre**

Le démarrage propre est une séquence de démarrage d'impression qui évite toute éclaboussure d'encre et toute pulvérisation pendant le démarrage. La séquence de démarrage est utilisée si l'arrêt du nettoyage est utilisé plus tôt pour arrêter l'impression.

#### **Démarrage rapide**

Un démarrage rapide est utilisé si la machine est éteinte depuis moins de 30 minutes uniquement. Le mode démarrage de l'imprimante est utilisée où la buse n'est pas nettoyée.

#### **Disponibilité**

Période pendant laquelle un équipement est prêt à être utilisé au besoin dans le cadre de la production.

#### **Ecran WYSIWYG**

Acronyme anglais de What You See Is What You Get utilisé en informatique pour définir un système dans lequel un contenu édité à l'écran est reproduit de façon tout à fait similaire sur le périphérique de sortie (dans le cas présent, les caractères et les images imprimés sur le support).

#### **Encodeur**

Capteur détectant les variations de la vitesse de défilement des produits et permettant à l'imprimante d'ajuster la largeur d'impression en conséquence.

#### **Gouttière**

 L'encre n'est pas utilisée par la tête d'impression et revient grâce à la goutte.

#### **Icône**

Un symbole graphique utilisé pour représenter l'état d'une imprimante ou une erreur.

#### **Jet de lavage**

Utilisez un produit de nettoyage pour nettoyer la tête d'impression et éliminer le dépôt d'encre résiduel.

#### **LCD**

Un afficheur LCD est un dispositif mince et plat utilisant un certain nombre de pixels de couleur ou monochromes alignés devant une source de lumière ou un réflecteur.

#### **LED**

Une LED (diode électroluminescente) est un semi-conducteur qui émet une lumière visible lorsqu'un courant électrique le traverse.

#### **Jeu de caractères**

Les jeux de caractères combinent divers alphabets dans différentes langues ainsi que des caractères spéciaux. Ils sont programmés dans l'imprimante.

#### **Mise en phase**

Le système de contrôle du microprocesseur de l'imprimante surveille les données à partir du détecteur de phase. Ces informations permettent d'assurer la synchronisation entre l'application de la charge électrique aux gouttelettes d'encre et leur séparation.

#### **Paramètres**

Les réglages qui sont appliqués au message imprimé. Par exemple, la largeur de ce message.

#### **Plaques d'évacuation**

La plaque déflecteur crée un champ à haute tension à l'intérieur de la tête d'impression. Le champ haute tension disperse les gouttelettes d'encre pour réaliser l'impression. Vous pouvez changer le voltage sur le plateau d'évacuation pour contrôler la hauteur du caractère.

#### **RS -232**

Des normes de communication de données de série qui permettent la communication entre l'imprimante et d'autres dispositifs.

#### **Satellites**

Petites gouttes d'encre additionnelles dans le flux d'encre occasionnées par un réglage de modulation incorrect.

#### **Sélection de message**

La méthode pour sélectionner le message à partir d'une source externe et non grâce à un clavier. Une source externe comme un PLC (Programme logique avec contrainte) ou une boîte de basculement.

#### **Substrat**

La surface du produit où se trouve l'impression.

#### **Tunnel de**

La charge électrique qui est appliquée à de petites gouttes d'encre. La valeur de charge appliquée dépend de la destination de la goutte sur le support d'impression.

#### **Valve**

Composant hydraulique de l'imprimante contrôlant le flux d'encre interne.